# UTKNIGHT

*To Easily Navigate this Presentation*

See that the Full Page is Showing and then Use Page Up and Page Down Keys or Right and Left Keyboard Arrow Keys

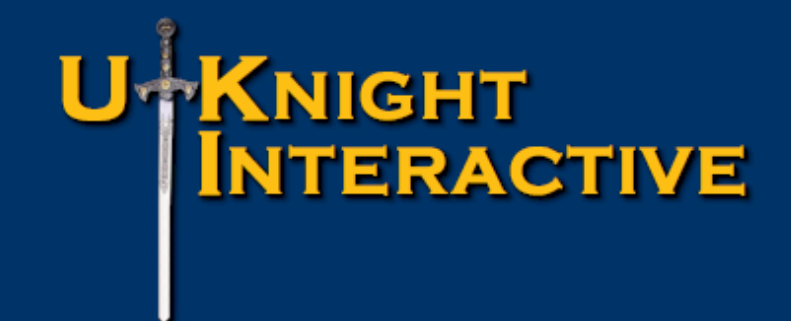

## Unite with UKnight

Unite: /yoo'nīt/

1. Come or bring together for a common purpose or action: "The Fraternal and Insurance sides of the Knights of Columbus unite behind their common cause".

2. Come or bring together to form a unit or whole, esp. in a political context: "A Field Agent's dual roles as Brother Knight and Financial Professional unite with UKnight".

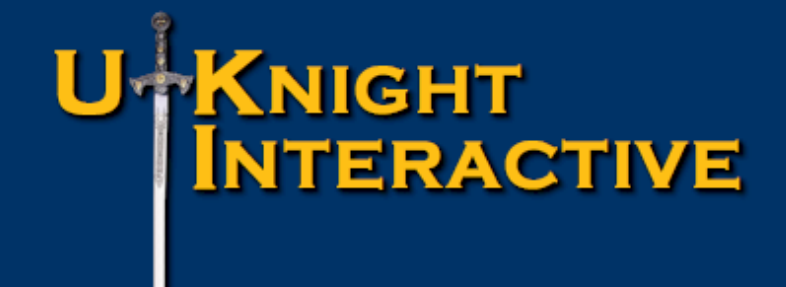

## Let's Get Started

The Field Agent's Guide to Setting up his UKnight Website

## The Field Agent's Guide to Setting up his UKnight Website

- **First Step Activate Your Site** *Go To*
- **Jo Introducing Your Admin Center** *Go To*
- **Go To** Set Password & Verify Contact Information
- **Go To** Set Up Your Lotus Notes Signature
- **Embed Your Optional Headline Video** *Go To*
- **Post Your Biography** *Go To*
- **Embed a Map on your Office Location Page** *Go To*
- **Create and Update your Slide Show** *Go To*
- Adding to and Editing your Information of Interest *Go To*
- *[Go To](#page-125-0)* Post Your Financial Beacon *Go To*
- **Post a Personal Message on Your Councils' Websites** *Go To*
- <span id="page-3-0"></span>*[Go To](#page-140-0)* Close *Go To*

## \*KNIGHT<br>| INTERACTIVE

Knights of Columbus **INSURANCE** YOUR SHIELD FOR LIFE

#### First Step – Activate Your Site

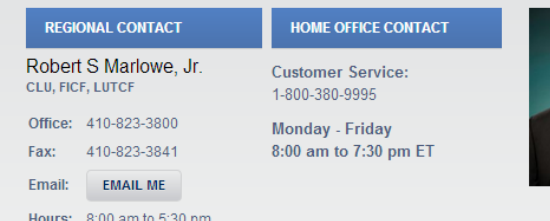

#### Go to your General Agency Site

**FIELD AGENT OPPORTUNITY** 

#### **MARLOWE AGENCY**

**HOME** 

**REGIONAL ADDRESS** 600 Farmount Avenue Suite 100 Towson, MD 21286 US

#### **INFORMATION OF INTEREST**

#### Recognizing Life Insurance as an Investment **Portfolio Asset**

Investment analysts suggest that whole life insurance can serve as a new asset class in your investment portfolio.

**WATCH VIDEO** 

#### Let me think about it.

Many times people will delay the purchase of needed life insurance because they assume there

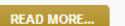

is no rush.

#### How long has the Knights of Columbus been in the insurance business?

The Knights of Columbus has provided insurance benefits since its inception in 1882. From very humble beginnings, the Knights of Columbus has evolved into a Fortune 1000 company, marketing life insurance, retirement products, disability, and longterm care insurance to its members and their families.

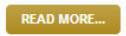

#### **MARLOWE AGENCY TEAM**

-- SELECT YOUR COUNCIL --

 $\mathbf{v}$  To FIND YOUR SERVICING FIELD AGENT

#### Message to Knights not assigned to a council:

We will have an agent assigned shortly for Knights who are not now assigned to a Council. Until then, please contact Robert Marlowe.

<span id="page-4-0"></span>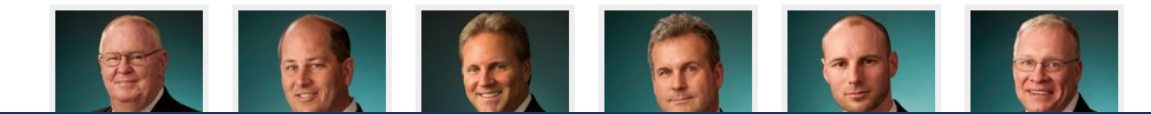

#### First Step – Activate Your Site

#### Message to Knights not assigned to a council:

We will have an agent assigned shortly for Knights who are not now assigned to a Council. Until then, please contact Robert Marlowe.

443-506-0790

**COUNCILS** 

**Gregory Marlowe** 

410-523-5512

**COUNCILS** 

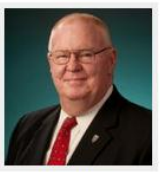

Michael Barrett

410-974-9094

**COUNCILS** 

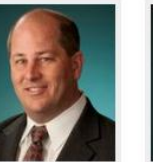

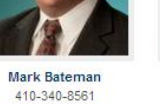

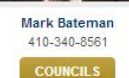

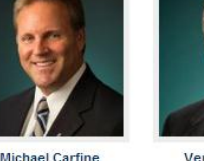

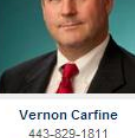

**Robert Marlowe** 

410-823-3800

**COUNCILS** 

Damien Clark 443-977-6645 **COUNCILS COUNCILS** 

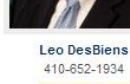

**COUNCILS** 

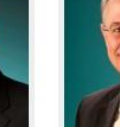

**Lawrence Messer** 410-857-7500 **COUNCILS** 

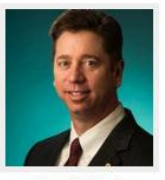

**Fdward O'Keefe** 410-569-6141

**COUNCILS** 

Scroll down and click on your picture.

We are proud to have received permission from a Field Agent who is new on the system, Edward O'Keefe, to use his set up for this demonstration.

#### Thanks Brother!

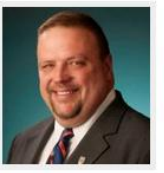

Michael Hurley

410-913-7835

**COUNCILS** 

**Frederick Reinecke** 443-695-4347 **COUNCILS** 

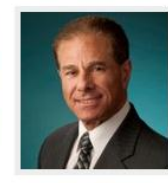

Joseph Kostelac

410-726-2126

**COUNCILS** 

John Sampery 410-296-3051 **COUNCILS** 

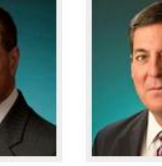

Norman Teal 443-676-3892 **COUNCILS** 

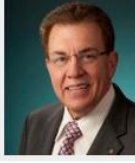

410-719-0099

**Anthony Viscardi** 

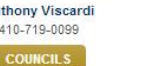

**Thomas Strassner** 410-258-0308 **COUNCILS MDRT** 

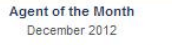

**MARLOWE AGENCY TEAM RECOGNITION** 

Agent of the Year 2012

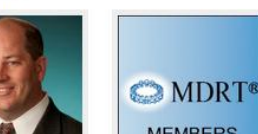

## **KNIGHT<br>INTERACTIVE**

#### First Step – Activate Your Site

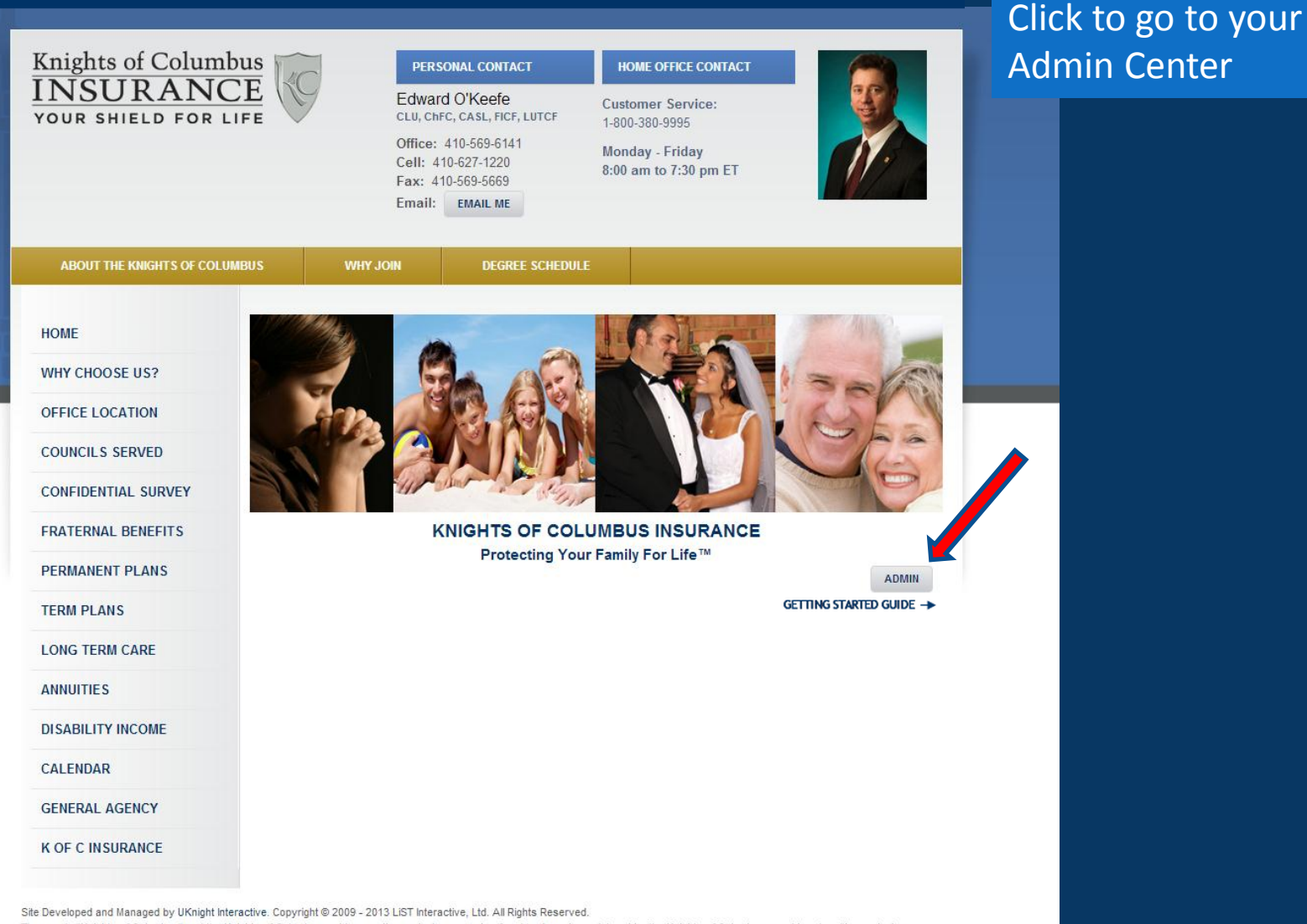

The words "Knights of Columbus" and the Knights of Columbus emblem are the exclusive property of and trademarks registered by the Knights of Columbus, used herein with permission. The words "PROTECTING YOUR FAMILY FOR LIFE" and "UKnight Interactive" is the exclusive property of and a service mark registered by LiST Interactive, Ltd, and may not be used without written permission.

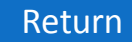

#### First Step – Activate Your Site

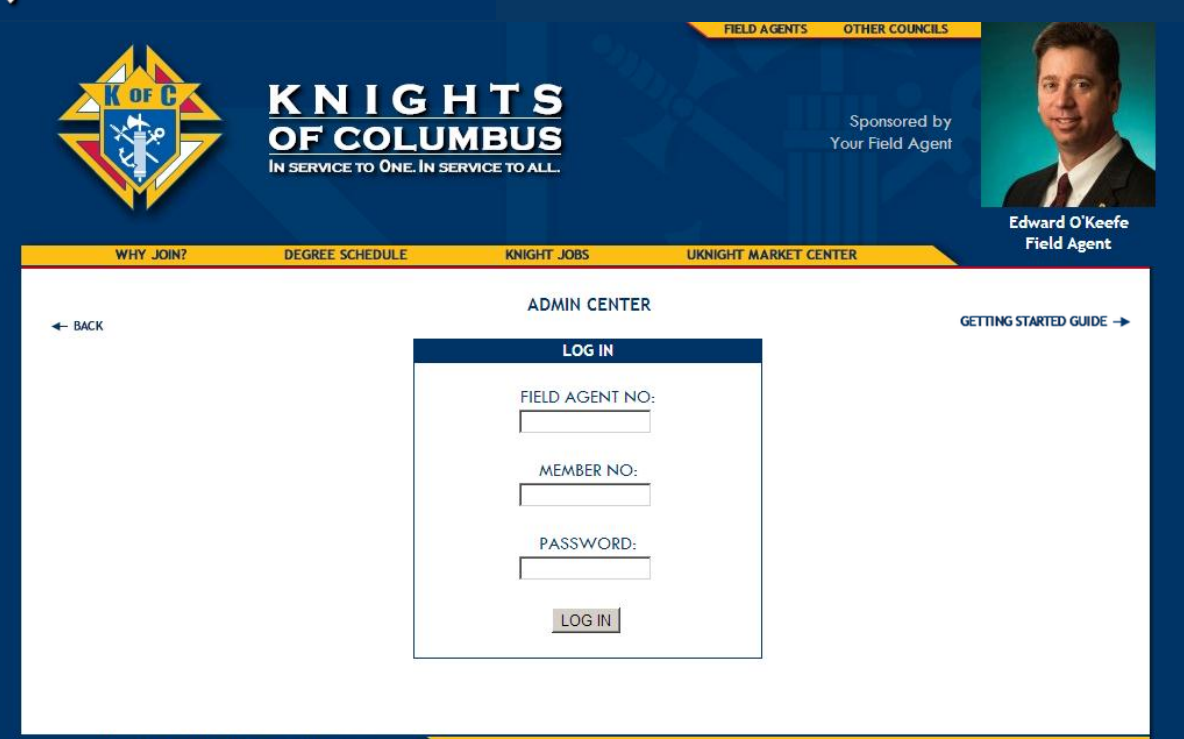

Copyright @ 2009 - 2013 Knights of Columbus All Rights Reserved.

Login – Your Initial Password is either your Home Council Number or your Field Agent Number.

This initial password is not your Assembly or any other number. It is either your Home Council Number, or it is your Field Agent Number.

So to enter your admin center for the first time, first enter your home council number, and if that does not work, use your Field Agent Number.

**KNIGHT<br>INTERACTIVE** 

#### First Step – Activate Your Site

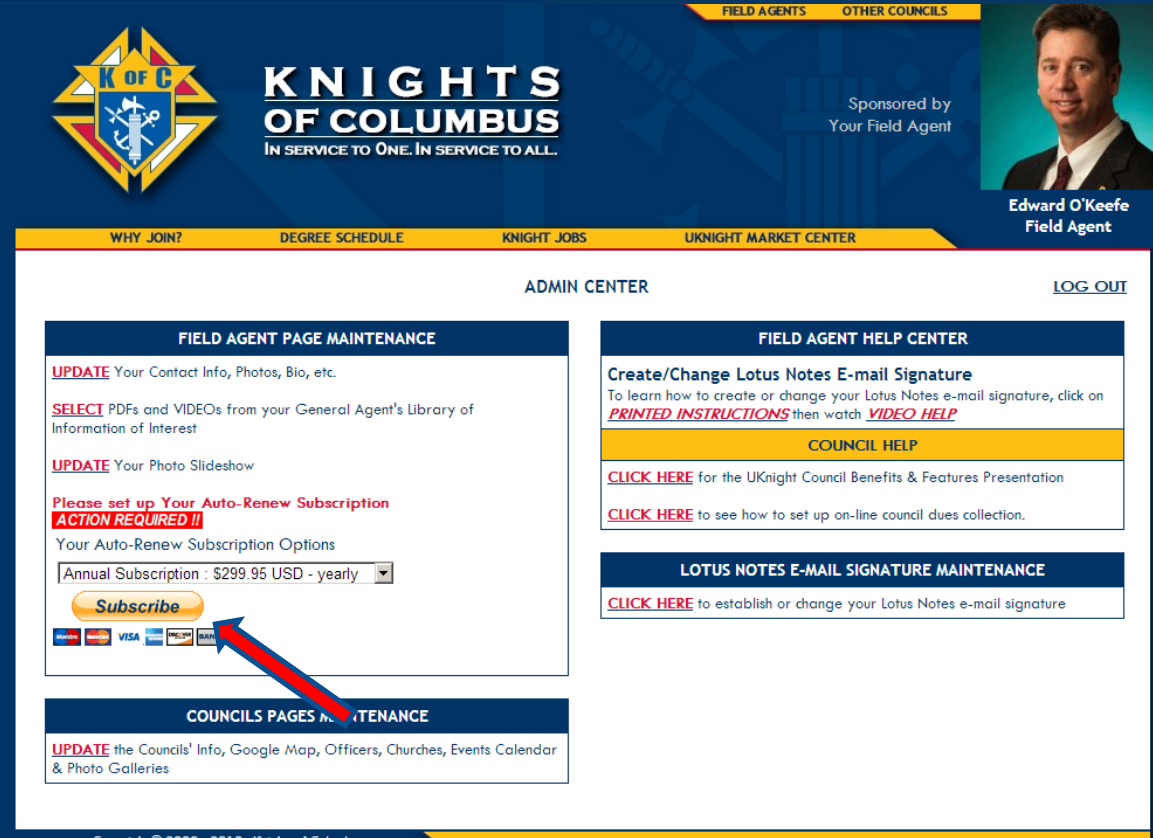

#### Click to Subscribe

Copyright © 2009 - 2013 Knights of Columbus All Rights Reserved.

#### First Step – Activate Your Site

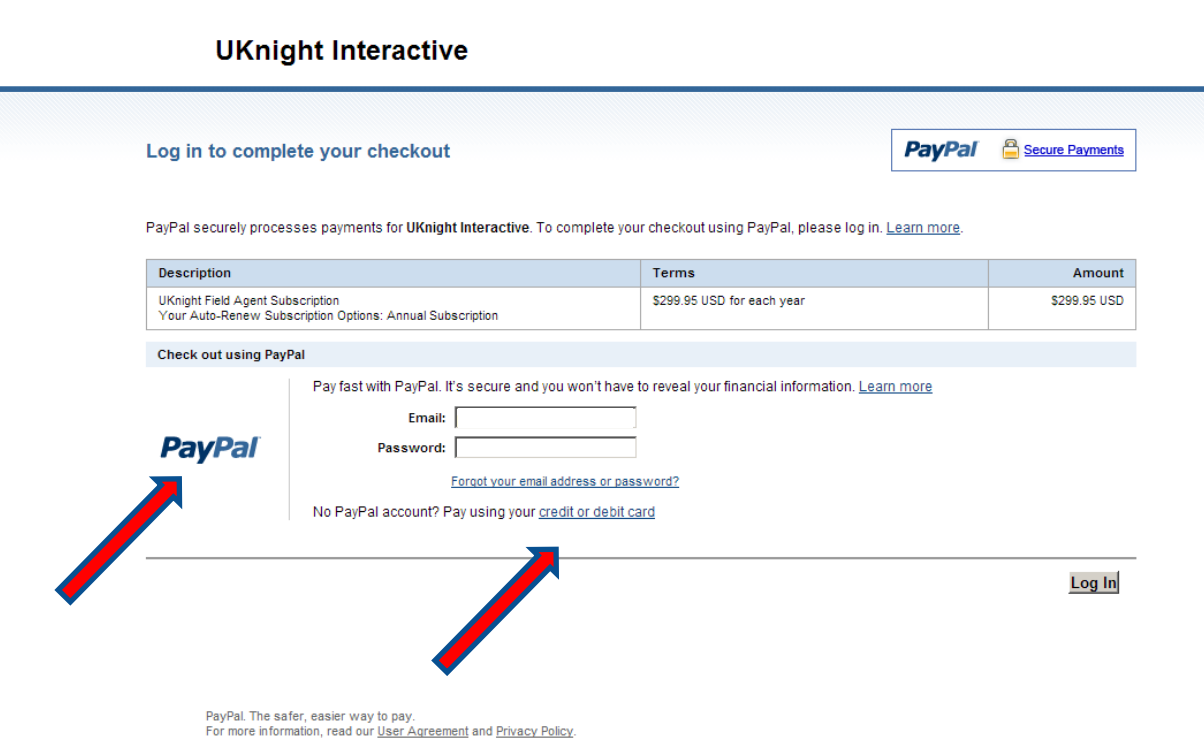

UKnight uses the PayPal system to manage subscriptions. You can choose to:

- 1. Pay for your subscription with your current PayPal Account
- 2. Use your Credit Card to pay for your subscription through PayPal.

## **UTKNIGHT<br>INTERACTIVE**

#### First Step – Activate Your Site

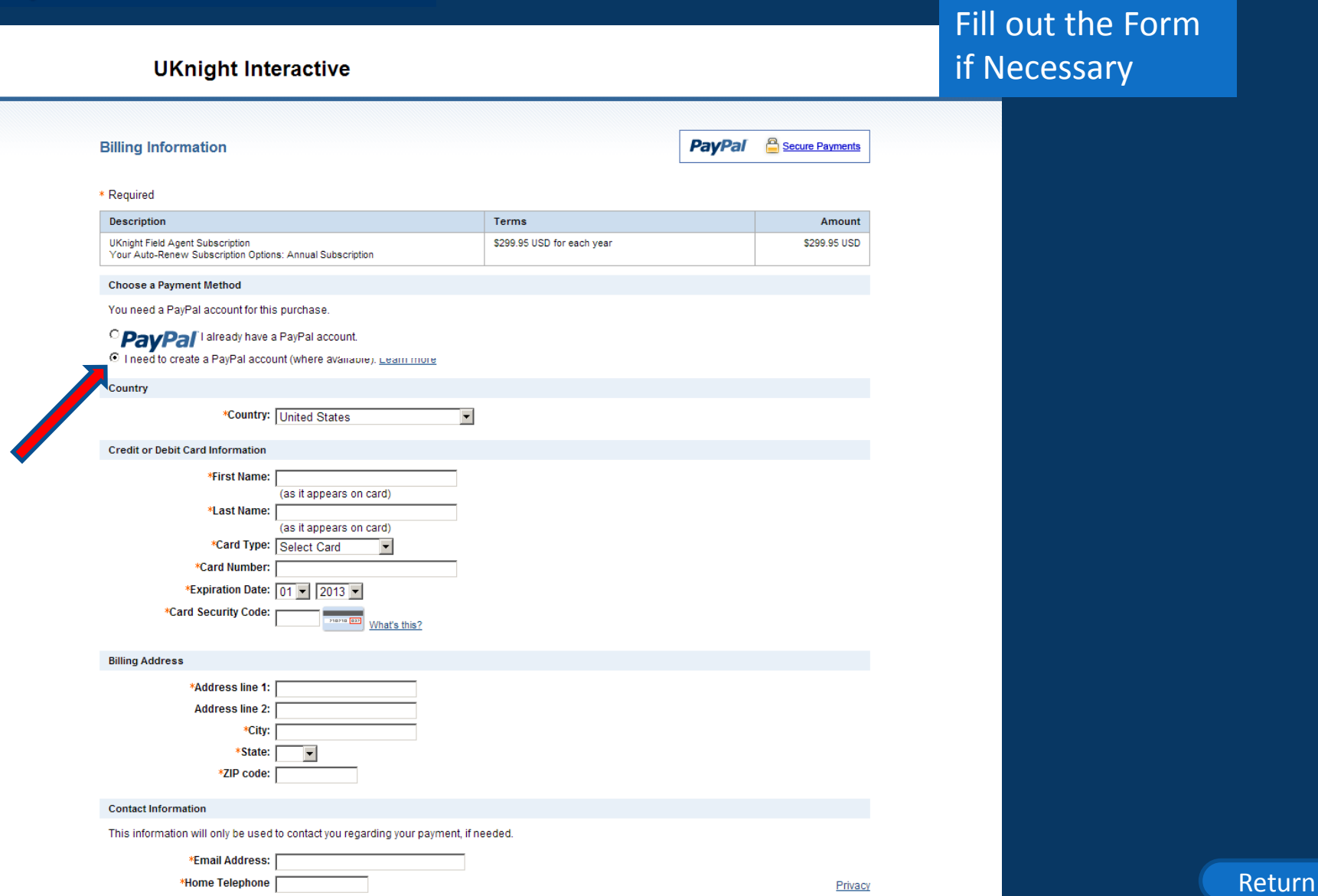

## **XENIGHT<br>|INTERACTIVE**

#### First Step – Activate Your Site

and submit

Review your info

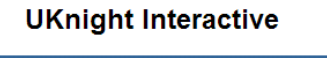

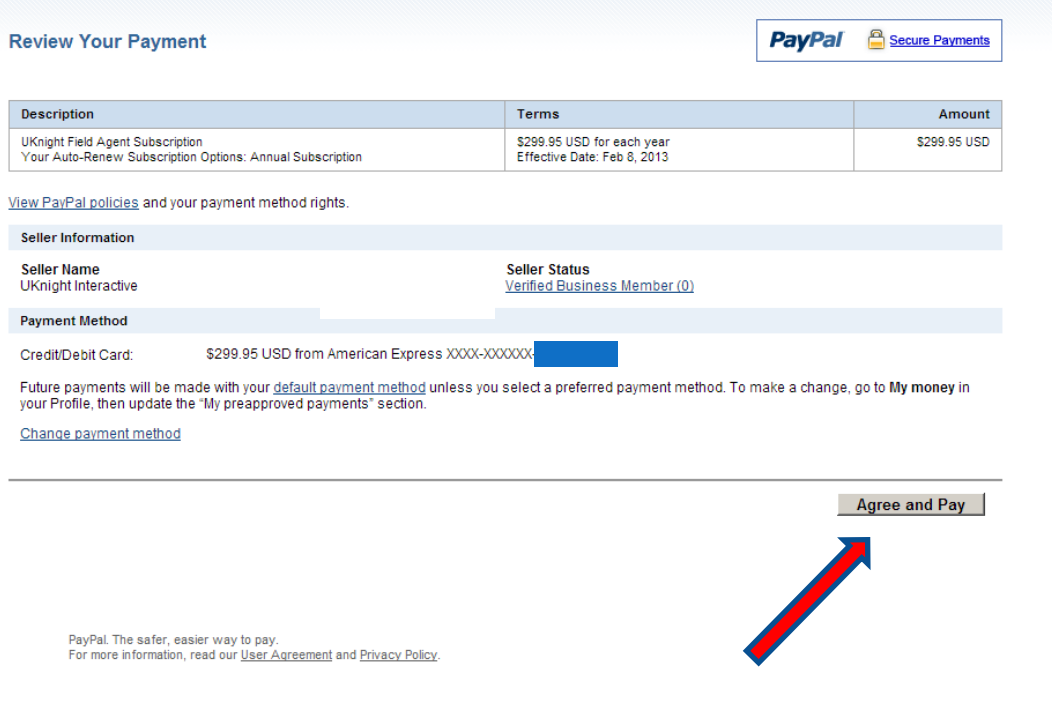

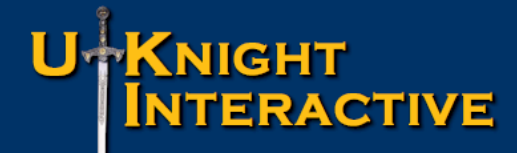

#### First Step – Activate Your Site

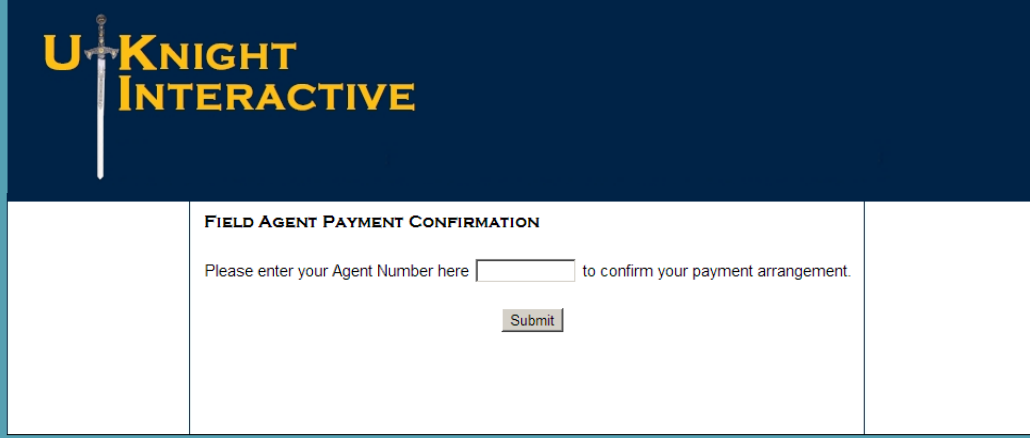

Enter your Agent Number and Click to Submit

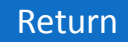

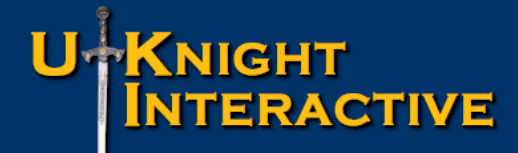

#### First Step – Activate Your Site

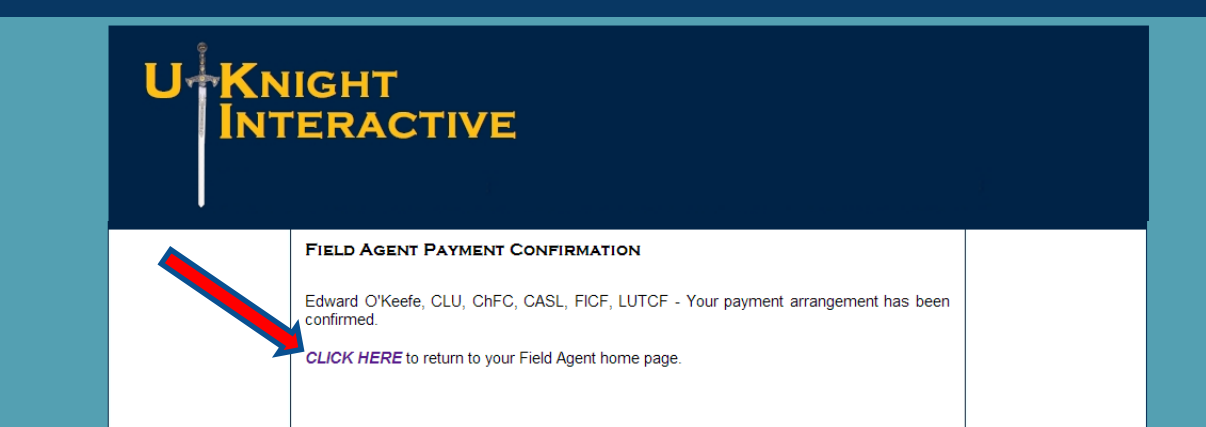

Confirm Your Info and Click Here to Return

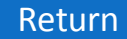

#### Introducing Your Admin Center

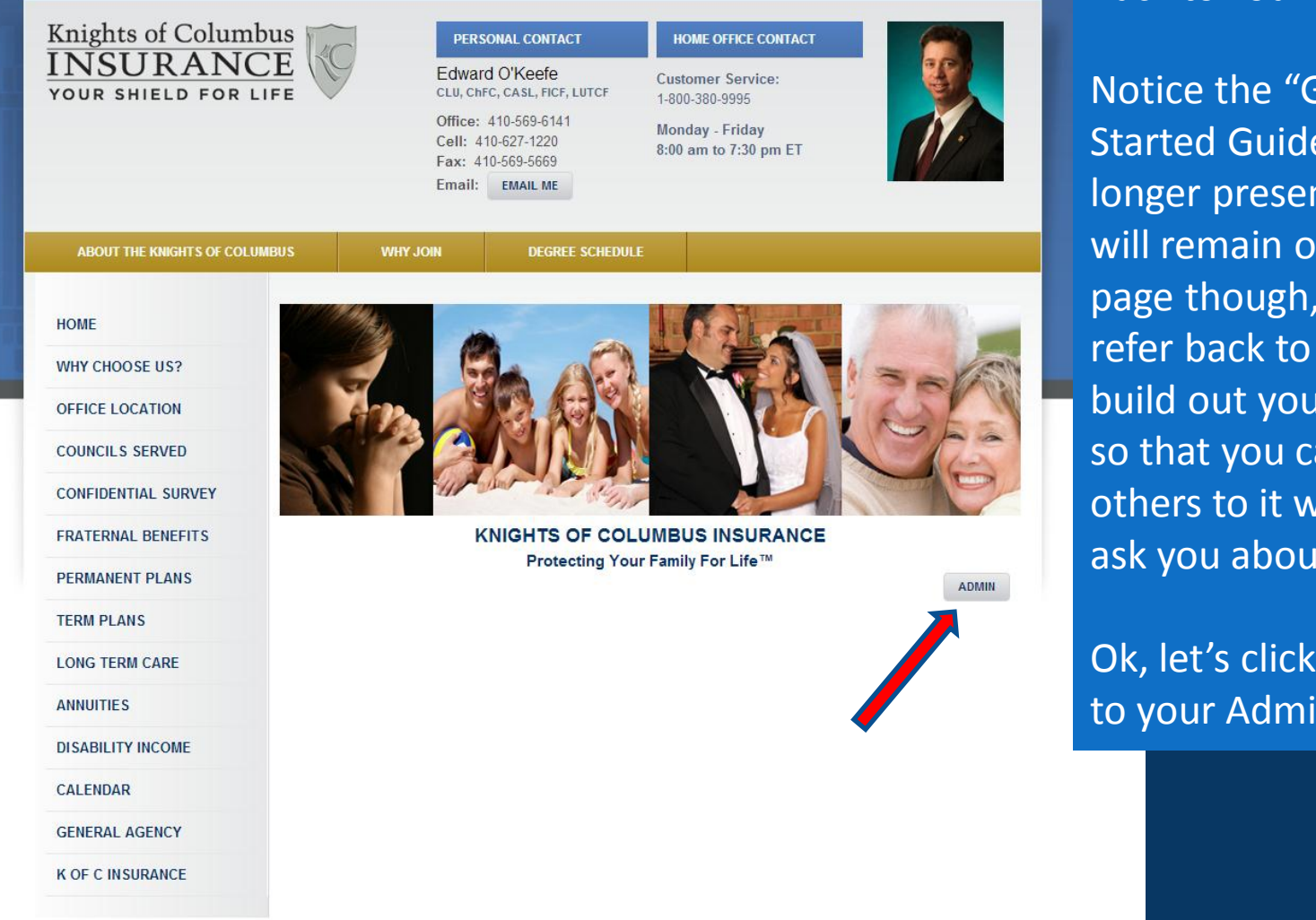

Site Developed and Managed by UKnight Interactive. Copyright @ 2009 - 2013 LiST Interactive, Ltd. All Rights Reserved.

<span id="page-14-0"></span>The words "Knights of Columbus" and the Knights of Columbus emblem are the exclusive property of and trademarks registered by the Knights of Columbus, used herein with permission. The words "PROTECTING YOUR FAMILY FOR LIFE" and "UKnight Interactive" is the exclusive property of and a service mark registered by LiST Interactive, Ltd, and may not be used without written permission

Back to Your Home Page.

Notice the "Getting Started Guide" link is no longer present here. It will remain on your Login page though, so you can refer back to it as you build out your site, and so that you can refer others to it when they ask you about UKnight.

Ok, let's click to go back to your Admin Center.

#### Introducing Your Admin Center

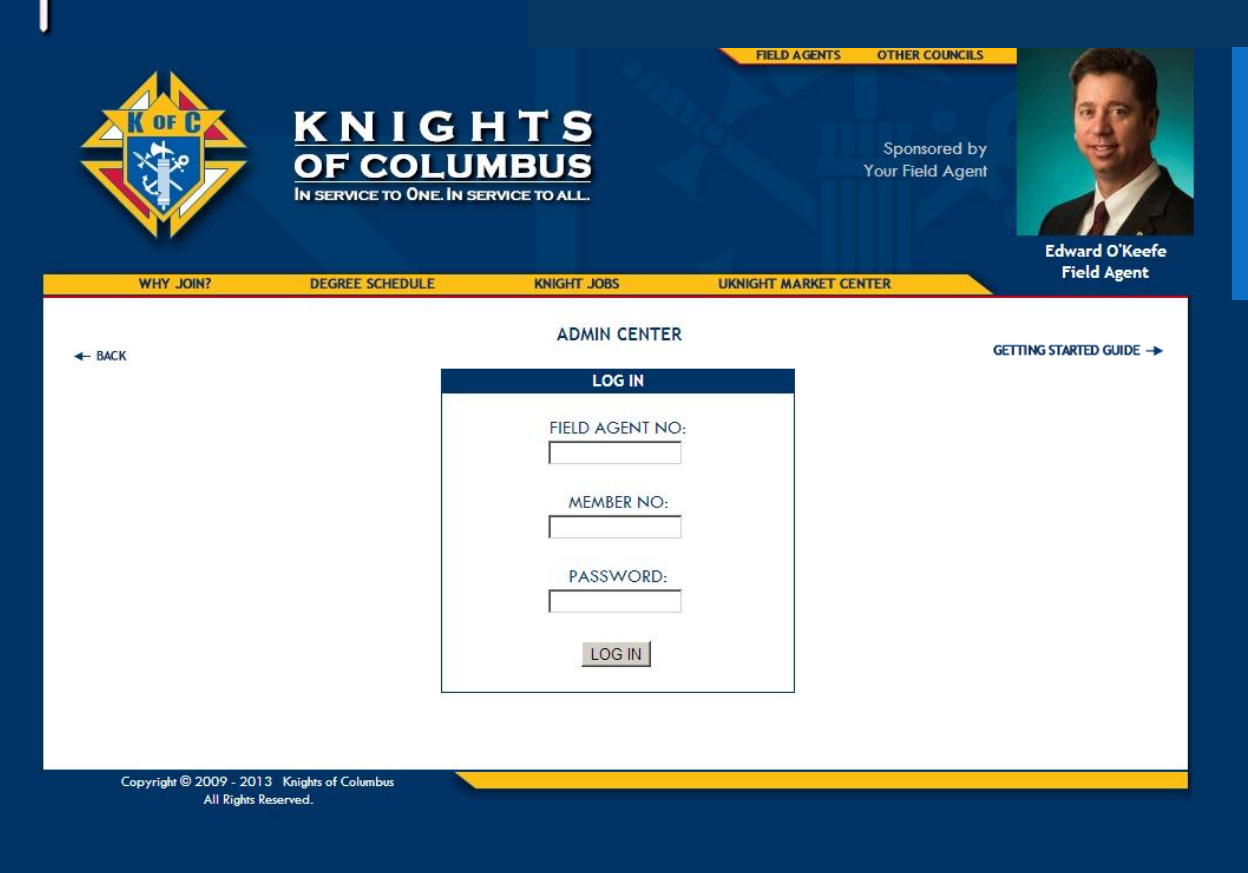

Login Again – Your Initial Password is Either your Home Council Number or your Field Agent Number

#### Set Password & Verify Contact Information

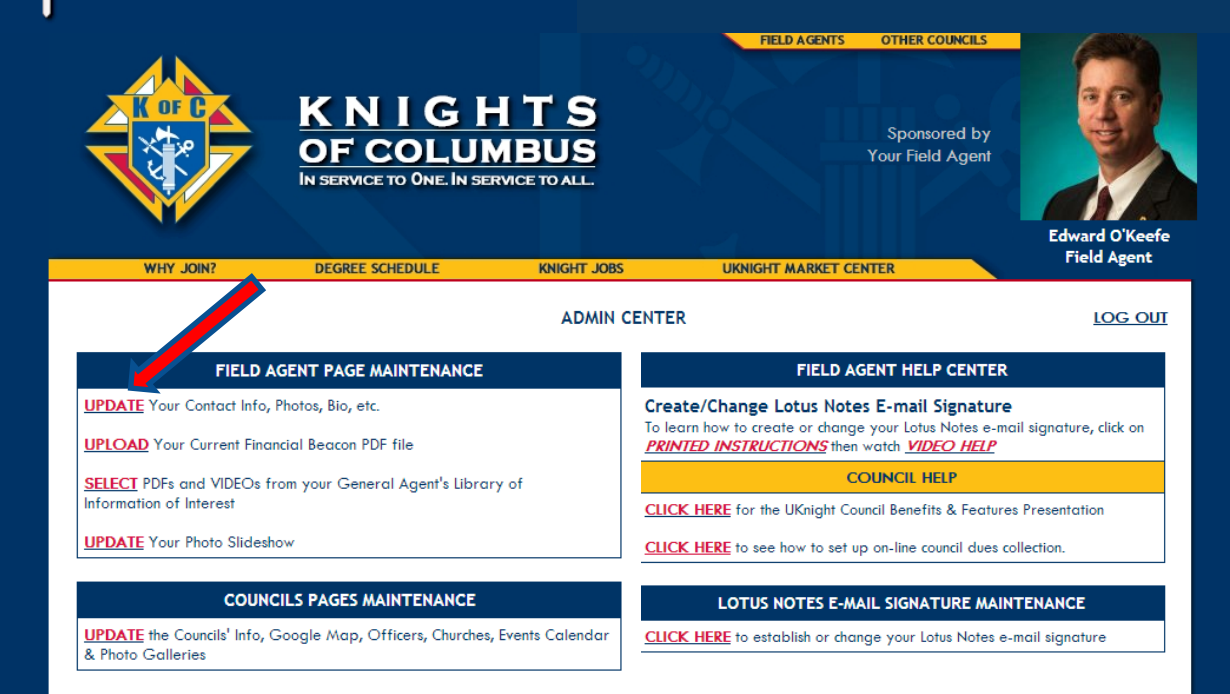

#### Notice the *Subscribe Now* notice is gone

First, we will check your contact info and make sure it is all correct

Click [UPDATE](http://kofcknights.org/Admin/FieldAgentUPDATE.asp) Your Contact Info, Photos, Bio, etc.

<span id="page-16-0"></span>Copyright © 2009 - 2013 Knights of Columbus All Rights Reserved.

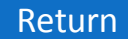

#### Set Password & Verify Contact Information

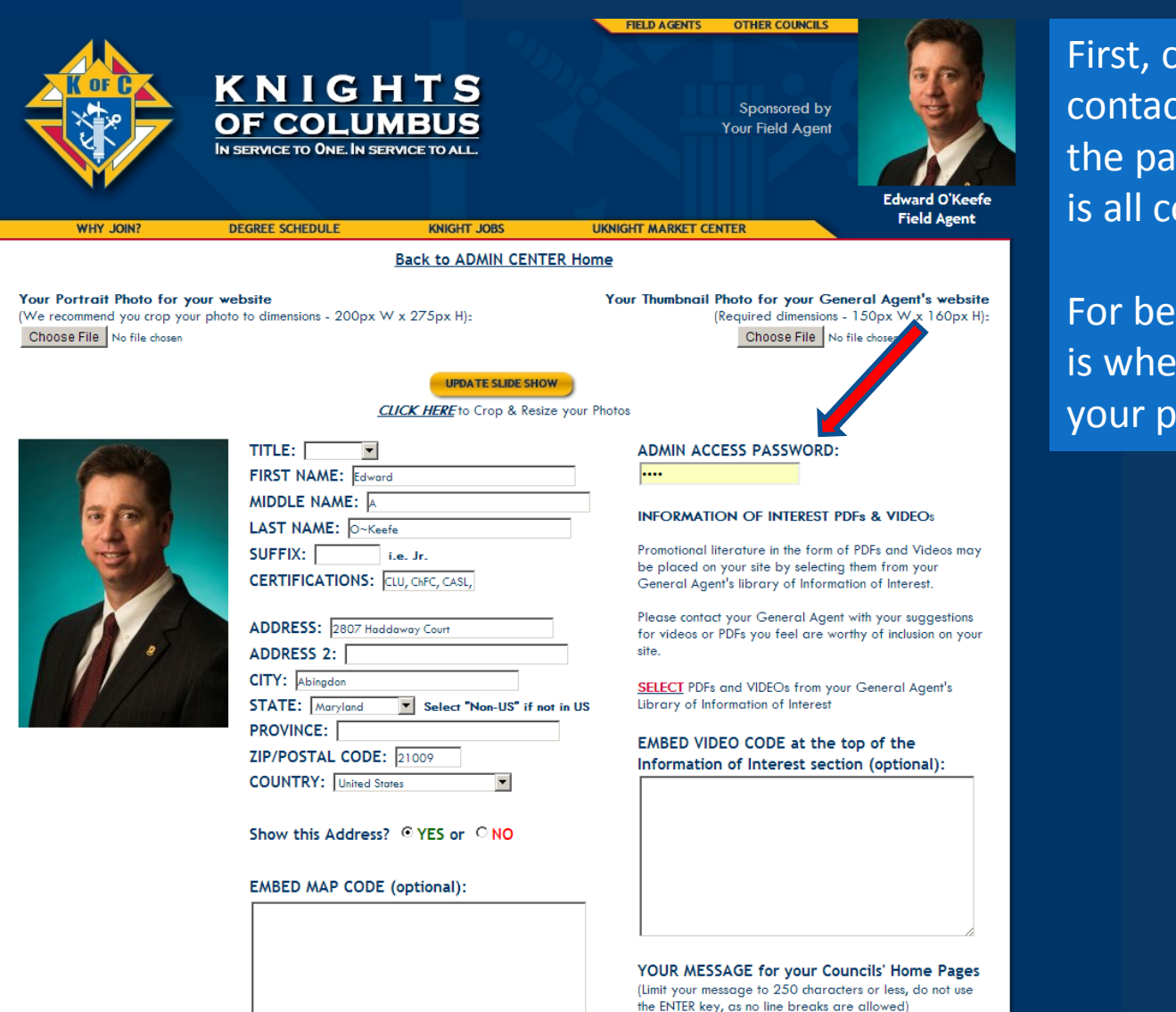

heck your basic t info at the top of ge to make sure it orrect.

tter security, here re you can change assword.

#### Set Password & Verify Contact Information

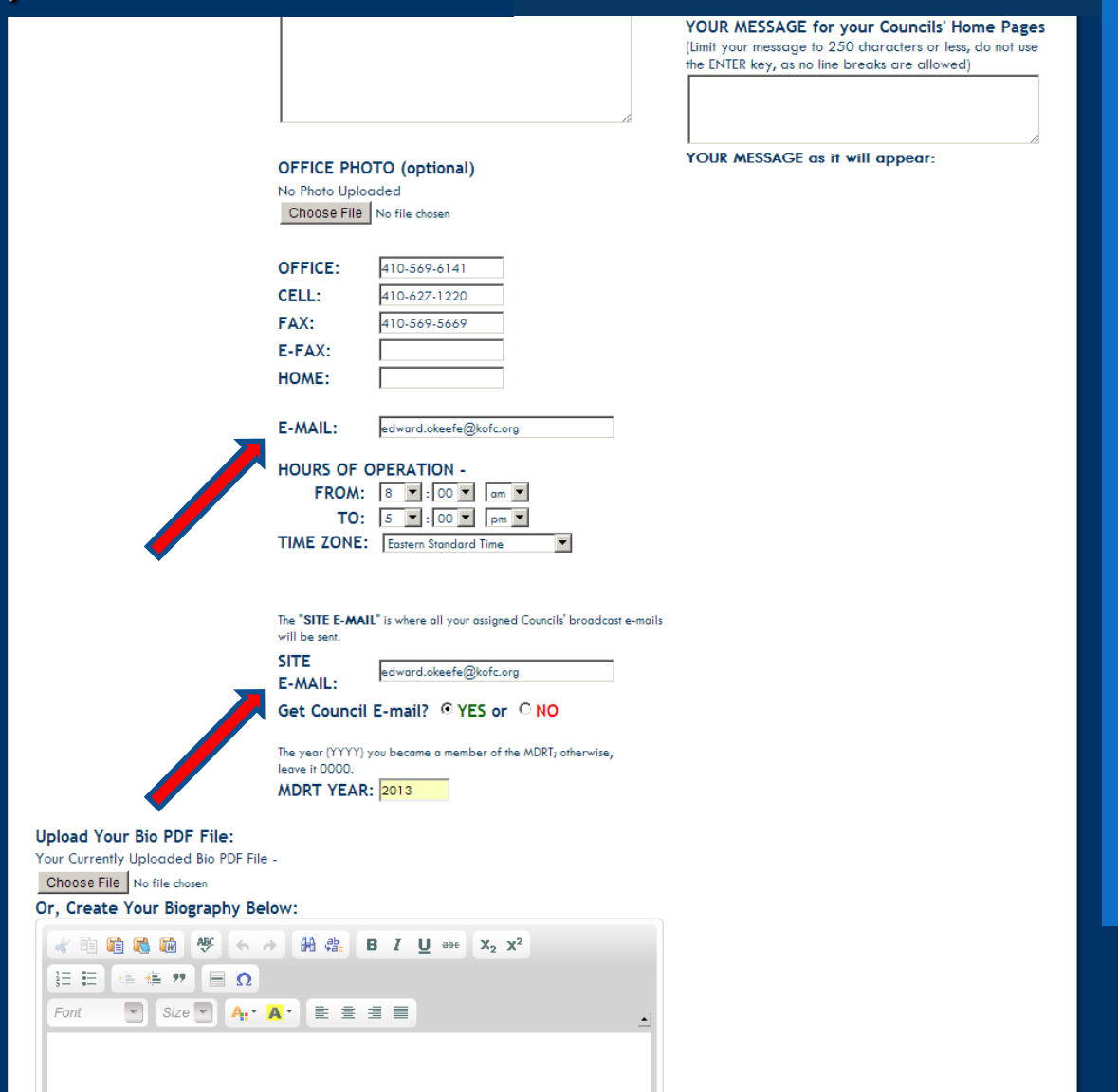

Mid-page you will see two e-mail address boxes.

First is your primary e-mail that shows on your site and auto-fills your "E-mail Me" buttons.

You will receive a copy of every broadcast email sent by your Councils. "Site E-Mail" is where your copy of these e-mails are sent.

Right below, is where you can turn off this cc feature if you like. Most do not.

#### Set Password & Verify Contact Information

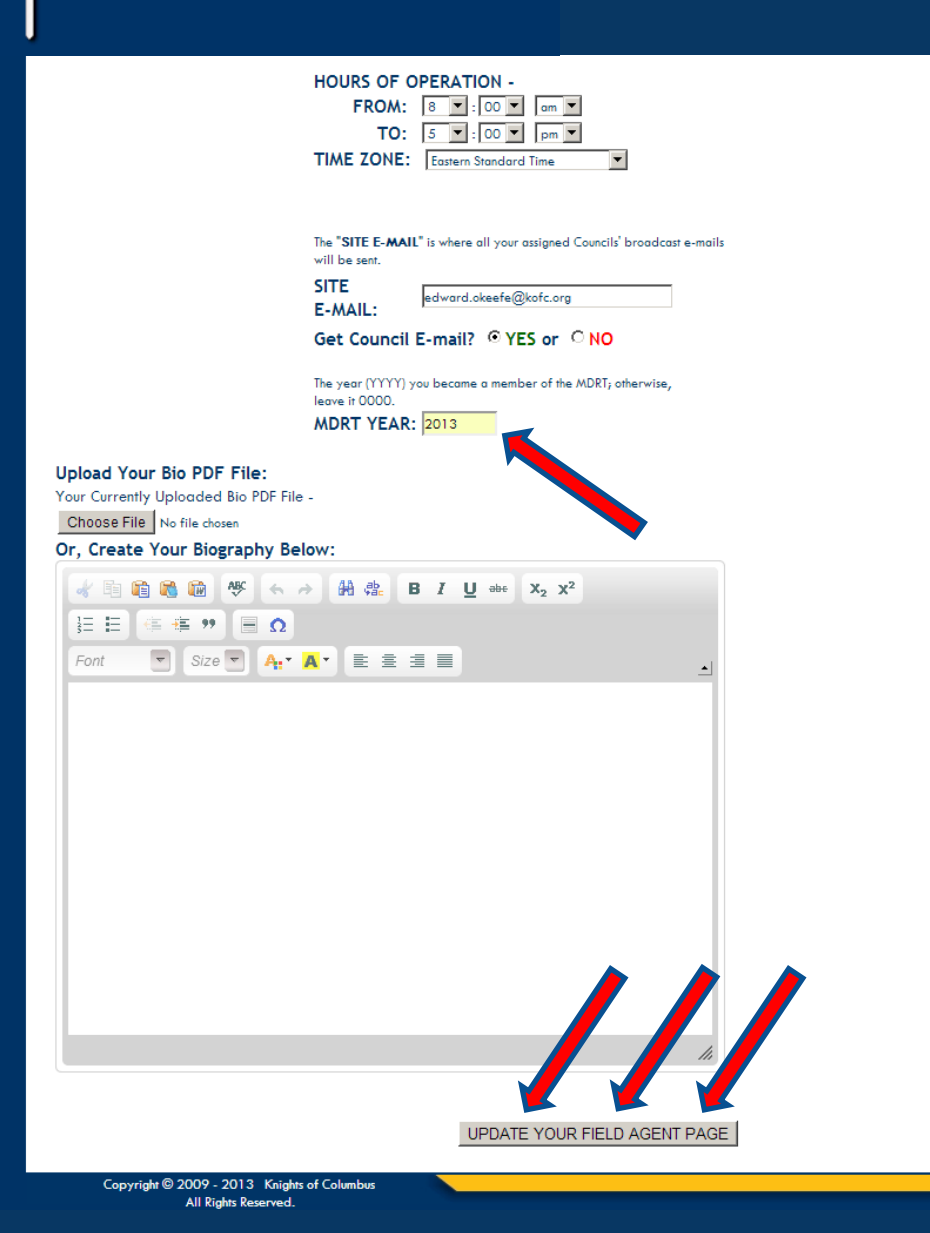

Bottom of the page, enter your MDRT year if appropriate. This will recognize you on your General Agent's page as an MDRT member.

AND SAVE THE PAGE.

If you do not save the page, all of the changes and additions you make will be lost.

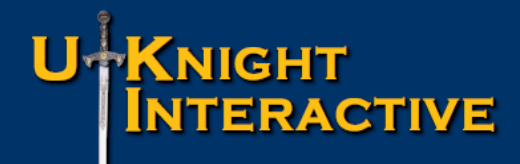

#### Set Up Your Lotus Notes Signature

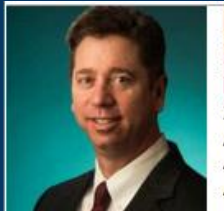

Edward O'Keefe, CLU, ChFC, CASL, FICF, **LUTCF Field Agent** 2807 Haddaway Court Abingdon, MD 21009 US 410-627-1220 Cell 410-569-6141 Office edward.okeefe@kofc.org My Field Agent Site

<span id="page-20-0"></span>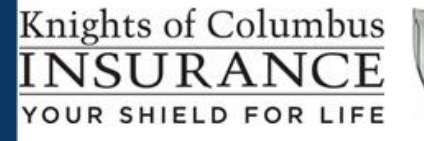

Now that you have double checked your contact information, we will create an HTML signature with a link to your website for e-mail sent through your Lotus Notes.

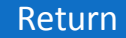

#### Set Up Your Lotus Notes Signature

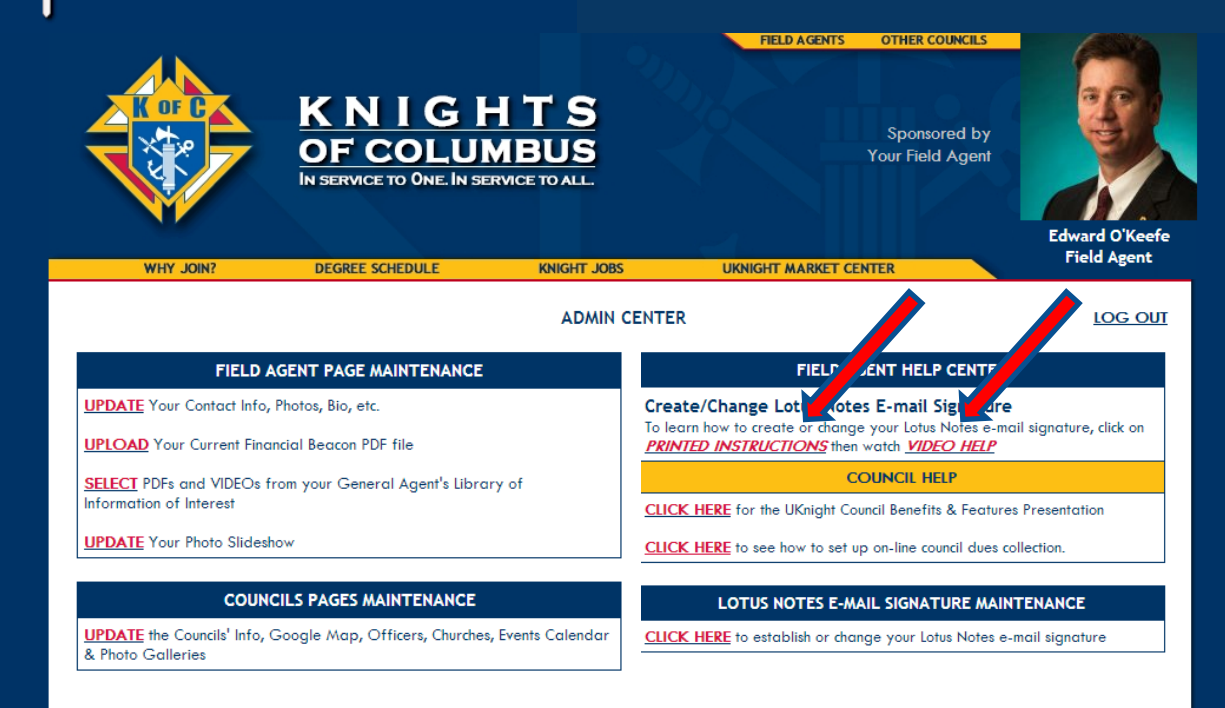

Copyright © 2009 - 2013 Knights of Columbus All Rights Reserved.

#### Log back into your Admin Center.

Click *Printed Instructions and actually print them out.* 

#### Then Click *Video Help*

We encourage you to watch the Video and follow along with your Printed Instructions taking notes where you think necessary.

#### Embed Your Optional Headline Video

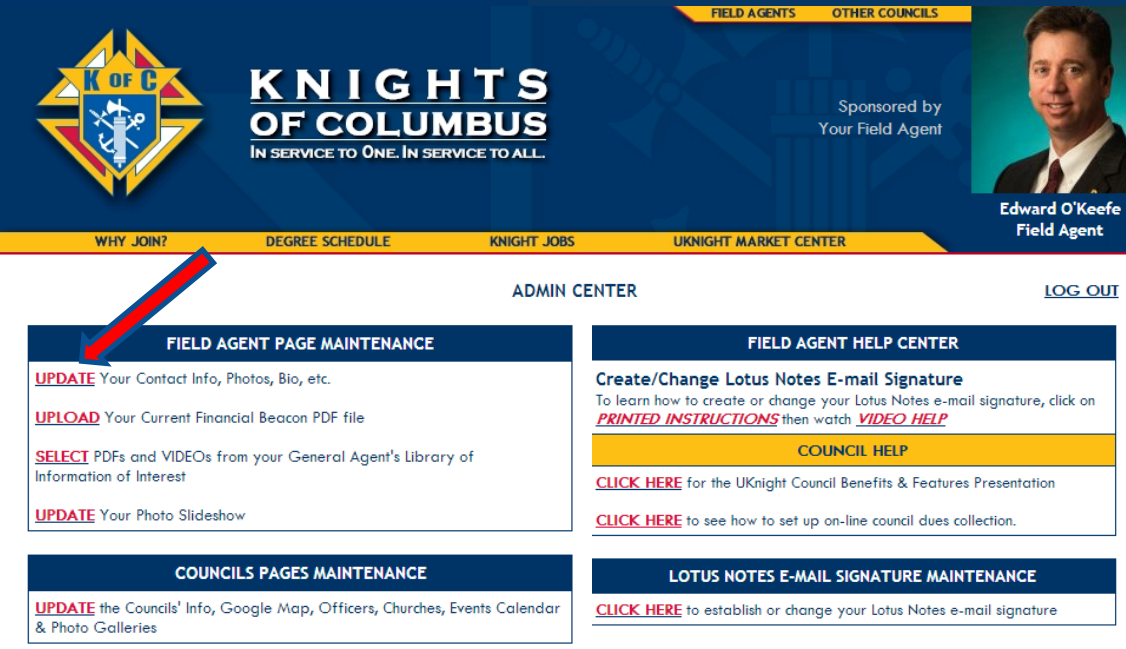

After finishing your signature, log back into your admin center and again click **UPDATE** Your Contact Info, Photos, Bio, etc.

<span id="page-22-0"></span>Copyright © 2009 - 2013 Knights of Columbus All Rights Reserved.

#### Embed Your Optional Headline Video

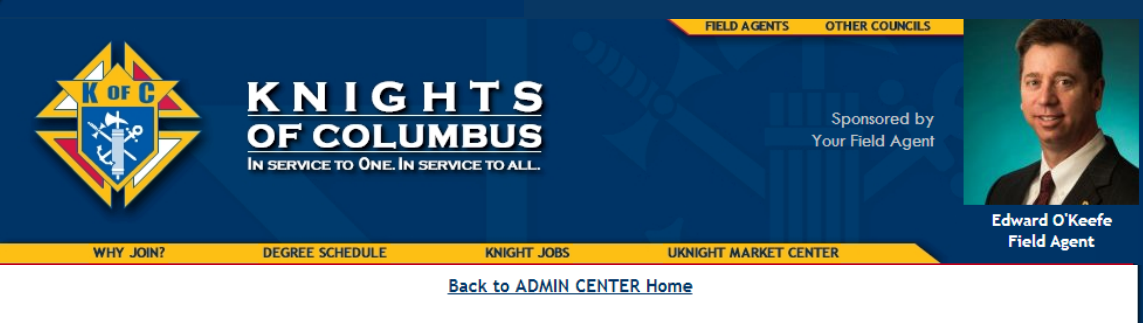

Your Portrait Photo for your website (We recommend you crop your photo to dimensions - 200px W x 275px H): Choose File No file chosen

Your Thumbnail Photo for your General Agent's website (Required dimensions - 150px W x 160px H): Choose File No file chosen

**UPDATE SLIDE SHOW CLICK HERE** to Crop & Resize your Photos

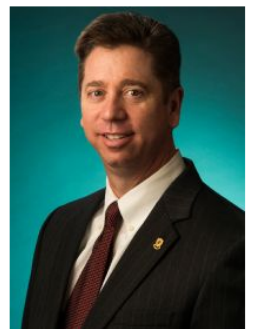

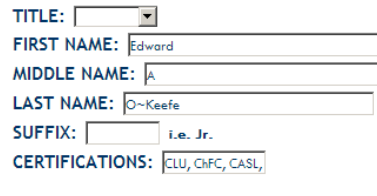

ADDRESS: 2807 Haddaway Court ADDRESS 2: CITY: Abingdon **STATE:** Maryland Select "Non-US" if not i **PROVINCE:** ZIP/POSTAL CODE: 21009 **COUNTRY:** United States  $\vert \mathbf{v} \vert$ 

#### Show this Address? © YES or © NO

**EMBED MAP CODE (optional):** 

ADMIN ACCESS PASSWORD:

....

#### **INFORMATION OF INTEREST PDFs & VIDEOS**

Promotional literature in the form of PDFs and Videos may be placed on your site by selecting them from your General Agent's library of Information of Interest.

Please contact your General Agent with your suggestions for videos or PDFs you feel are worthy of inclusion on your site.

**SELECT PDFs and VIDEOs from your General Agent's** Library of Information of Interest

EMBED VIDEO CODE at the top of the Information of Interest section (optional):

YOUR MESSAGE for your Councils' Home Pages (Limit your message to 250 characters or less, do not use the ENTER key, as no line breaks are allowed)

Now we are going to embed a video that will open up ready to play when members visit your site.

This is a terrific opportunity to post compelling media on your site.

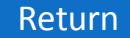

#### Embed Your Optional Headline Video

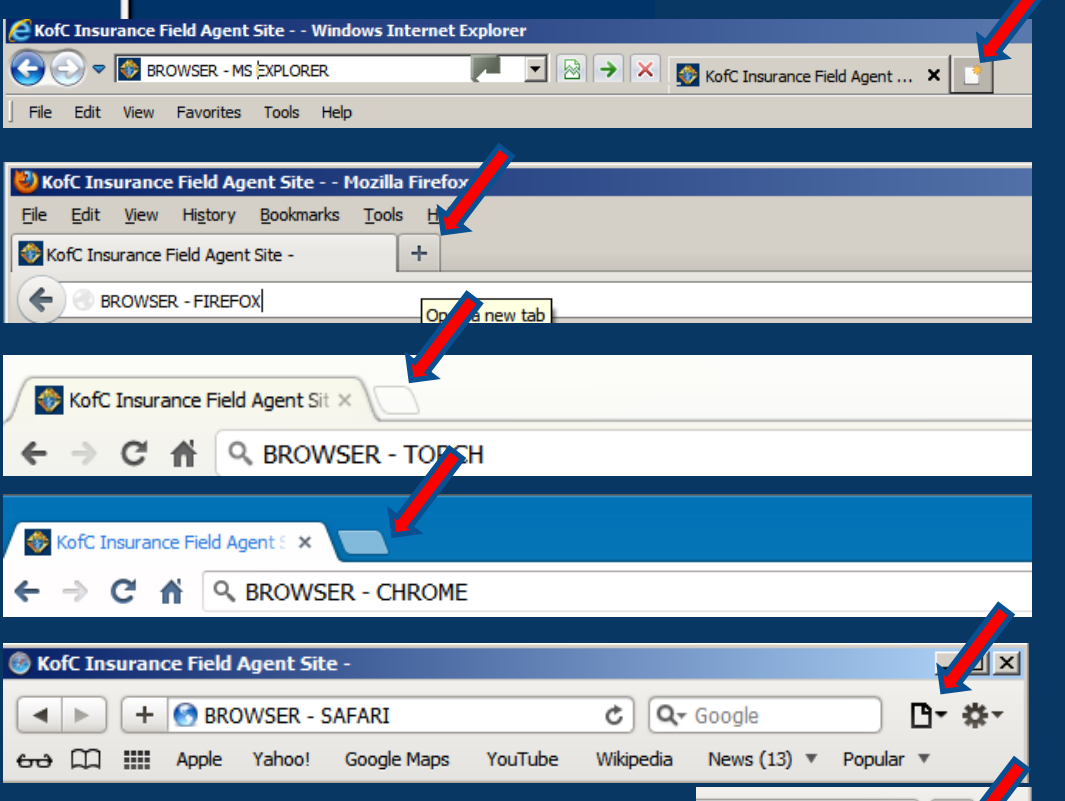

Just click where the arrows are pointing. This will open a new browser window for you to work in without having to close your admin center.

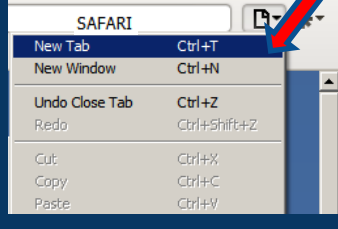

As you set up your site you will be in and out of your admin center.

To make this process easier, I recommend that you keep your admin center open so you do not have to log back in every time, and open a second window to work in.

The easiest way you do this is with browser tabs. For those who are unfamiliar with "Tabs", here are several browsers and how you would open a new tab in each.

Clicking on the tab opens a new browser window so that you can easily go back to your admin center.

www.blip.tv

#### Embed Your Optional Headline Video

KNIGH H OF COLUMBUS Knights of Columbus  $448$ 

www.youtube.com/knightsofcolumbus vour own.

You can find videos here and elsewhere, *or* you can upload

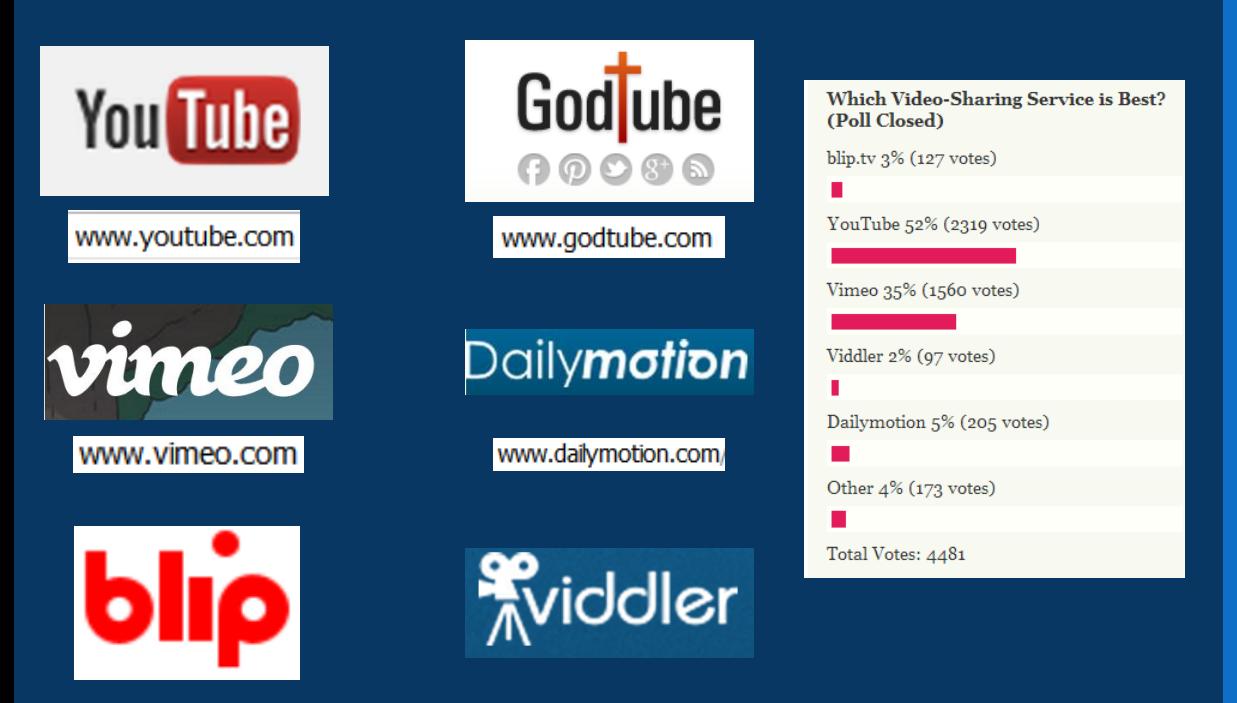

In order for videos to play on your website, they need to be compressed - made smaller without quality loss – and have some kind of player. The compression technology and player that works best and which has been almost universally adopted is an Adobe product called Flash.

Flash is what YouTube, Vimeo, GodTube, Blip, Viddler, Daily Motion, and many other similar video sharing sites use. But to use Flash, the video file has to be converted from other video formats such as .mov, .mp4, .wmv, and a whole bunch of others to an .flv or a Flash file.

This is what made YouTube so huge so fast. They developed an online Flash converter / player that worked so quickly and easily, they created the entire market and still control half of it.

So if you upload your own video to one of these sites, and then embed the video as we instruct here, it will play well on your UKnight website.

First, we will look at finding an uploaded video, and then look at uploading your own.

#### Embed Your Optional Headline Video

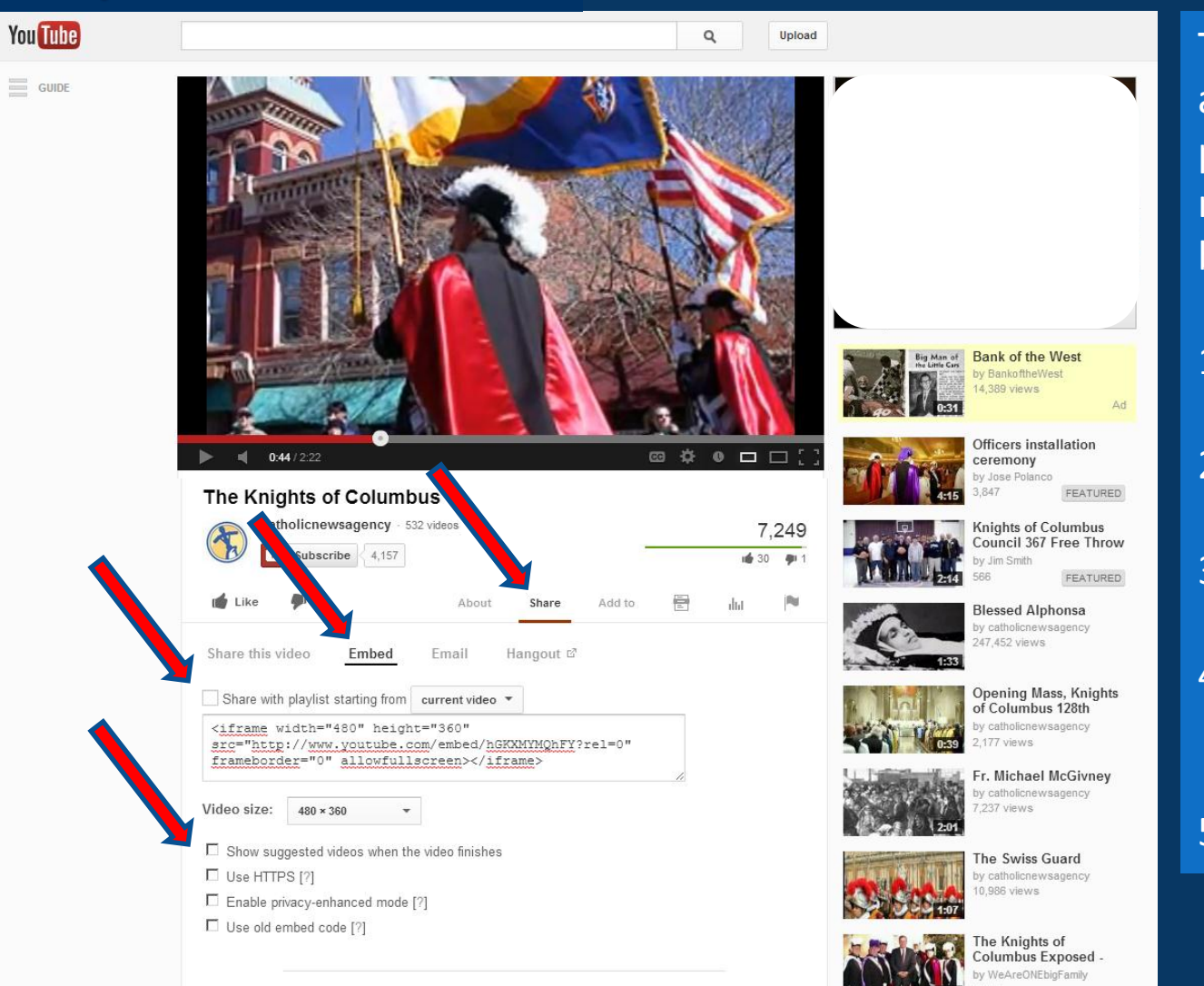

This is youtube.com, but again, there are many places to find great media and the process is basically the same.

- 1. Locate Video
- 2. Click Share
- 3. Click Embed
- 4. Make sure every box is unchecked
- 5. Size Your Video

#### Embed Your Optional Headline Video

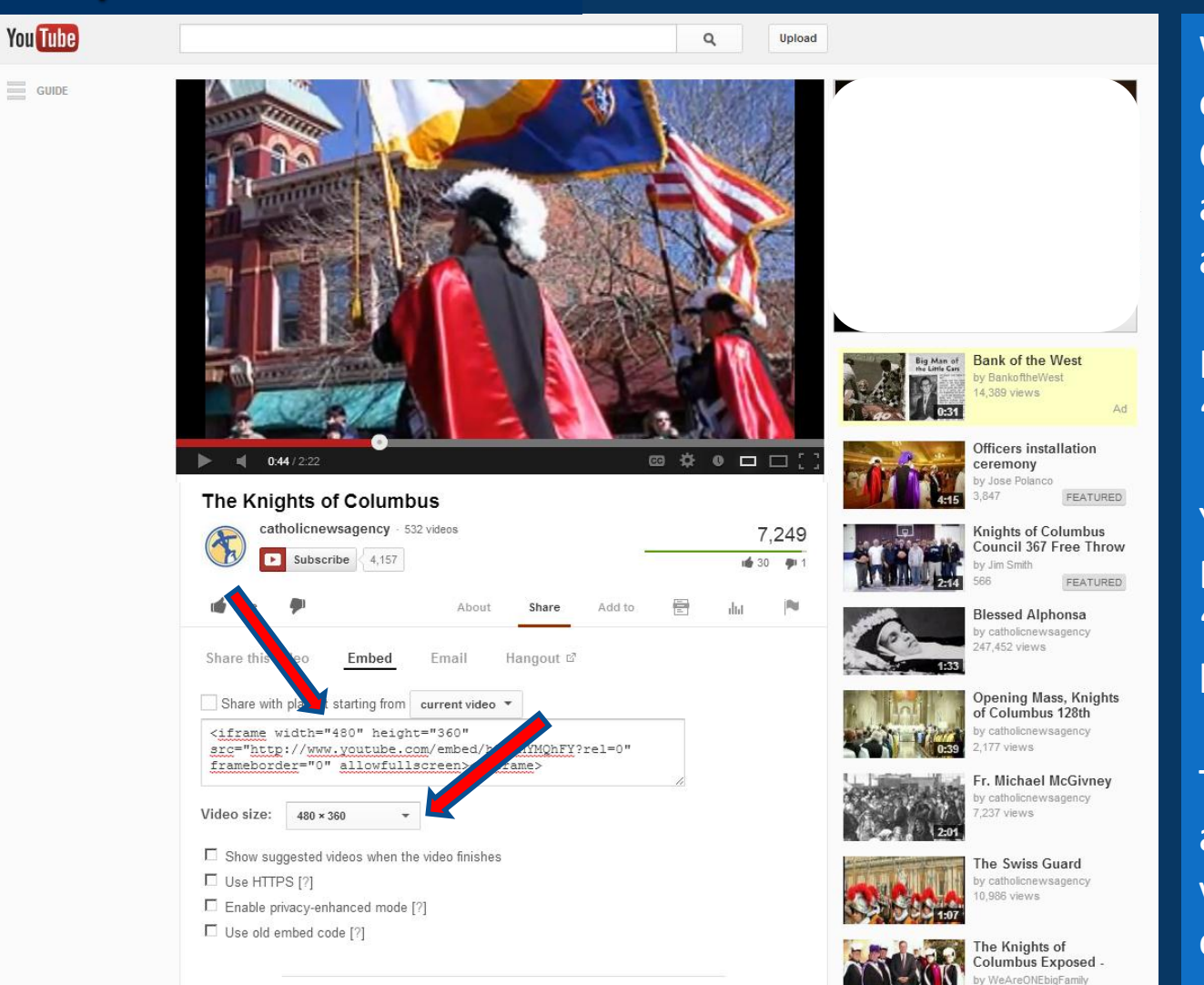

When you first click to embed, the "Embed Code Box" will open with a preset video size. You are not limited to this.

Here you see that the "video size" is 480 x 360

You also see in the Embed Code Box - "<iframe width="480" height="360"

This is what we will adjust, so click on the video size down arrow to open the options menu

#### Embed Your Optional Headline Video

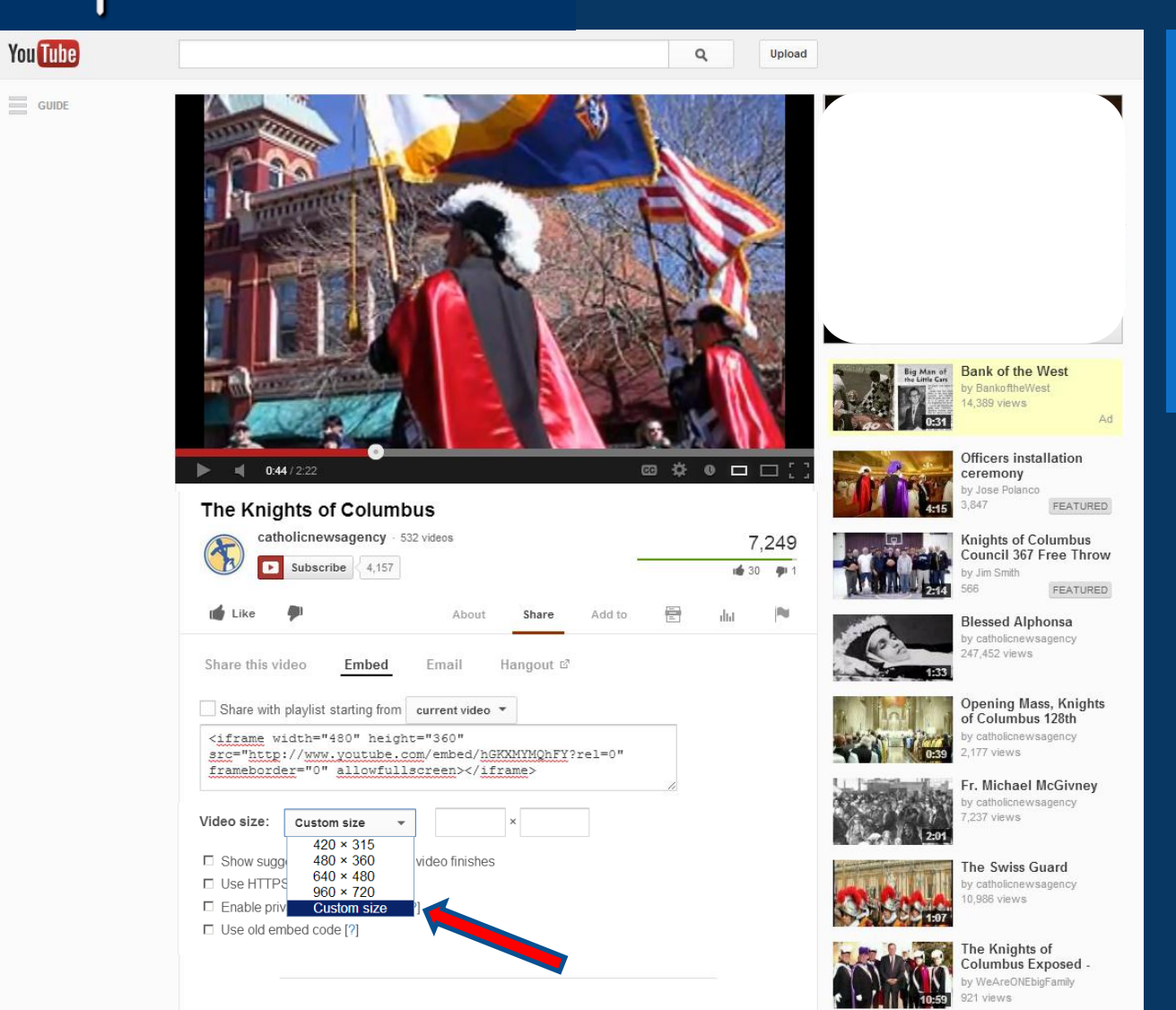

The widest video allowable is 700 pixels. Let's see how that looks.

There is no option for a 700 pixel width, so you will click Custom Size.

#### Embed Your Optional Headline Video

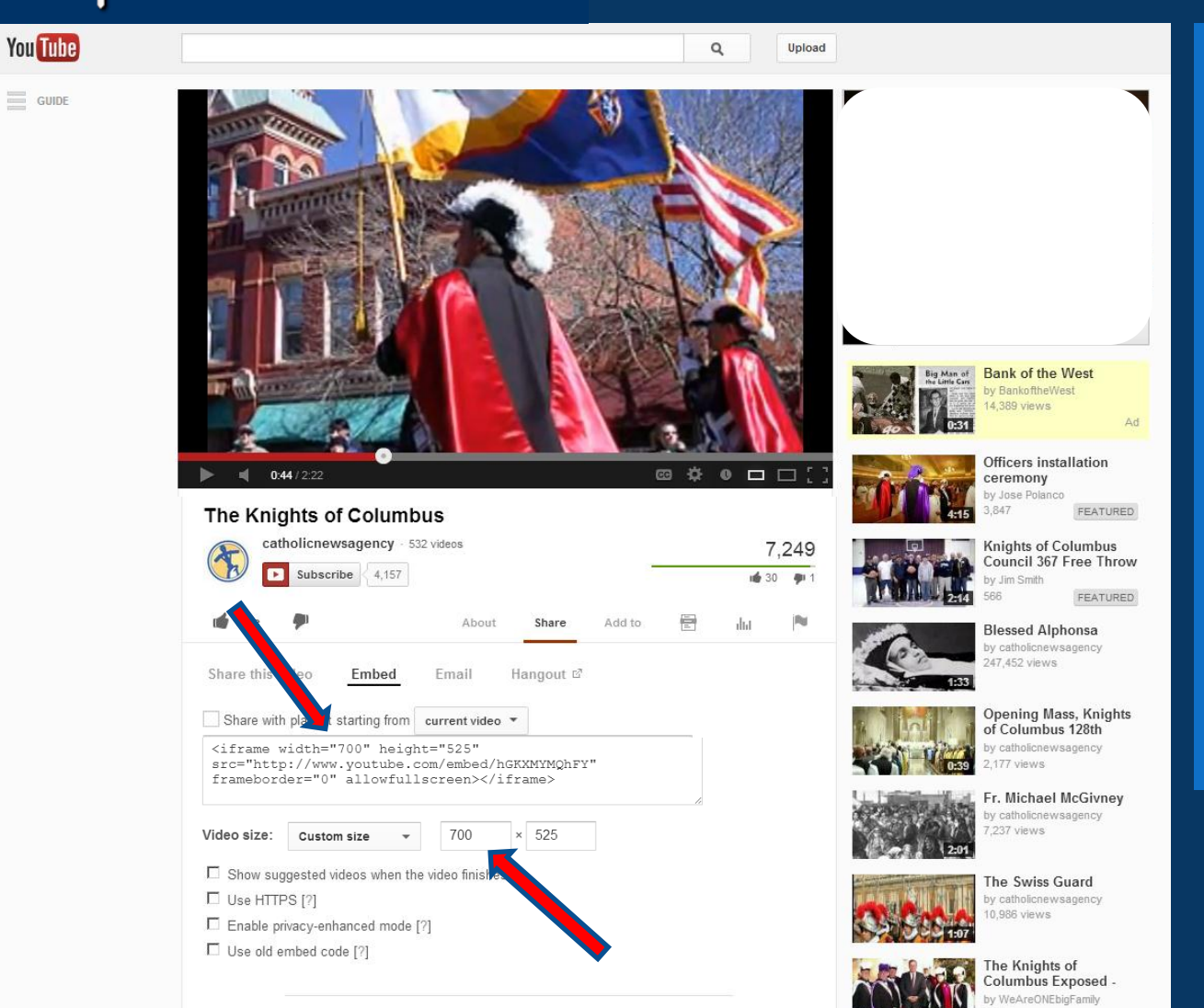

Now enter 700 in the first box. When you type in the width, the height automatically changes to maintain the same dimensions, or as it is called, aspect ratio.

You will also see it change in the Embed Code so that when you paste the code into your website, it will size the video as you instruct.

#### Embed Your Optional Headline Video

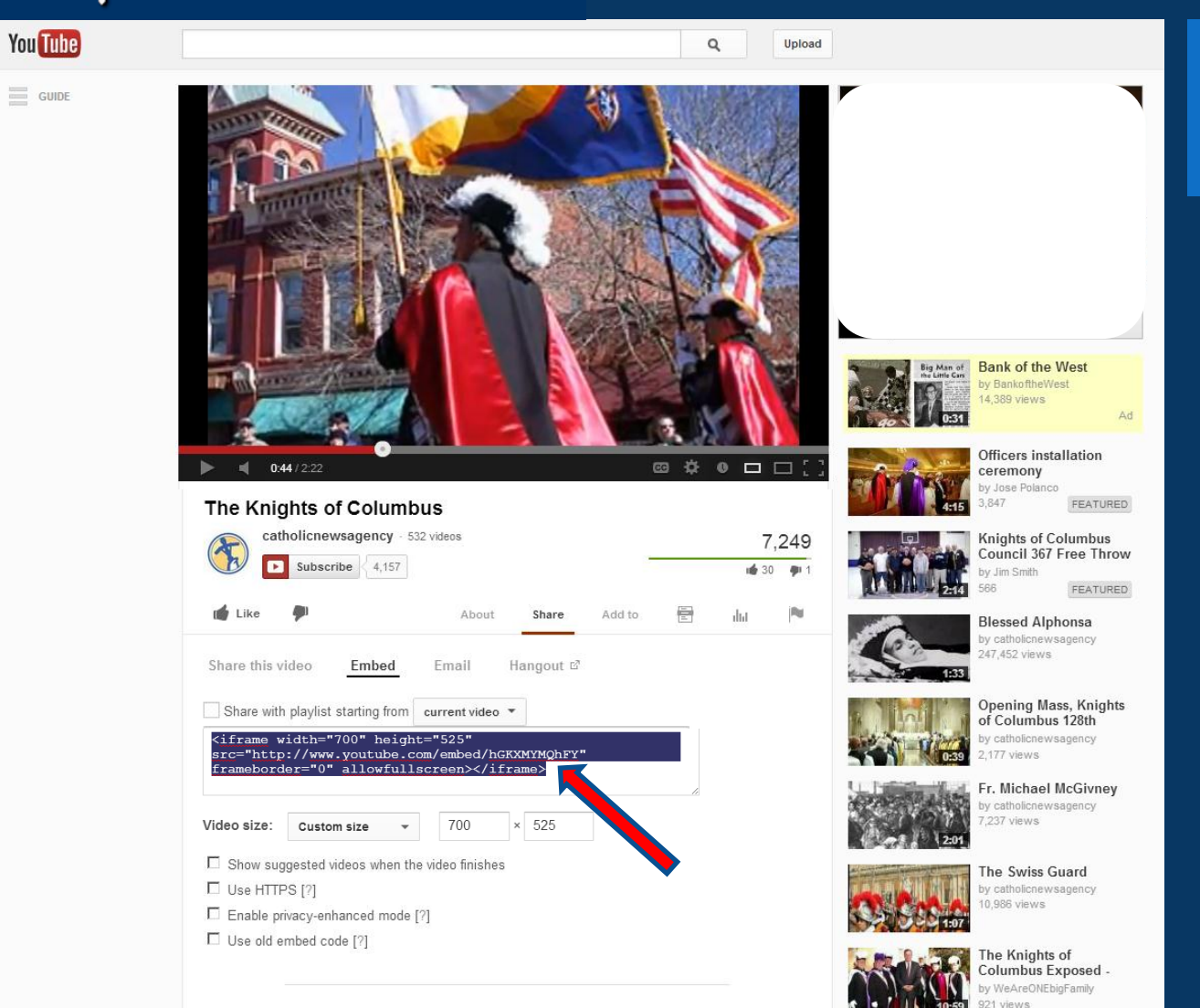

Now just click inside the Embed Code Box to highlight the entire code.

## U+KNIGHT<br>|INTERACTIVE

#### Embed Your Optional Headline Video

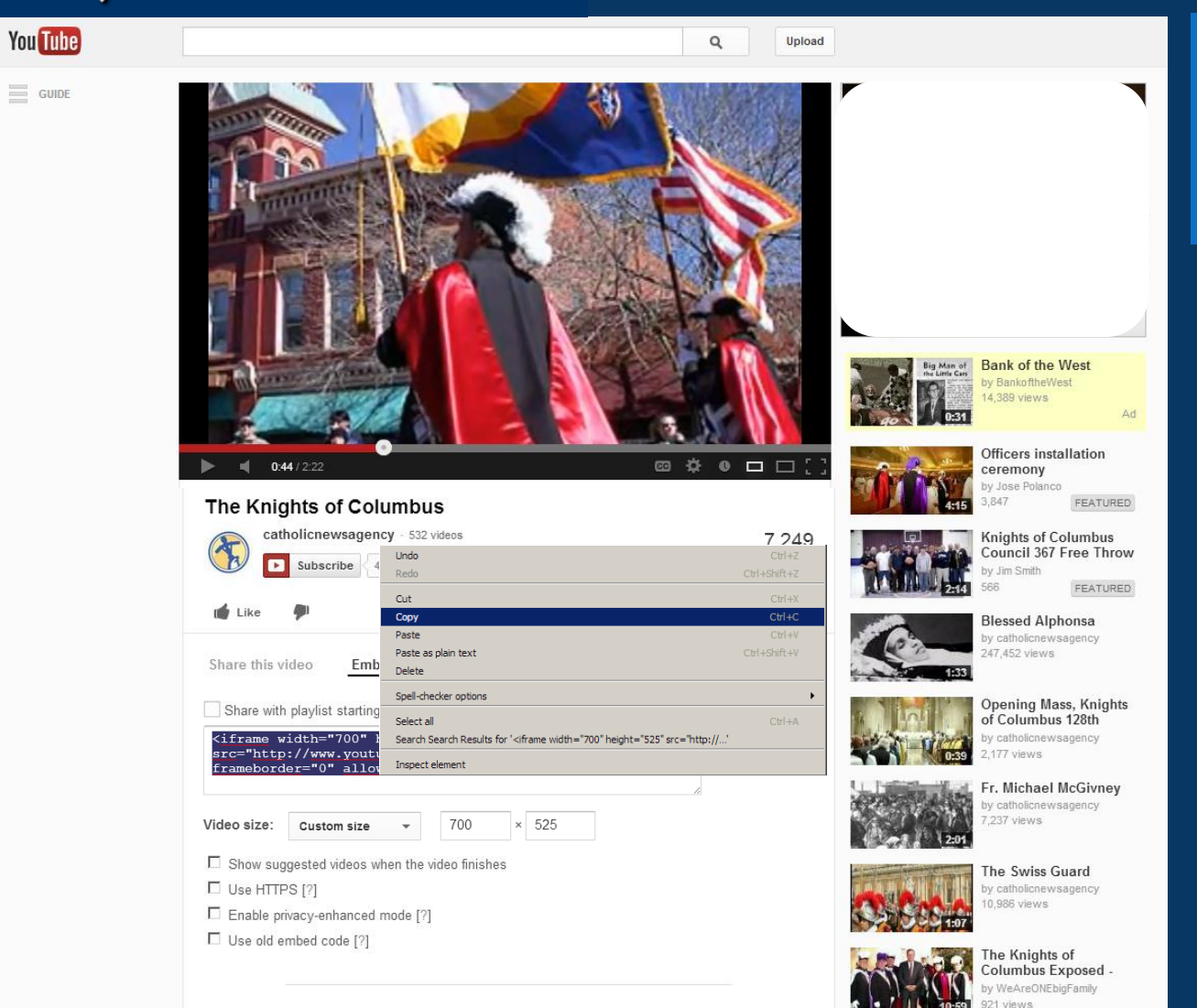

Now right-click inside the highlighted box to open the menu and then click on COPY.

#### Embed Your Optional Headline Video

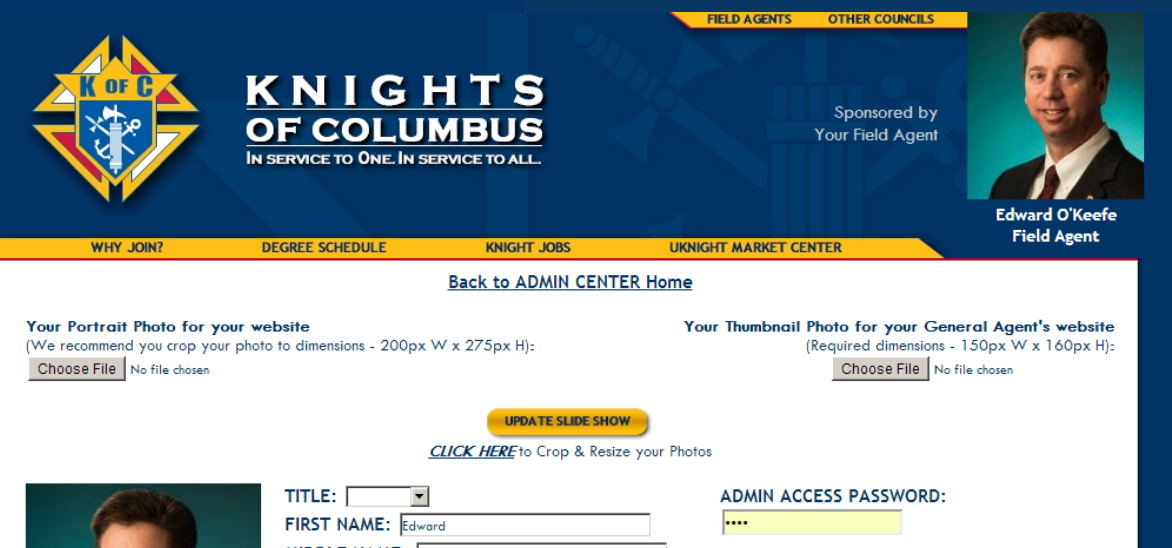

**REST PDFs & VIDEOS** 

e form of PDFs and Videos may selecting them from your

Return to your Admin Center, click [UPDATE](http://kofcknights.org/Admin/FieldAgentUPDATE.asp) Your Contact Info, Photos, Bio, etc.

Now right-click inside of the EMBED Video Code box, and click PASTE.

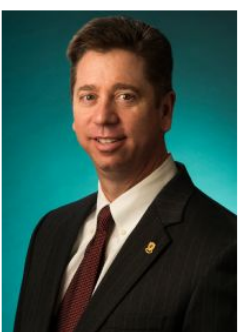

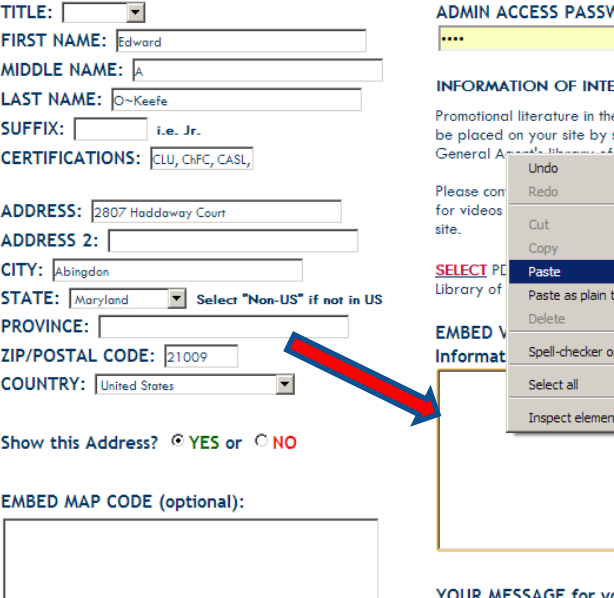

.<br>Water in Theoretica

 $Ctr1+Z$ Ctrl+Shift+Z

ions your

#### $Ctr1+X$  $Ctr1+C$  $CtrI+V$ :xt Ctrl+Shift+V tions  $\blacktriangleright$  $CtrI + A$ YOUR MESSAGE for your Councils' Home Pages

(Limit your message to 250 characters or less, do not use the ENTER key, as no line breaks are allowed)

#### Embed Your Optional Headline Video

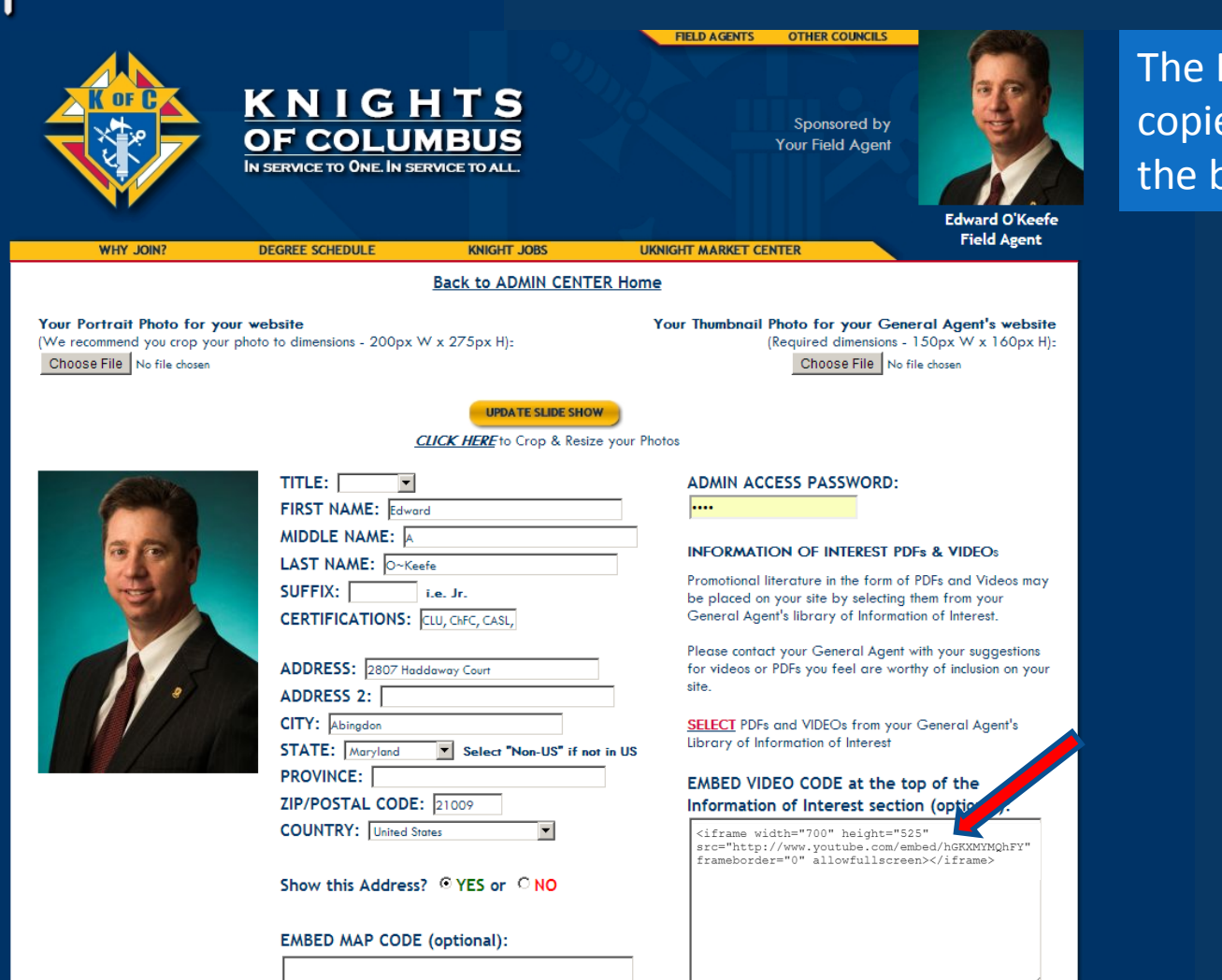

The Embed Code you copied will paste inside the box.

YOUR MESSAGE for your Councils' Home Pages (Limit your message to 250 characters or less, do not use the ENTER key, as no line breaks are allowed)

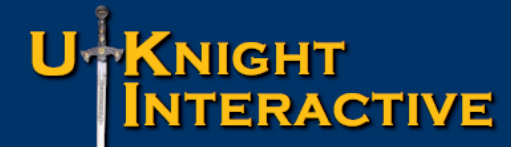

#### Embed Your Optional Headline Video

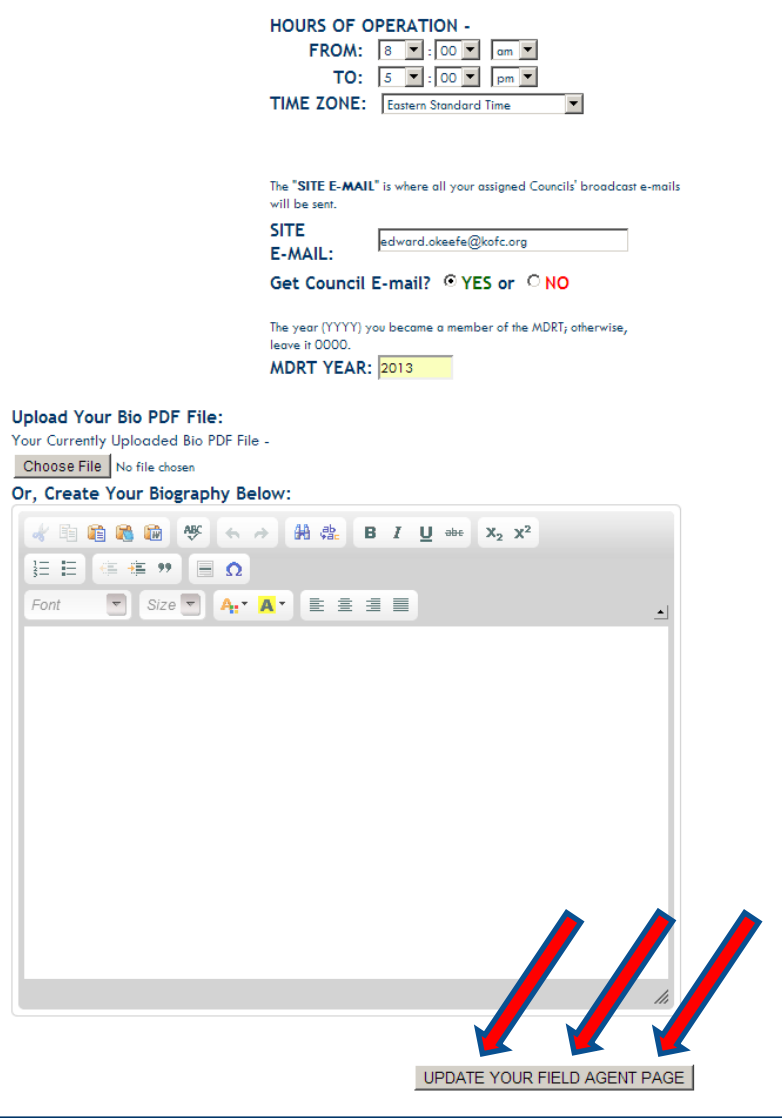

#### Scroll to the bottom and SAVE THE PAGE.

Copyright @ 2009 - 2013 Knights of Columbus All Rights Reserved.

#### Embed Your Optional Headline Video

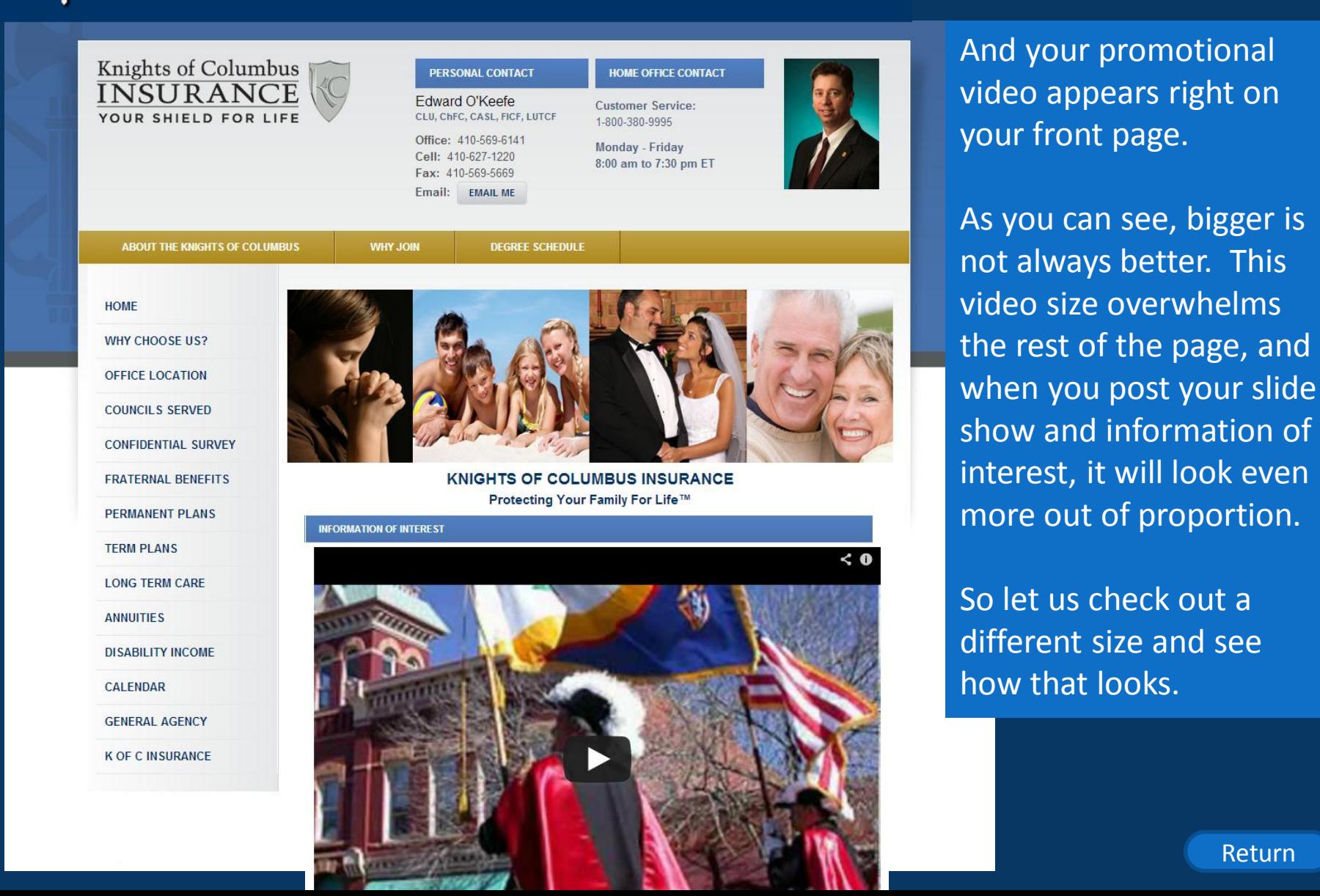
## Embed Your Optional Headline Video

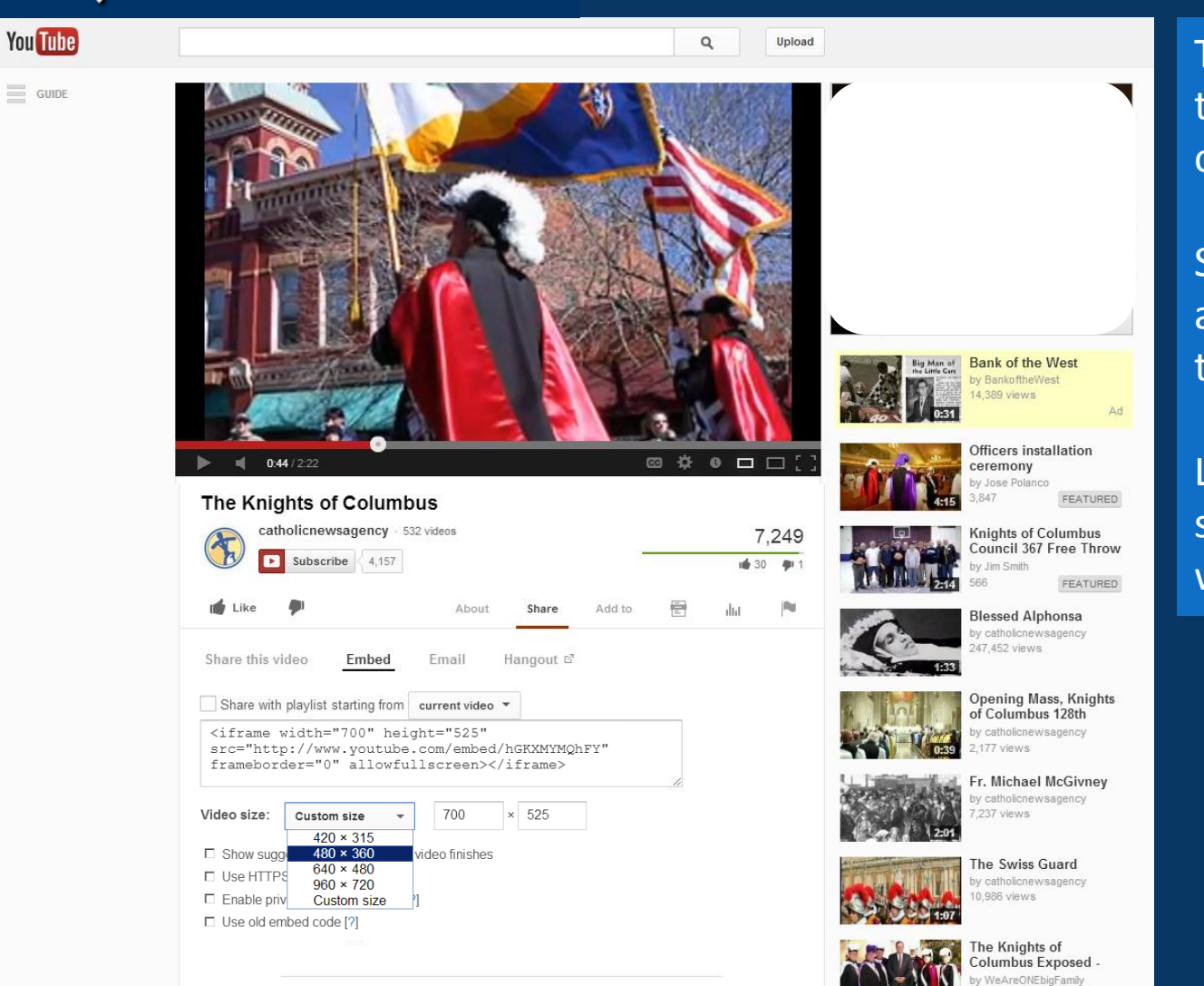

To make this easy, I left the YouTube window open in a separate tab.

So let's click the menu arrow and drop down those options.

Let's try 480 x 360 and see how that looks. So I will click on that option.

## Embed Your Optional Headline Video

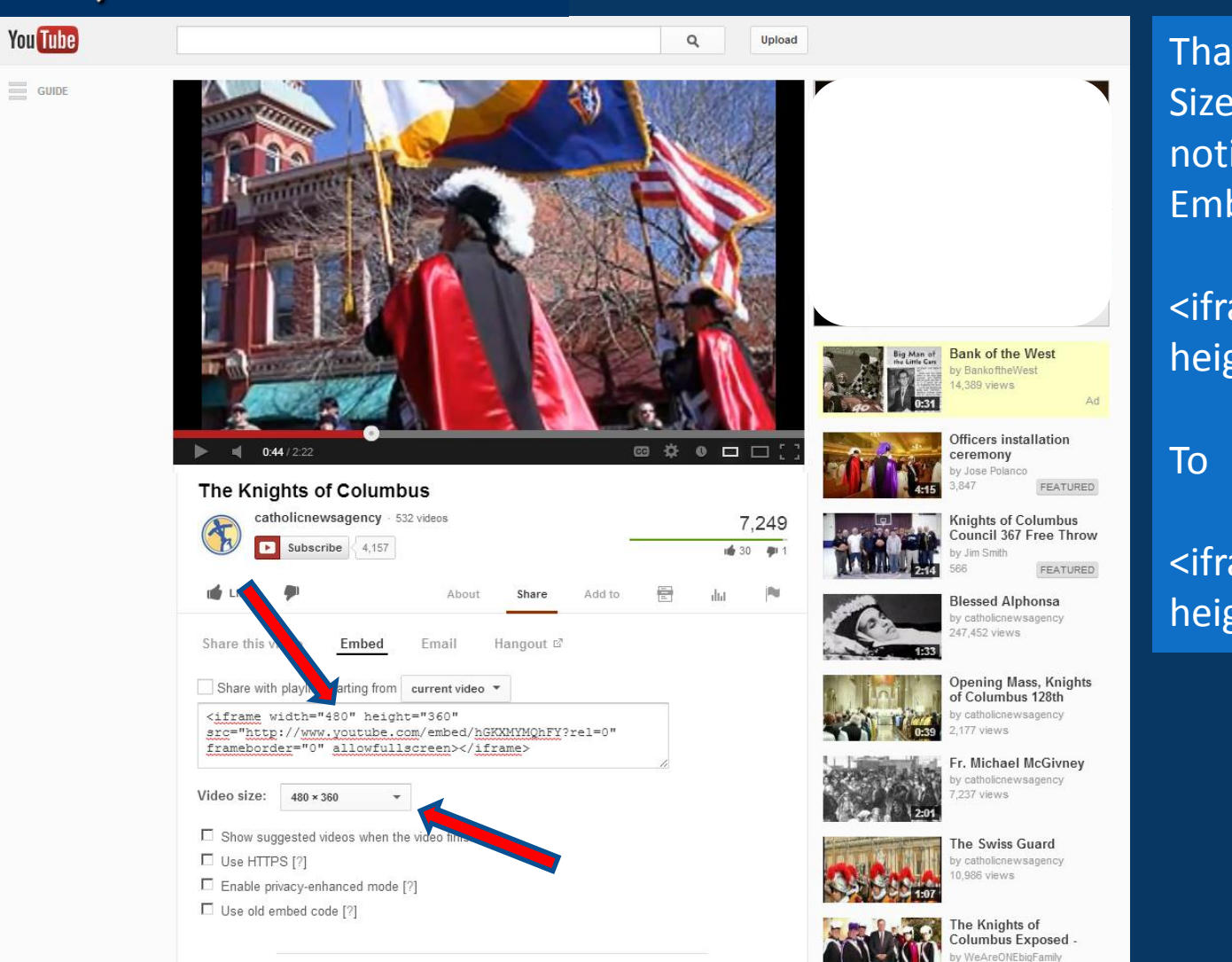

That changes the "Video Size" as well as, if you notice, it changed the Embed Code from

### <iframe width="700" height="525"

### <iframe width="480" height="360"

## Embed Your Optional Headline Video

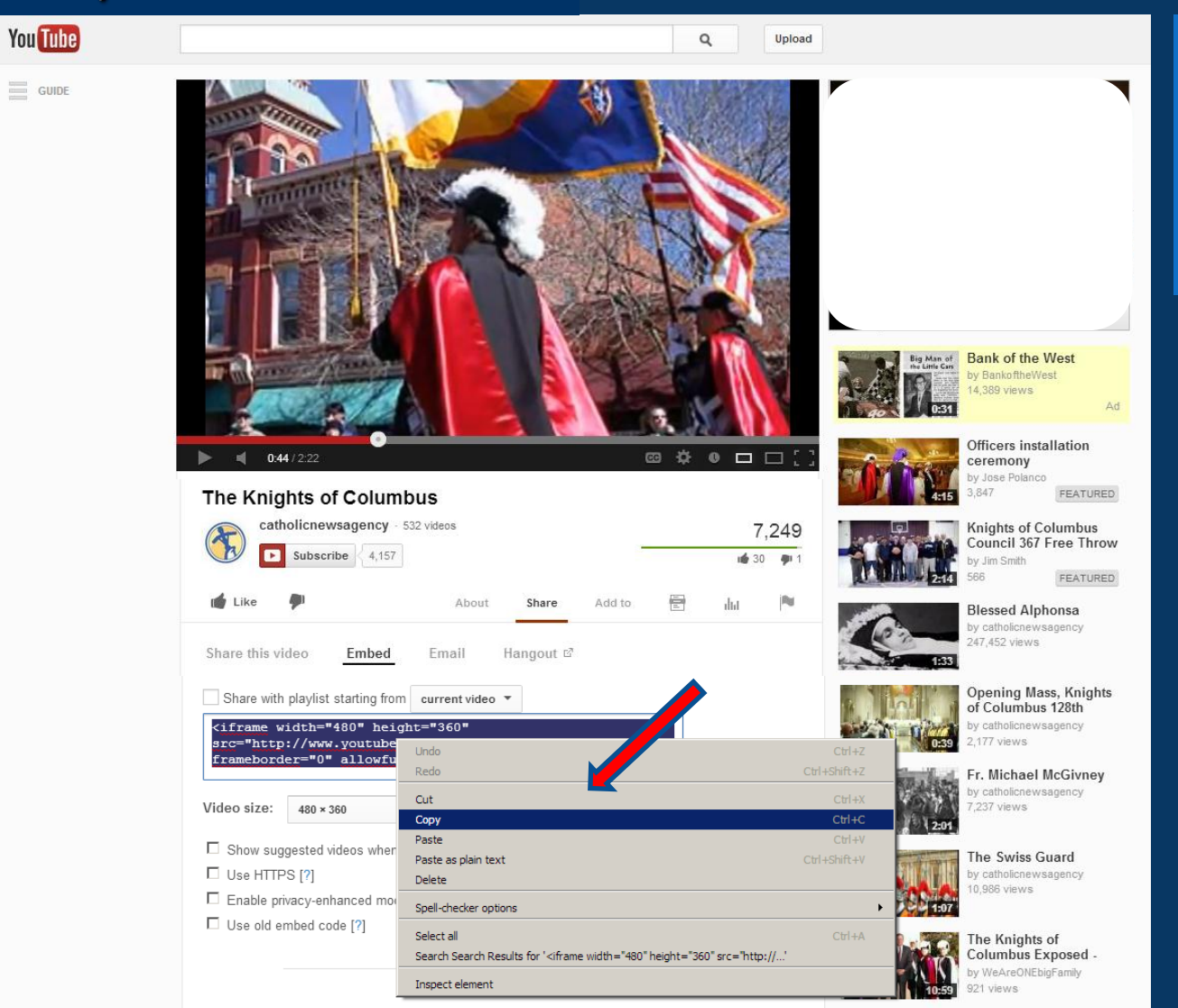

Now again, we will click inside the Embed Code box to highlight the Embed Code, and then right-click and click COPY.

## Embed Your Optional Headline Video

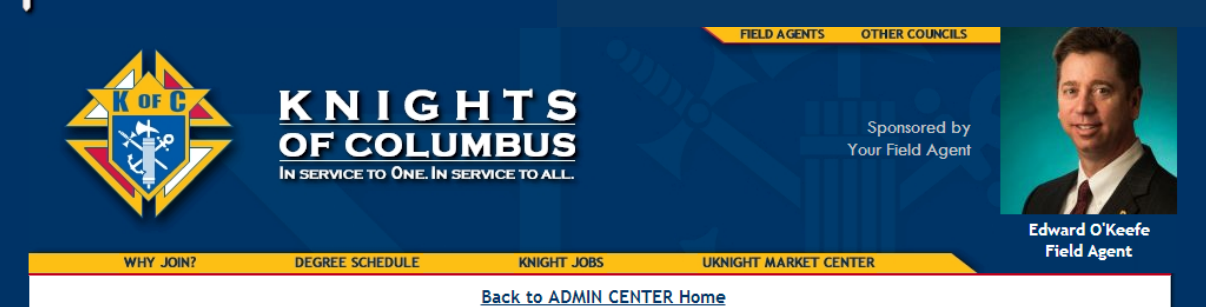

Your Portrait Photo for your website (We recommend you crop your photo to dimensions - 200px W x 275px H): Choose File No file chosen

Your Thumbnail Photo for your General Agent's website (Required dimensions - 150px W x 160px H): Choose File No file chosen

ADMIN ACCESS PASSWORD:

|…

**UPDATE SLIDE SHOW CLICK HERE** to Crop & Resize your Photos

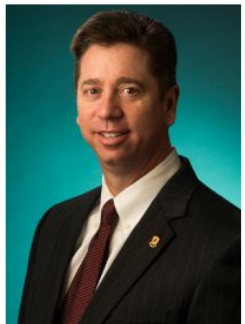

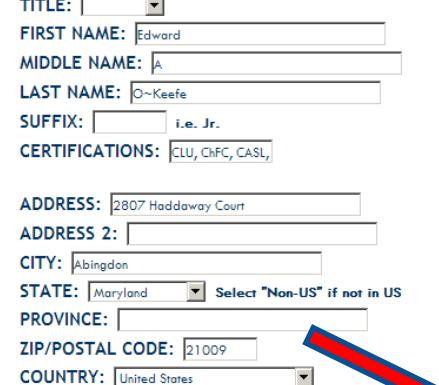

#### Show this Address? © YES or © NO

**EMBED MAP CODE (optional):** 

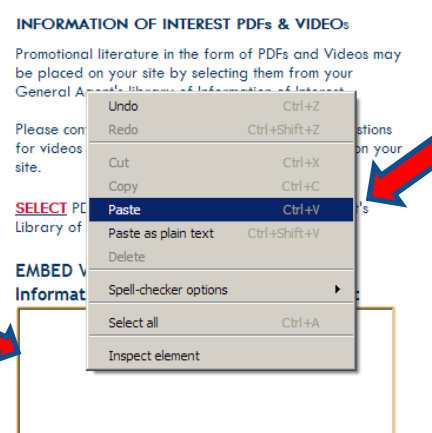

YOUR MESSAGE for your Councils' Home Pages (Limit your message to 250 characters or less, do not use the ENTER key, as no line breaks are allowed)

Again, return to your Admin Center, click [UPDATE](http://kofcknights.org/Admin/FieldAgentUPDATE.asp) Your Contact Info, Photos, Bio, etc.

Or better yet, leave this window open in a separate tab to make it easier to go back and forth.

Again right-click inside of the EMBED Video Code box, and click PASTE.

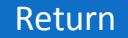

## Embed Your Optional Headline Video

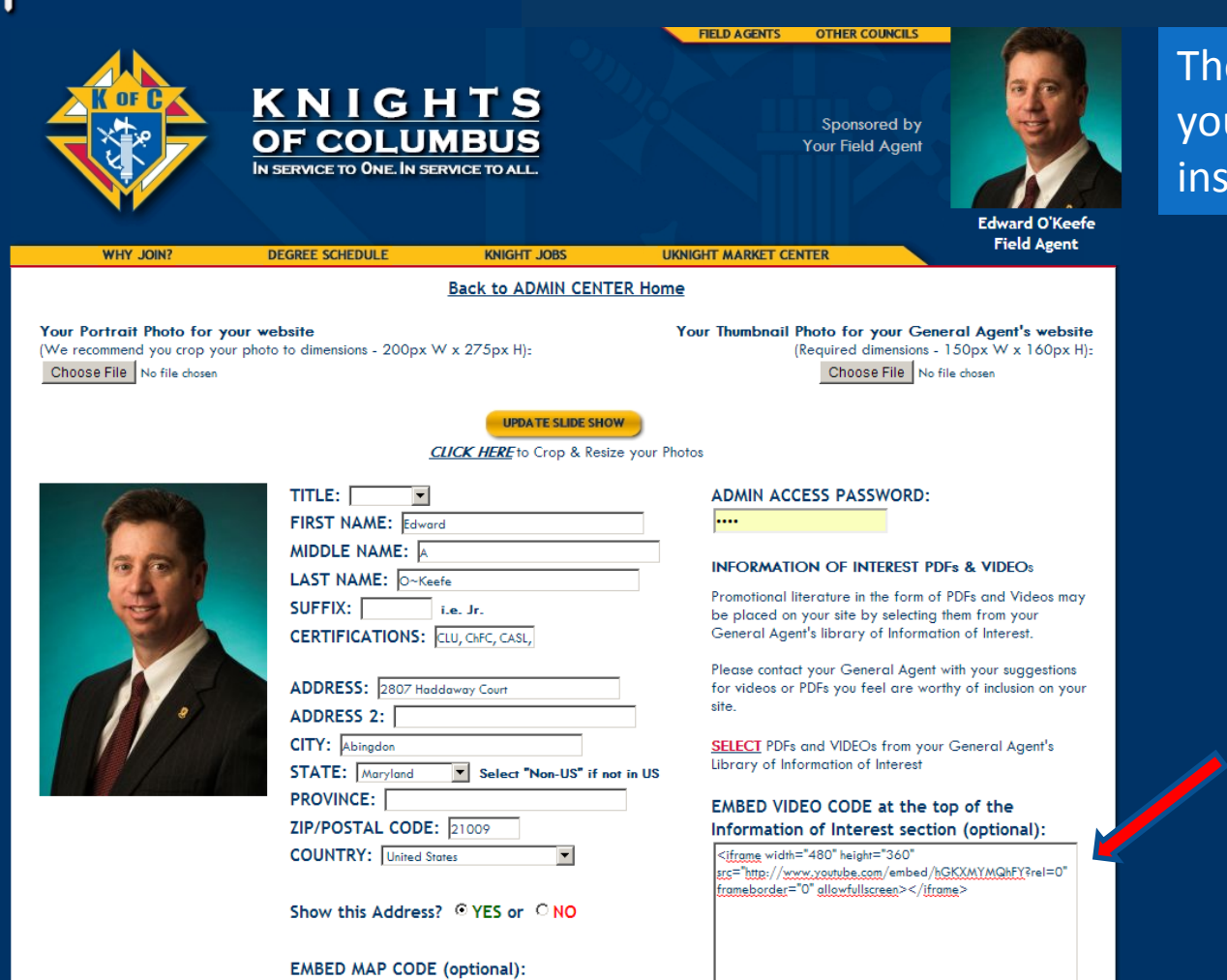

The new Embed Code you copied will paste inside the box.

YOUR MESSAGE for your Councils' Home Pages (Limit your message to 250 characters or less, do not use the ENTER key, as no line breaks are allowed)

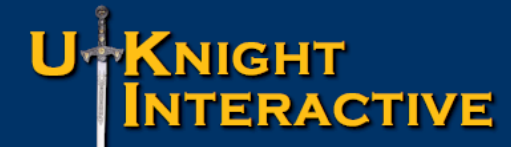

## Embed Your Optional Headline Video

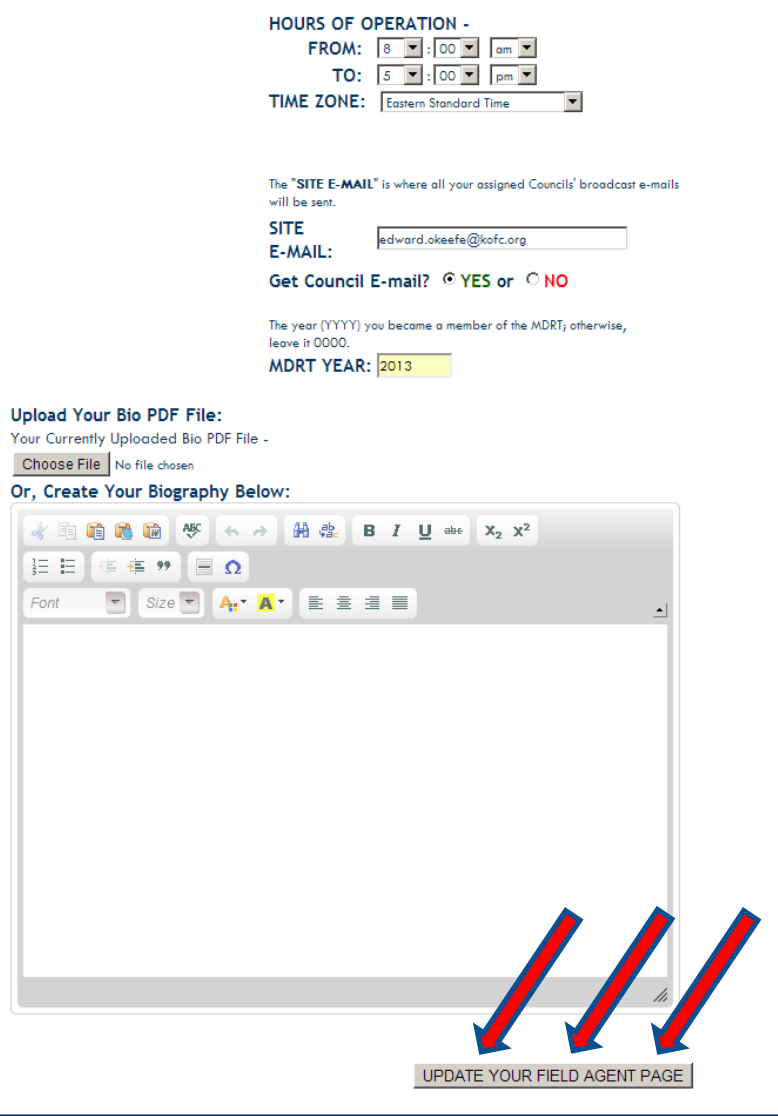

### Scroll to the bottom and SAVE THE PAGE.

Copyright @ 2009 - 2013 Knights of Columbus All Rights Reserved.

## Embed Your Optional Headline Video

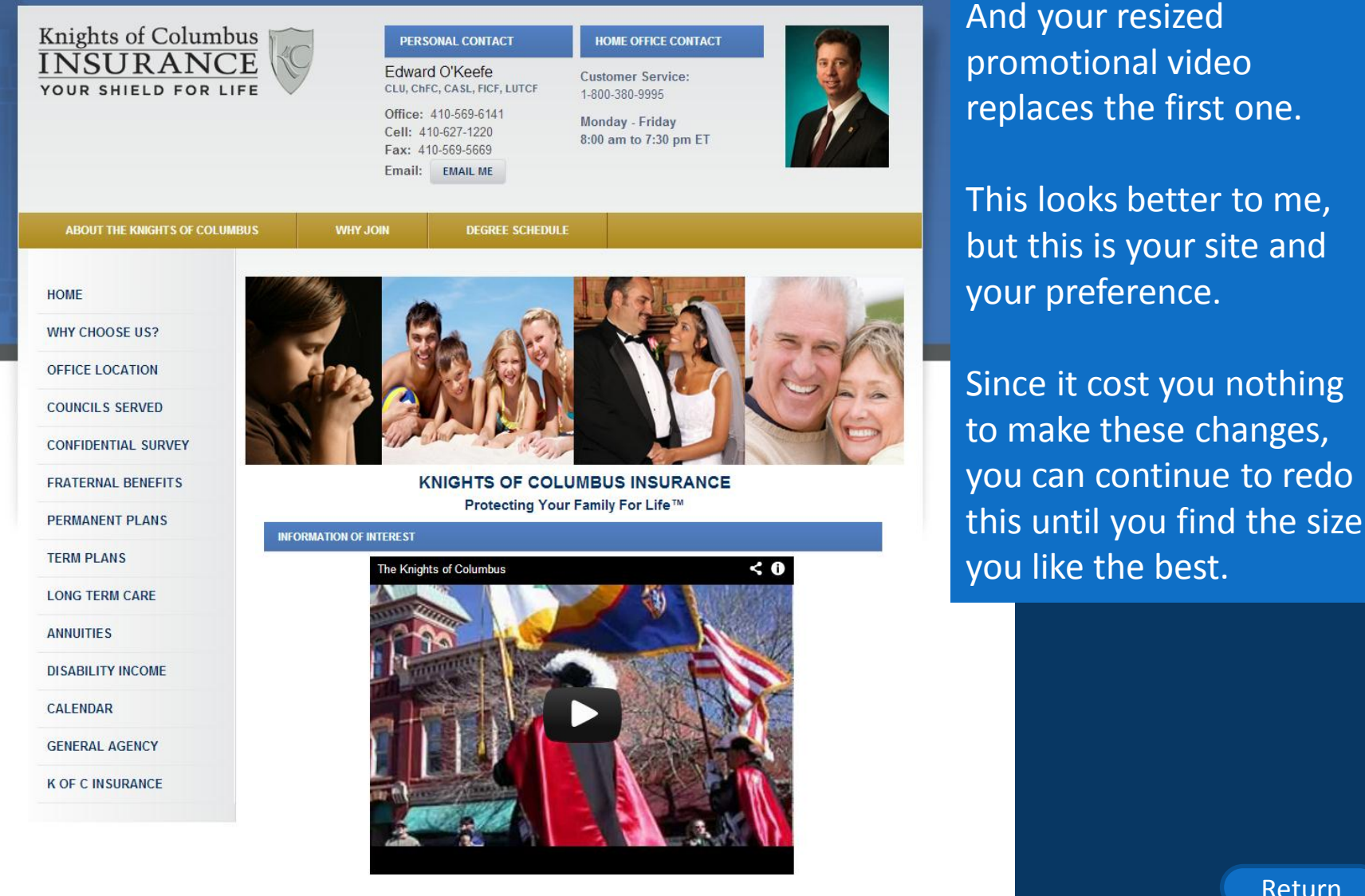

## Embed Your Optional Headline Video

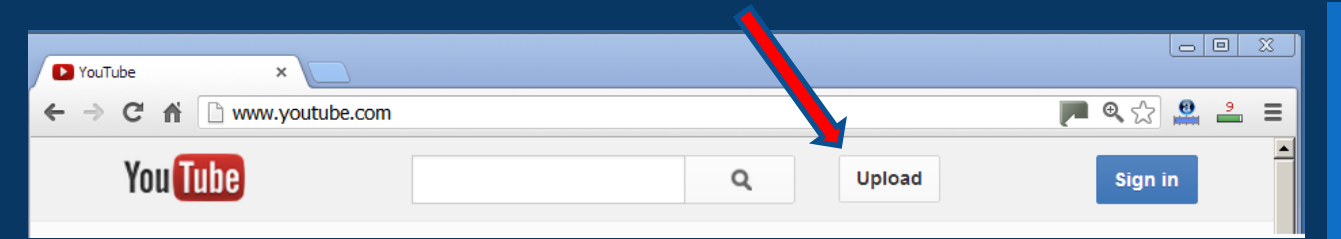

To upload your own videos, the process is actually more simple than you would think.

Google New to YouTube? CREATE AN ACCOUNT **You Tube** Sign in Goo Sign in now, and use your YouTube account to: Email Keep up with your favorite channels Save videos to watch later, watch recommendations just for you, or subscribe to get updates from Password vour favorite channels Watch everywhere Take your picks with you wherever you go - watch on your smartphone, tablet, or smart TV. **Sign in**  $\checkmark$  Stay signed in Can't access your account? Share with your friends See videos shared by your friends across all your social networks - all in one place

First, you must establish an account with one of the Video Sharing sites. As YouTube is the most highly rated, we will give you a glimpse into their process.

- 1. [www.youtube.com](http://www.youtube.com/)
- 2. Click Upload
- 3. Create an account

## Embed Your Optional Headline Video

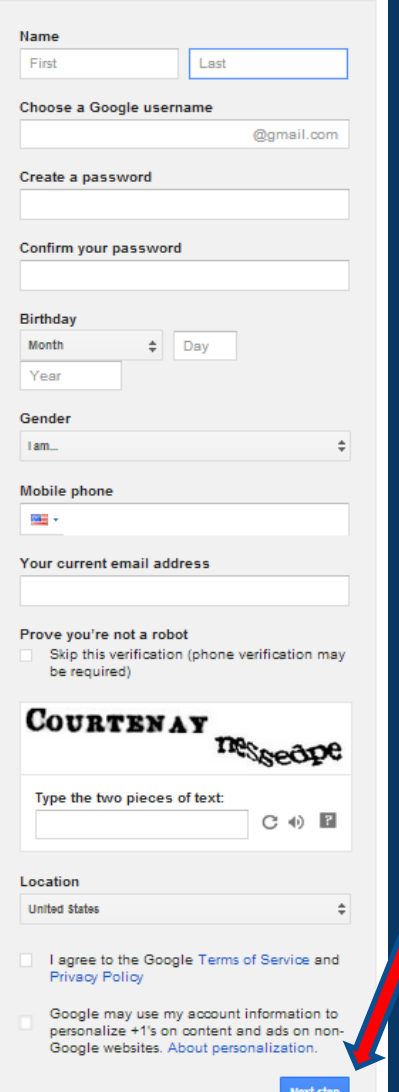

### Step One – Fill out the Account Form – Click Next Step

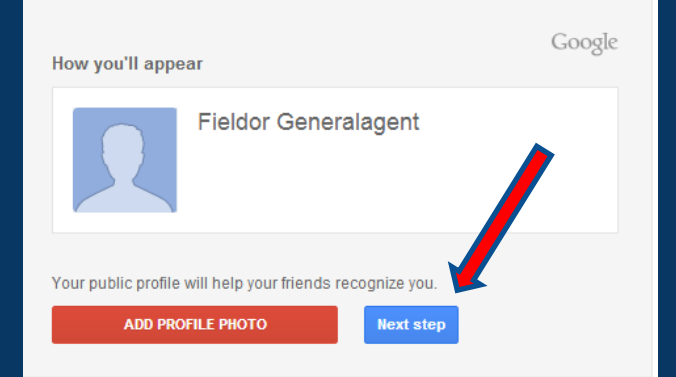

Step Two - Upload your photo if you'd like – this is optional, and the process is the same as uploading photos with UKnight

### Step Three – Finished! Now Click to go back to You Tube.

#### **Welcome Fieldor!**

Now you're ready to search, create, and share across lots of Google products. Check out your new account in the upper right (click your photo to edit your profile, access Google+, review account settings, and view or adjust setting for web history). We've also sent you an email to show you how get even more out of Google.

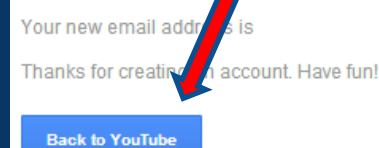

# U+KNIGHT<br>|INTERACTIVE

## Embed Your Optional Headline Video

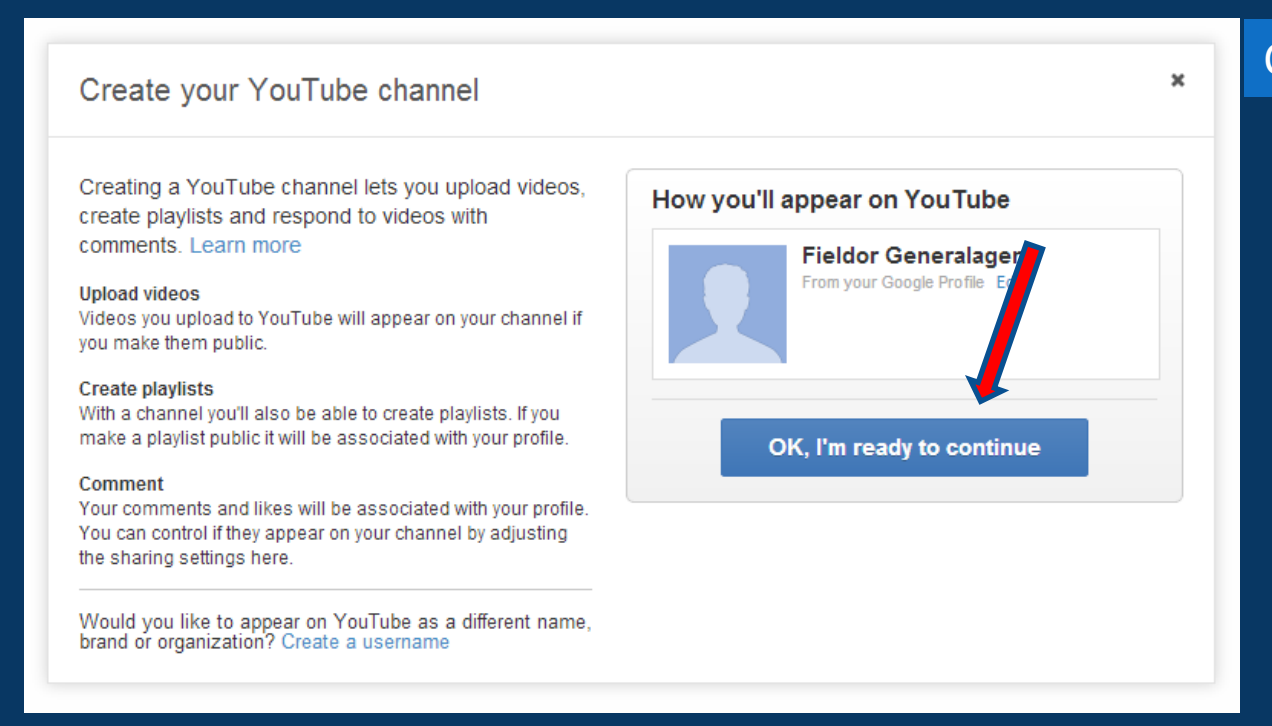

### Click Ready to Continue

# **KNIGHT<br>INTERACTIVE**

## Embed Your Optional Headline Video

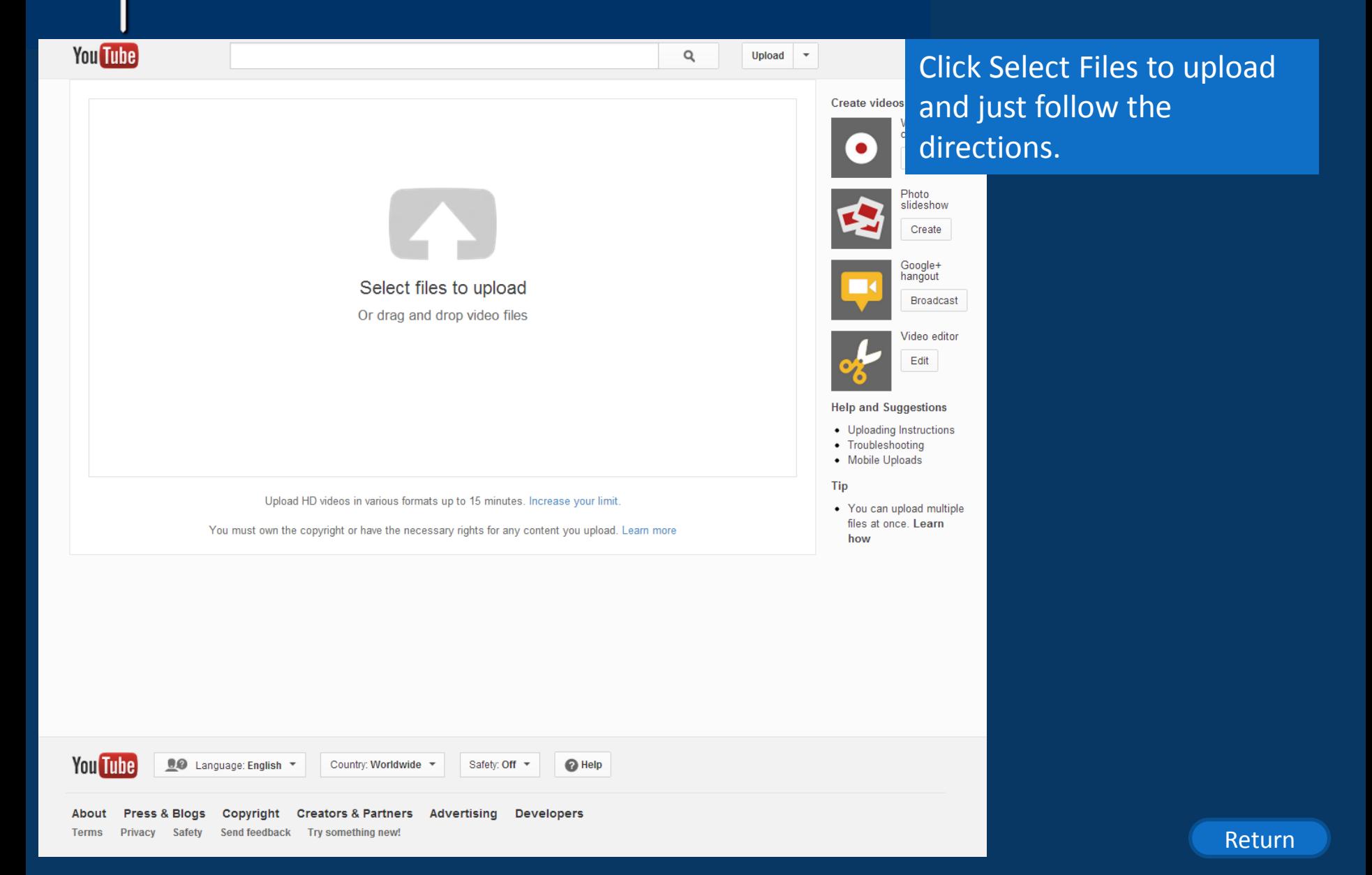

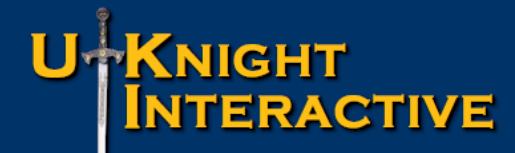

## Embed Your Optional Headline Video

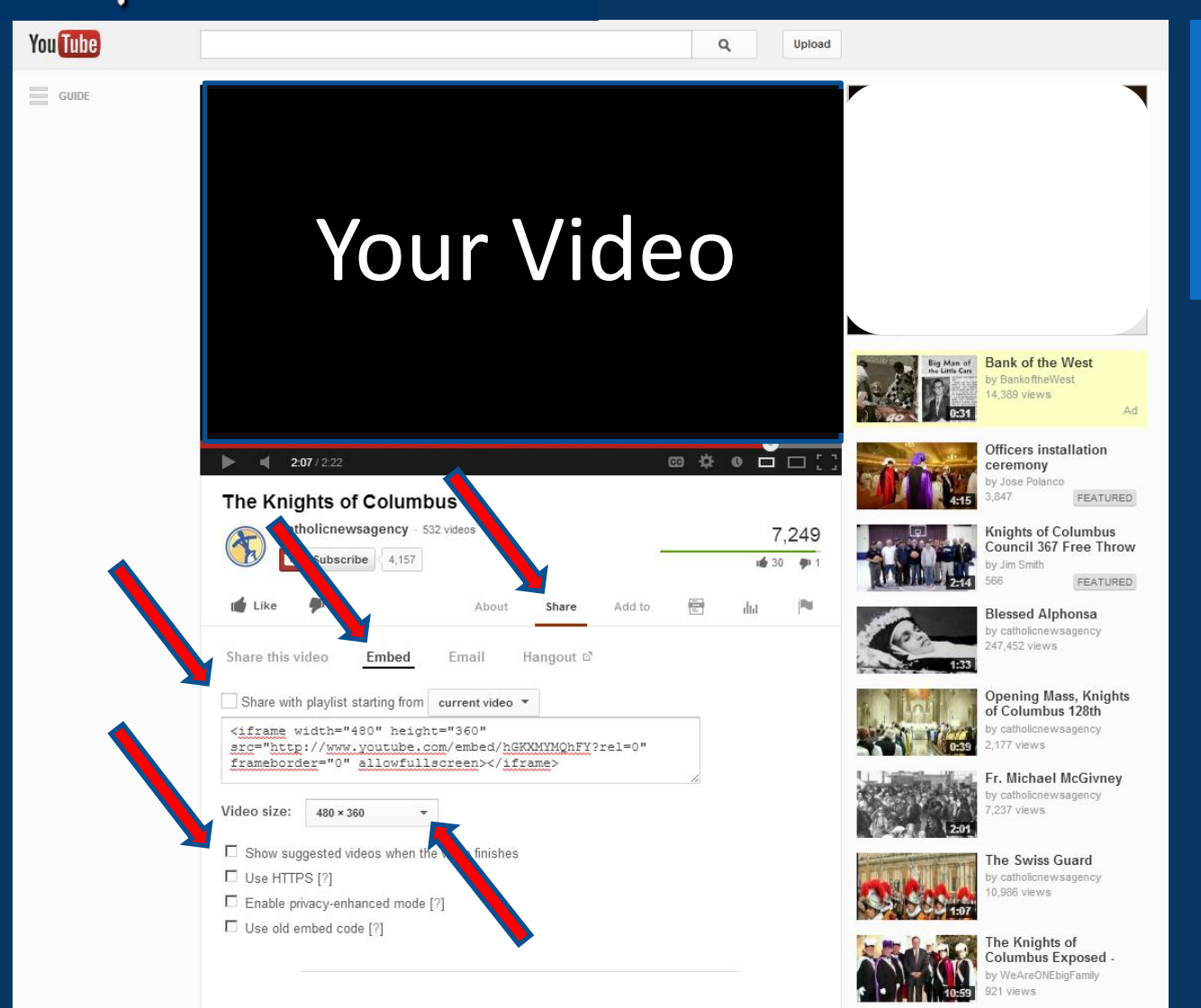

After your video is uploaded, just follow the same procedure we went through to upload any other video.

# **-K**NIGHT<br>| INTERACTIVE

## Post Your Biography

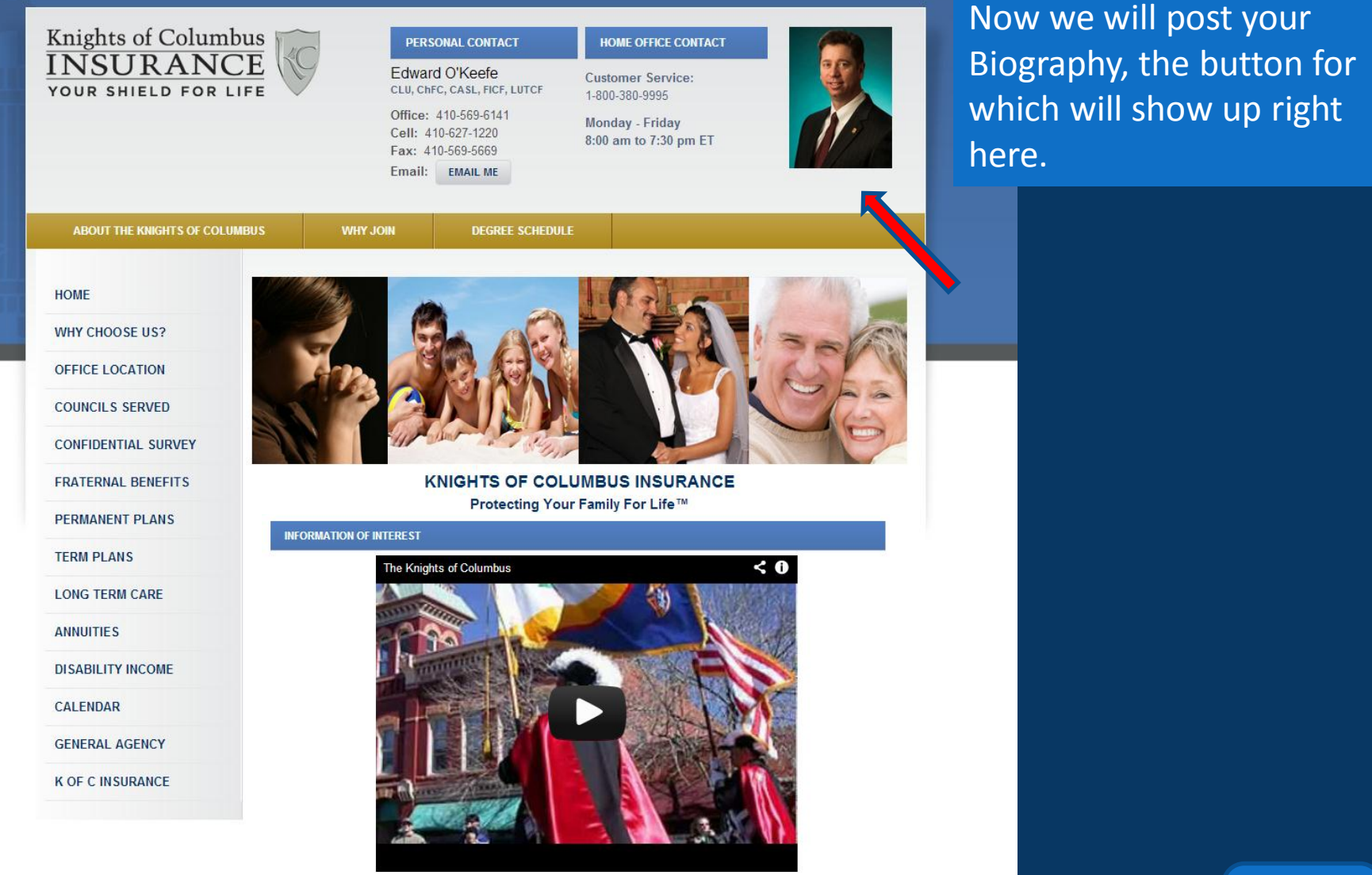

# **KNIGHT<br>INTERACTIVE**

## Post Your Biography

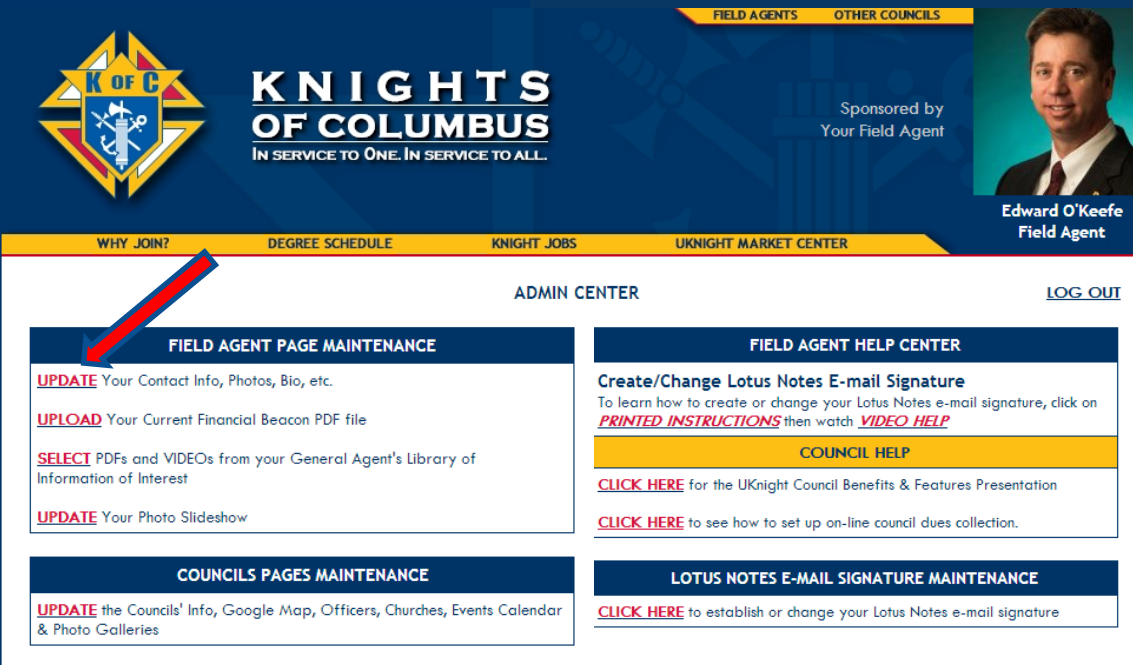

Again, log back into your admin center and again click [UPDATE](http://kofcknights.org/Admin/FieldAgentUPDATE.asp) Your Contact Info, Photos, Bio, etc.

Copyright @ 2009 - 2013 Knights of Columbus All Rights Reserved.

## Post Your Biography

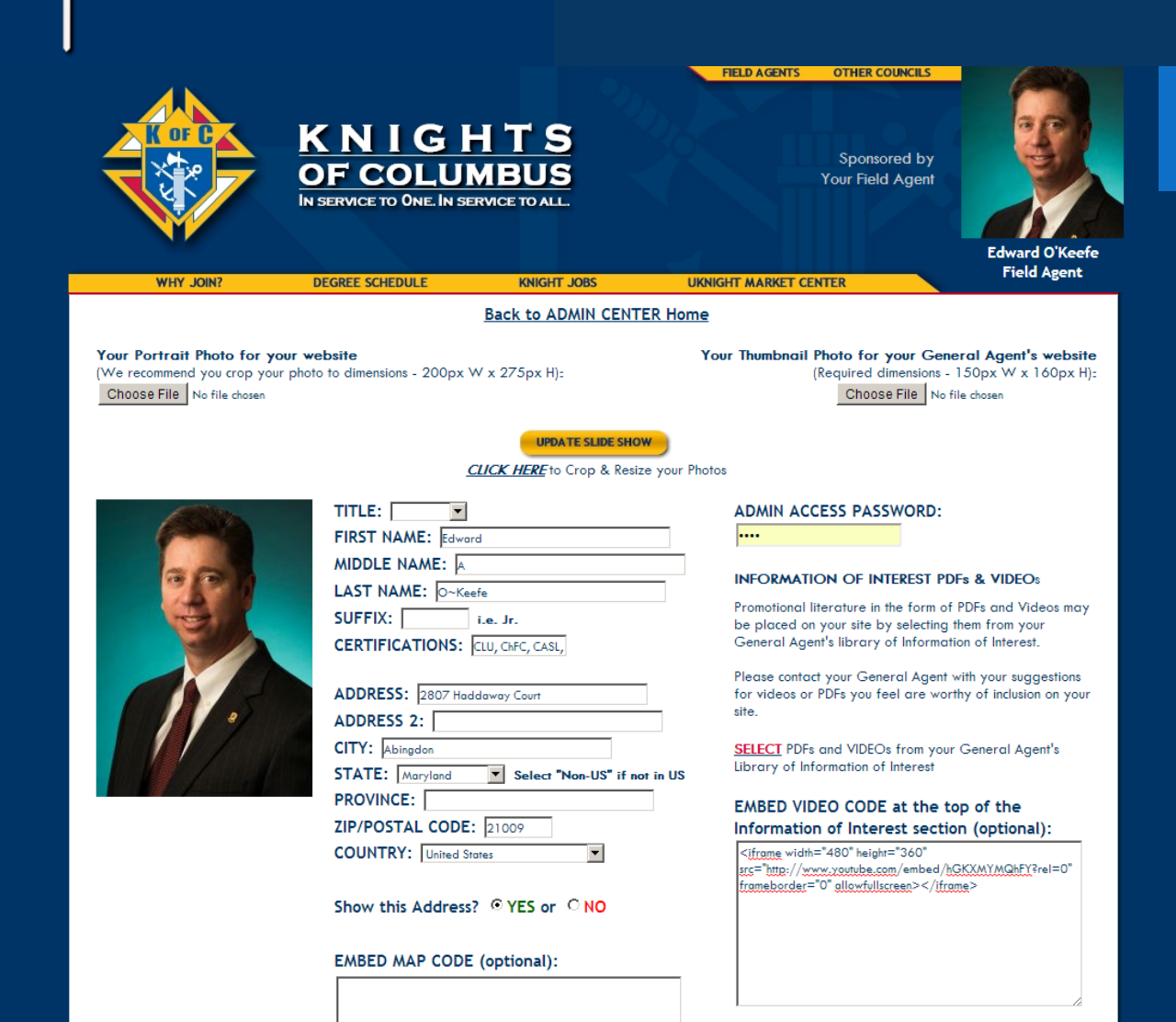

### Scroll down to the bottom of the page.

YOUR MESSAGE for your Councils' Home Pages (Limit your message to 250 characters or less, do not use the ENTER key, as no line breaks are allowed)

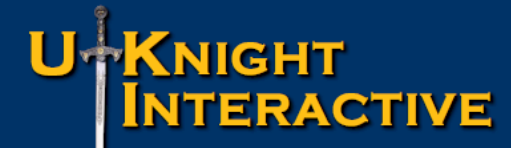

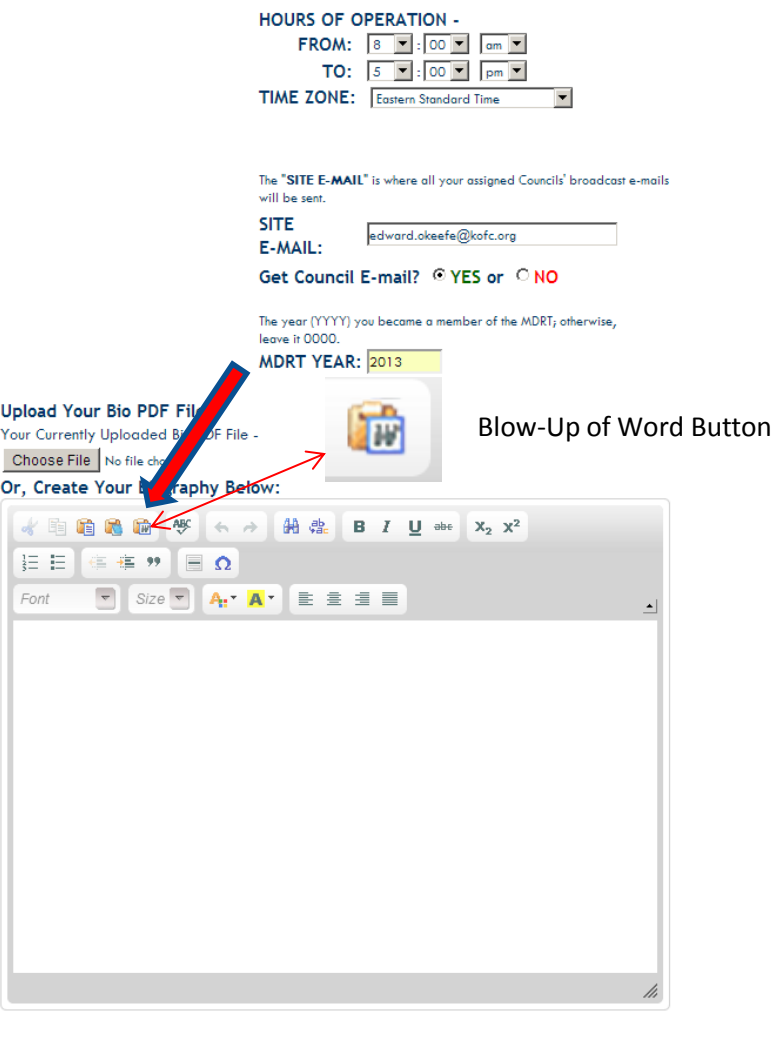

UPDATE YOUR FIELD AGENT PAGE

Here, you can write out your bio, paste it from a Word Document, or you can post a professionally produced Biography.

Typing it in the box is easy, straight forward.

To insert what you composed in Word complete with formatting, copy your document in Word, and then click the "Word" Icon shown on the left.

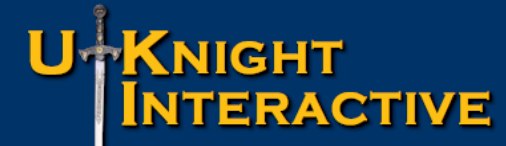

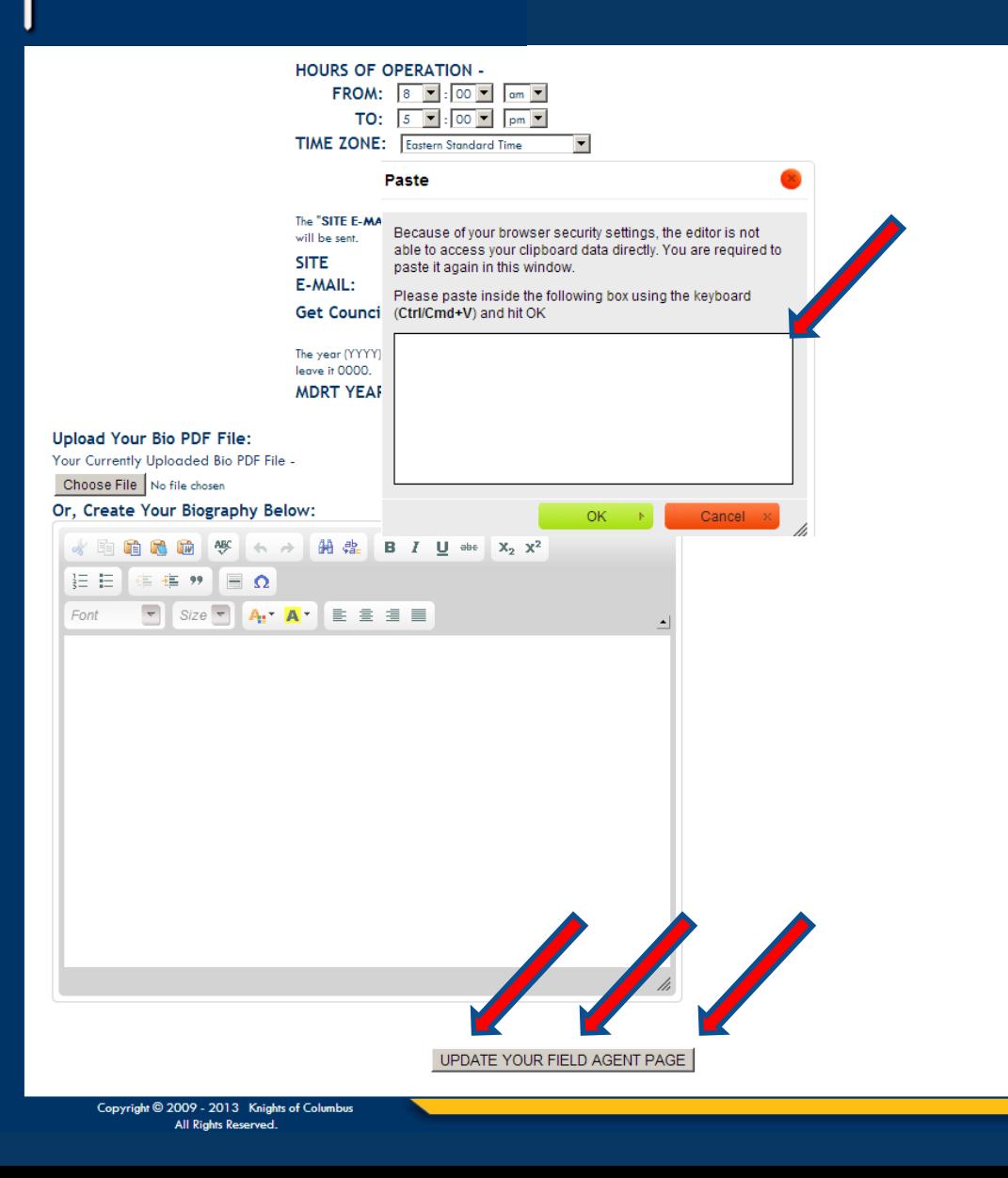

The Paste Box will pop up, and just follow the instructions on the box.

It appears too small, but don't worry, it will capture your entire document.

And then, of course, do not forget to Click to Update Your Page.

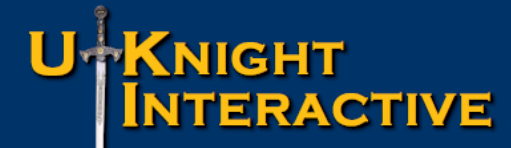

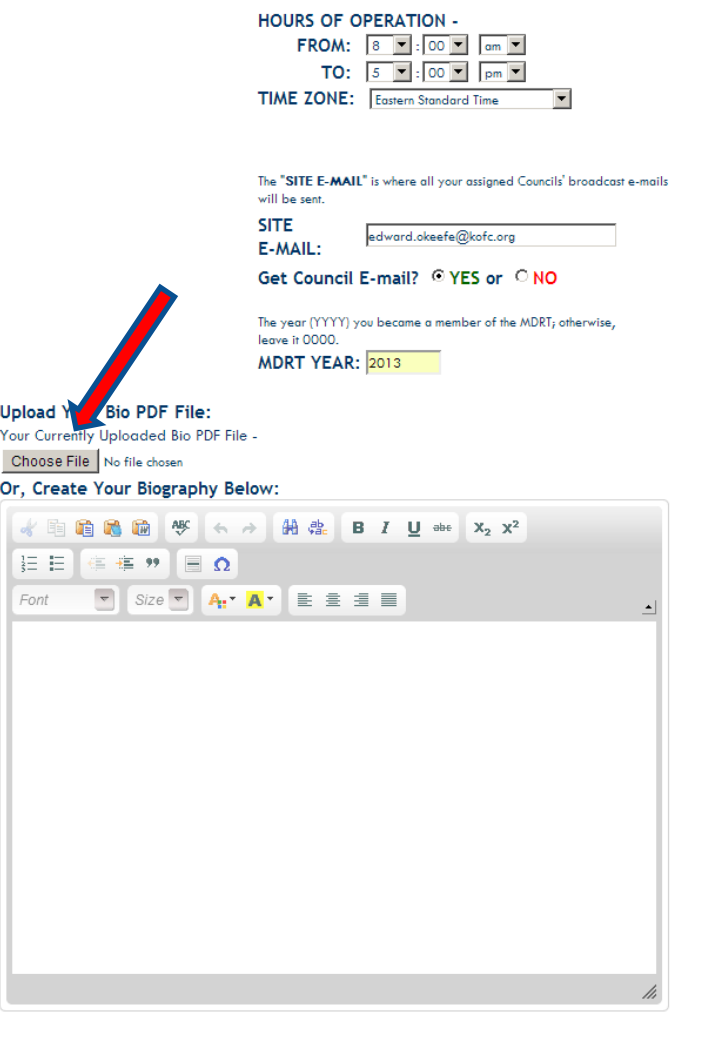

UPDATE YOUR FIELD AGENT PAGE

As an Insurance professional the best option, by far, is to attach your professionally produced Biography.

Brother Ed has a professional PDF Bio, so we will post it.

Click the "Choose File" or "Browse" button, depending upon the browser you use.

# Knight<br>Interactive

## Post Your Biography

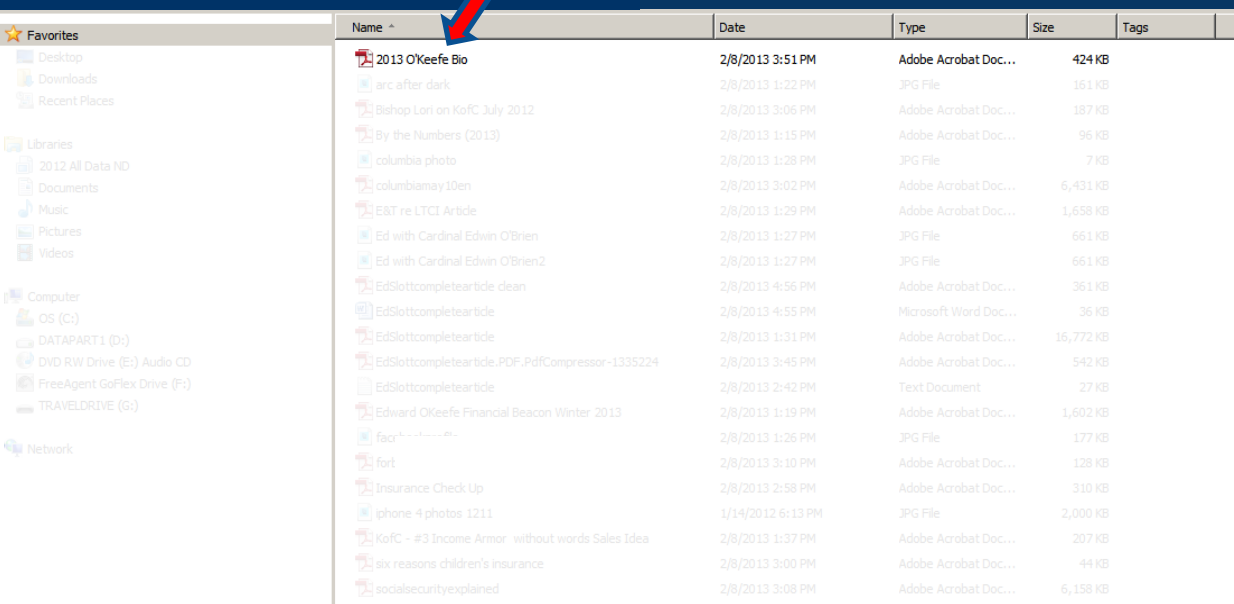

That opens up a file search box from your computer so you can locate the file you would like to post for your Biography.

There is the file, so I will either double click on it, or click it once and then click OPEN at the bottom.

Select

Cancel

File name: 4342 O'Keefe E\_Layout 1

UPDATE YOUR FIELD AGENT PAGE

 $\boxed{\blacksquare}$  All Files Open

Copyright @ 2009 - 2013 Knights of Columbus All Rights Reserved.

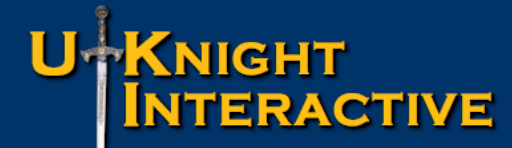

All Rights Reserved.

## Post Your Biography

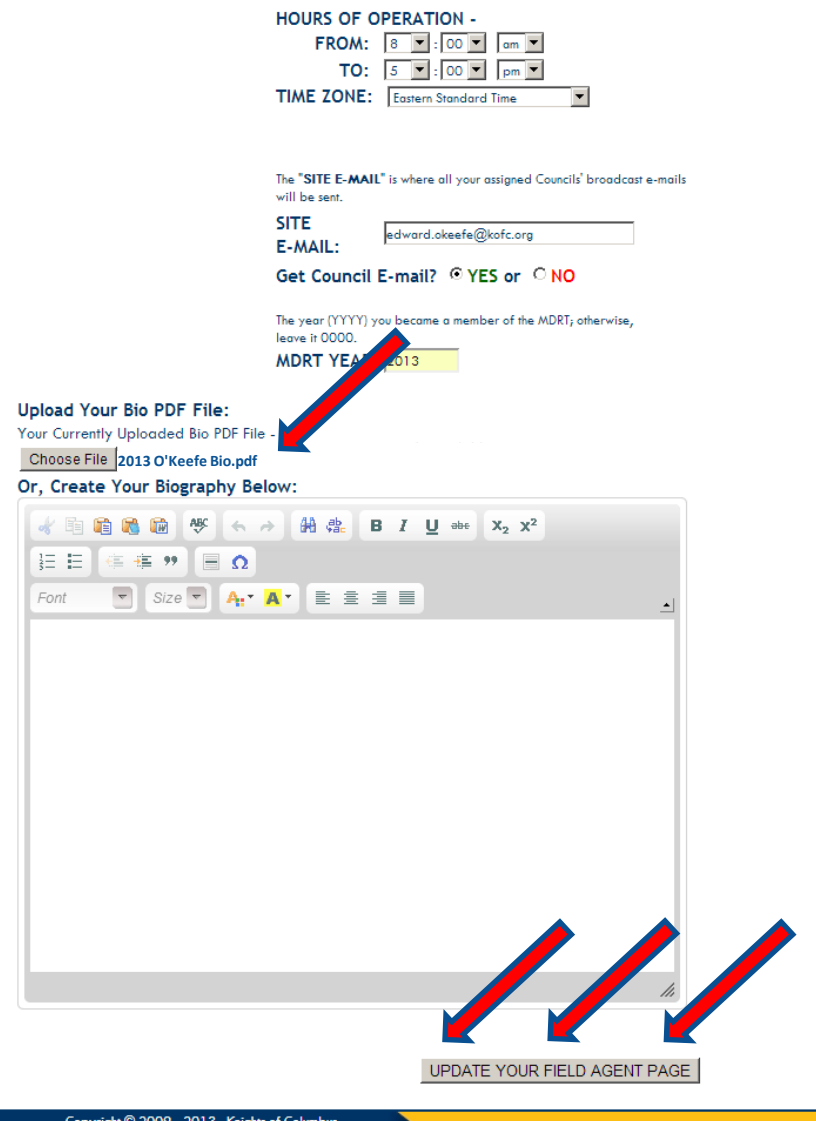

There you can see that the proper file has been chosen, so I will click to Update the Page.

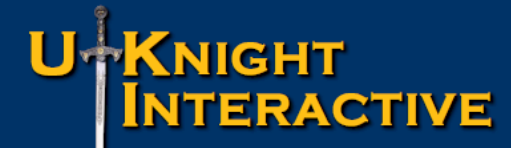

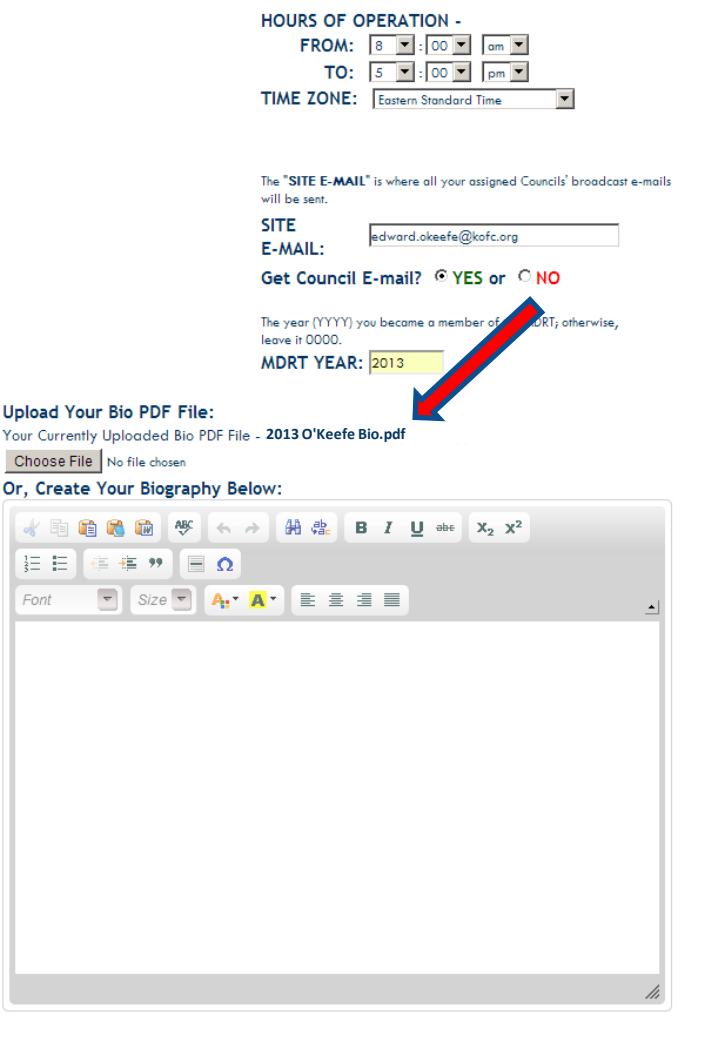

Scroll back down, and there you can see that the proper file has been uploaded.

So I will go to my website and check the Bio.

UPDATE YOUR FIELD AGENT PAGE

# U+KNIGHT<br>|INTERACTIVE

## Post Your Biography

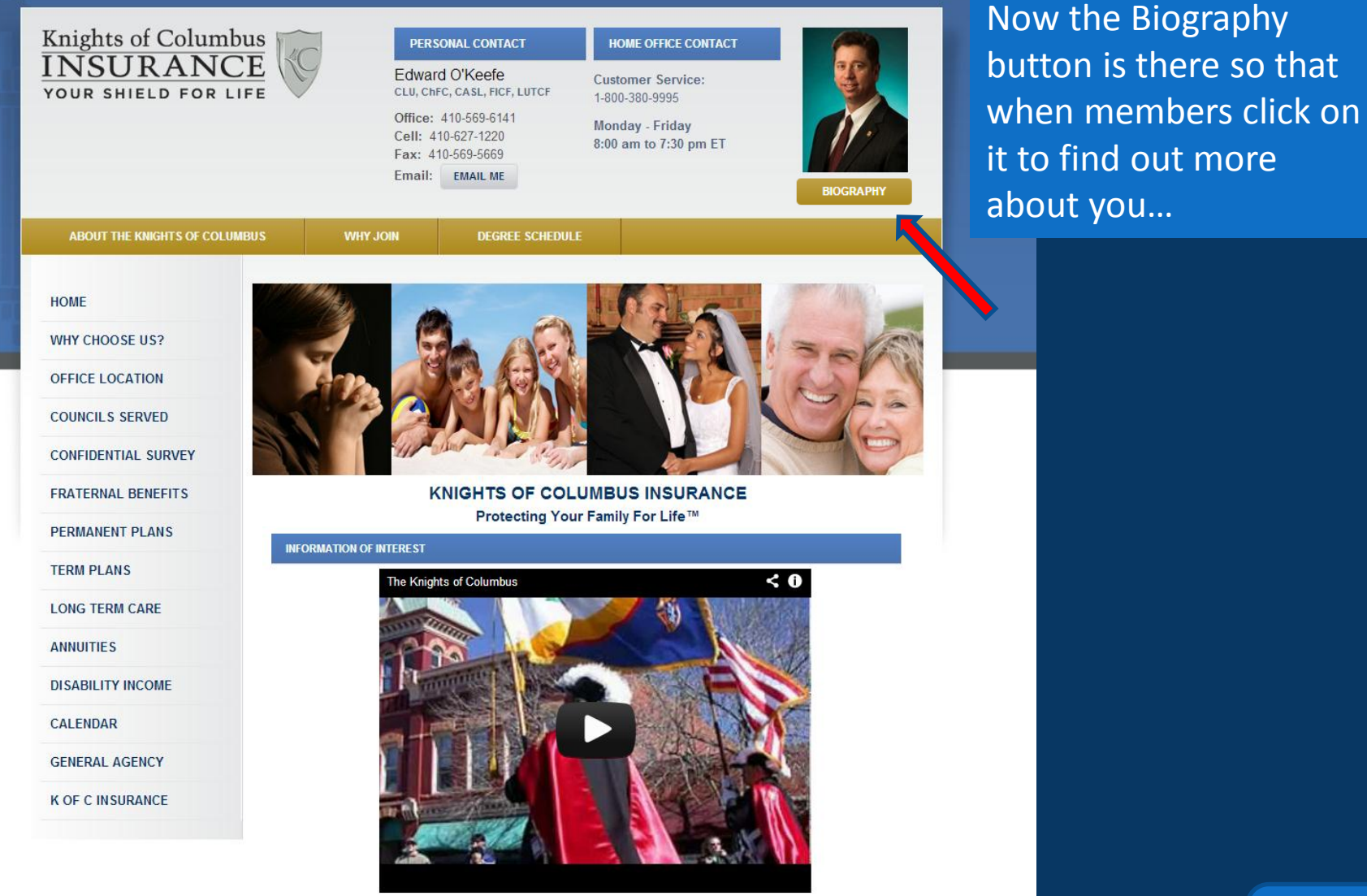

# U+KNIGHT<br>|INTERACTIVE

## Post Your Biography

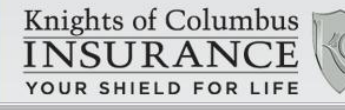

#### **Our Success**

"A tremendous amount of credit goes to our field force of more than 1,400 professionally trained general and field agents, whose expert knowledge, energy, and enthusiasm combine with a strong commitment to the Knights of Columbus."

Supreme Knight Carl A. Anderson

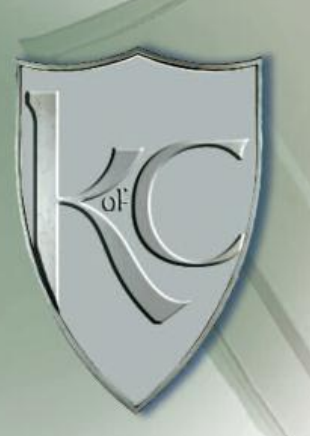

#### **Our Mission**

To provide brother Knights and their families with the highest level of service and the most secure, stable products to ensure their financial well-being.

The channing lines for an

CLU, ChFC, CASL, FICF, LUTCF

**Knights of Columbus NSURANCE** 

Edward O'Keefe

PERSONAL CONTACT

#### Did You Know...

- · Rated "A++, Superior" by A.M. Best, earning their highest rating for 35 consecutive years.
- · There is no more highly rated life insurer in North America.
- · Current assets surpass \$18 billion.
- . We are the largest lay Catholic organization, with nearly 1.8 million members worldwide.
- . In 2010, the Order gave more than \$151 million to charity. Also, individual Knights donated well over 69 million hours of volunteer time to helping our churches, our neighborhoods and our communities.
- . In the past decade, Knights have given more than \$1.367 billion to charity, and provided in excess of 639 million hours of volunteer service.
- . In 2011, we issued more than \$7.97 billion of life insurance coverage, and more than 100,000 life insurance, annuities, long-term care, and disability income insurance policies.

Not Just A Field Agent. A Brother

 $\mathbf{Q}$ 

 $\alpha$ 

HOME OFFICE CONTACT

**Customer Service:** 

1-800-380-9995

Your Biography shows up in a resizable box with all of the Adobe tools to Print it, Resize it, and even Save it so visitors can Share it.

## Embed a Map on your Office Location Page

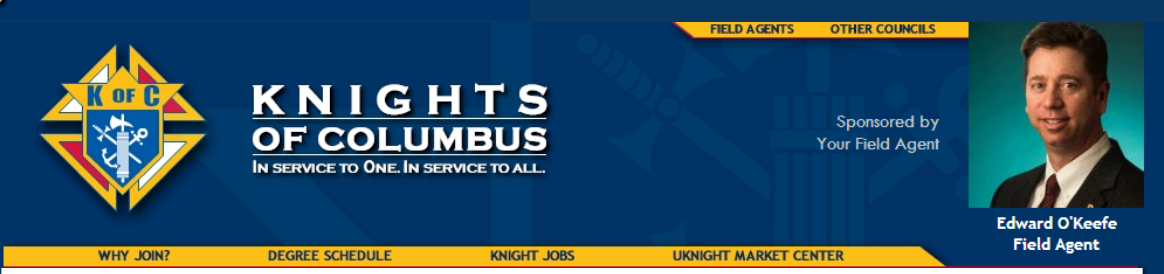

**Back to ADMIN CENTER Home** 

Your Portrait Photo for your website (We recommend you crop your photo to dimensions - 200px W x 275px H): Choose File No file chosen

Your Thumbnail Photo for your General Agent's website (Required dimensions - 150px W x 160px H): Choose File No file chosen

**UPDATE SLIDE SHOW** CLICK HERE to Crop & Resize your Photos

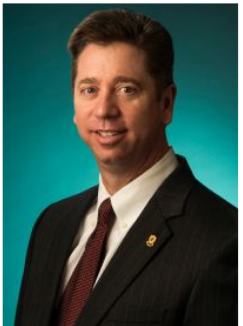

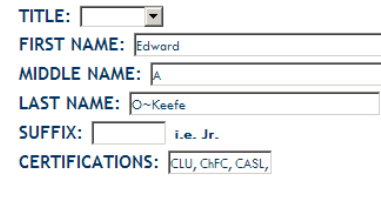

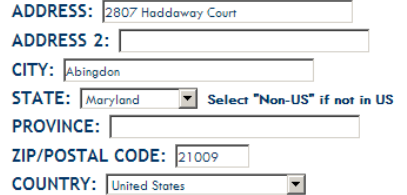

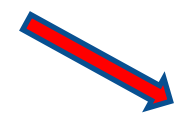

Show this Address? © YES or © NO

EMBED MAP CODE (optional):

ADMIN ACCESS PASSWORD:

....

#### **INFORMATION OF INTEREST PDFs & VIDEOS**

Promotional literature in the form of PDFs and Videos may be placed on your site by selecting them from your General Agent's library of Information of Interest.

Please contact your General Agent with your suggestions for videos or PDFs you feel are worthy of inclusion on your site.

**SELECT PDFs and VIDEOs from your General Agent's** Library of Information of Interest

EMBED VIDEO CODE at the top of the Information of Interest section (optional):

Now we are going to embed a map to your office so members can find you if they need to.

Again, click your Admin Button, go to your Admin Center, and then click [UPDATE](http://kofcknights.org/Admin/FieldAgentUPDATE.asp) Your Contact Info, Photos, Bio, etc.

This is your EMBED MAP CODE box.

YOUR MESSAGE for your Councils' Home Pages (Limit your message to 250 characters or less, do not use the ENTER key, as no line breaks are allowed)

## Embed a Map on your Office Location Page

[Return](#page-3-0)

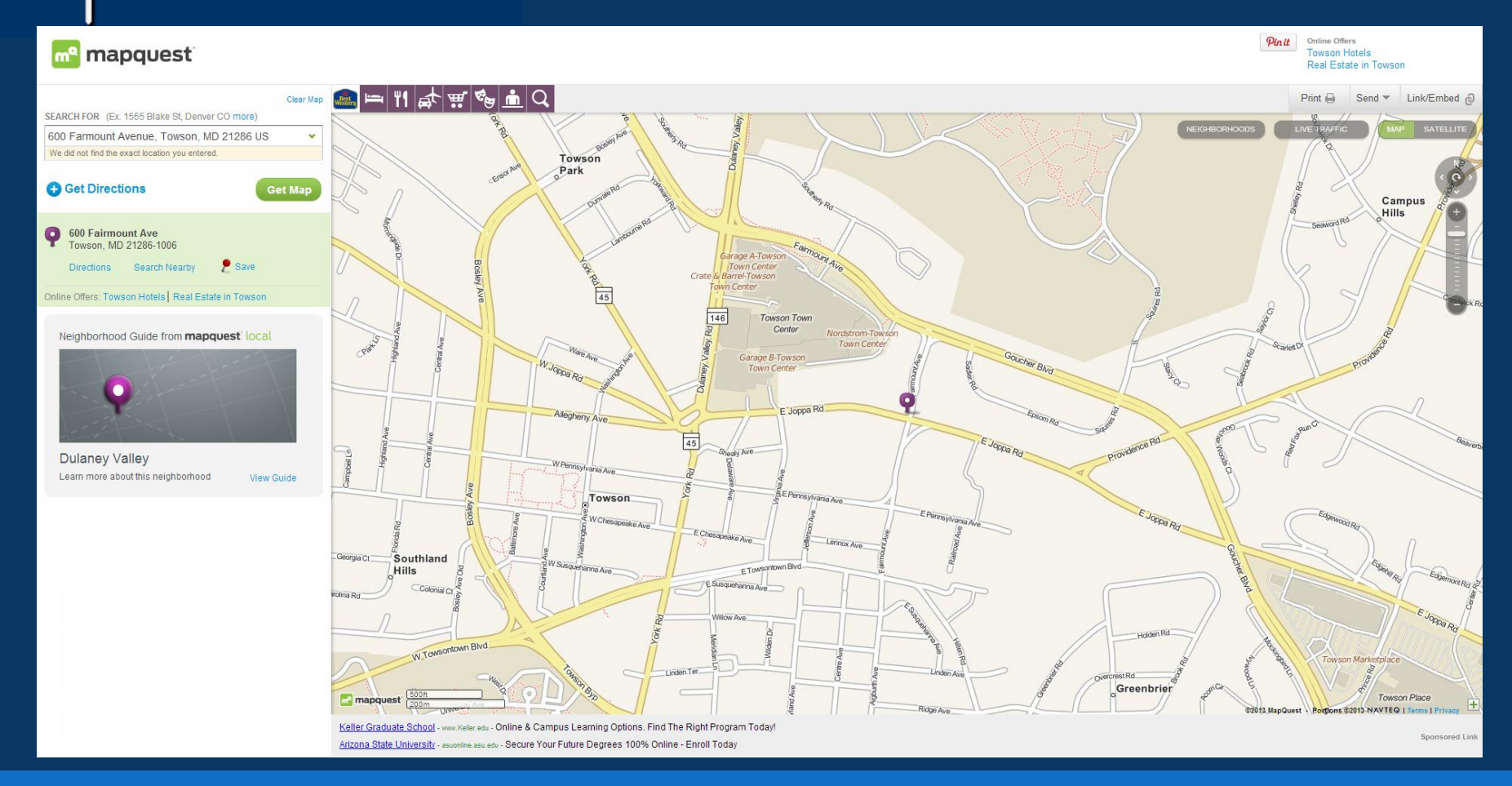

Just open up another tab or window and go to MapQuest.com, or Google.com/maps, or there are several others. For this example we will use mapquest.com but they all work basically the same.

# UTKNIGHT

## Embed a Map on your Office Location Page

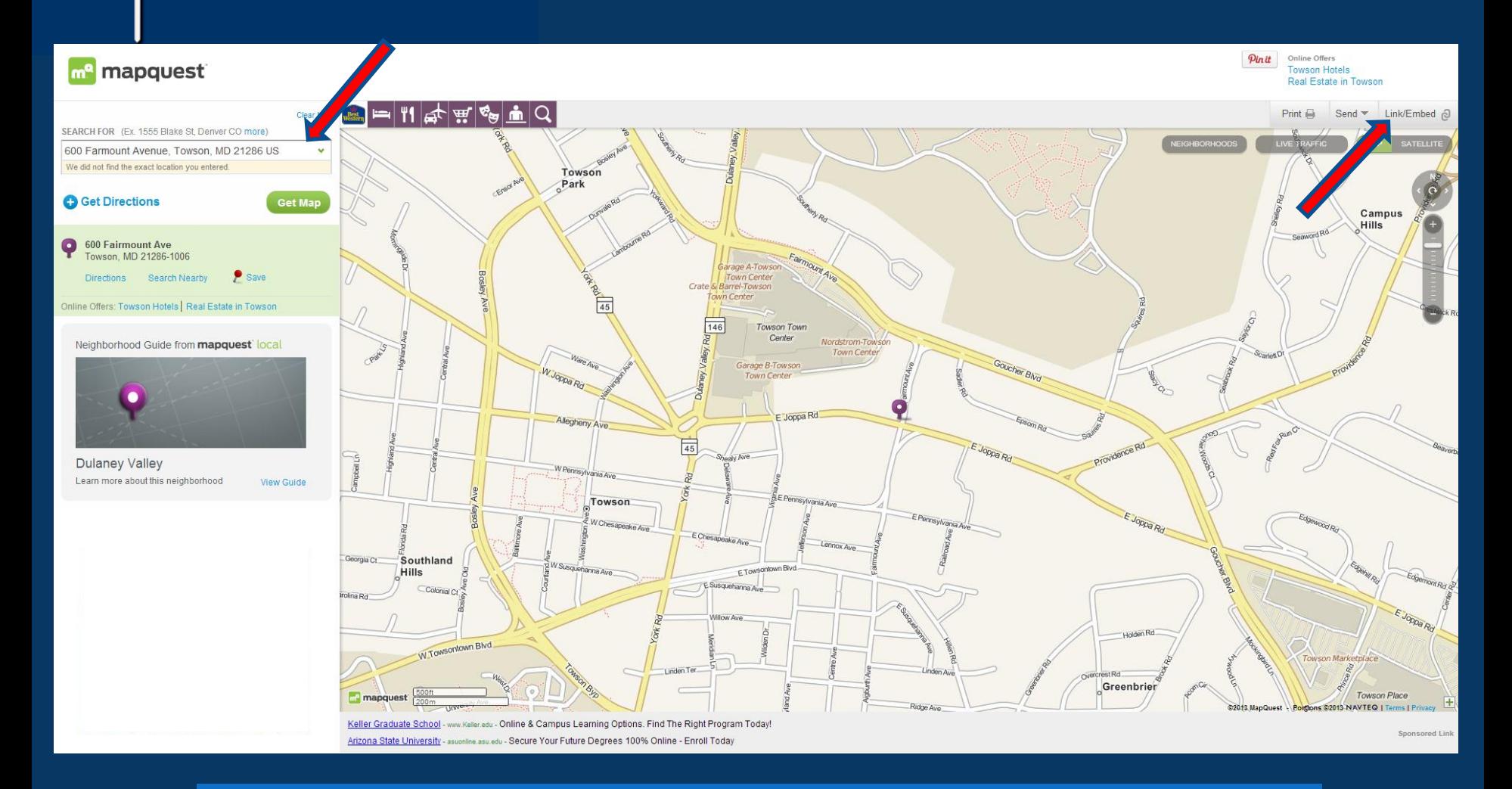

Enter your address and click Get Map. Then Click on Link/Embed.

## U†<mark>K</mark>нснт **INTERACTIVE**

## Embed a Map on your Office Location Page

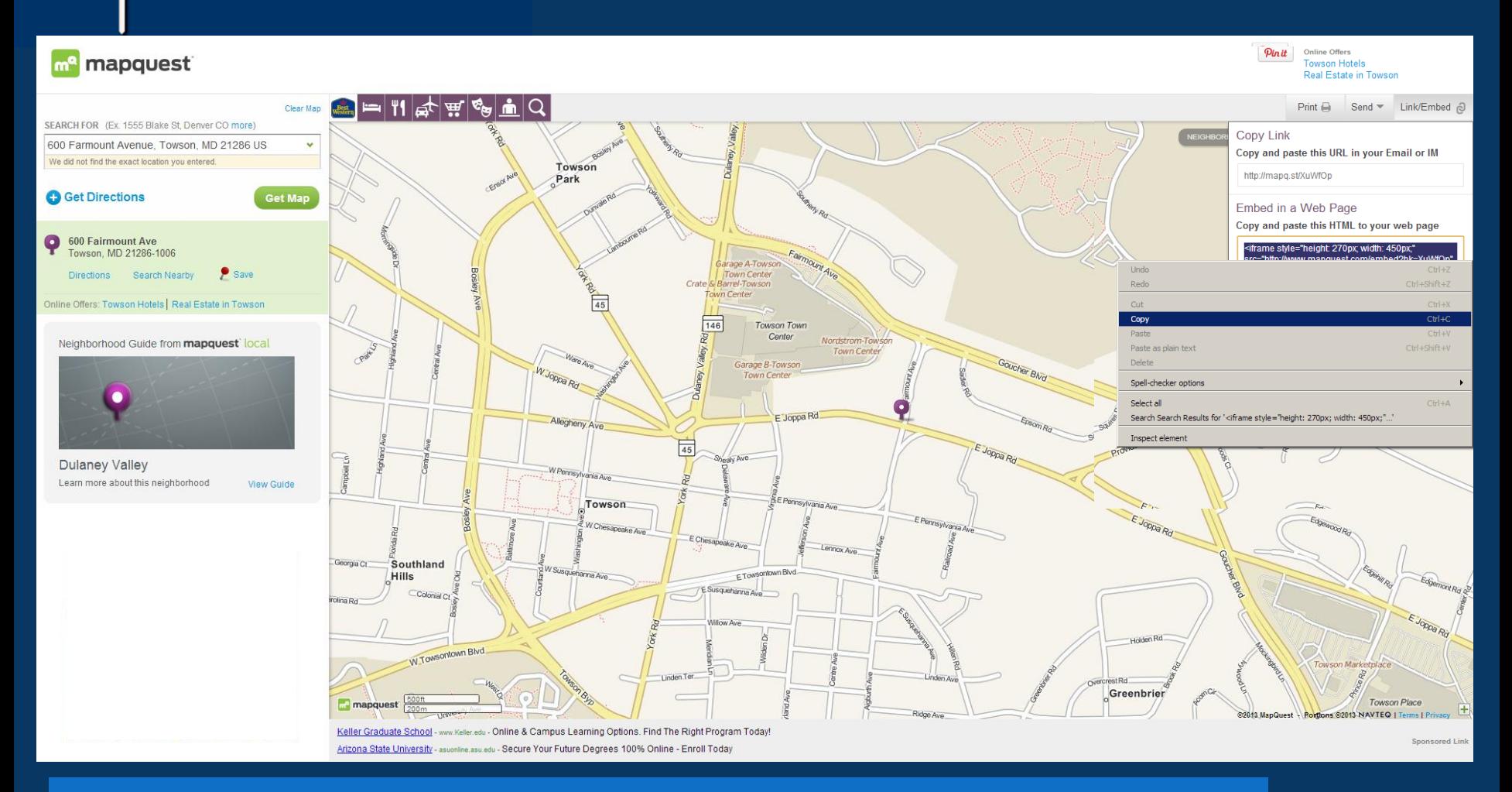

Just like the video earlier, a box with the embed code will open, click inside the Embed Code Box, then right-click and COPY. Do not "Copy Link". Make sure you are copying the "Embed Code"

## Embed a Map on your Office Location Page

Choose File No file chosen

Choose File No file chosen

#### **UPDATE SLIDE SHOW CLICK HERE** to Crop & Resize your Photos

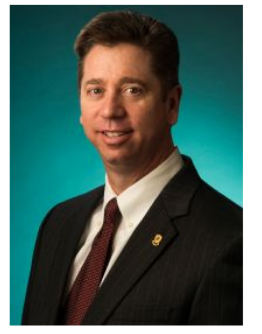

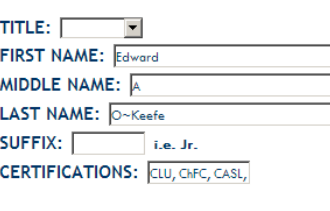

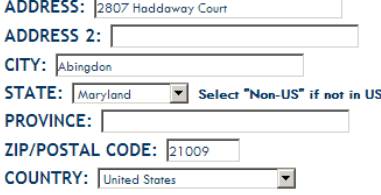

#### Show this Address? © YES or © NO

#### EMBED MAP CODE (optional):

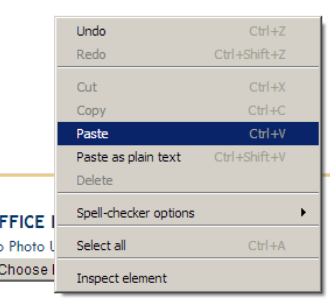

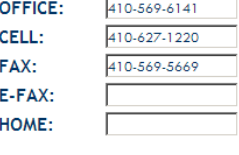

 $\Omega$  $N<sub>i</sub>$ 

#### **ADMIN ACCESS PASSWORD:**

....

#### **INFORMATION OF INTEREST PDFs & VIDEOS**

Promotional literature in the form of PDFs and Videos may be placed on your site by selecting them from your General Agent's library of Information of Interest.

Please contact your General Agent with your suggestions for videos or PDFs you feel are worthy of inclusion on your site

**SELECT PDFs and VIDEOs from your General Agent's** Library of Information of Interest

#### EMBED VIDEO CODE at the top of the Information of Interest section (optional):

<iframe width="480" height="360" src="http://www.youtube.com/embed/hGKXMYMQhFY?rel=0" frameborder="0" allowfullscreen></iframe>

YOUR MESSAGE for your Councils' Home Pages (Limit your message to 250 characters or less, do not use the ENTER key, as no line breaks are allowed)

YOUR MESSAGE as it will appear:

### Again, go to [UPDATE](http://kofcknights.org/Admin/FieldAgentUPDATE.asp) Your Contact Info, Photos, Bio, etc.

Right-Click in your EMBED MAP CODE box and click PASTE.

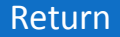

E-MAIL: edward.okeefe@kofc.org

## Embed a Map on your Office Location Page

Choose File No file chosen

Choose File No file chosen

**UPDATE SLIDE SHOW CLICK HERE** to Crop & Resize your Photos

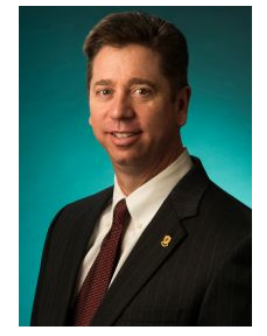

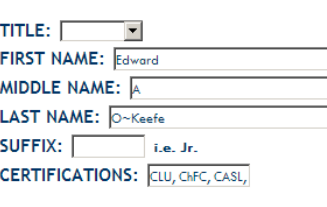

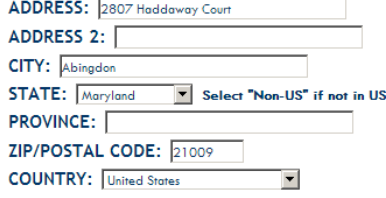

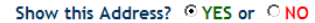

#### EMBED MAP CODE (optional):

<iframe style="height: 270px; width: 450px;" src="http://www.mapquest.com/embed?hk=XuWfOp" marginwidth="0" marginheight="0" frameborder="0" scrolling="no"></iframe>

#### **OFFICE PHOTO (optional)**

No Photo Uploaded Choose File No file chosen

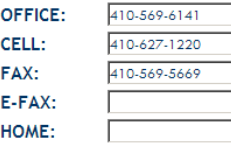

edward.okeefe@kofc.org

E-MAIL:

#### **ADMIN ACCESS PASSWORD:**

....

#### **INFORMATION OF INTEREST PDFs & VIDEOS**

Promotional literature in the form of PDFs and Videos may be placed on your site by selecting them from your General Agent's library of Information of Interest.

Please contact your General Agent with your suggestions for videos or PDFs you feel are worthy of inclusion on your site

**SELECT** PDFs and VIDEOs from your General Agent's Library of Information of Interest

#### EMBED VIDEO CODE at the top of the Information of Interest section (optional):

<iframe width="480" height="360" src="http://www.youtube.com/embed/hGKXMYMQhFY?rel=0" frameborder="0" allowfullscreen></iframe>

YOUR MESSAGE for your Councils' Home Pages (Limit your message to 250 characters or less, do not use the ENTER key, as no line breaks are allowed)

YOUR MESSAGE as it will appear:

OK, the EMBED CODE is in the Box, so let's go save the change.

# **KNIGHT<br>INTERACTIVE**

Copyright © 2009 - 2013 Knights of Columbus All Rights Reserved.

## Embed a Map on your Office Location Page

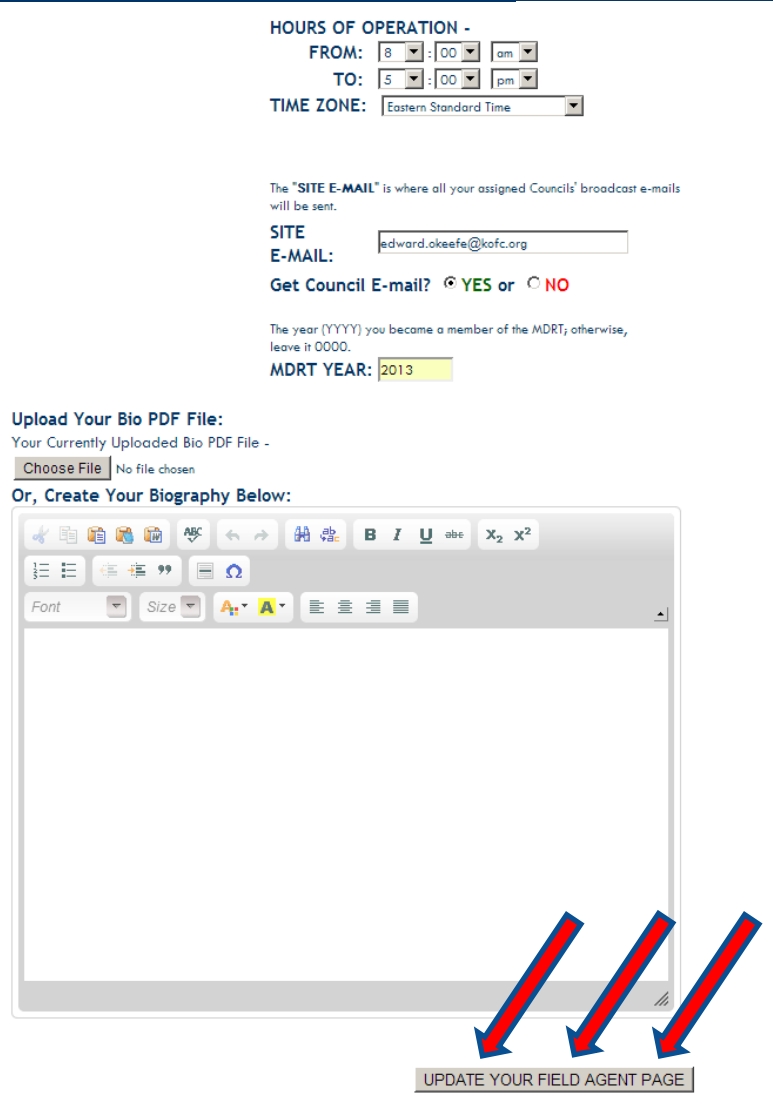

### And then we can go and check it out…

# U+KNIGHT<br>|INTERACTIVE

## Embed a Map on your Office Location Page

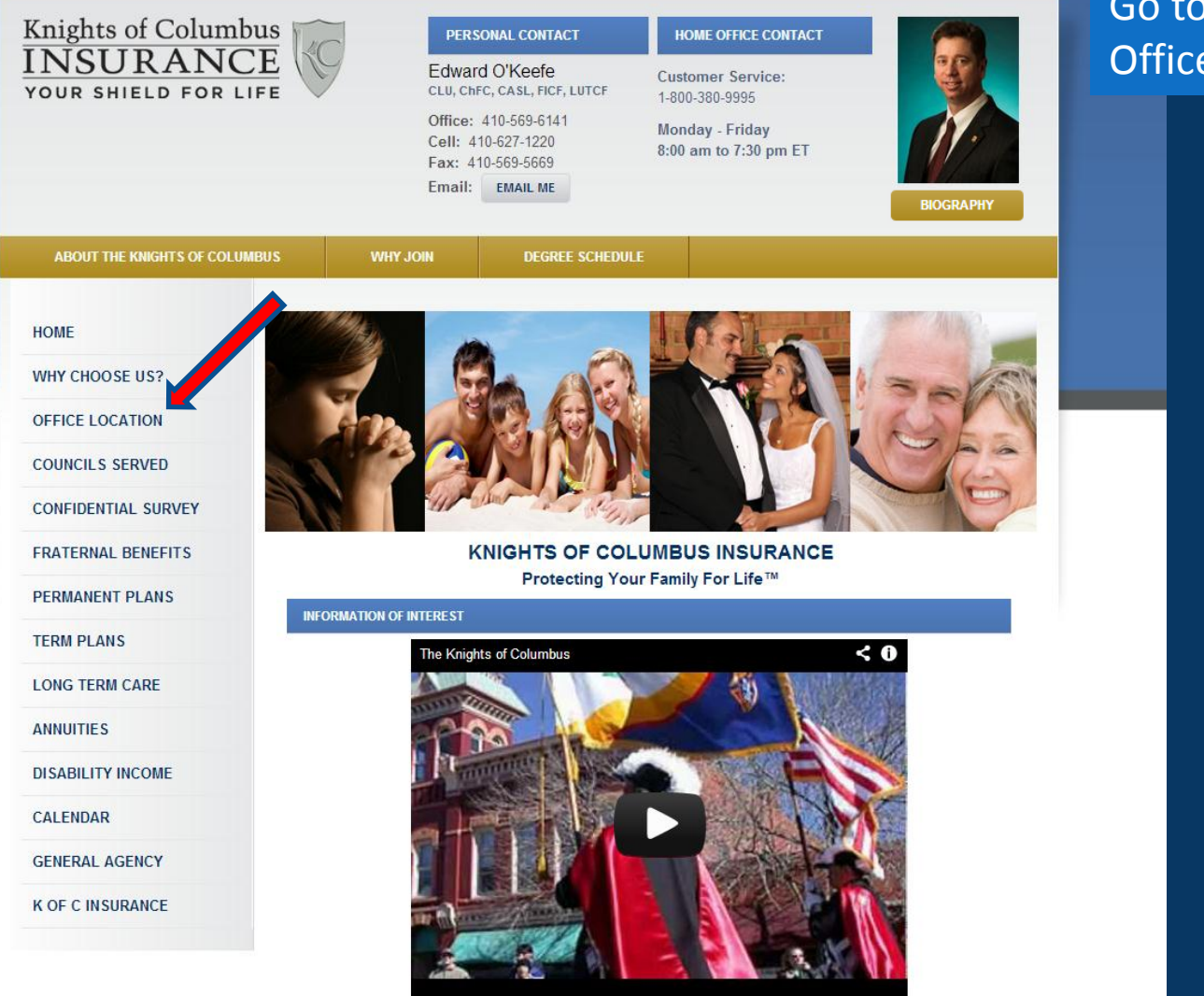

### Go to your site, click on Office Location.

# Knight<br>Interactive

## Embed a Map on your Office Location Page

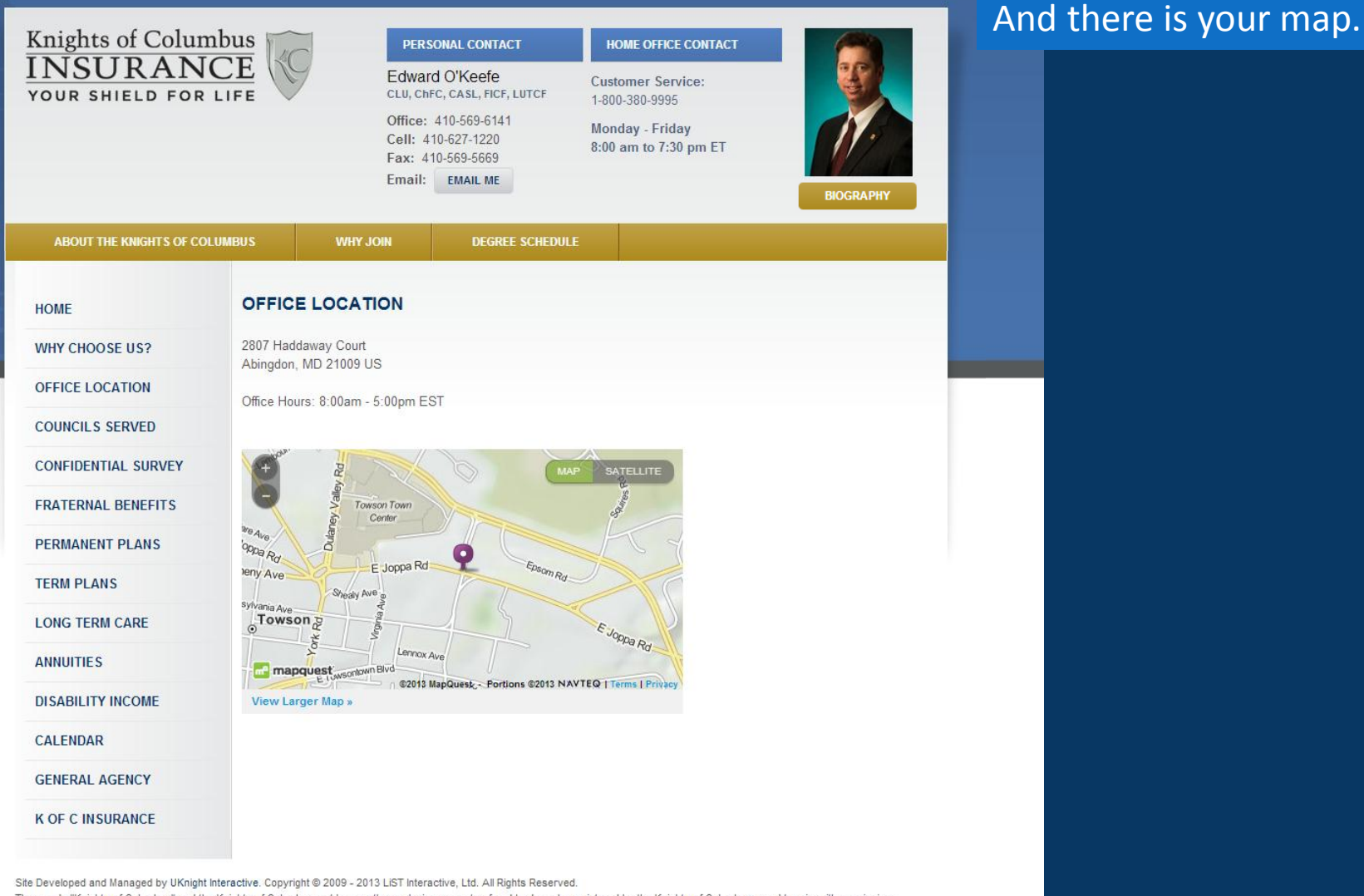

[Return](#page-3-0)

The words "Knights of Columbus" and the Knights of Columbus emblem are the exclusive property of and trademarks registered by the Knights of Columbus, used herein with permission. The words "UKnight Interactive" is the exclusive property of and a service mark registered by LiST Interactive, Ltd, and may not be used without written permission.

## Create and Update your Slide Show

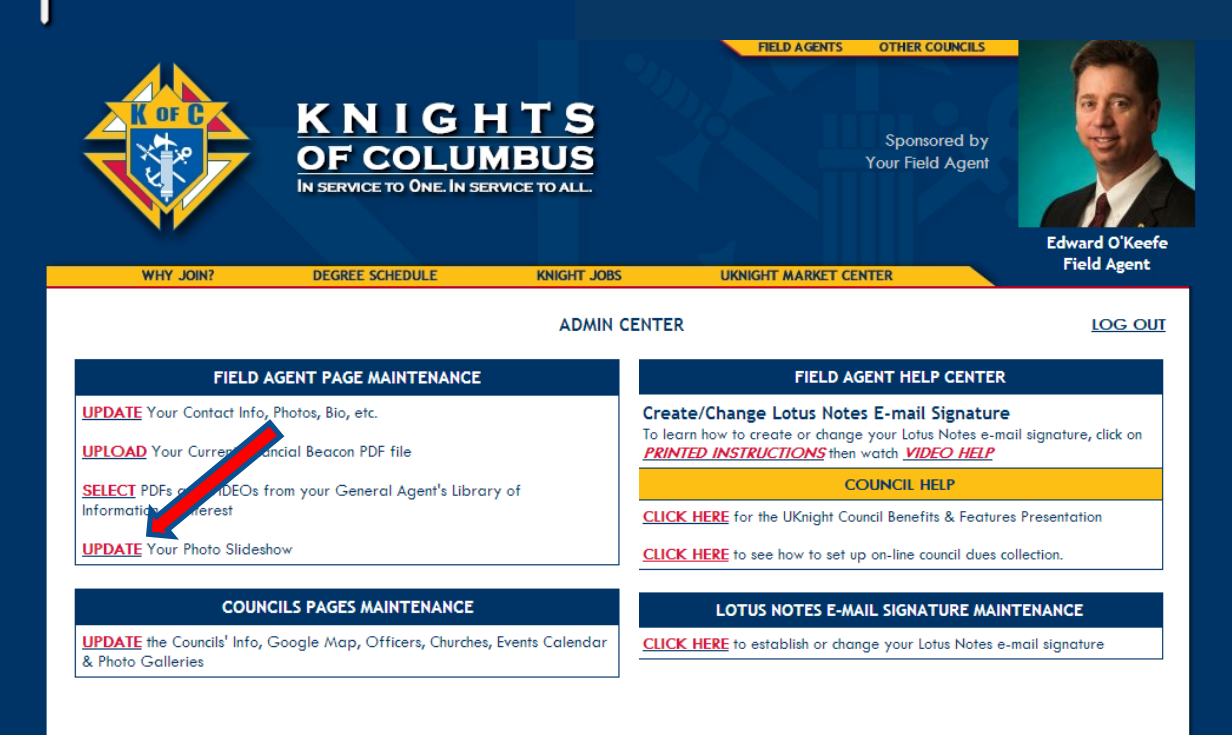

Copyright @ 2009 - 2013 Knights of Columbus All Rights Reserved.

Now we are going to establish your personal slide show.

There are two ways to do this. You can click the UPDATE your Photo Slideshow here at your Admin Center.

Or you can go back to your [UPDATE](http://kofcknights.org/Admin/FieldAgentUPDATE.asp) Your Contact Info, Photos, Bio, etc. page and work with your Slide Show from there.

**KNIGHT<br>INTERACTIVE** 

## Create and Update your Slide Show

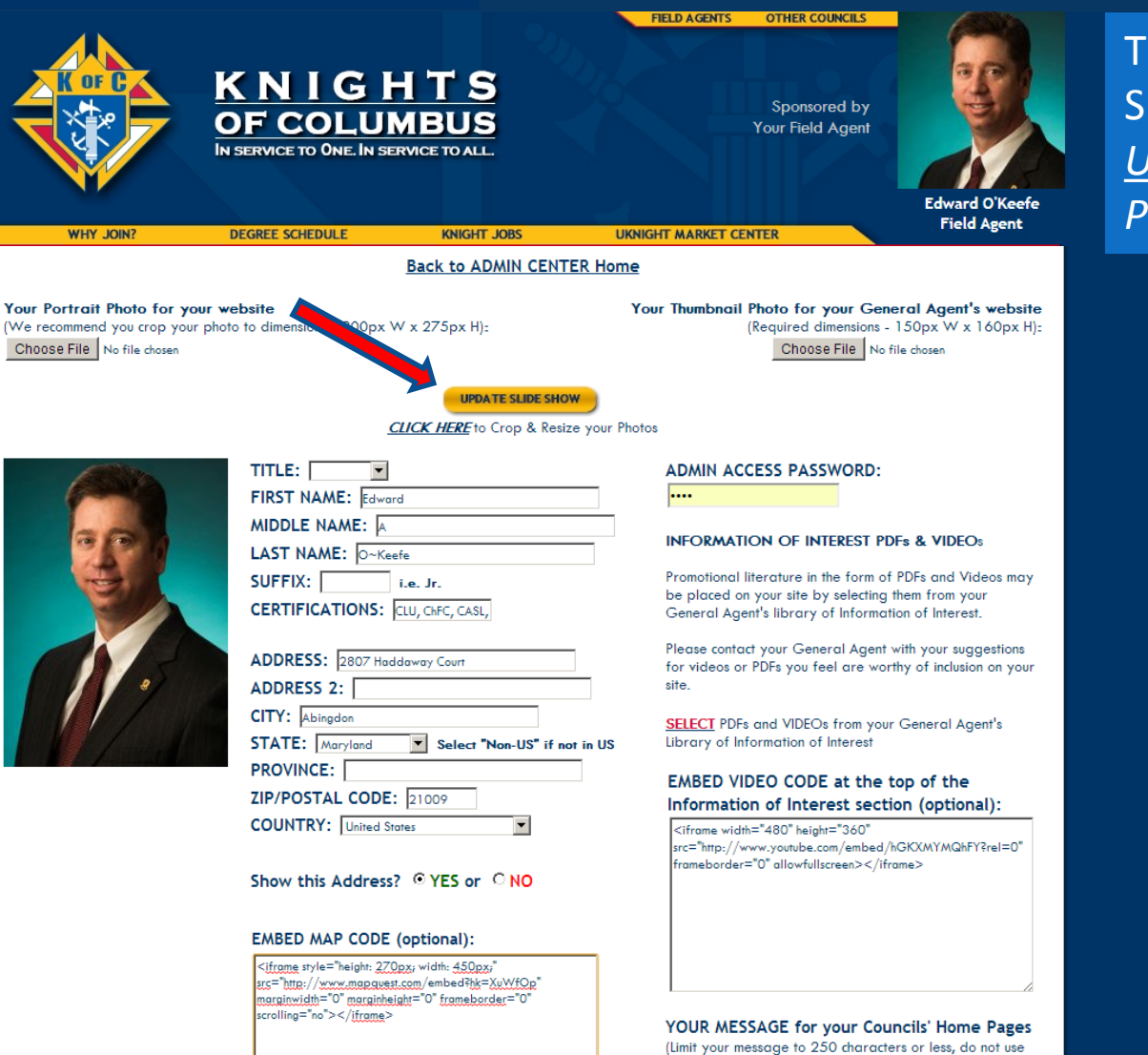

the ENTER key, as no line breaks are allowed)

his is the Update Slide how button on your *[UPDATE](http://kofcknights.org/Admin/FieldAgentUPDATE.asp) Your Contact Info, Photos, Bio, etc.* page.

## Create and Update your Slide Show

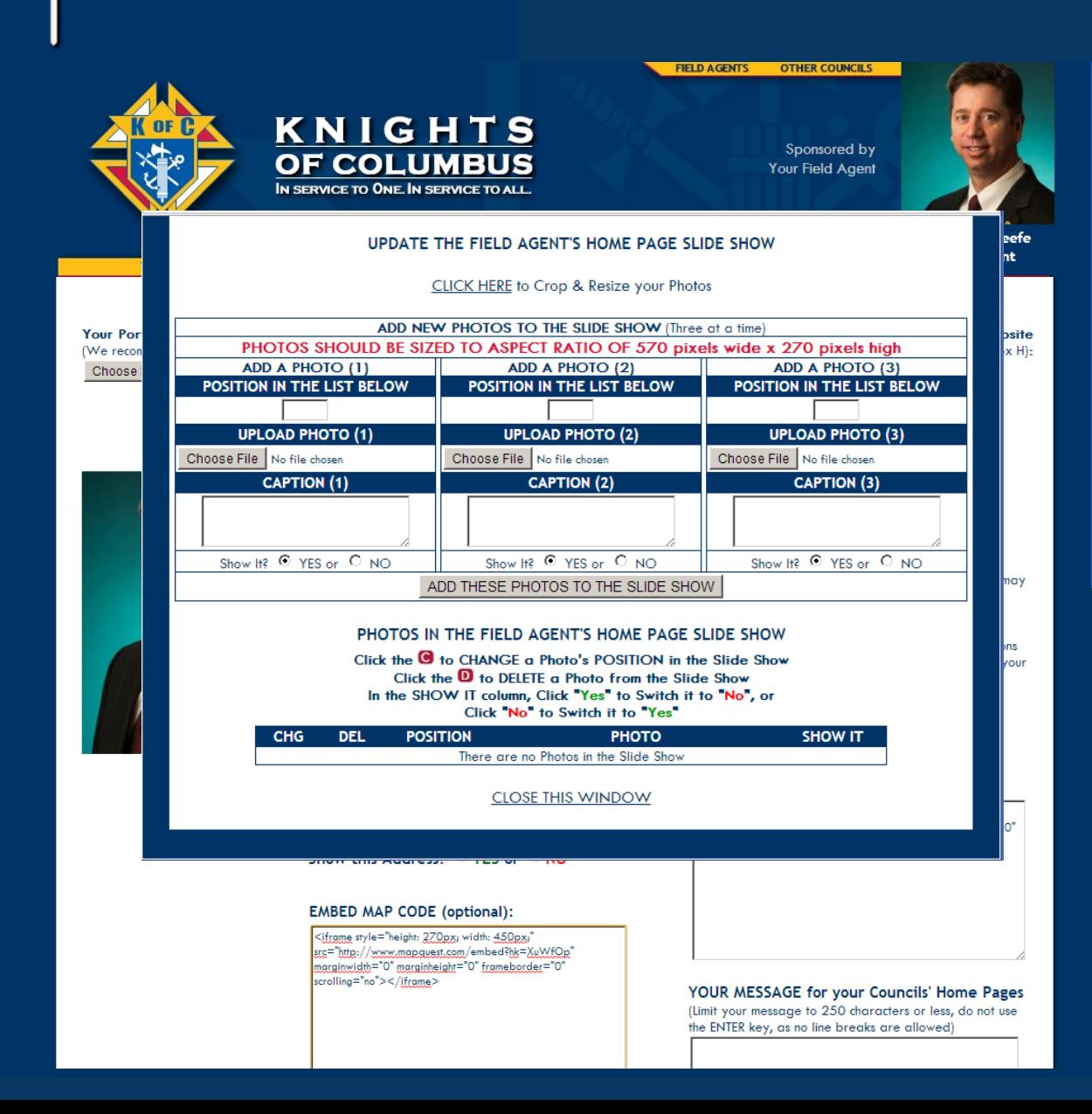

The UKnight Slide Show is programmed to automatically re-size your photos so that they will fit without distortion.

However, this does not necessarily mean they will look as good as you might like.

## Create and Update your Slide Show

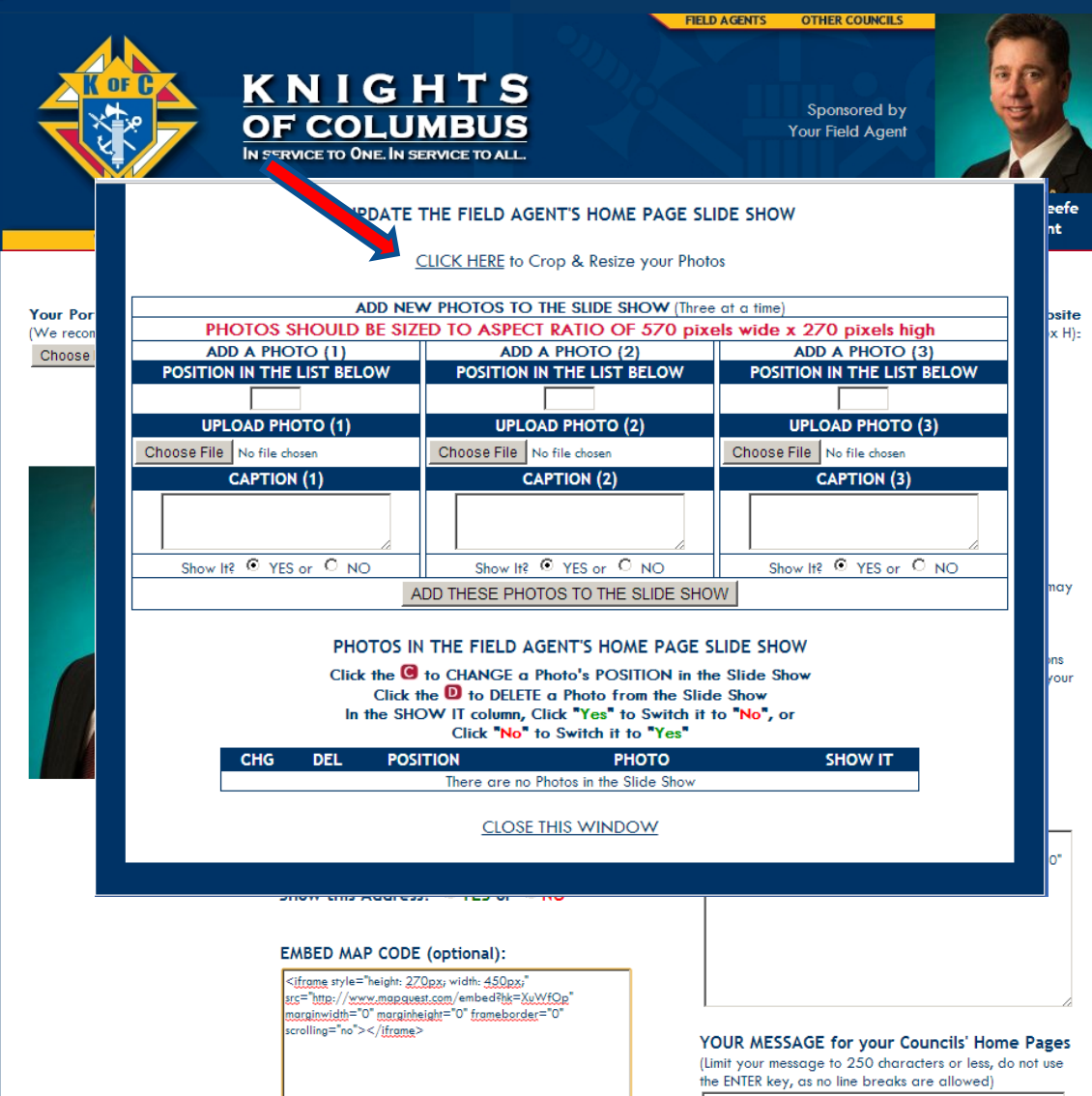

So perhaps the first step to take is to make sure your slide show photos are properly sized.

The photo editing program that comes with your UKnight Admin Center will help you check your photos and resize them quickly and easily.

So CLICK HERE to Crop & Resize your photos.
#### Create and Update your Slide Show

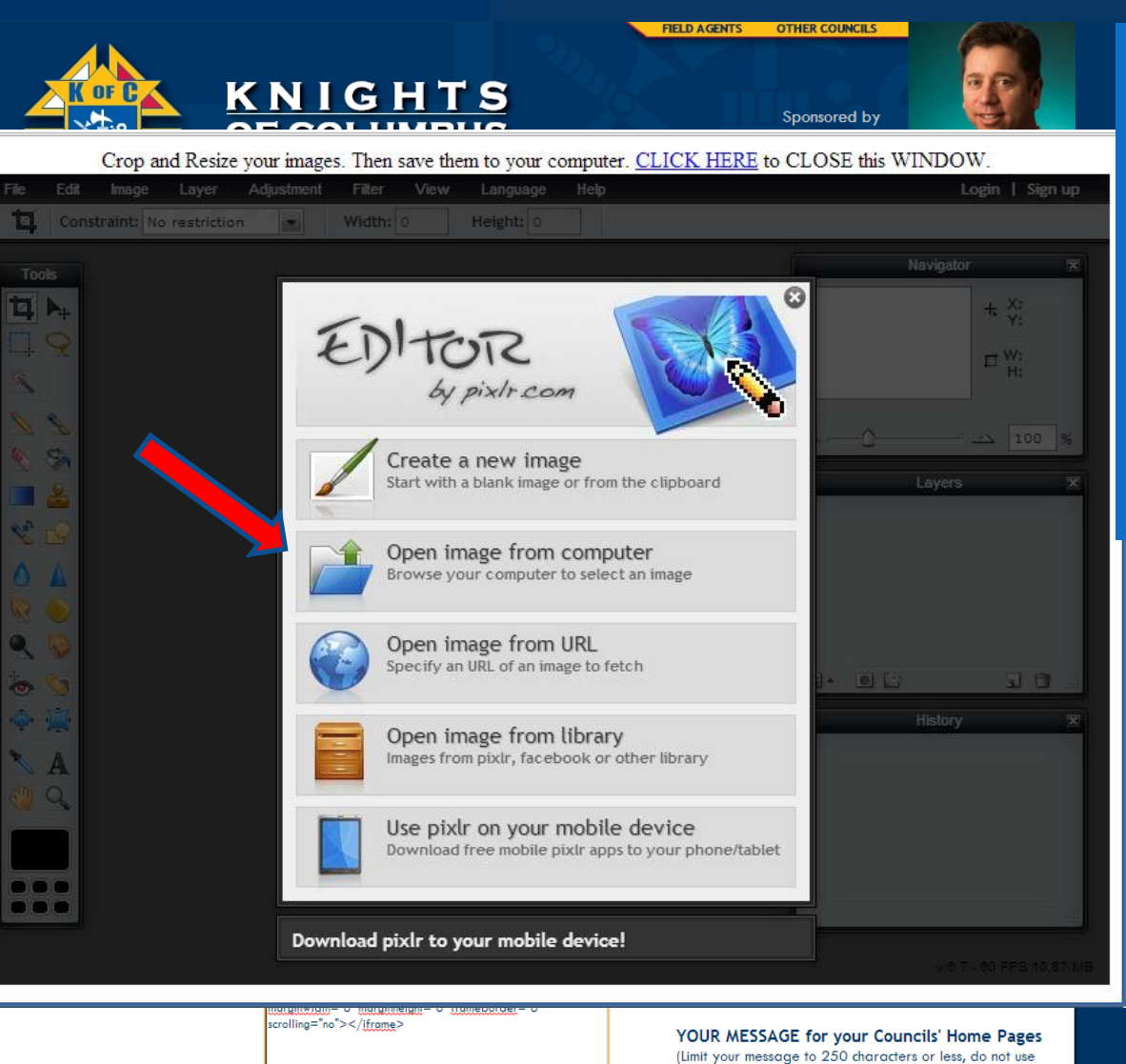

the ENTER key, as no line breaks are allowed)

That will open your photo editor. If you have a photo editing program you prefer, of course that will work as well.

Now click to open an image from your computer.

#### Create and Update your Slide Show

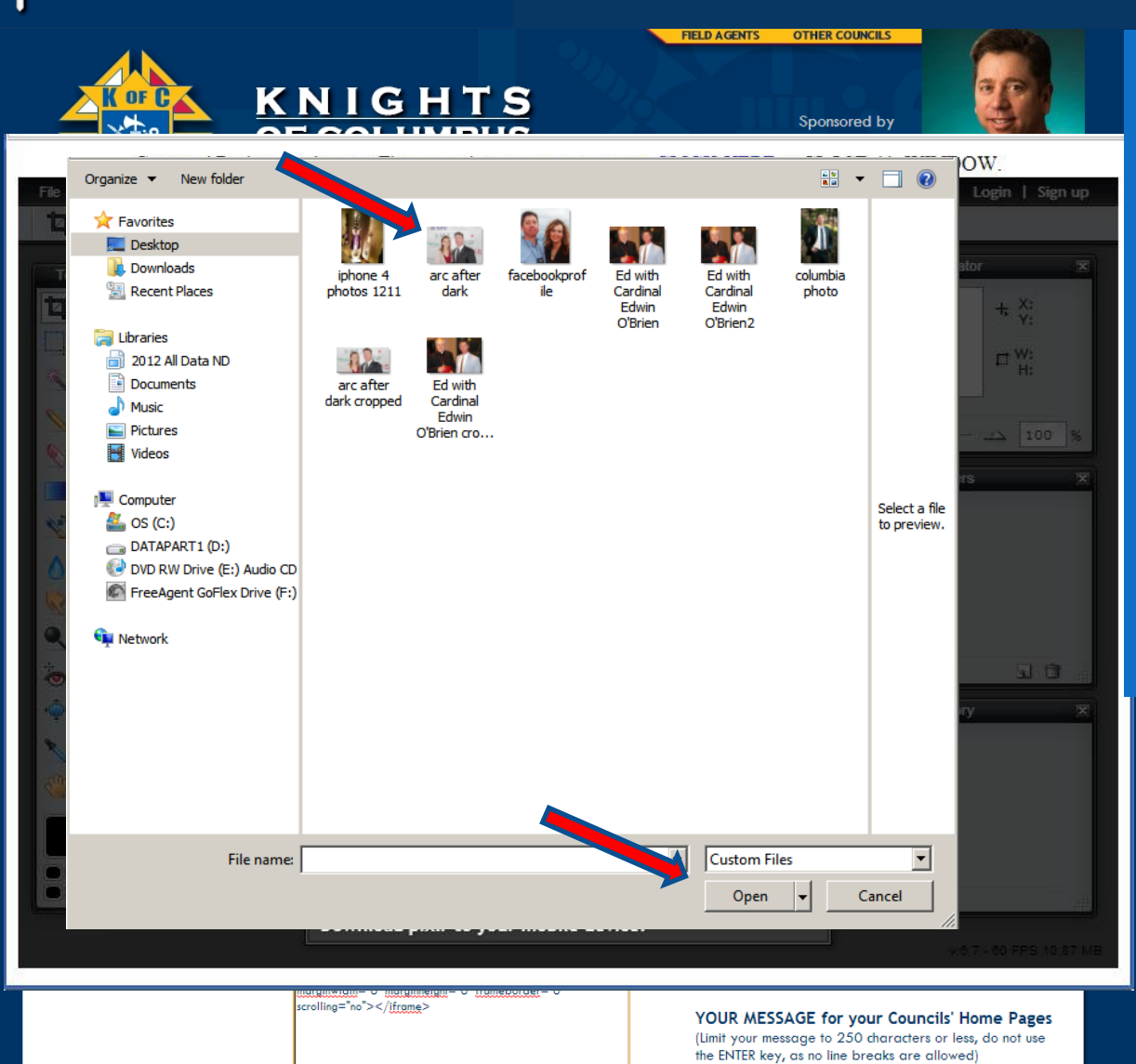

This is the same process you followed to post your Bio. The same box opens from your computer so you can find and open the folder with your photos.

Here is the folder with the photo we are looking for, so we either double click on the photo, or click it once and click OPEN.

#### Create and Update your Slide Show

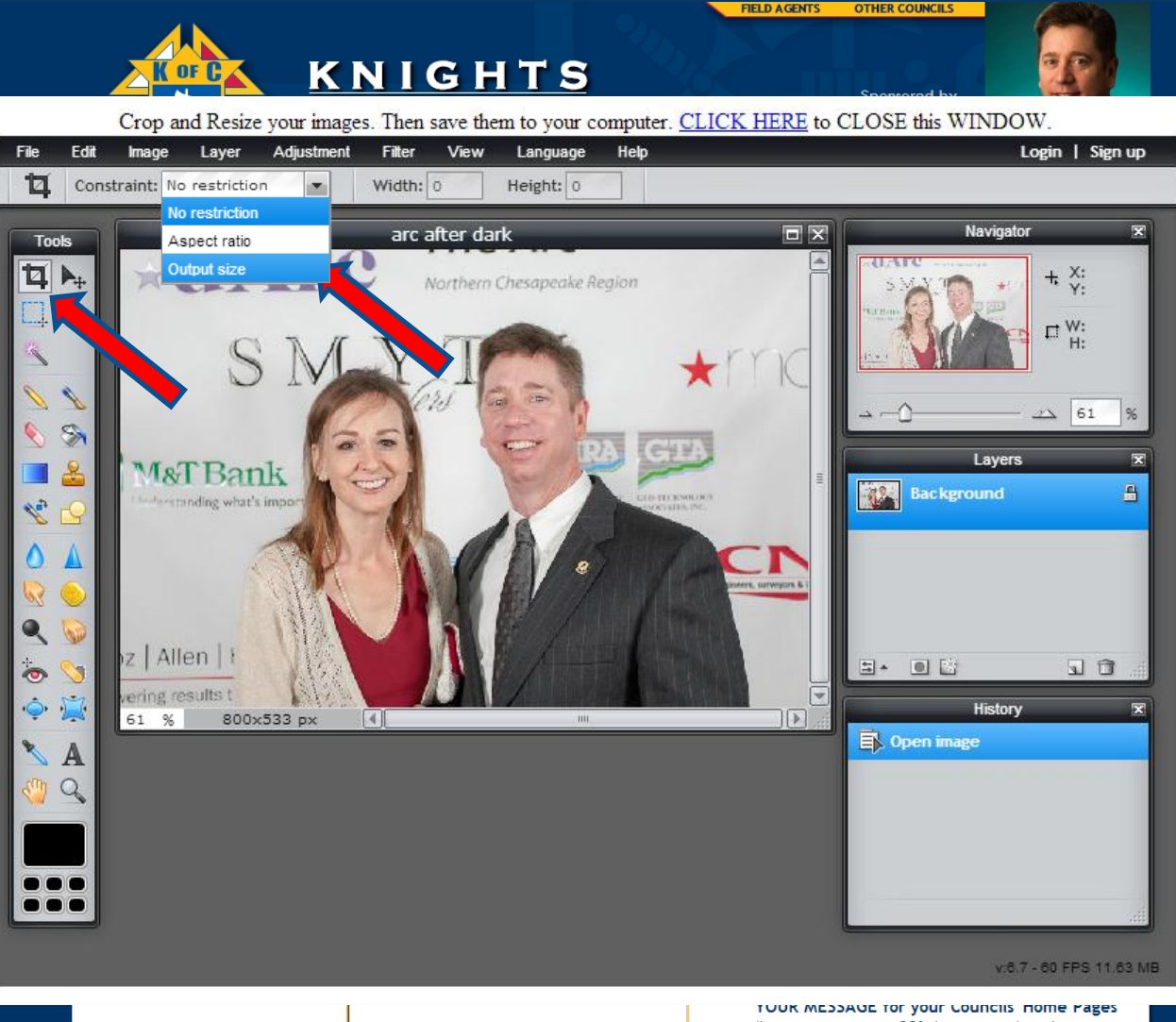

This loads your photo into the editing program.

The goal is to output the photo with a specific size, width and height.

For this slide show the ideal dimensions are 570 pixels wide by 270 pixels high.

So first we click to activate the Cropping Tool.

And then click Constraint and choose Output Size.

(Limit your message to 250 characters or less, do not use the ENTER key, as no line breaks are allowed)

#### Create and Update your Slide Show

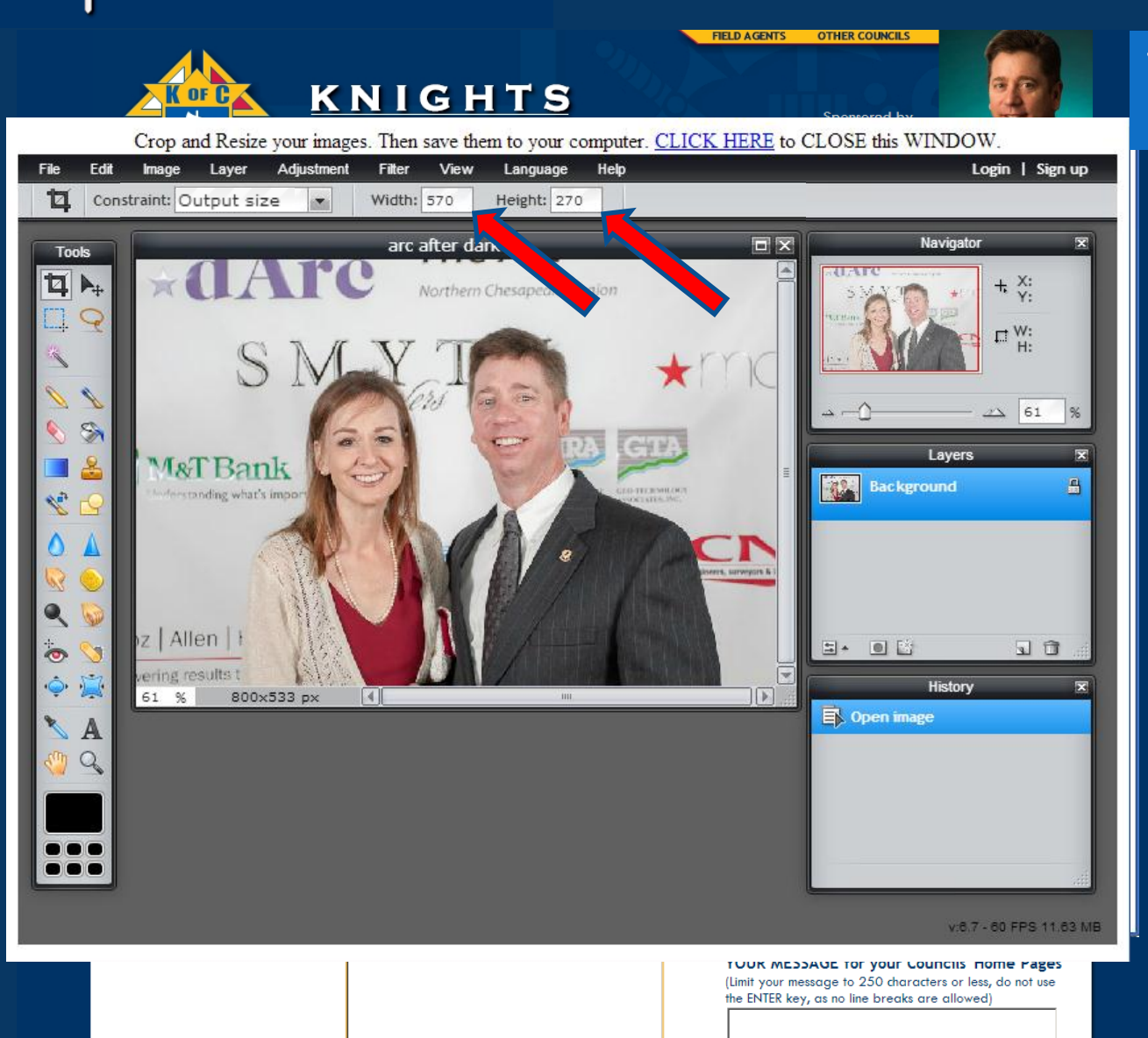

Then enter 570 into Width and 270 into Height

#### Create and Update your Slide Show

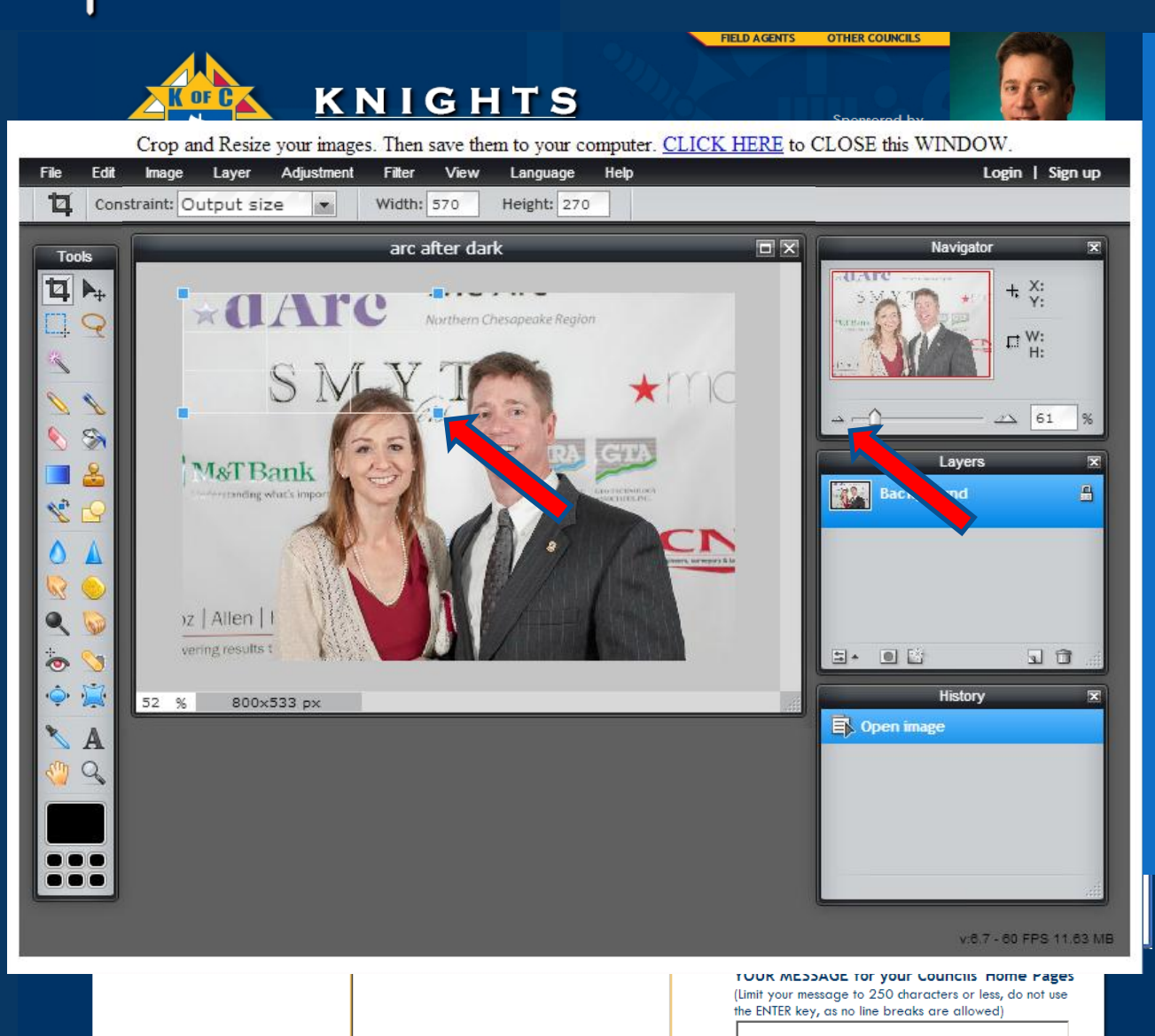

You can make the image a little smaller to see the edges by clicking the left side of the Navigator Bar.

Now simply click and drag your mouse as if you were drawing a box. Here you see the box automatically drawn to the exact proportions.

There are all kinds of tools here, such as red eye removal, so have fun with it if you like.

#### Create and Update your Slide Show

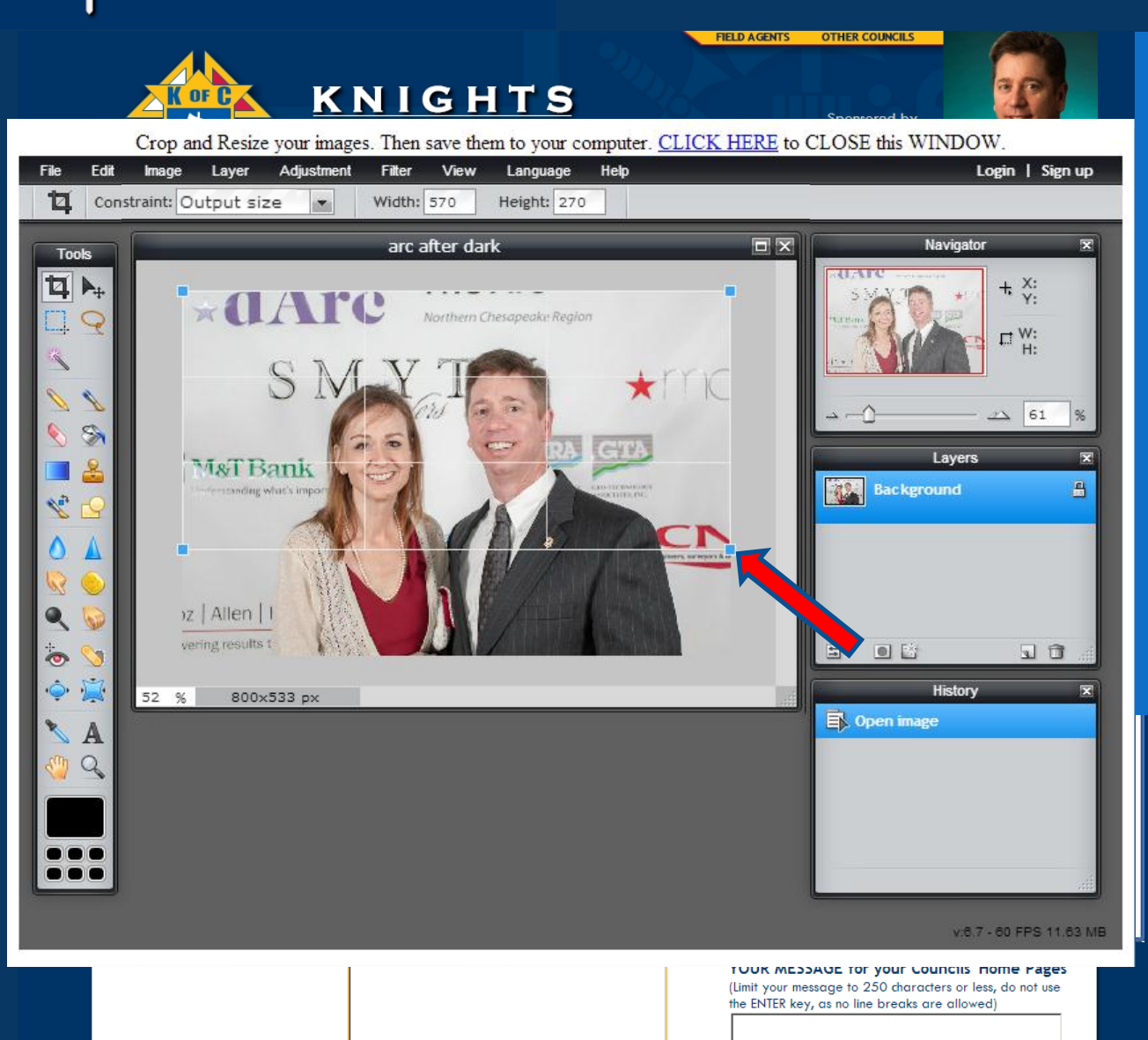

Now click on the corner of the box to make it bigger or smaller depending upon what you want the picture to look like.

Whatever is in the box will be in the final picture.

Here I stretched the box to make it as large as possible remaining within the exact proportions.

#### Create and Update your Slide Show

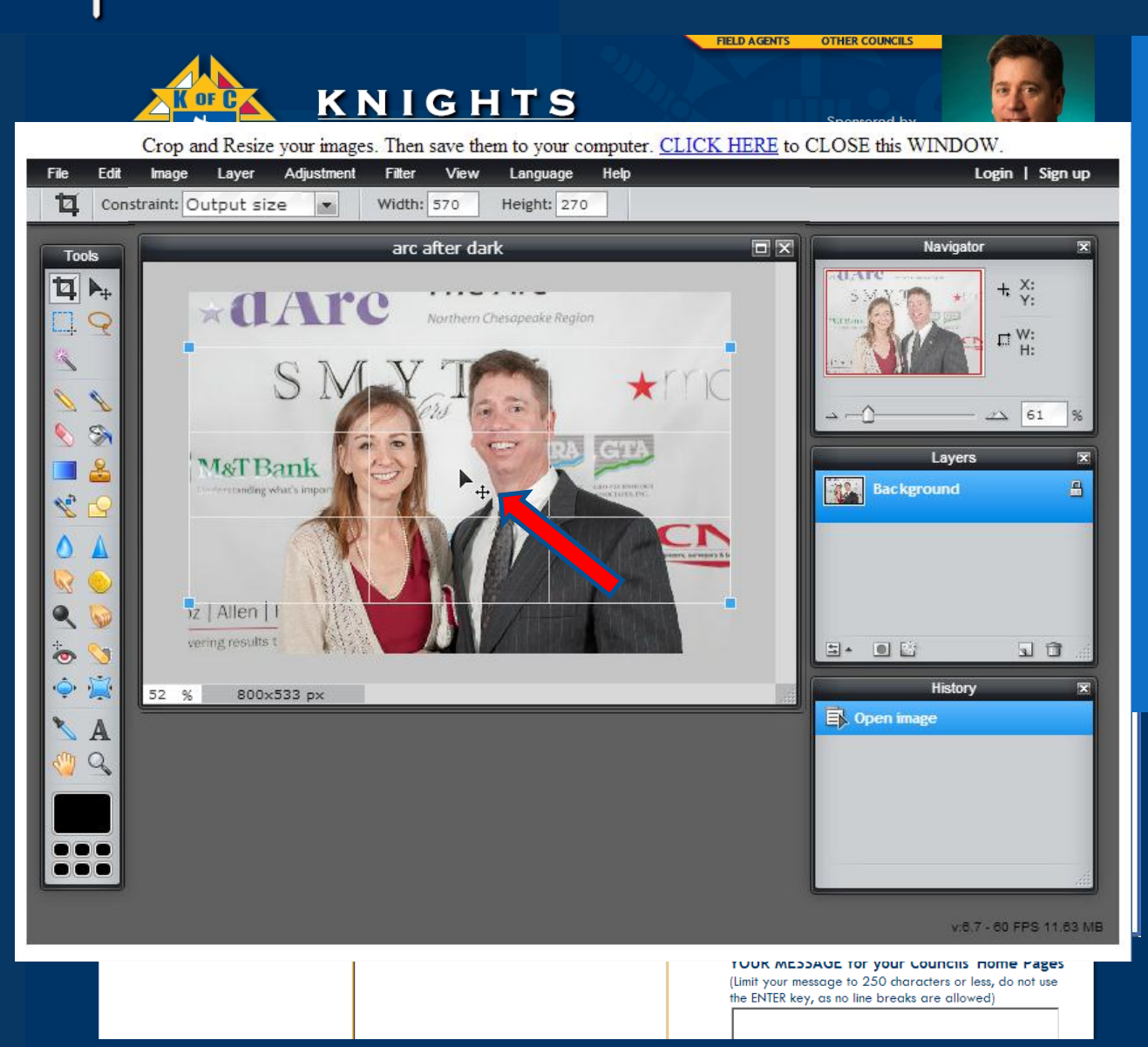

Now click in the middle of the box and hold the button down to move the box where you want it.

If you would like to make slight, detailed movements, you can use the arrow keys on your keyboard also.

Here, it just happens to fit Ed and his wife perfectly.

#### Create and Update your Slide Show

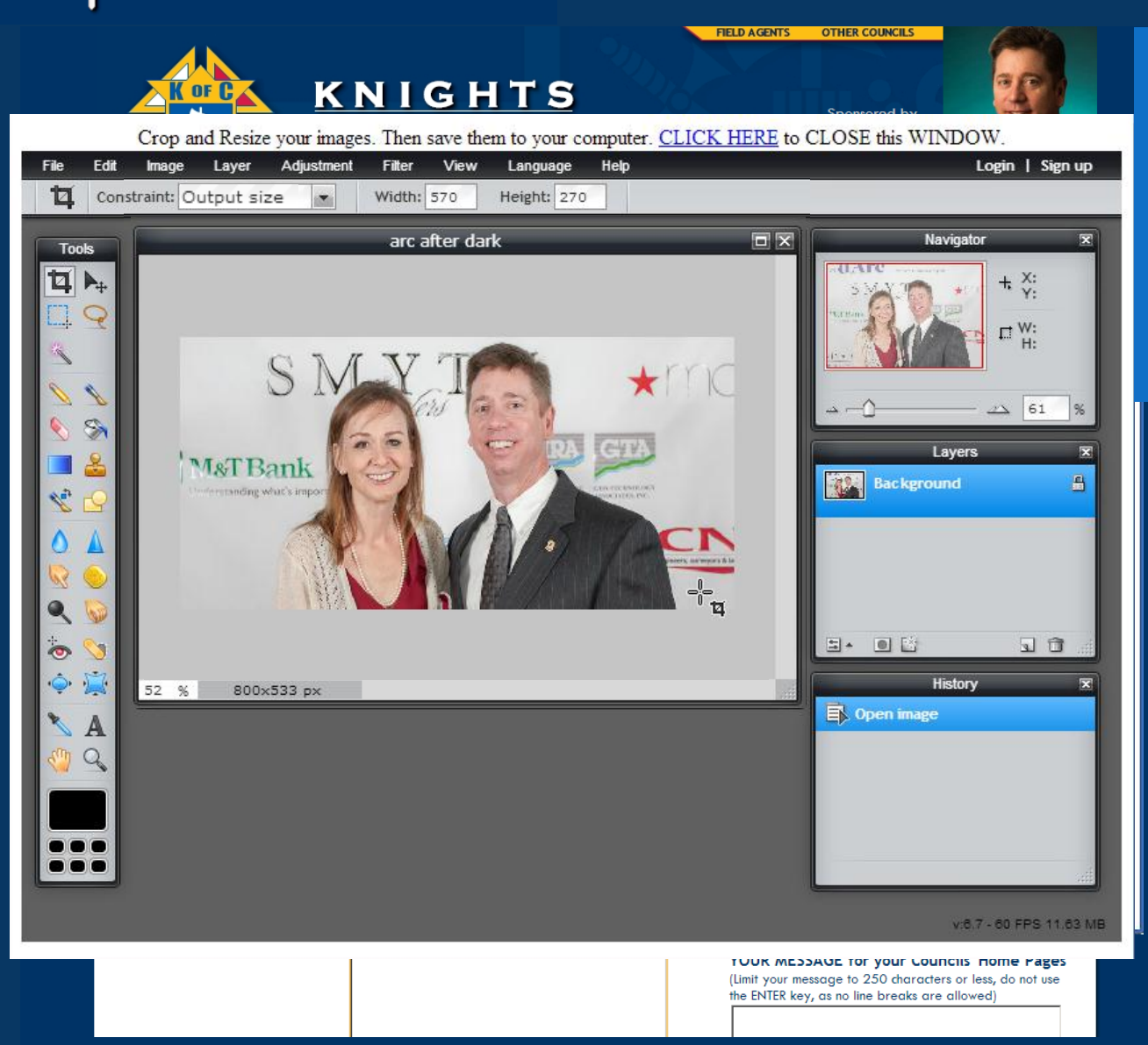

Now Click Return or Enter on your keyboard to complete the edit.

There you have your photo cropped to the exact dimensions.

#### Create and Update your Slide Show

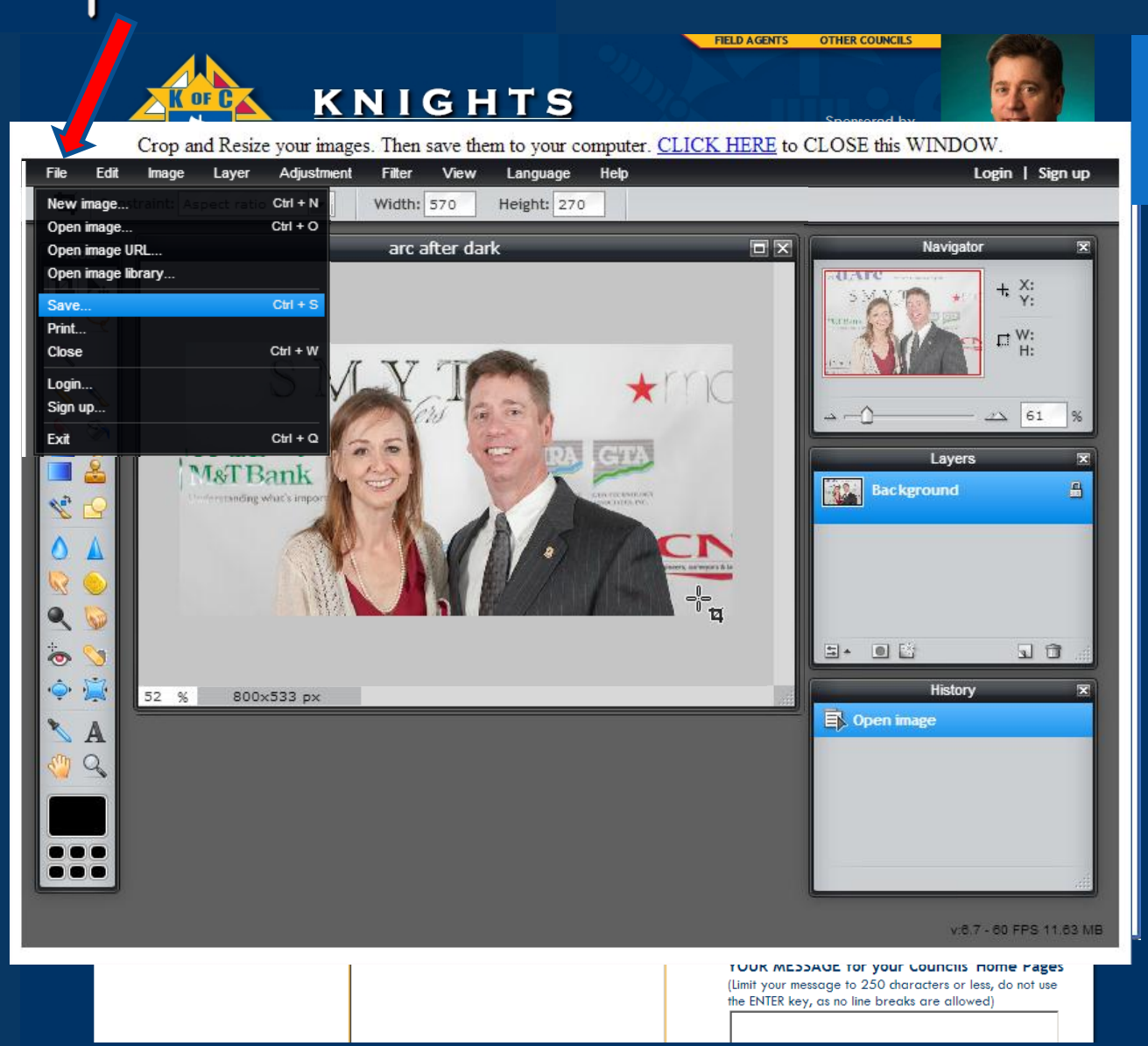

Now you have to save this new, edited file. So click File, then Save.

#### Create and Update your Slide Show

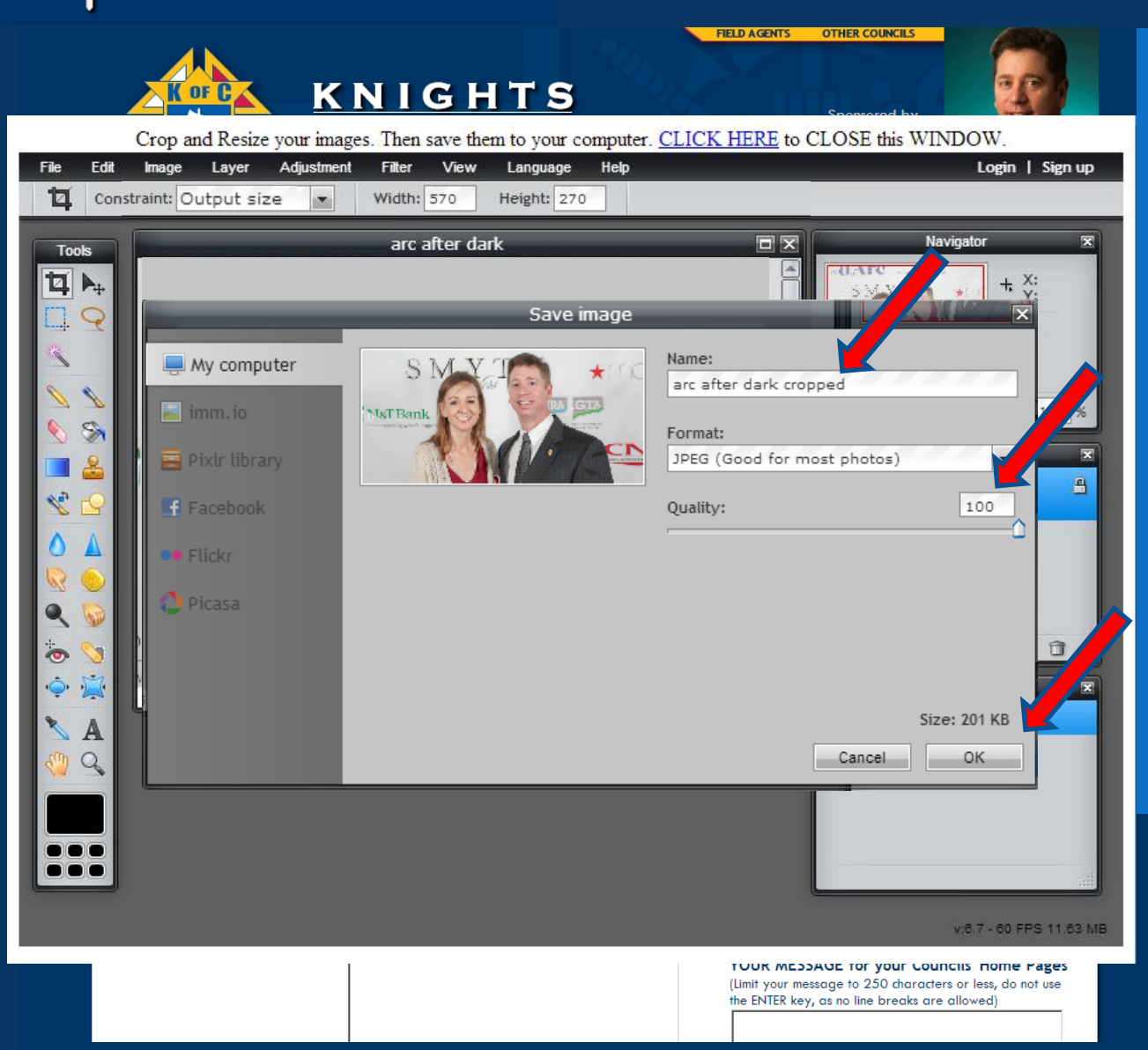

You need to change the file name so that it does not overwrite the original file. I suggest to simply add the word "cropped" at the end so the original file remains intact, and you can identify it as the proper file when you want to post it.

Also, make sure that the "Quality" is set at 100%

Then Click OK

#### Create and Update your Slide Show

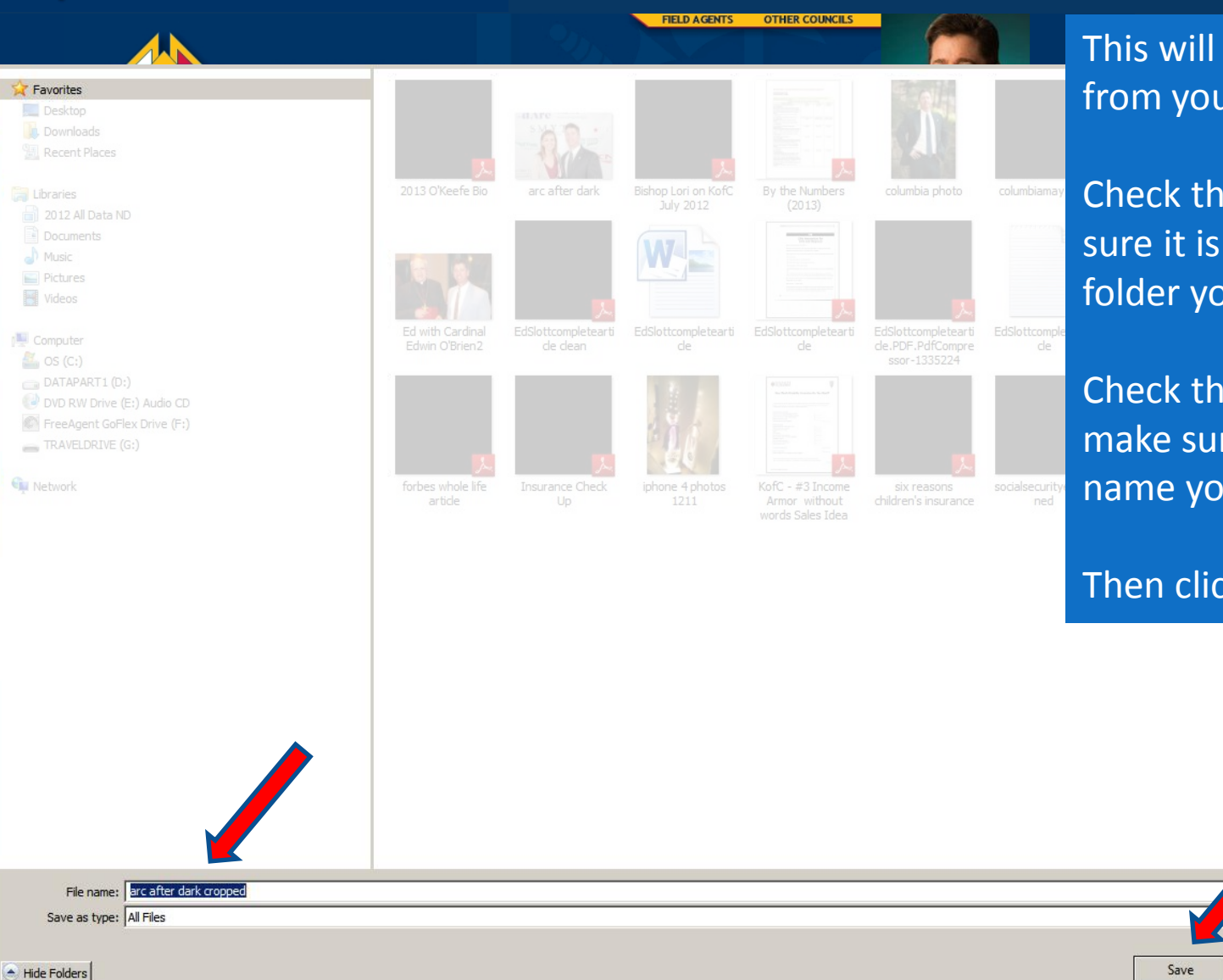

This will open another box from your computer.

Check the folder to make sure it is going into the folder you want.

Check the file name to make sure it is the file name you want.

Cancel

Then click on Save.

#### Create and Update your Slide Show

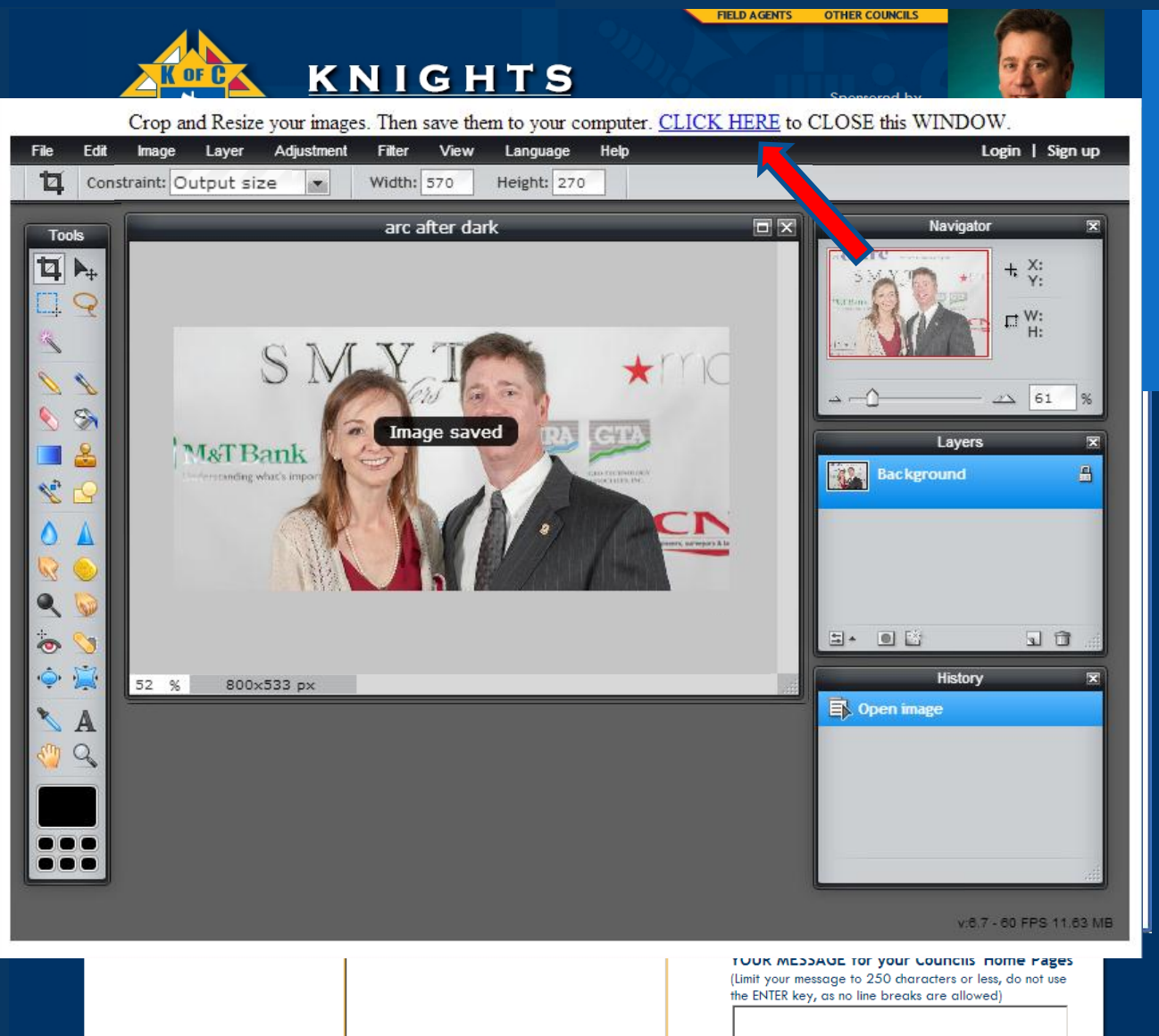

The confirmation will flash on the screen (watch for it) to let you know your picture is ready to be posted. Then, just click at the top to close the program

#### Create and Update your Slide Show

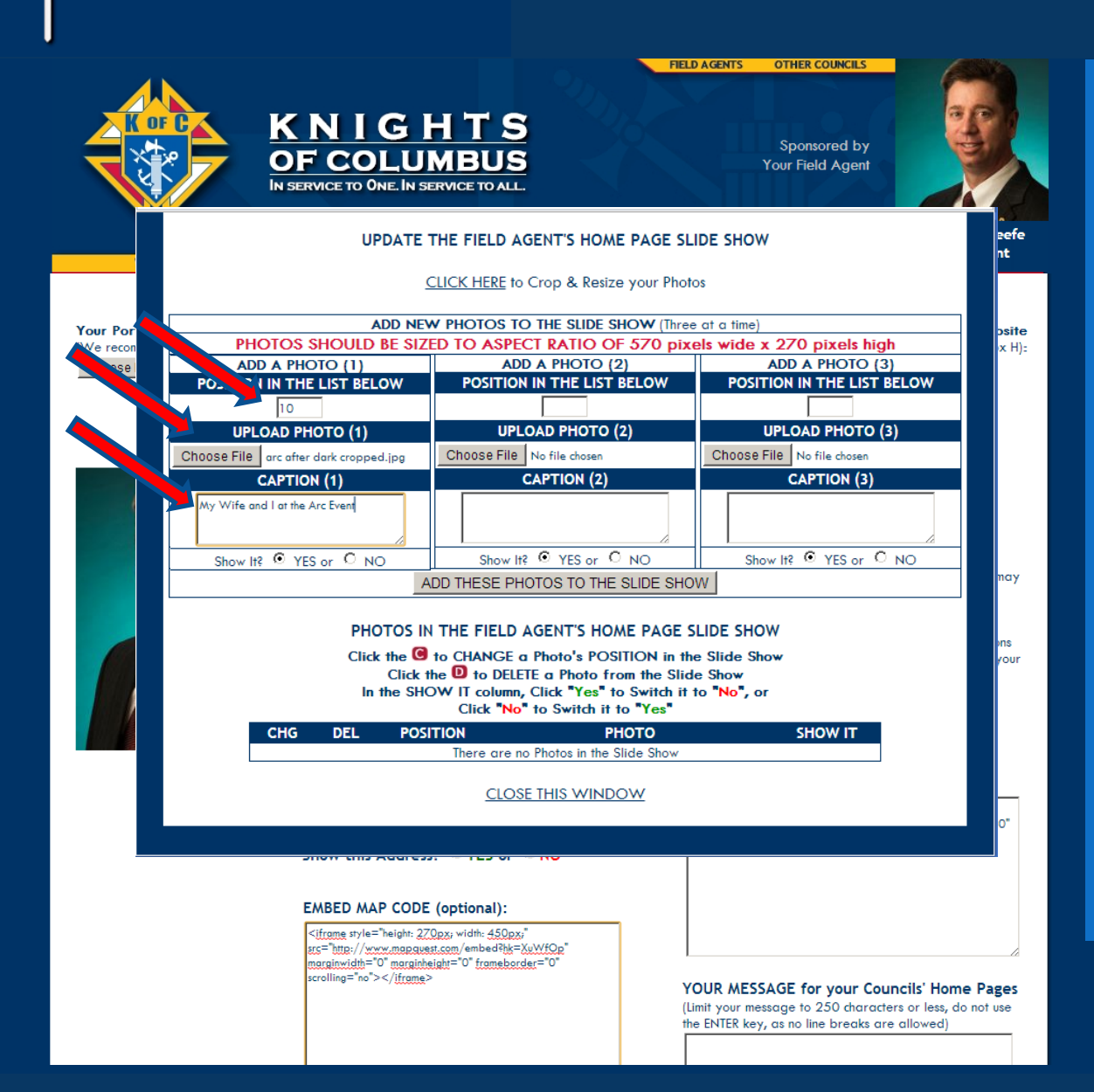

Now position the photo on your list. You can always change their position later, but we suggest numbering them 10, 20, 30, 40 so that you can easily position a photo in-between 10 and 20 by numbering it 15.

Click "Choose File" or "Browse", just like we have done before, and the box will open so that you can choose your file.

Write a short caption.

#### Create and Update your Slide Show

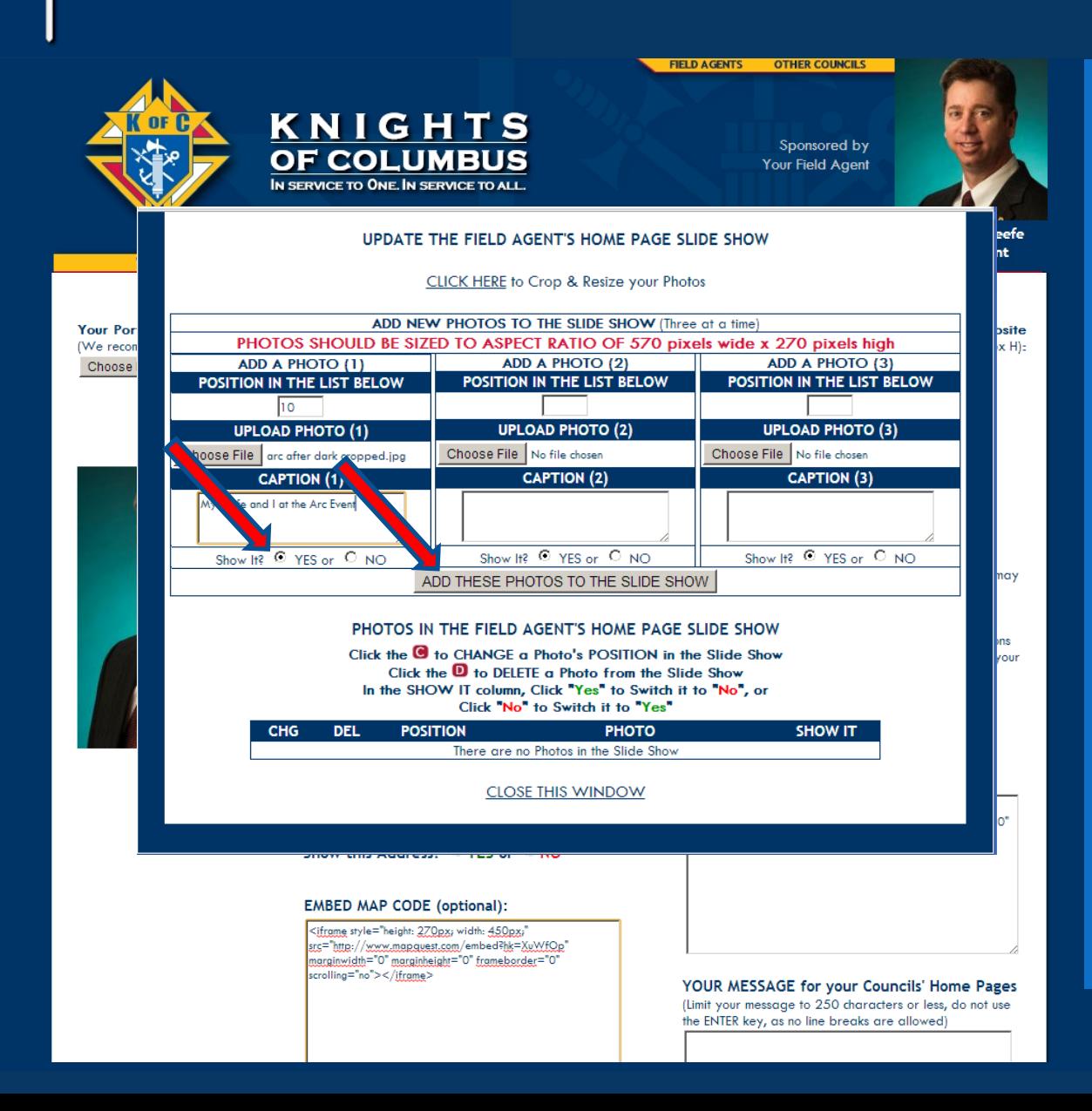

Check the circle that says YES to show or NO to not.

Why check NO? If you want Holiday photos to show again next year, checking NO will keep them in your library, but not show them on your page. Next year, change the NO to YES and they will rejoin your slide show.

Then click to add the photos to your slide show. If you add more than one photo at a time, it may take a minute to add.

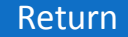

#### Create and Update your Slide Show

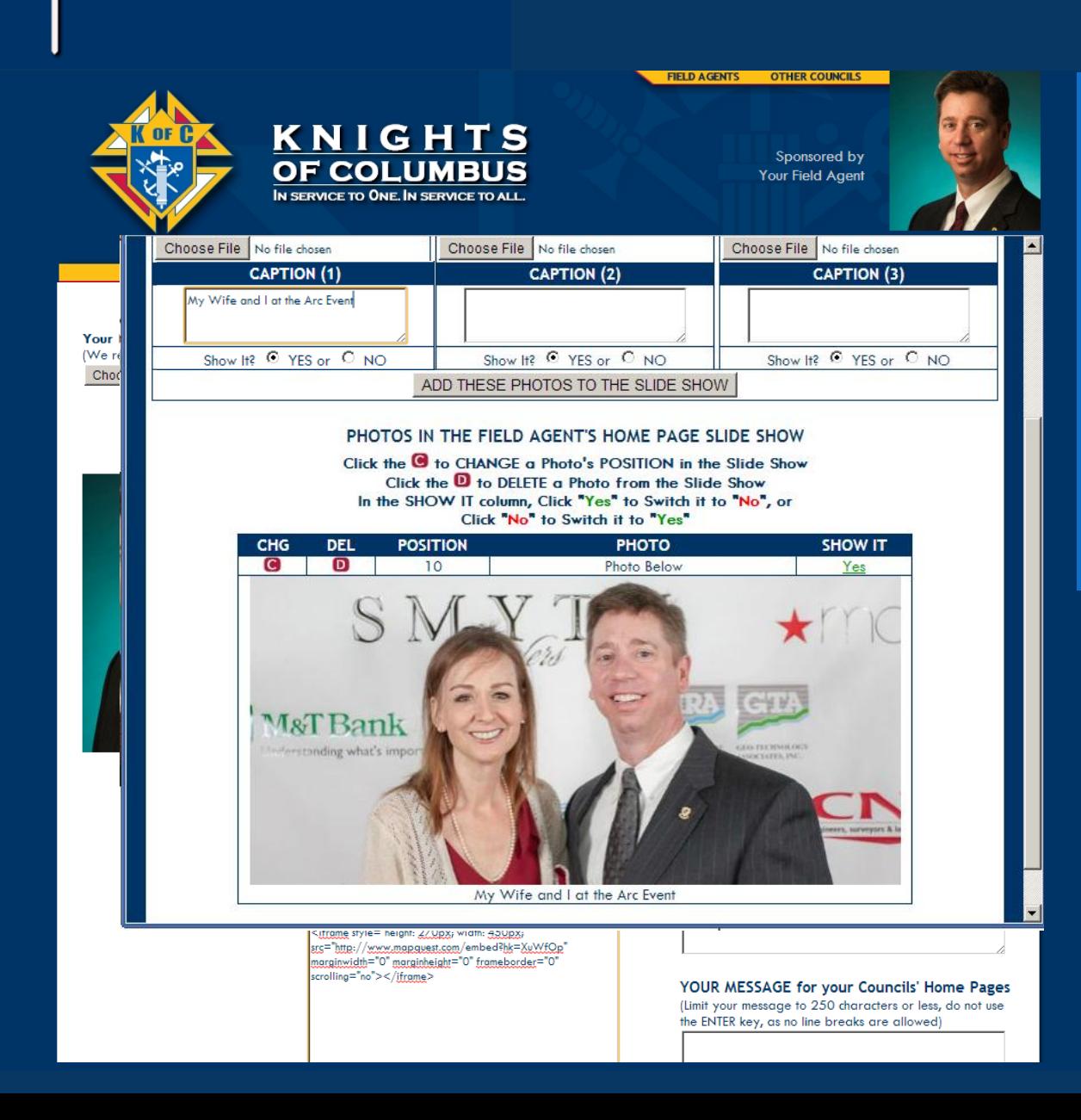

If everything went according to plan your photo will show up underneath where you see the change and delete buttons, the position on your list, the position of the photo below that bar, and your choice to YES, show it.

#### Create and Update your Slide Show

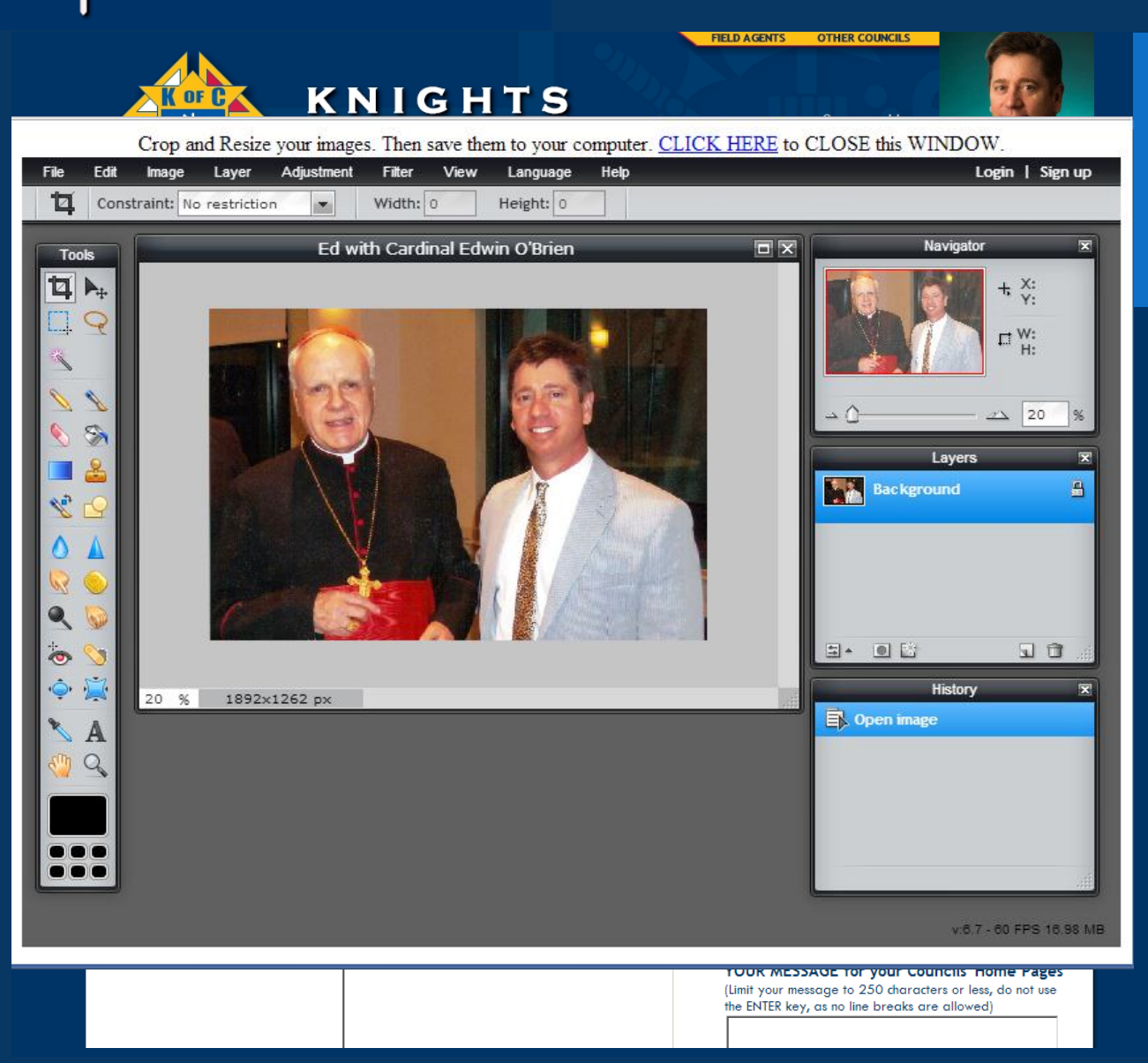

Here you will see what a photo looks like when your photo is not cropped to the exact 570 by 270 ratio.

#### Create and Update your Slide Show

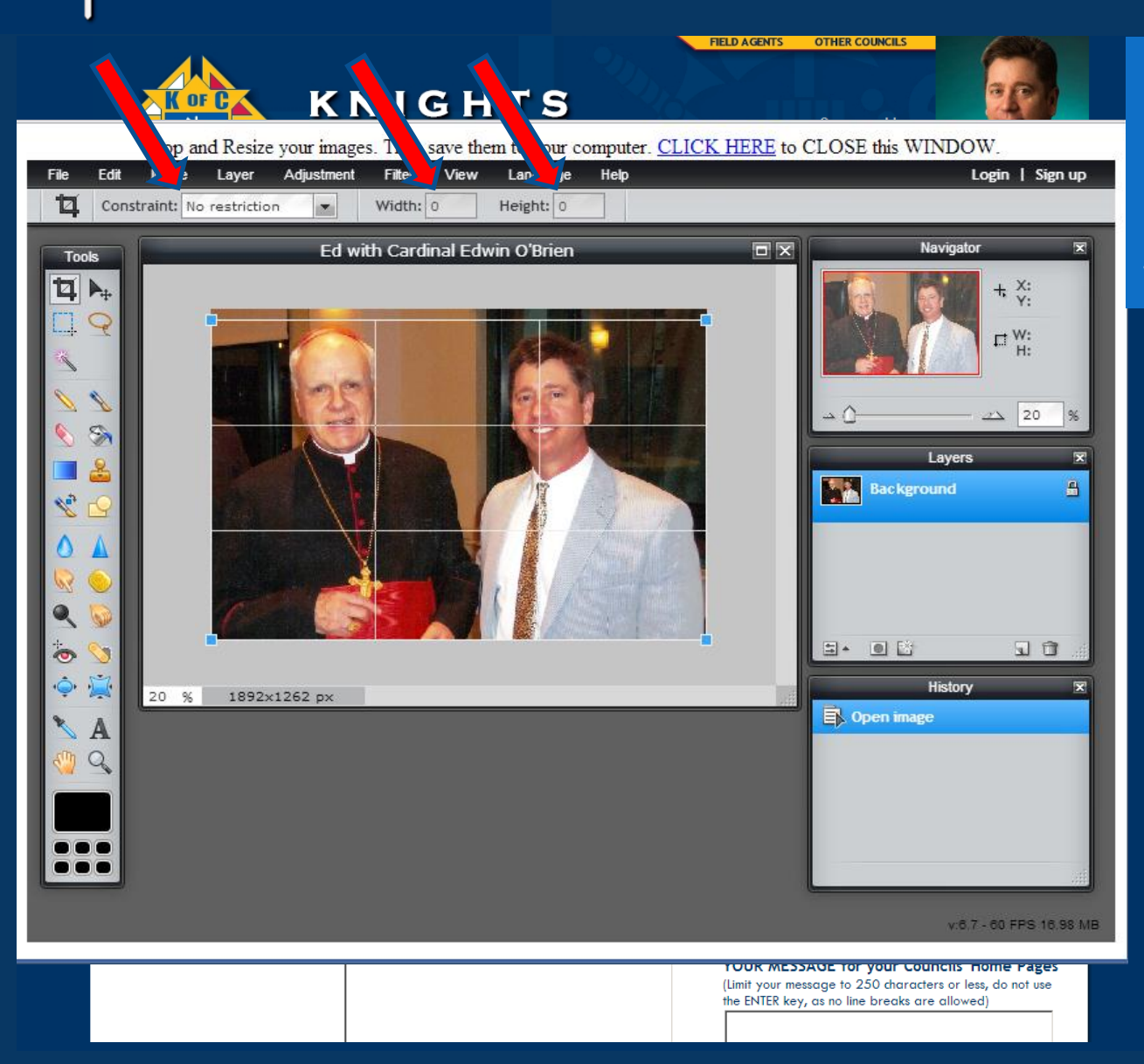

No Restrictions on Width or Height. We simply cropped, or took out, a little bit of the space on top above their heads.

# UTKNIGHT<br>INTERACTIVE

#### Create and Update your Slide Show

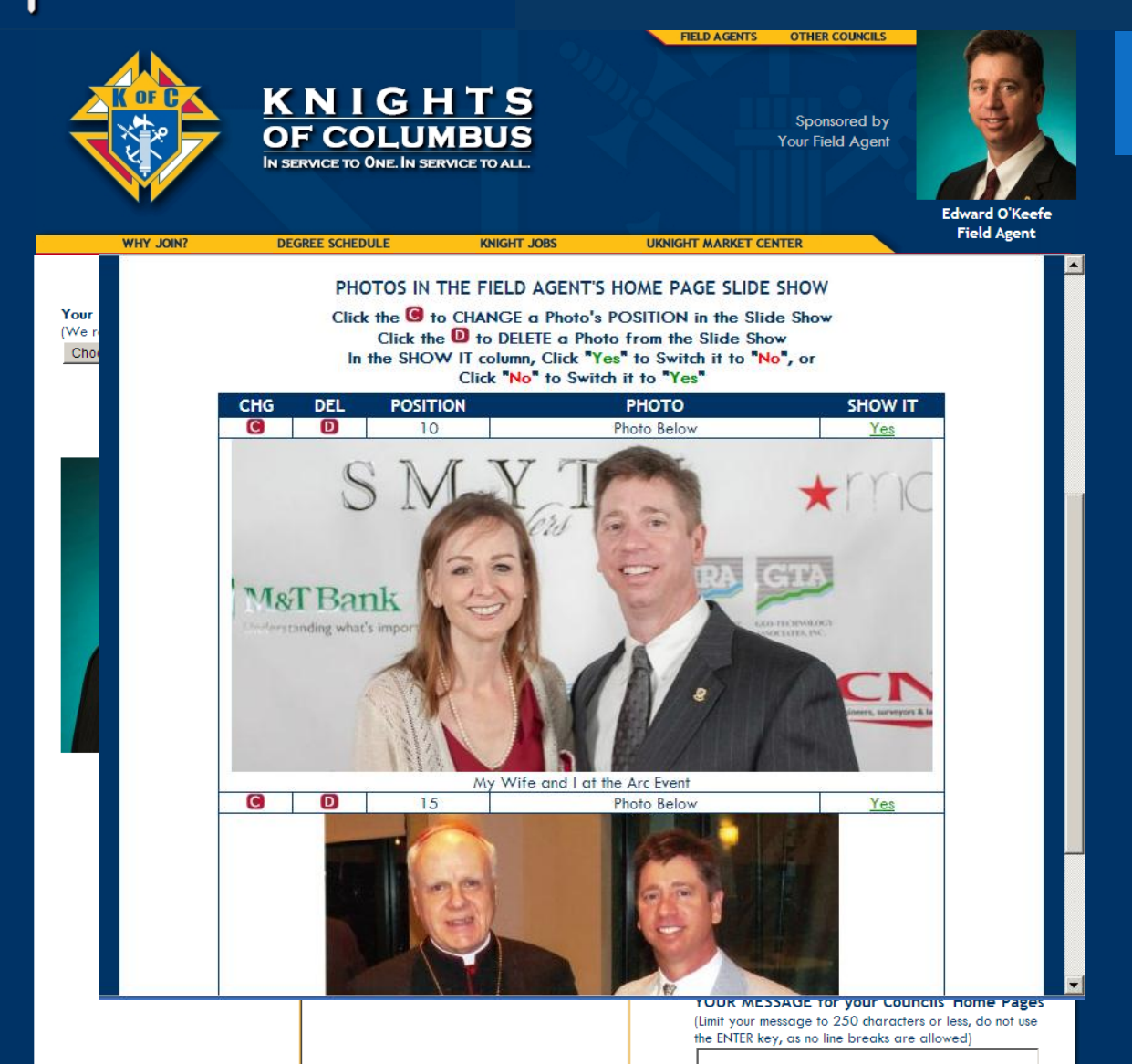

And we successfully saved it as you see here.

#### Create and Update your Slide Show

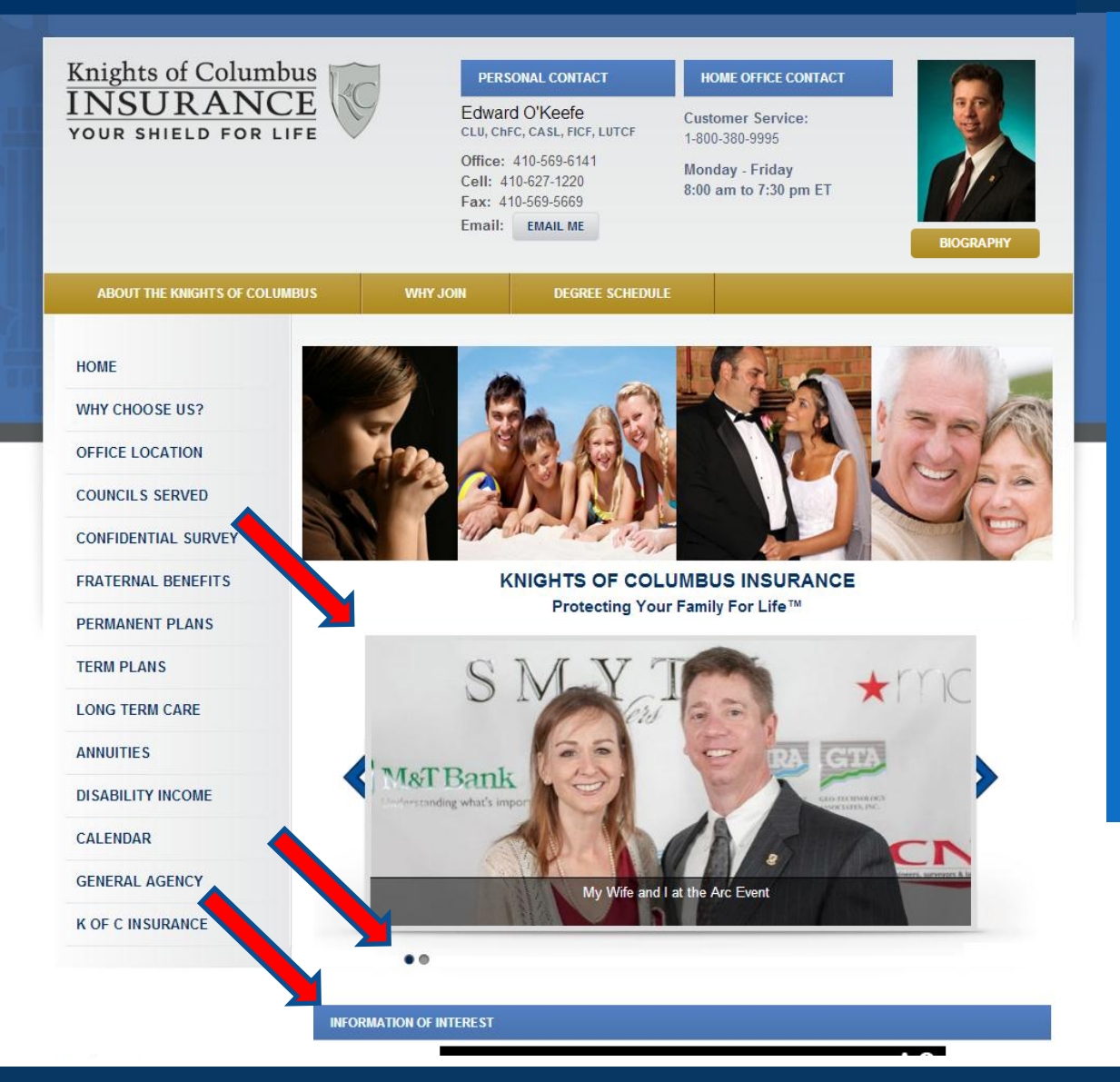

Now the slide show shows up on your front page starting with the photo you put in the first position. Notice the size of this photo.

The dots below the photo show that this is the first photo out of two photos total.

The video you posted in Information of Interest is now just below.

#### Create and Update your Slide Show

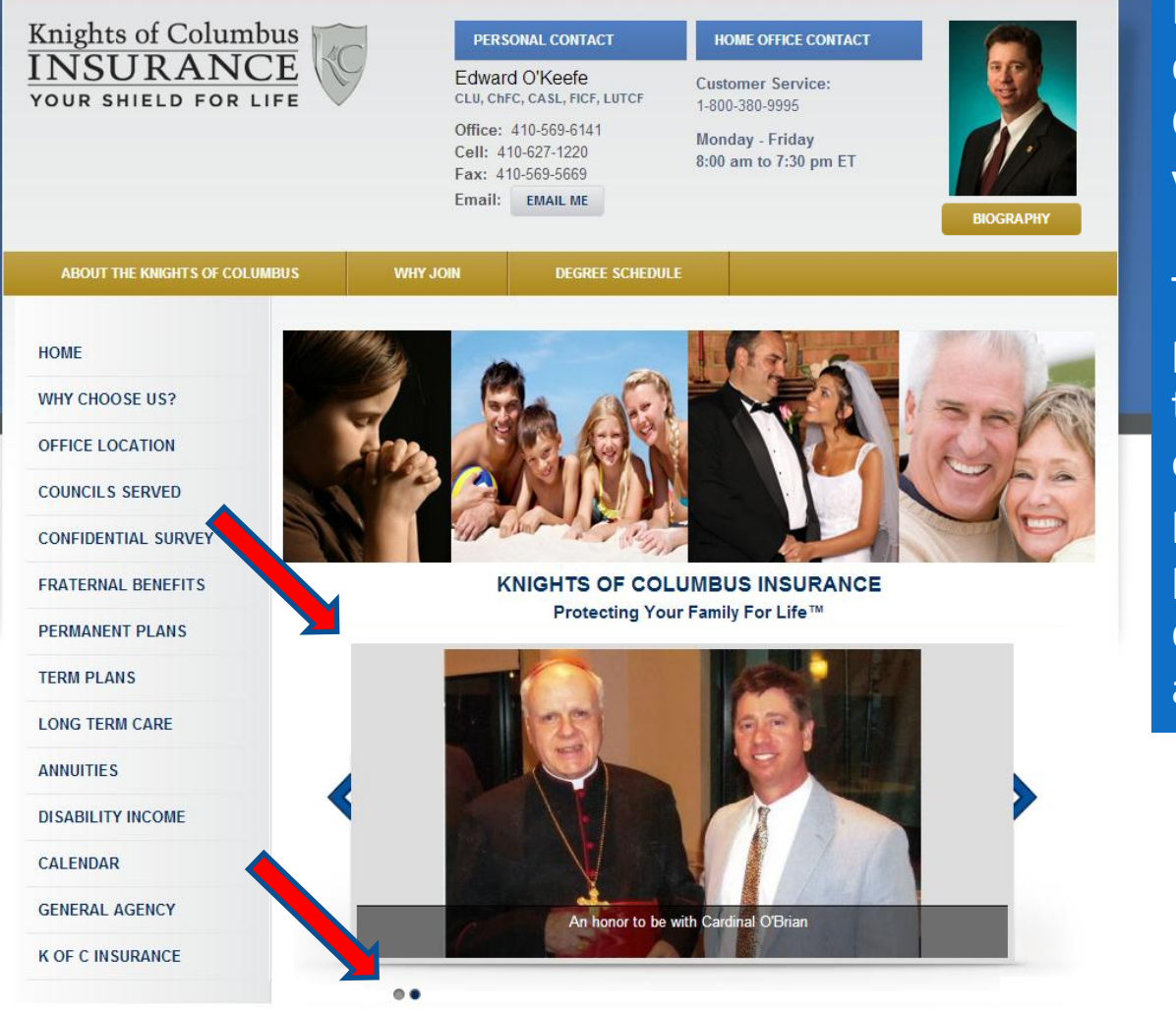

Here you can see the difference that the Output Size makes in your photos.

The dots below the photo now show that this is the second photo out of two photos posted. As you add photos, the number of dots will increase accordingly.

**INFORMATION OF INTEREST** 

# Adding to and Editing your Information of Interest

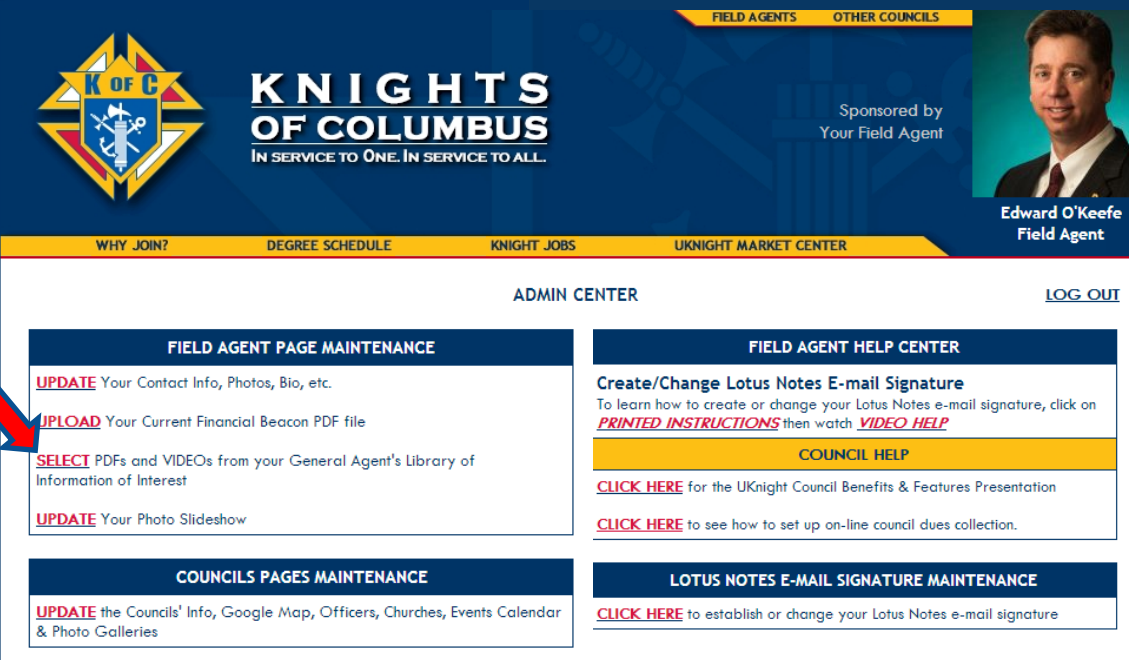

Copyright @ 2009 - 2013 Knights of Columbus **All Rights Reserved** 

Now we are going to retrieve and post your informational and promotional PDFs and Videos.

First, these materials have to be submitted to, approved, and uploaded by your GA.

OK, from your Admin Center, click on SELECT PDFs and Videos from your General Agent's Library.

# Adding to and Editing your Information of Interest

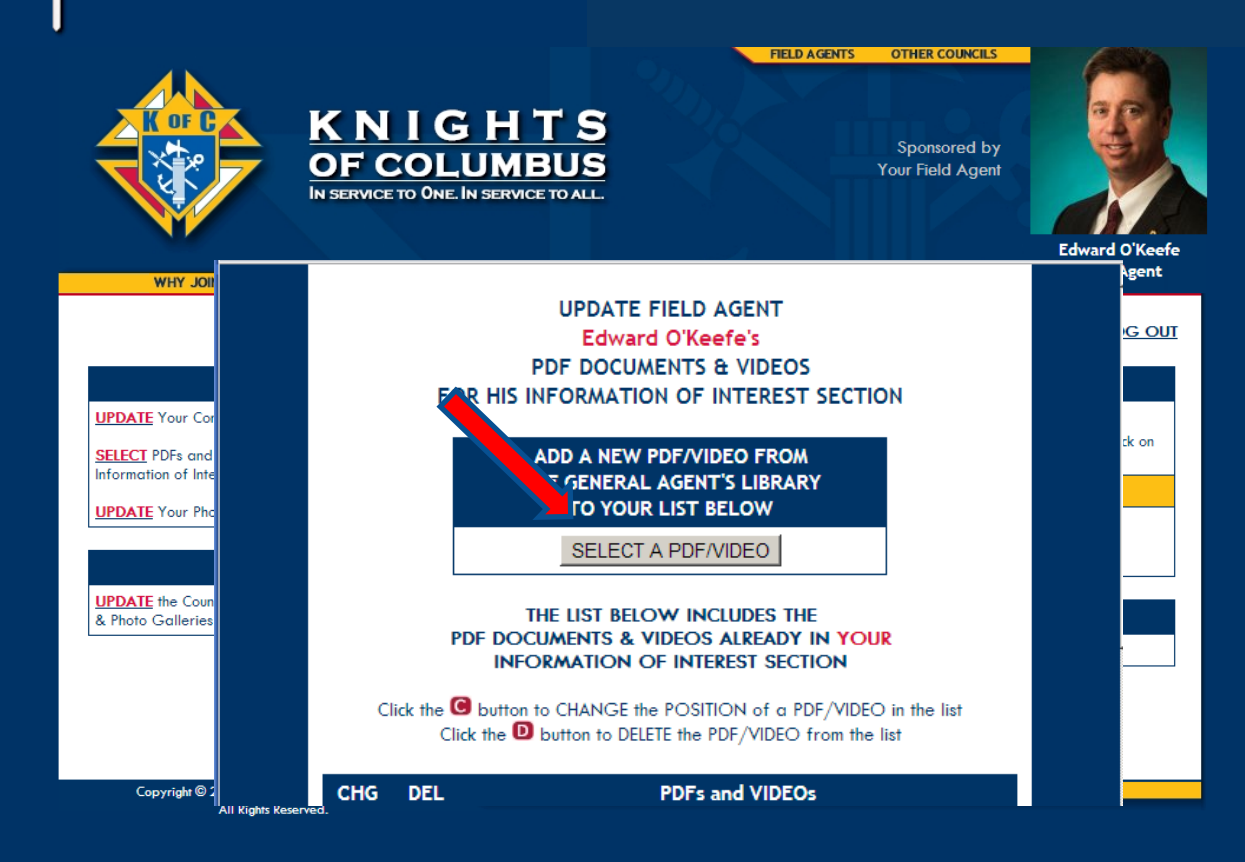

Click to select a video or a pdf document from your General Agents Library.

Enter the position for this first article. Like the photos, I will recommend that you number them so that you can post inbetween existing articles.

So this first article or video will be #10, leaving us room to post other articles ahead of this one if we choose to later.

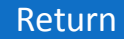

# Adding to and Editing your Information of Interest

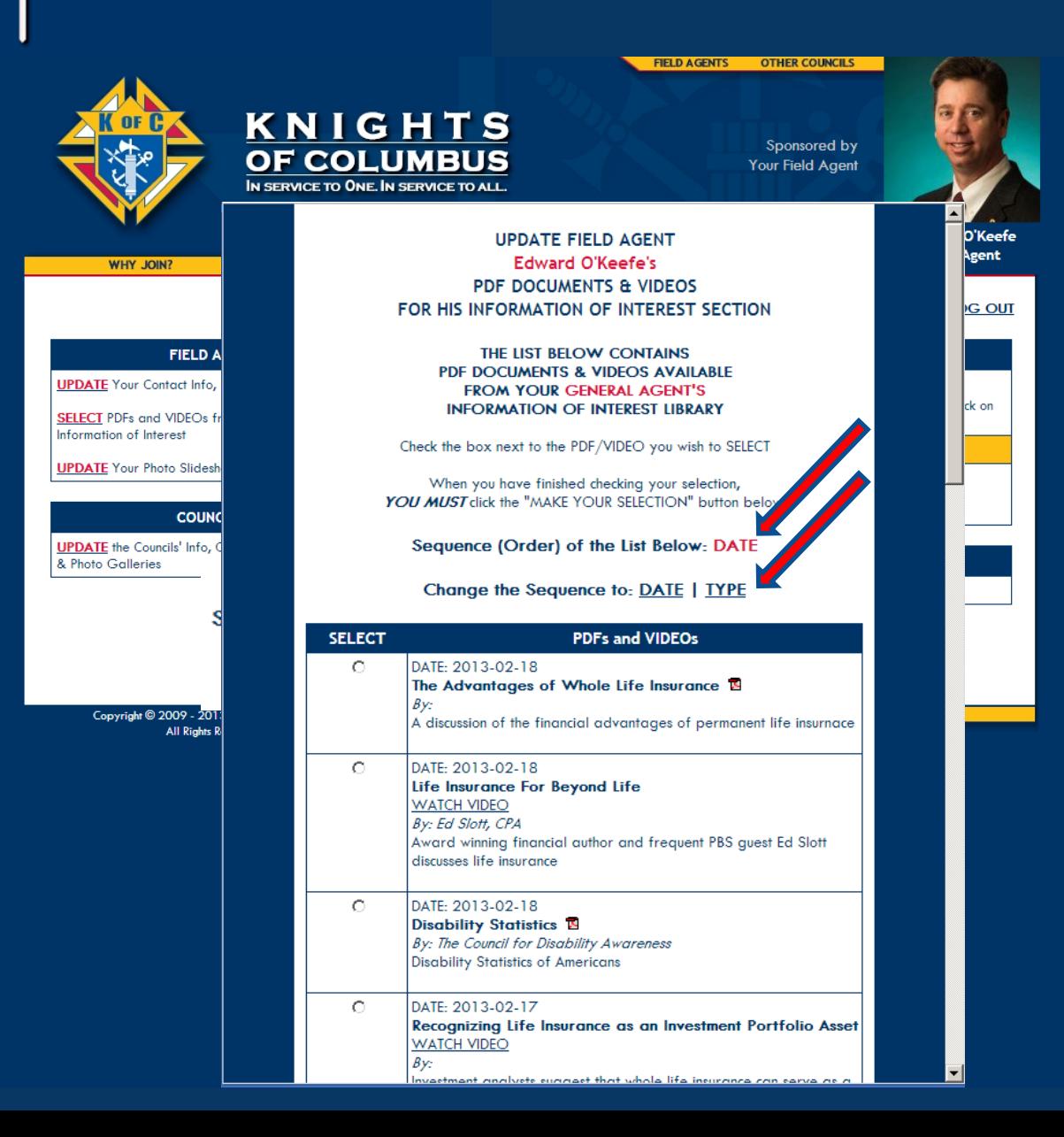

Here we see that we are at the correct place to update Edward O'Keefe's Information of Interest Section.

The documents and videos are sorted by date. We can also sort by TYPE so that all documents are together and all videos are together by clicking on TYPE.

# Adding to and Editing your Information of Interest

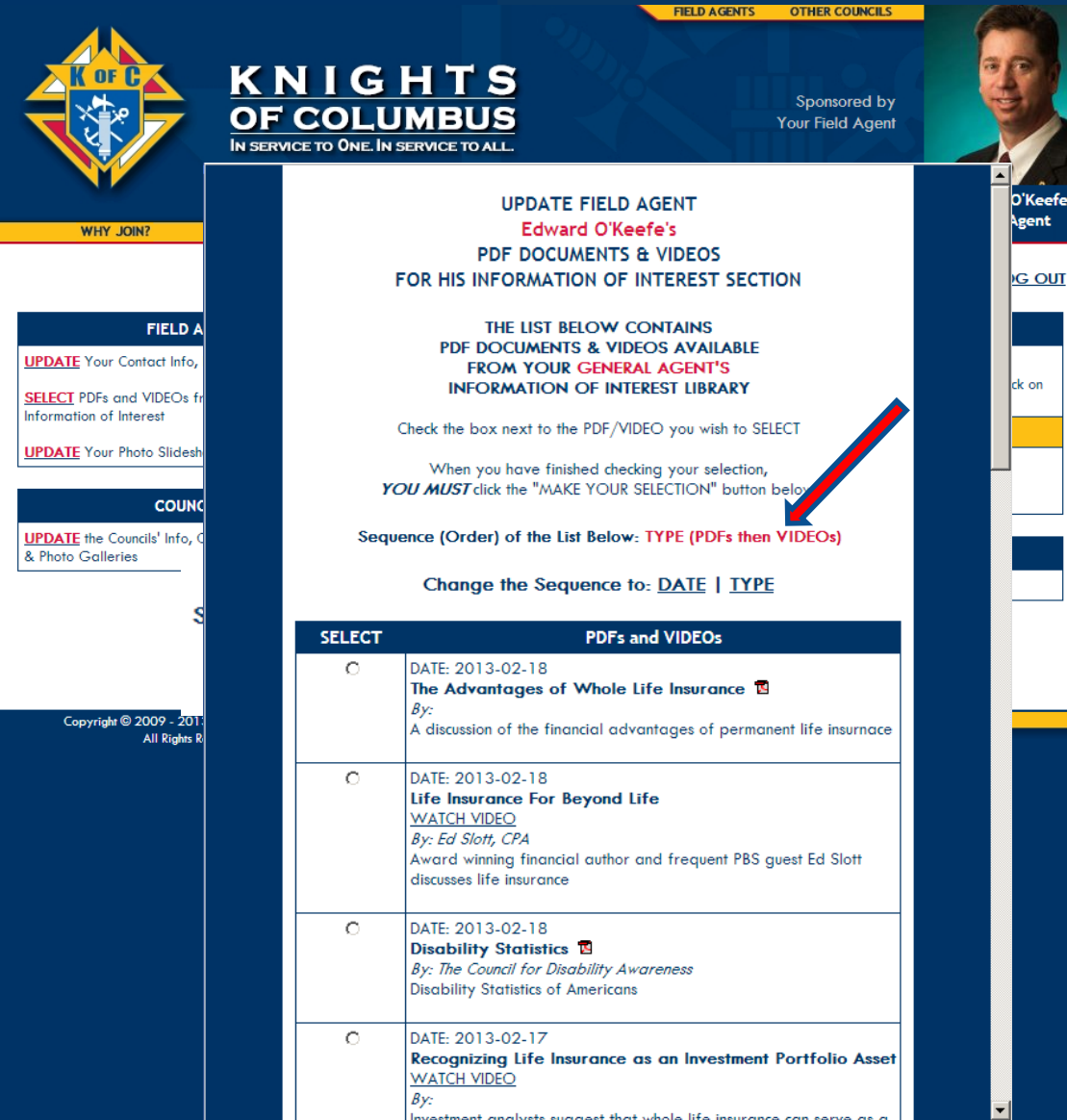

Now the library is sorted first by type, and then by date, starting with the documents uploaded most recently.

# Adding to and Editing your Information of Interest

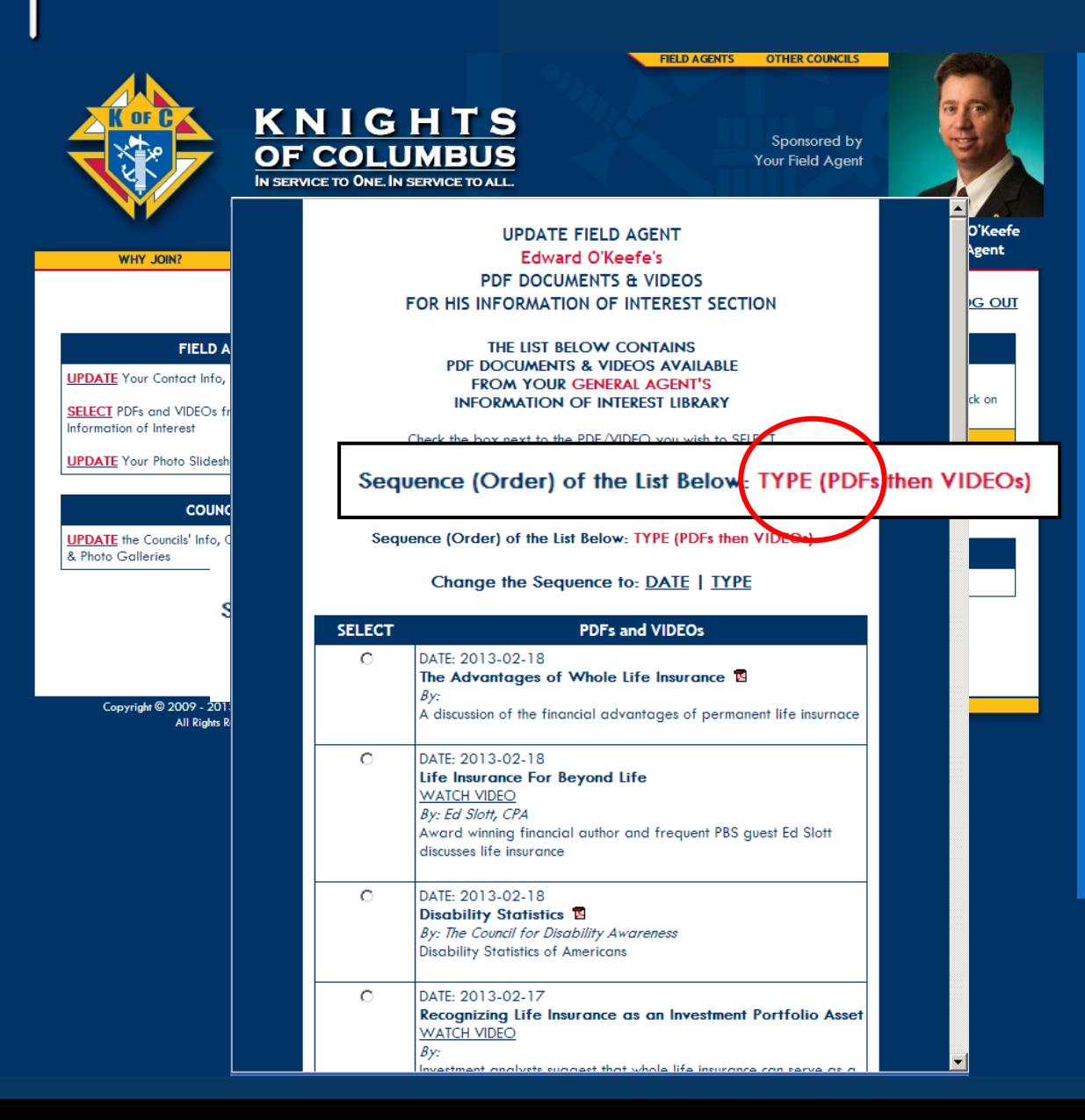

#### **All documents** *must* **be Adobe PDF files**

If they are not they will not post to your site.

PDF documents cannot be changed or manipulated the way WORD documents can be. This is important for security as well as accuracy.

Also, different versions of different operating systems as well as different versions of WORD all open .doc files differently. Adobe PDF files are consistent for everyone.

# Adding to and Editing your Information of Interest

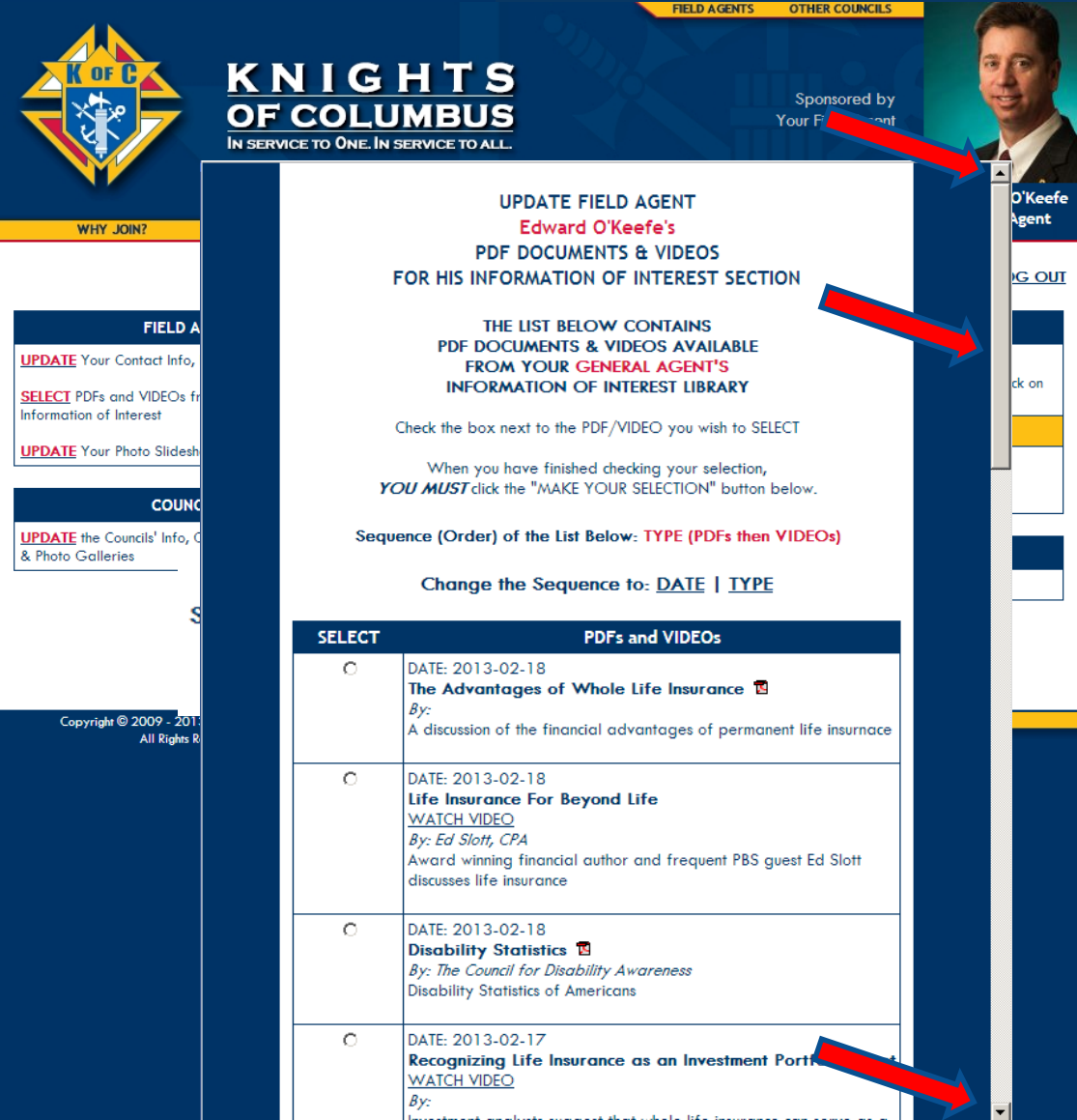

To see the full library of material use the scroll bar. You can either click on the bar itself and drag it up and down. Or move up and down the list by clicking on the arrows.

# Adding to and Editing your Information of Interest

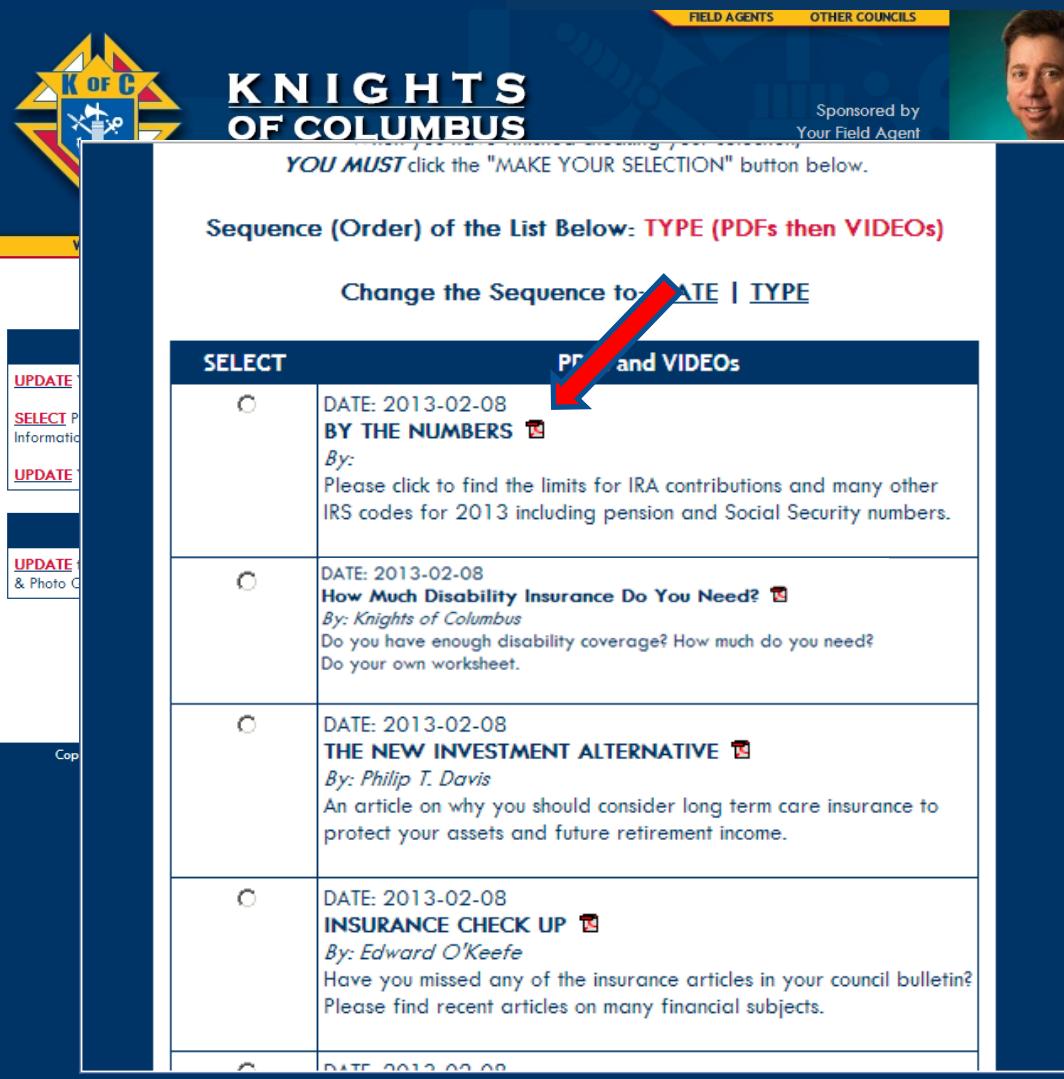

What if you do not recognize an article or video in your GA's library?

Click on the PDF Icon.

# Adding to and Editing your Information of Interest

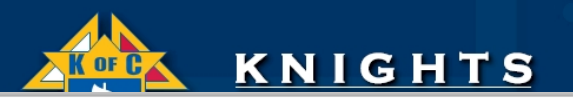

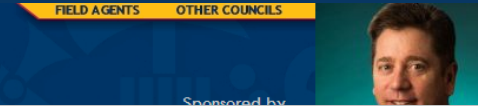

#### By the Numbers: The 2013 Indexed Pension and Social Security Numbers

Kenn Beam Tacchino, JD, LLM David A. Littell, JD, ChFC, CFP Jamie Patrick Hopkins, JD, MBA

Abstract: We present the 2013 indexed pension and Social Security numbers in an easy-to-read table. Feel free to photocopy this table and keep it handy.

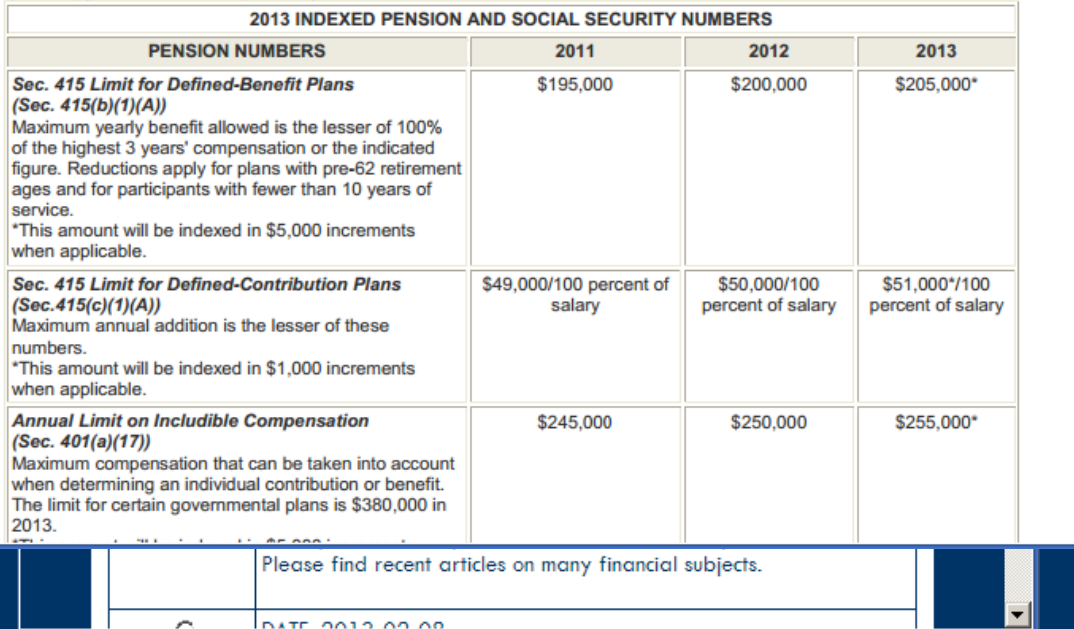

And the article opens for you to read, save, print, or decide to post it on your own website for yourself.

# Adding to and Editing your Information of Interest

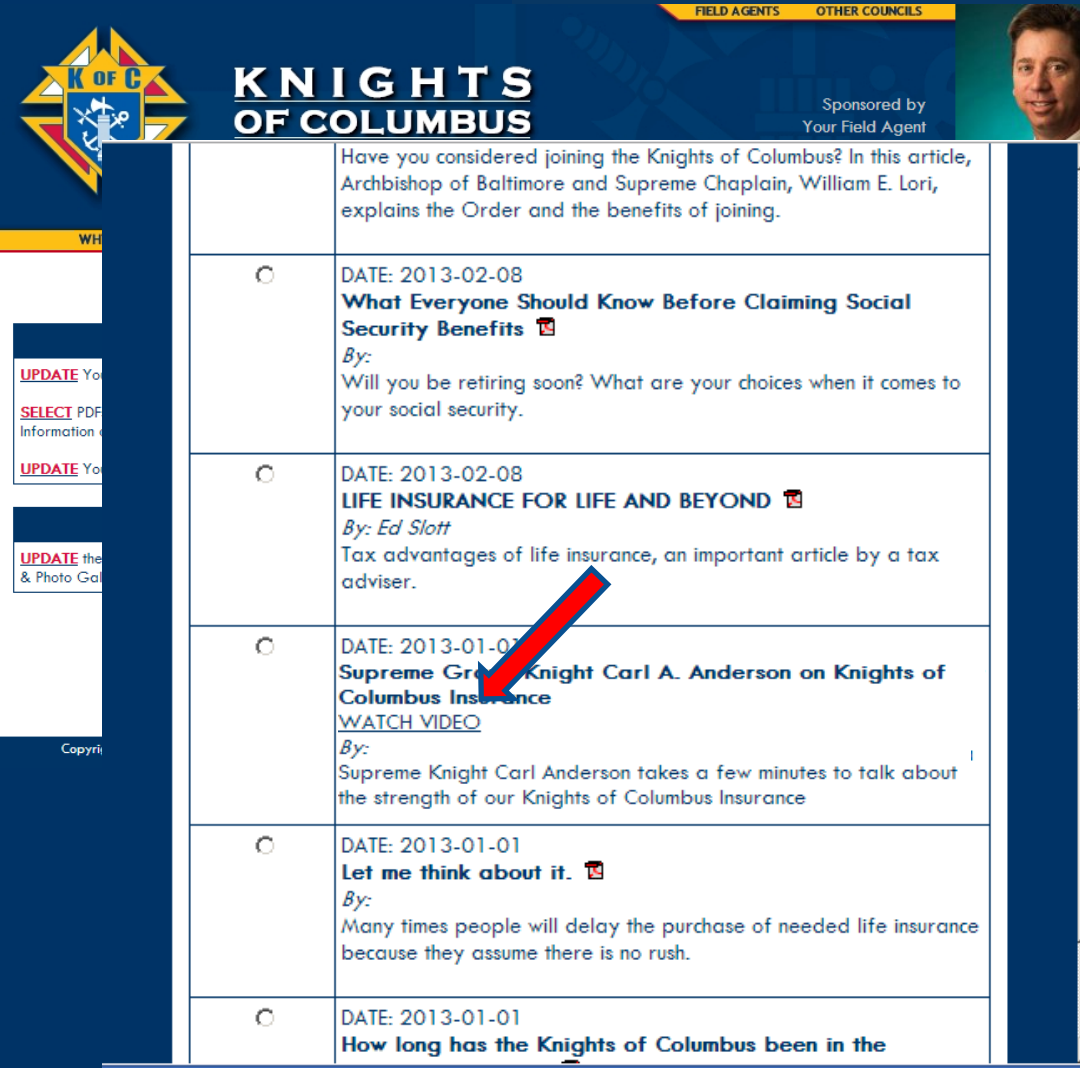

What if it is a Video you do not recognize?

Just Click on *Watch Video.*

# Adding to and Editing your Information of Interest

**TELD AGENTS OTHER COINCILS KNIGHTS** Sponsored by **OF COLUMBUS Your Field Agent** Have you considered joining the Knights of Columbus? In this article, Archbishop of Baltimore and Supreme Chaplain, William E. Lori, explains the Order and the benefits of joining.  $\bigcap$ DATE: 2013-02-08 Supreme Grand Knight Carl A. Anderson on Knights of Columbus Insurance - Google Chrome -101 pndersnare  $\bullet$   $\Box$   $\Box$   $\Box$  $0:02 / 1:57$  $\circledcirc$ 

Supreme Grand Knight Carl A. Anderson on Knights of Columbus Insurance

And watch the video to help you decide if you would like to post it on your own site.

 $\infty$ 

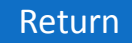

# Adding to and Editing your Information of Interest

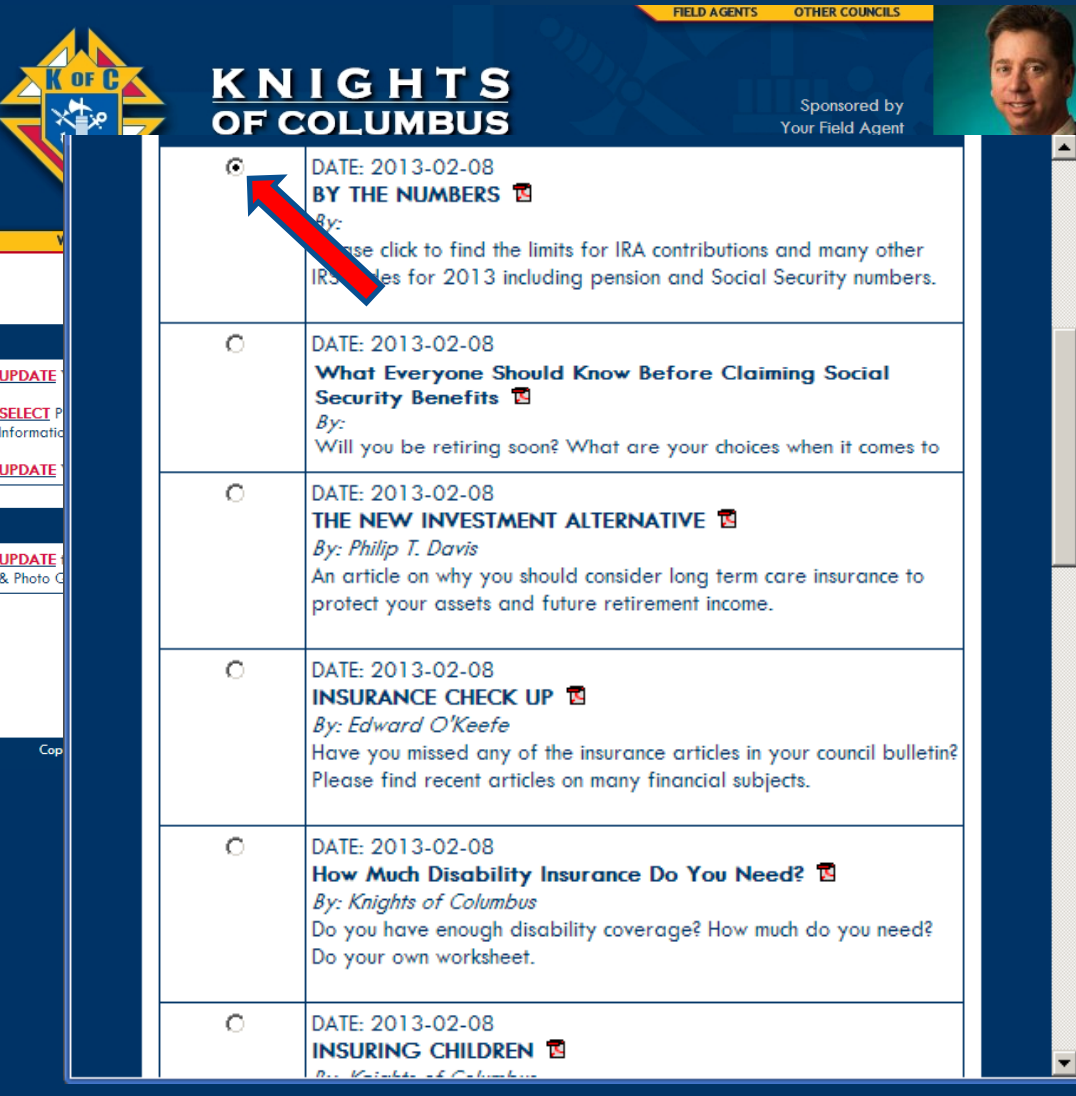

To choose a document or video for placement on your website, simply check, or click on, the button next to it.

So here we are choosing "BY THE NUMBERS" for your website

Only one selection can be made at a time. If you were to click on another choice, this one would be unchecked.

# Adding to and Editing your Information of Interest

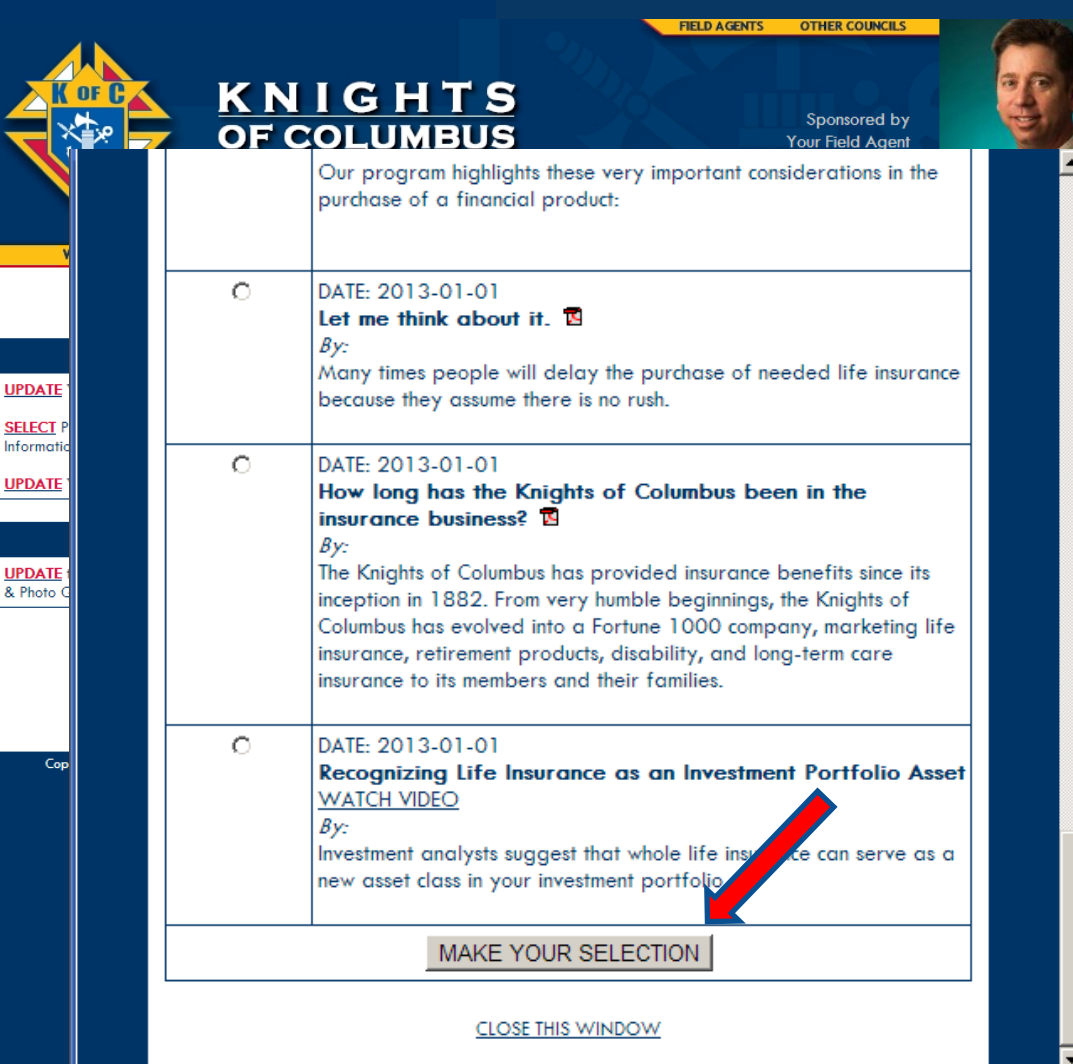

Now scroll down to the bottom of the list and Click on *Make Your Selection.*

UPD/

**SELE**<br>Inform

UPD.

**UPD** 

 $& Ph$ 

# Adding to and Editing your Information of Interest

KNIGHTS Sponsored by **OF COLUMBUS** Your Field Agent N SERVICE TO ONE IN SERVICE TO ALL **UPDATE FIELD AGENT Edward O'Keefe's PDF DOCUMENTS & VIDEOS** FOR HIS INFORMATION OF INTEREST SECTION ADD A NEW PDF/VIDEO FROM THE GENERAL AGENT'S LIBRARY TO YOUR LIST BELOW SELECT A PDF/VIDEO THE LIST BELOW INCLUDES THE PDF DOCUMENTS & VIDEOS ALREADY IN YOUR **INFORMATION OF INTEREST SECTION** Click the <sup>O</sup> button to CHANGE the POSITION of a PDF/VIDEO in the list Click the **D** button to DELETE the PDF/VIDEO from the list **PDFs and VIDEOs CHG DEL** C)  $\Box$ POSITION: 0 BY THE NUMBERS **TO**  $By$ 

> Please click to find the limits for IRA contributions and many other IRS codes for 2013 including pension and Social Security numbers.

Which then brings us back to your Admin Center.

As you see, our first choice has been added to your list. New selections are always placed on top of your list in position zero so you can easily find them and reorganize them. We will do that here in a few minutes.

For now, let's add a video. So again click on Select a PDF/VIDEO.

# Adding to and Editing your Information of Interest

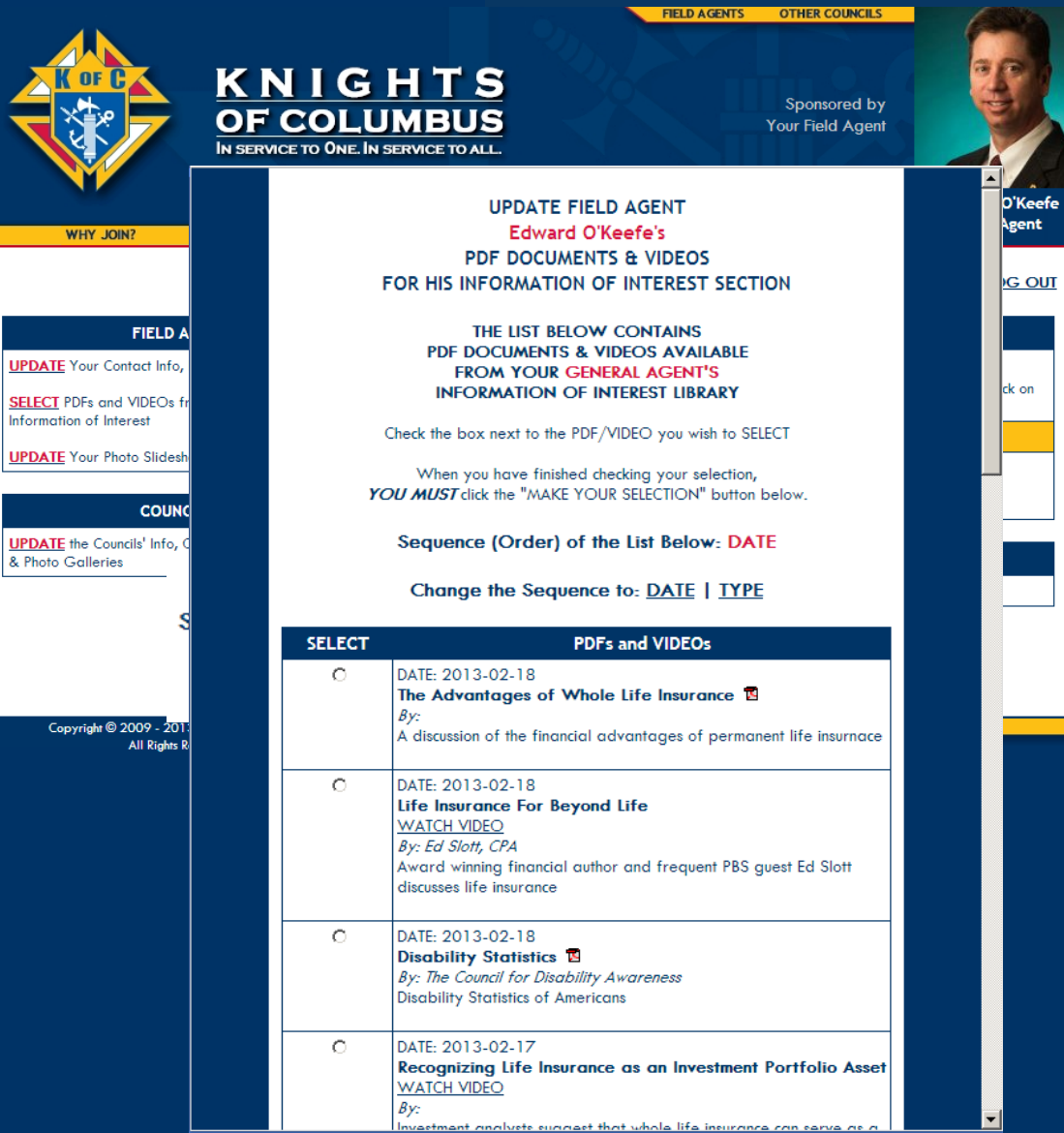

#### Here we are back at your Agency Library.

# Adding to and Editing your Information of Interest

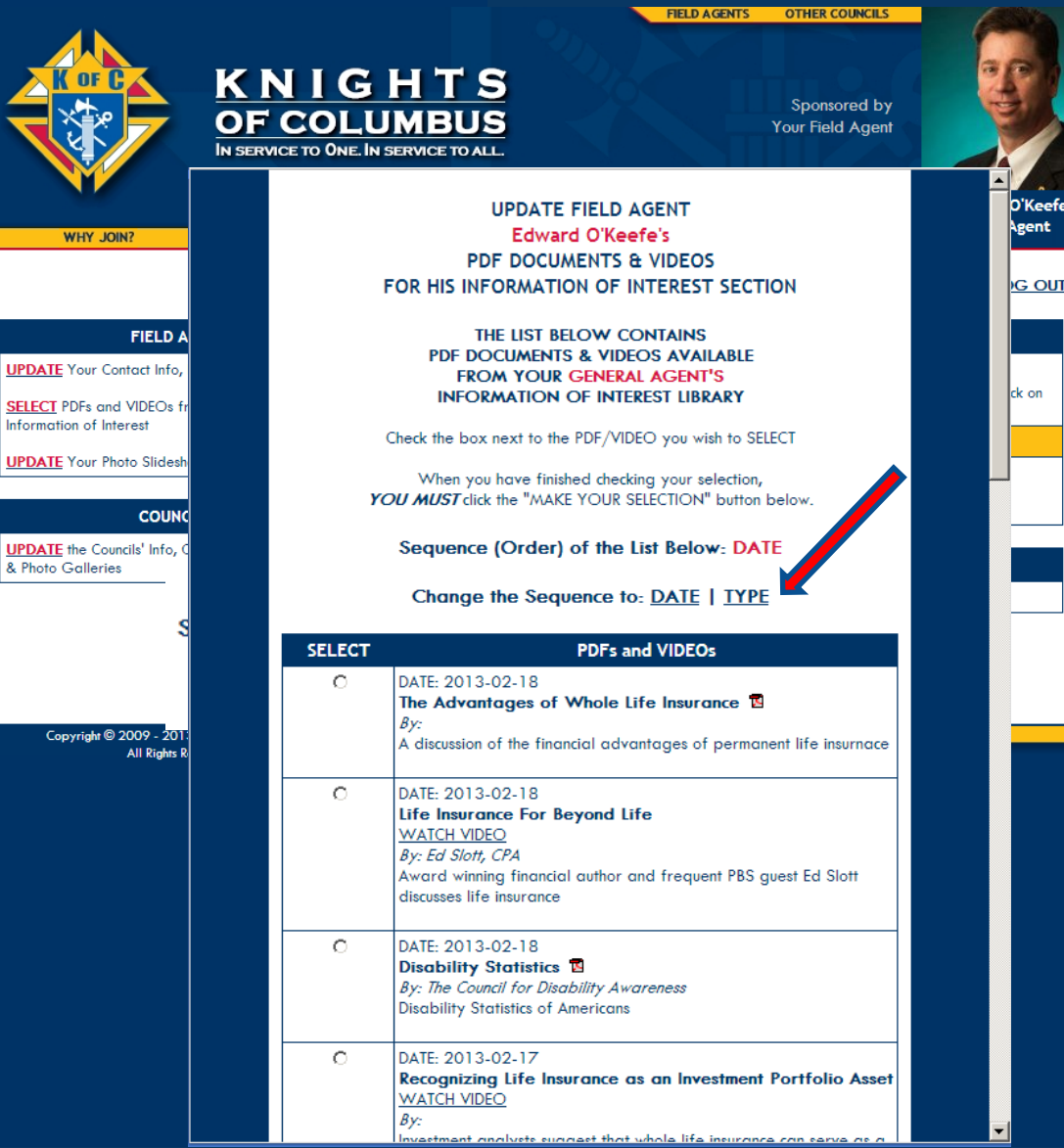

Let's click on TYPE to bring all the videos together on the list so that we can choose one more easily.

# Knight<br>Interactive

# Adding to and Editing your Information of Interest

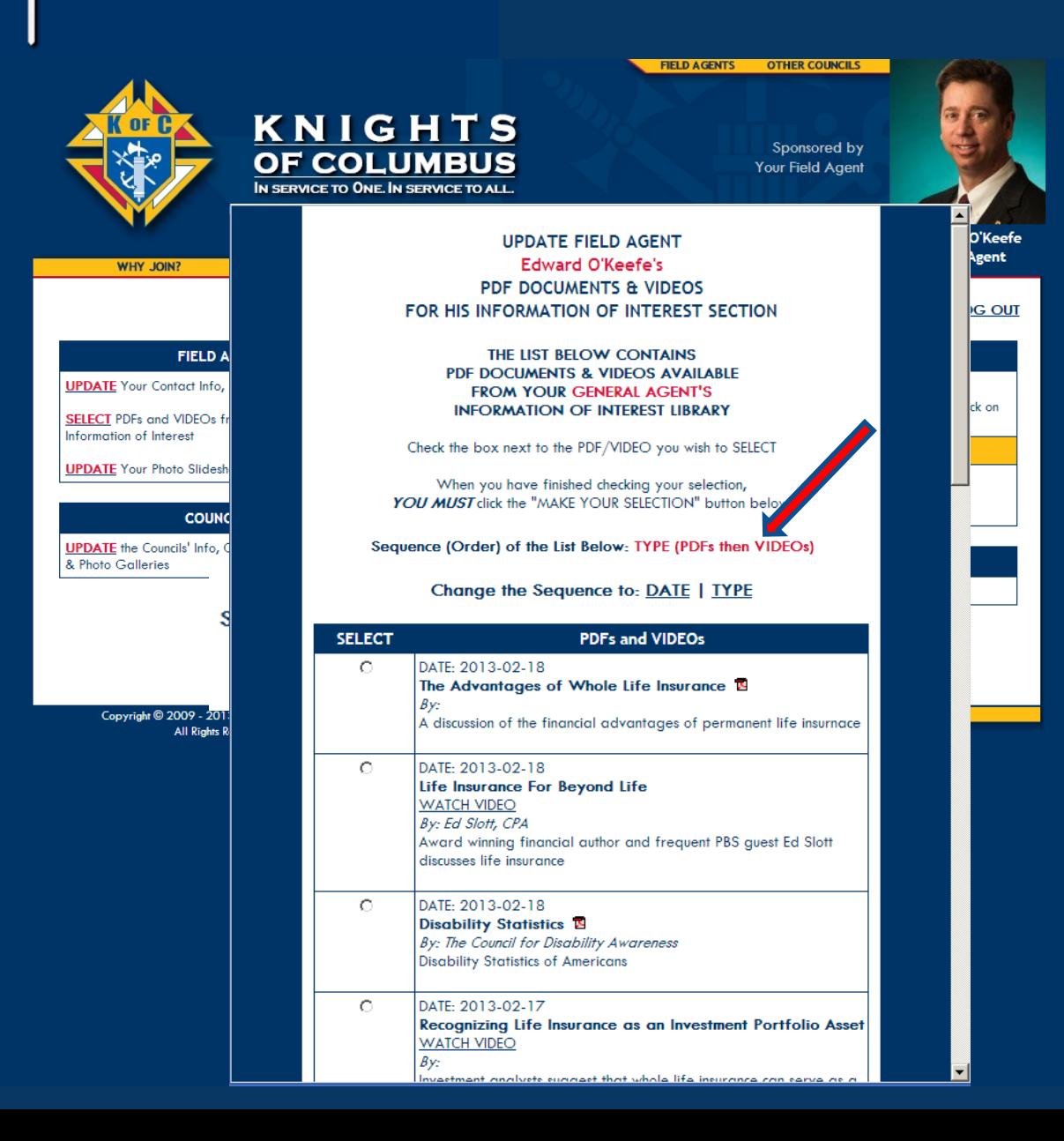

Now the library is sorted first by type, and then by date.
## Adding to and Editing your Information of Interest

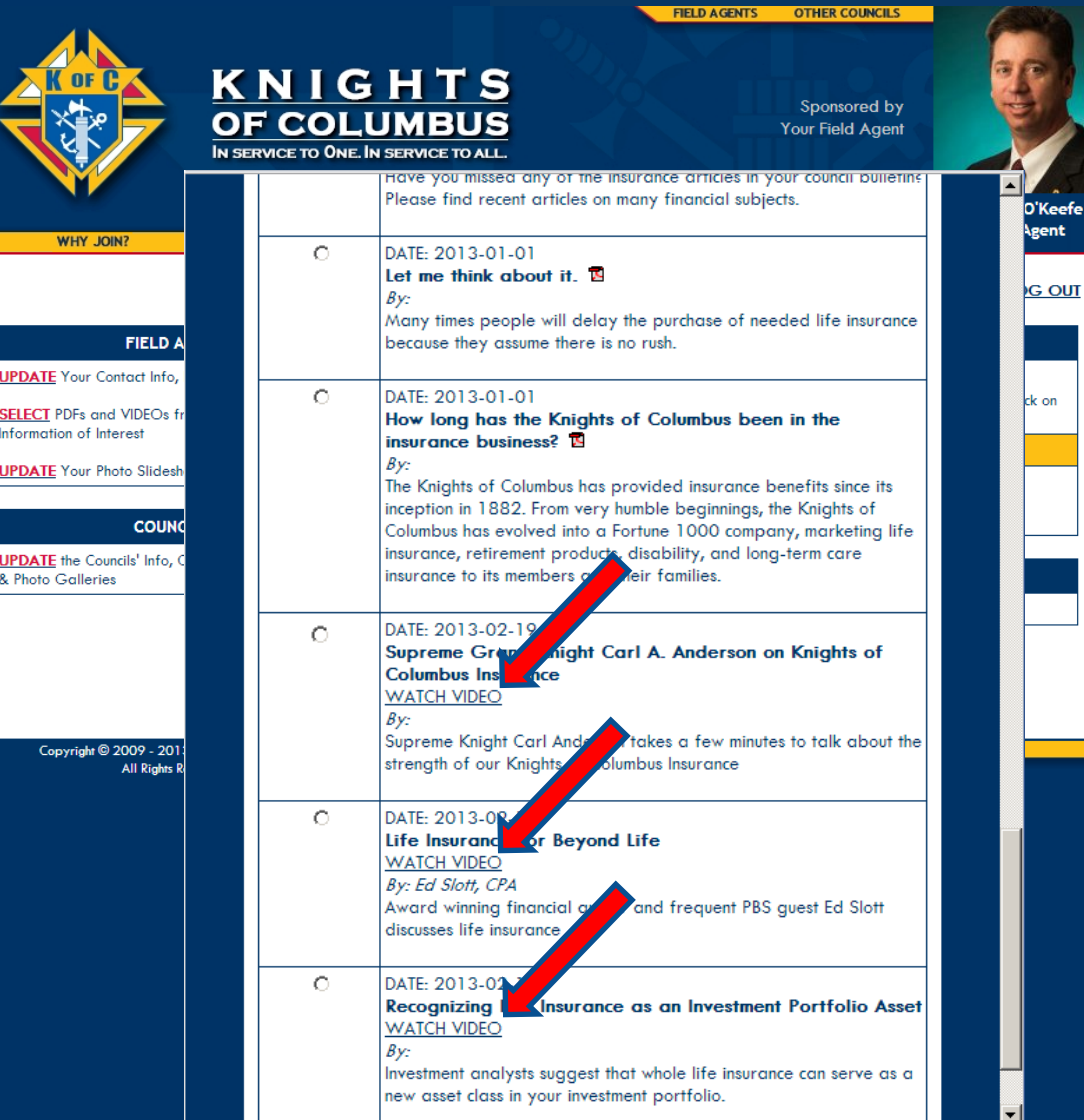

Scrolling down we see that the videos are grouped together.

## Adding to and Editing your Information of Interest

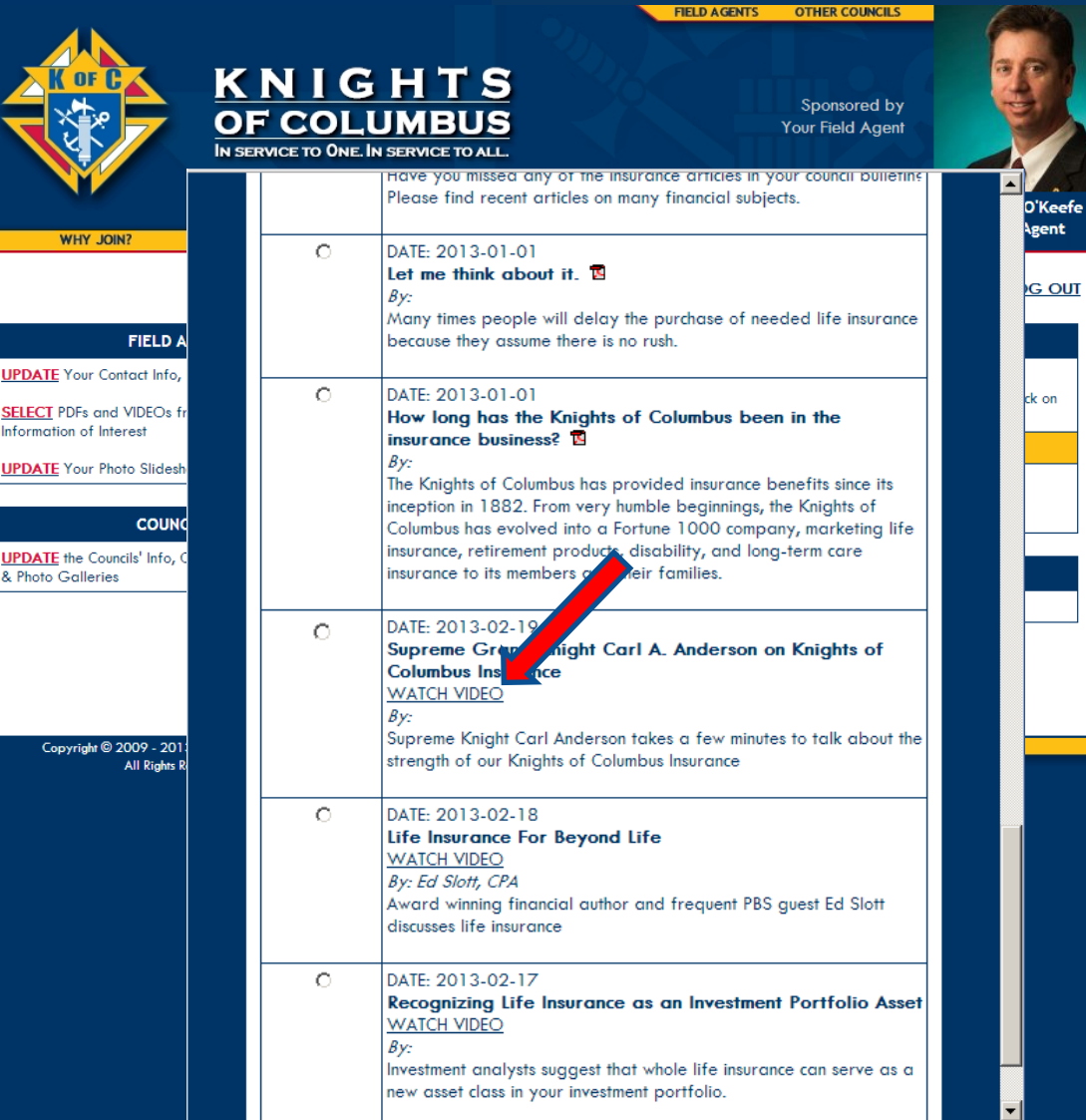

Let's click to watch this one to be sure it is what we want.

### Adding to and Editing your Information of Interest

 $\infty$ 

**TELD AGENTS OTHER COUNCILS** KNIGHTS Sponsored by **OF COLUMBUS Your Field Agent** IN SERVICE TO ONE. IN SERVICE TO ALL. Trave you missed any of the insurance articles in your council builetin Please find recent articles on many financial subjects. )'Keefe gent **WHY JOIN?**  $\bigcap$ DATE: 2013-01-01 Let me think about it.  $\overline{B}$ 하하 C Supreme Grand Knight Carl A. Anderson on Knights of Columbus Insurance - Google Chrome ndersnare

 $0:02 / 1:57$ 

This one is good so let's click the "x" to close the video viewer and choose this one.

Supreme Grand Knight Carl A. Anderson on Knights of Columbus Insurance

 $\circledcirc$ Ω  $\bullet$   $\Box$   $\Box$   $\Box$ 

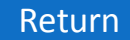

# **KNIGHT<br>INTERACTIVE**

## Adding to and Editing your Information of Interest

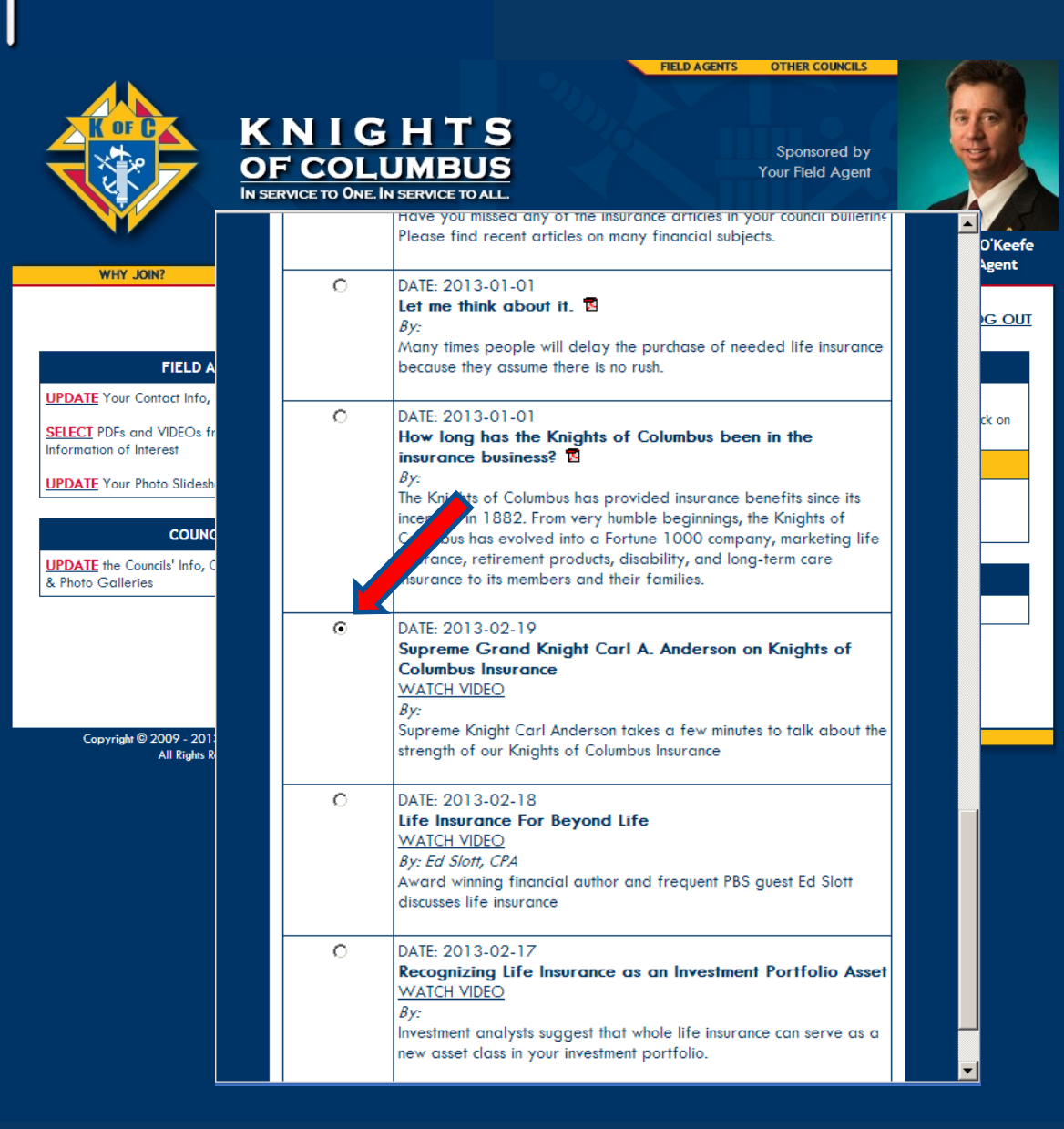

We check to use this one by clicking on the circle next to it.

# **K**NIGHT<br>Interactive

## Adding to and Editing your Information of Interest

'Keefe gent

**G** OUT

 $k$  on

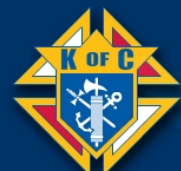

**UPDATE** 

**SELECT** Informat **UPDATE** 

**UPDATE** & Photo

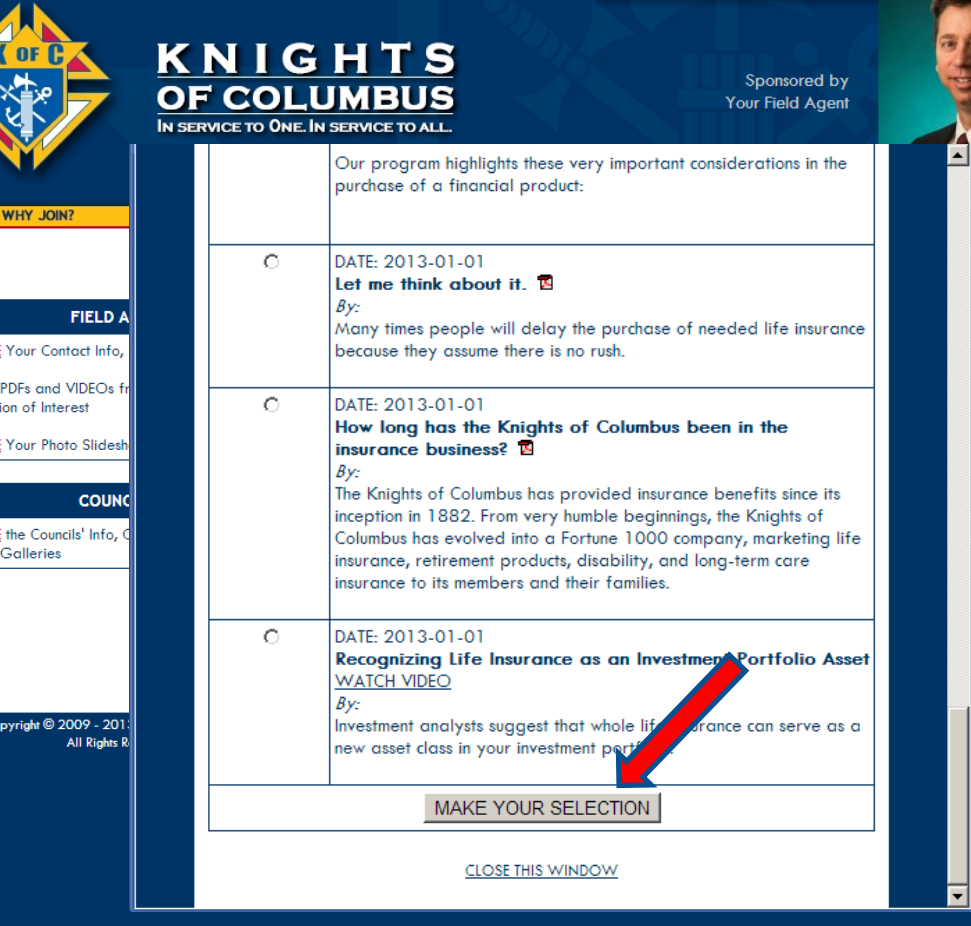

Again, scroll to the bottom and Make Your Selection to add it to your own web page.

## Adding to and Editing your Information of Interest

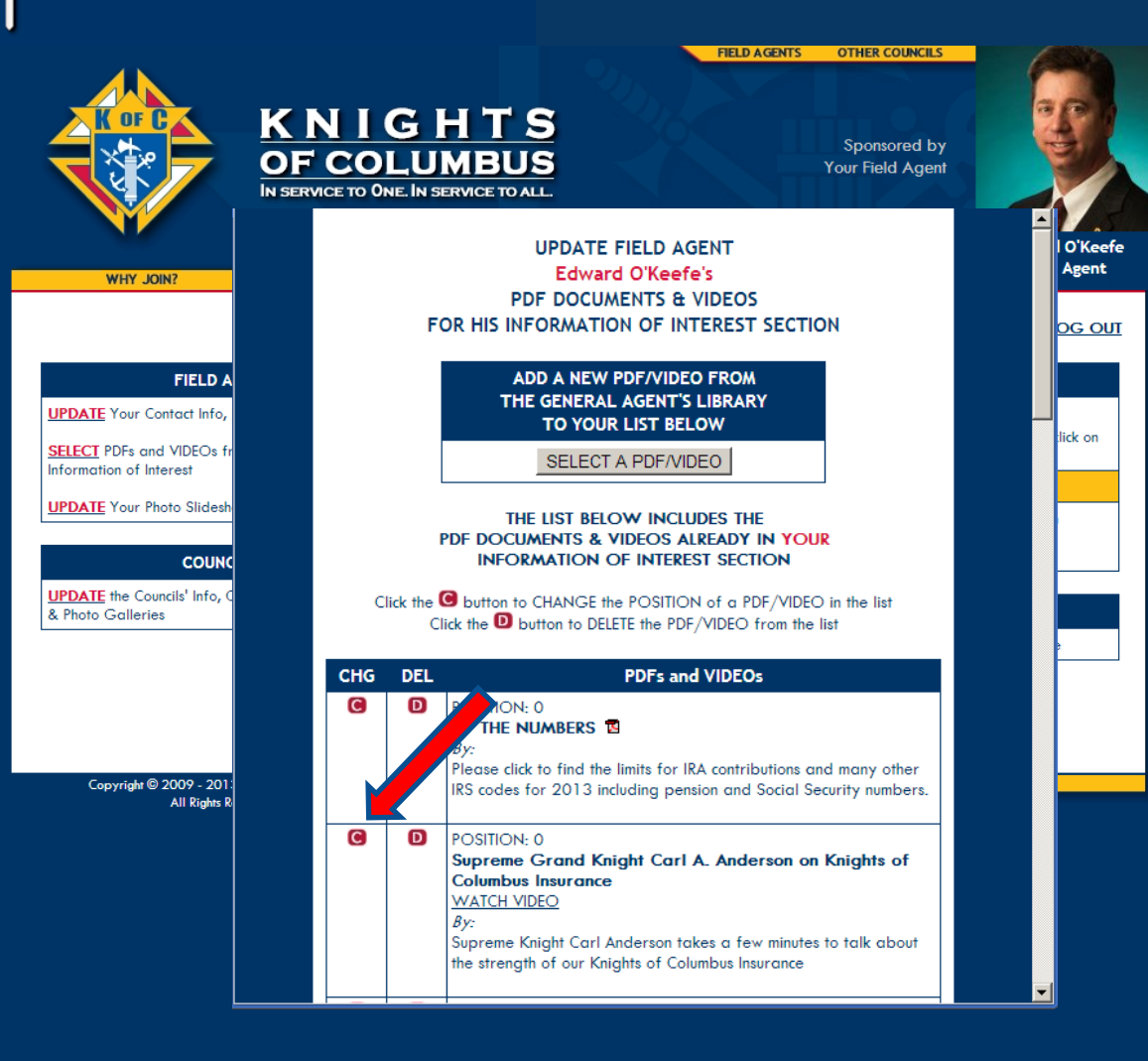

Now we have a document and a video in our Information of Interest Section. We can leave it this way, or we can rearrange them.

Let's change the order so the video comes first.

Click on "C" to Change the position of the Video.

## Adding to and Editing your Information of Interest

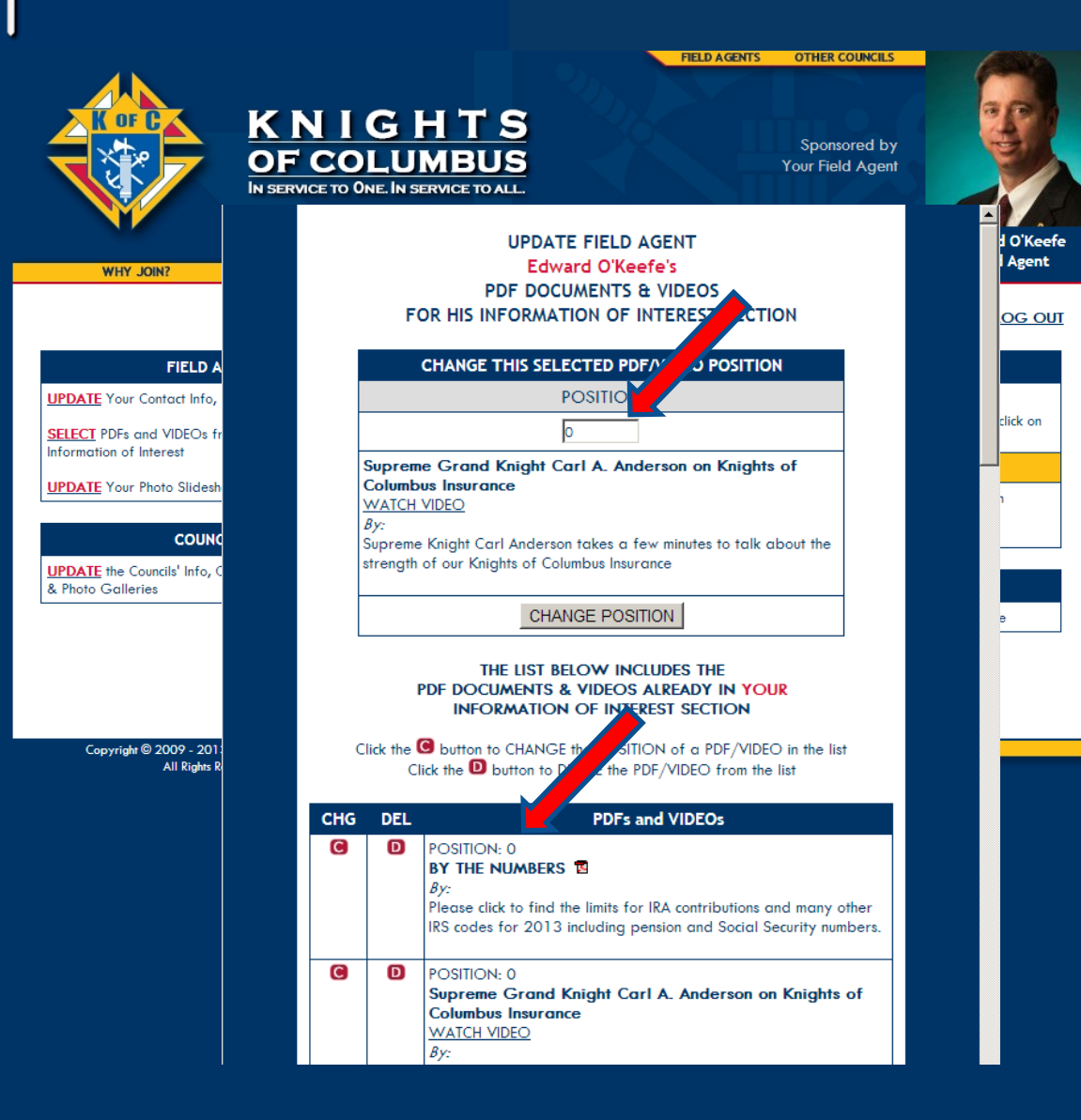

#### This opens the positioning box.

As you see, the video is in Position zero, but so is the document.

We cannot enter a number lower than zero, so we can't move this video up on your list until we reposition the document.

## Adding to and Editing your Information of Interest

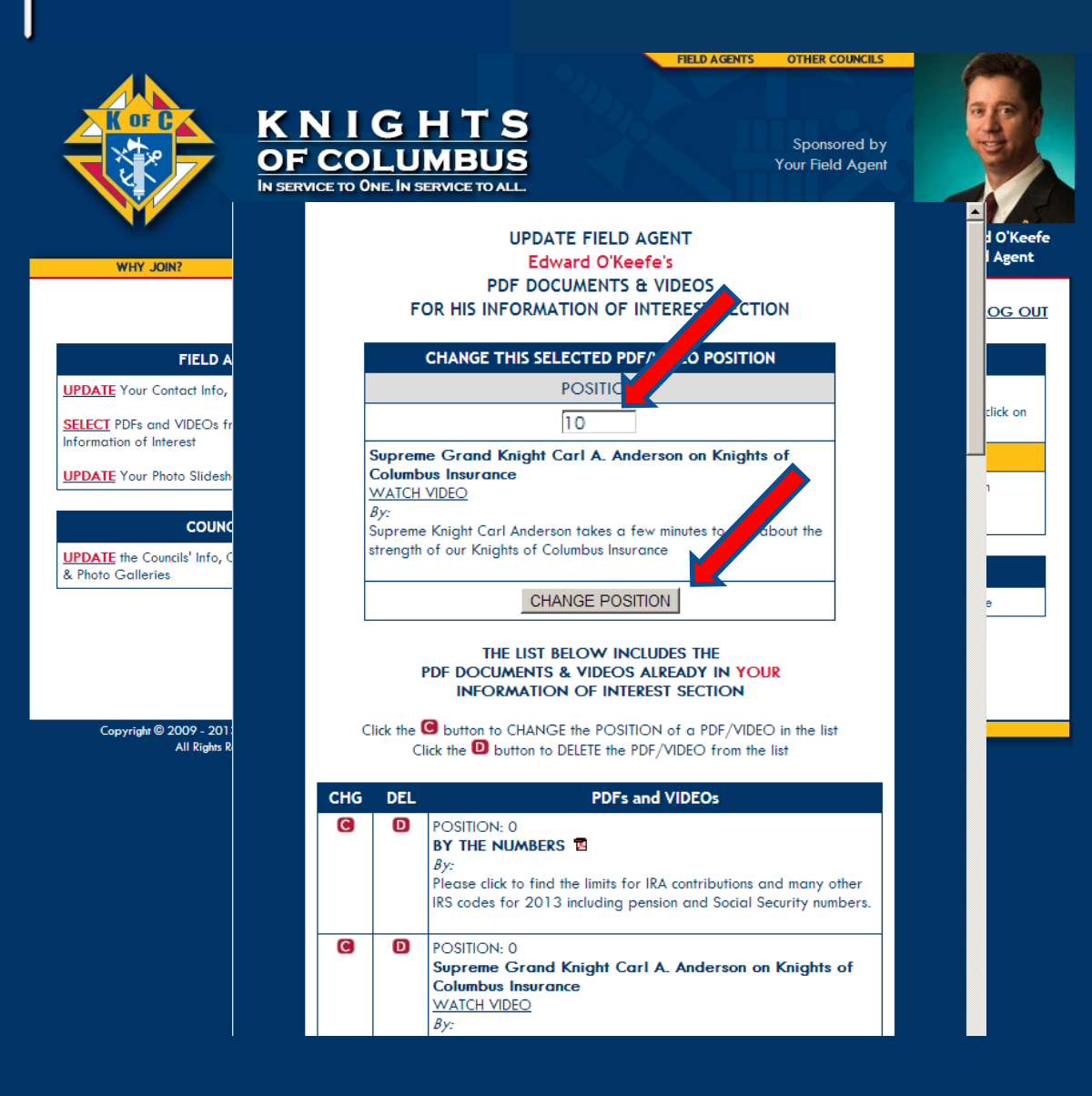

But we should first reposition the video. If we leave it in Position zero, if we ever want to put something ahead of it later we will have the same problem.

Let's put this video in Position 10 so there are plenty of open positions ahead of it on the list for later.

Type 10 in the box and click Change Position.

## Adding to and Editing your Information of Interest

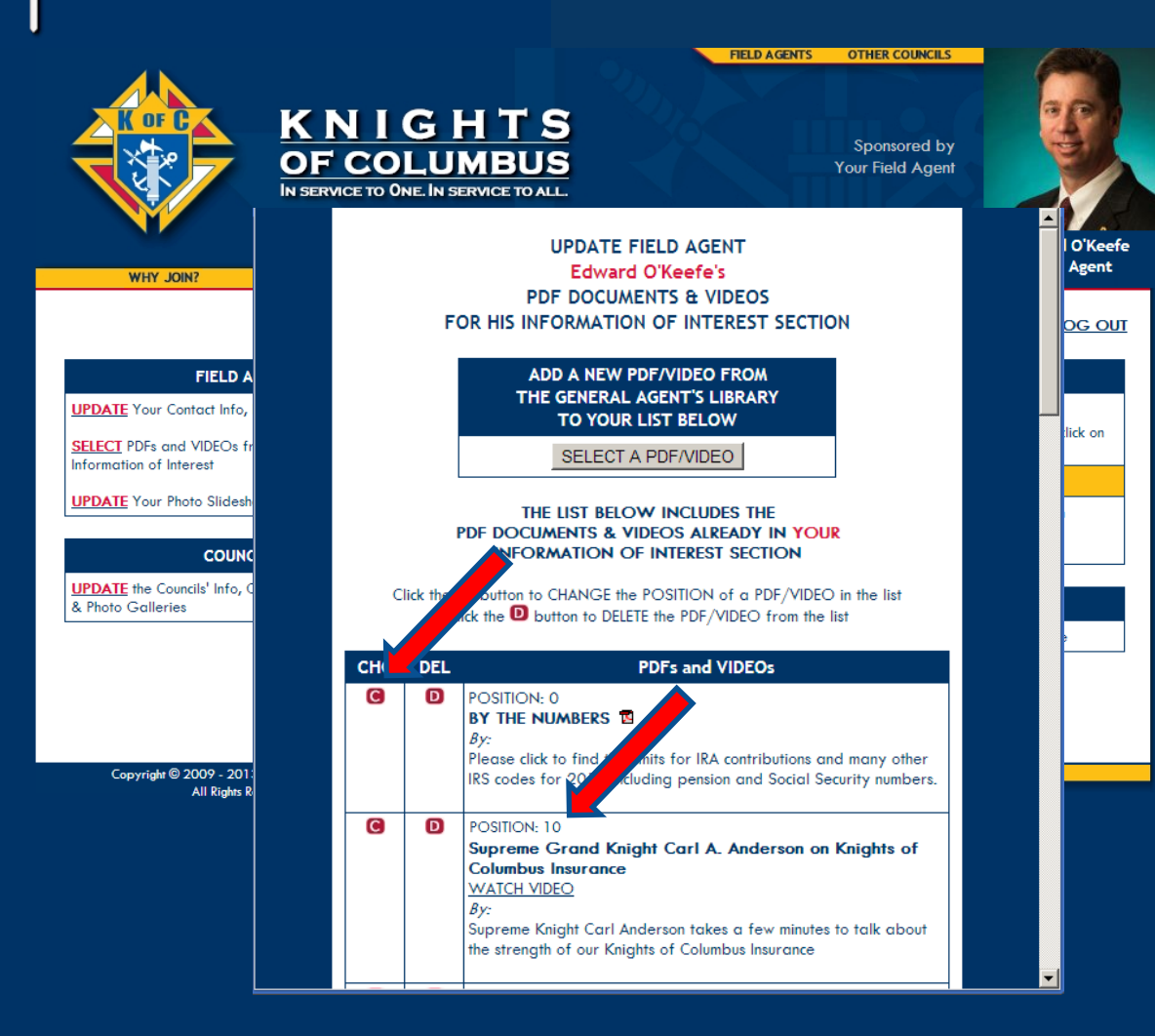

Now we see that our video is in Position 10, and the document is still ahead of it on the list in Position zero.

To move the video up to the top we need to move the document down. We will do this by clicking on the "C" next to it.

## Adding to and Editing your Information of Interest

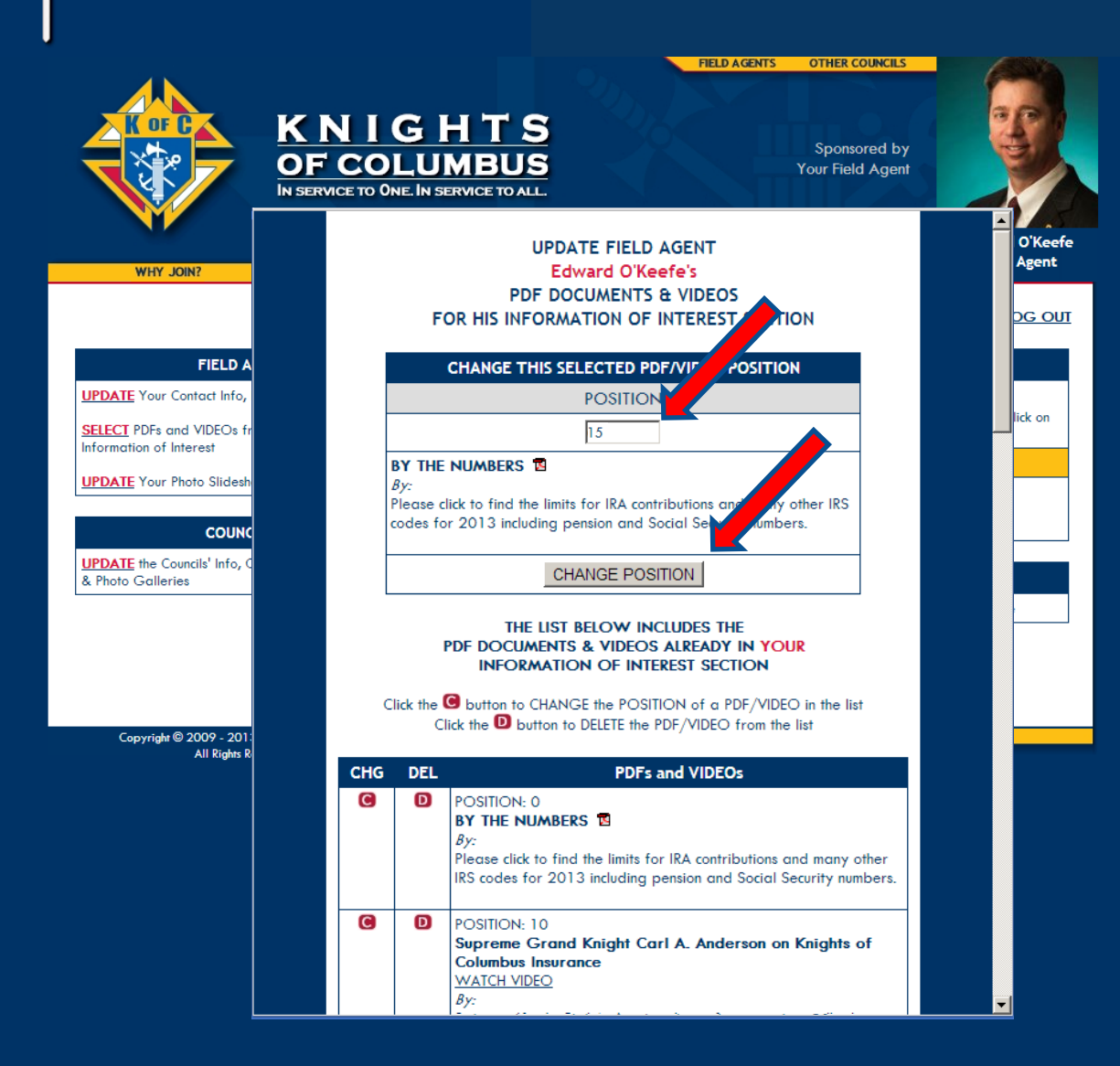

Now the document is in the positioning box. Let's put this document in Position 15.

That will make it second on our list, and will also make it easy to insert something in-between later by putting it in any Position between 10 and 15.

So type 15 in the box and click Change Position.

## Adding to and Editing your Information of Interest

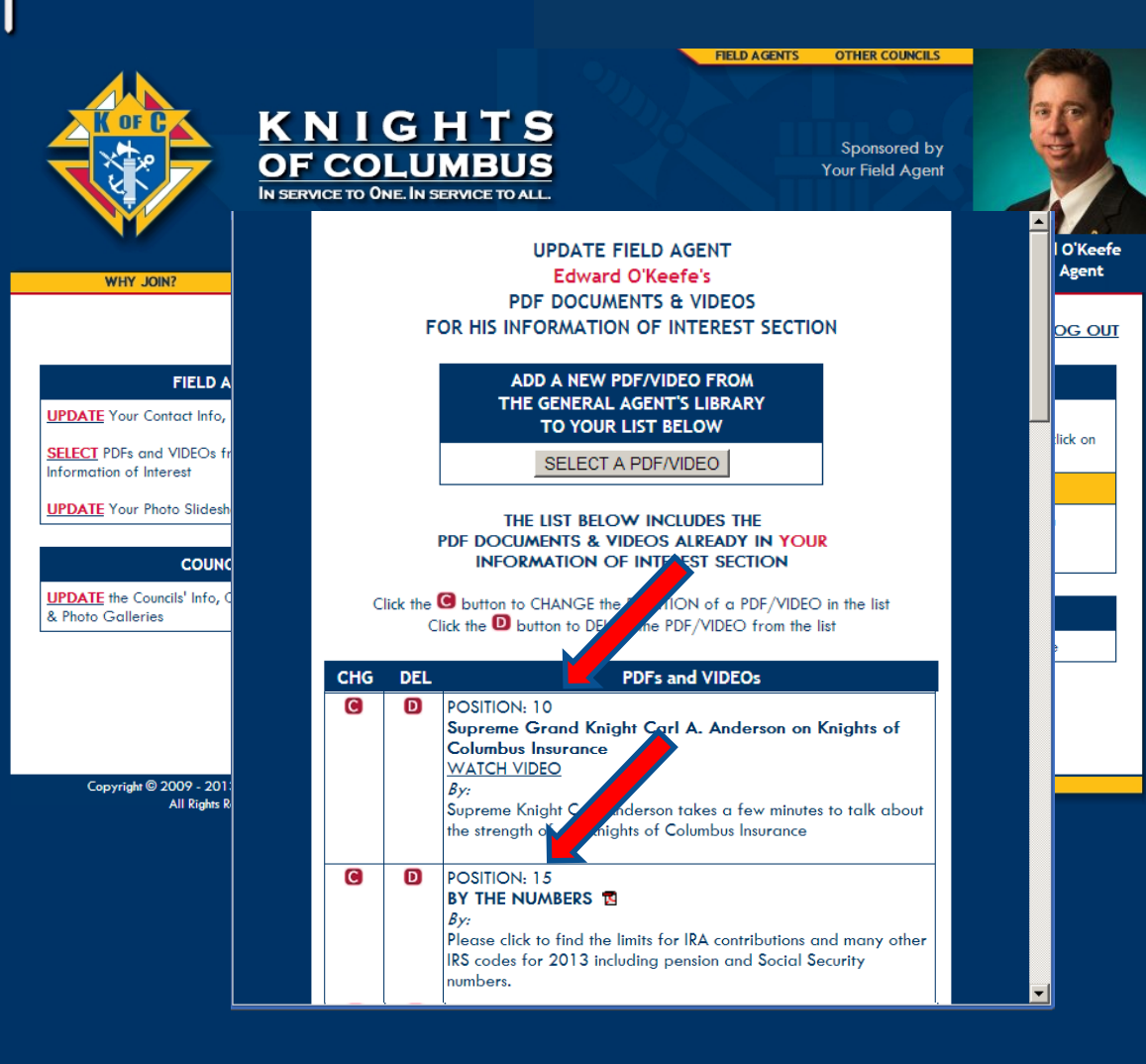

Now that your Information of Interest is in the correct order, let's see how they look on your web site.

# **KNIGHT<br>INTERACTIVE**

## Adding to and Editing your Information of Interest

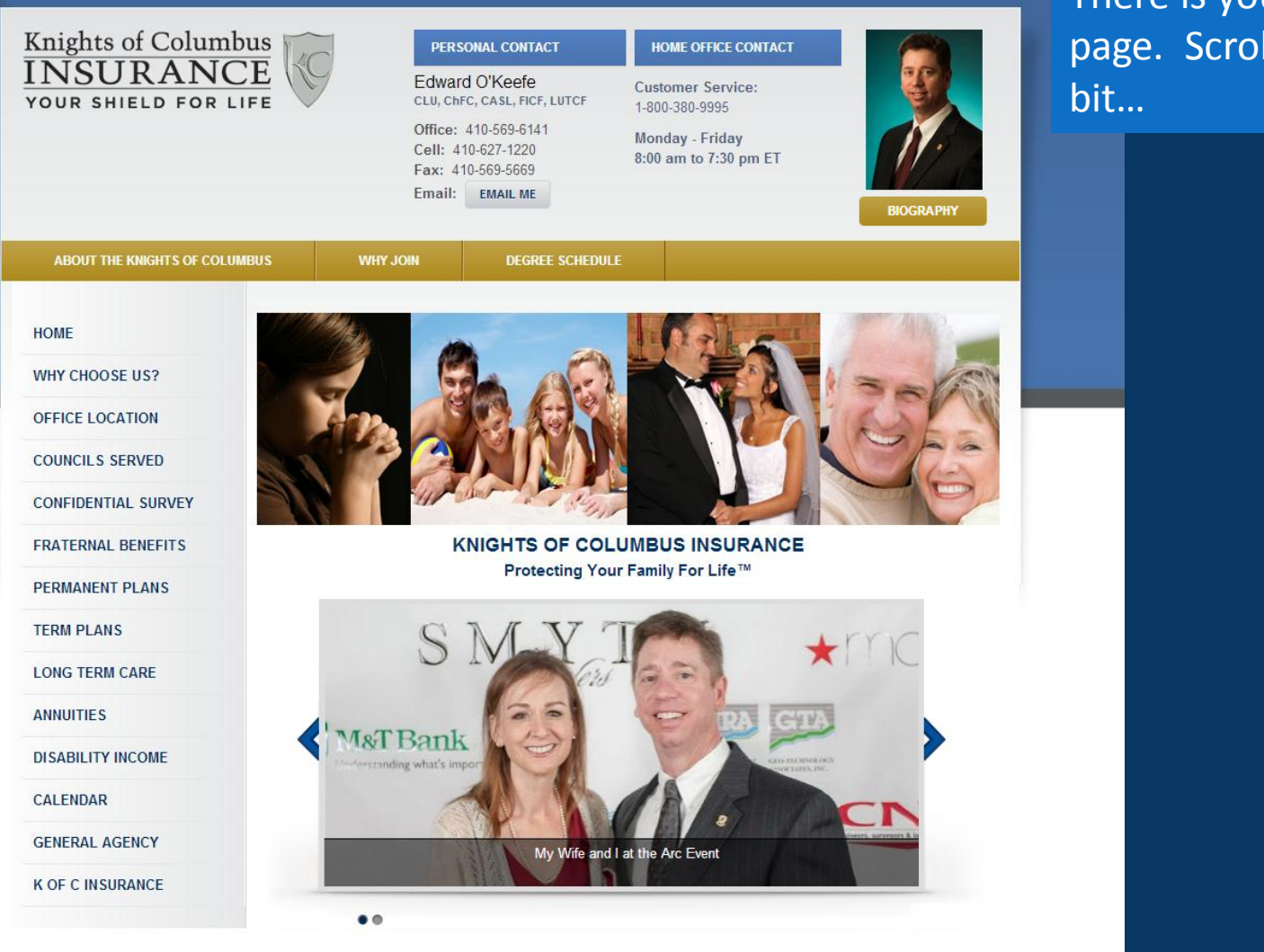

**INFORMATION OF INTEREST** 

There is your front page. Scroll down just a

# **KNIGHT<br>INTERACTIVE**

### Adding to and Editing your Information of Interest

**ANNUITIES** 

#### **DISABILITY INCOME**

**CALENDAR** 

#### **GENERAL AGENCY**

**K OF C INSURANCE** 

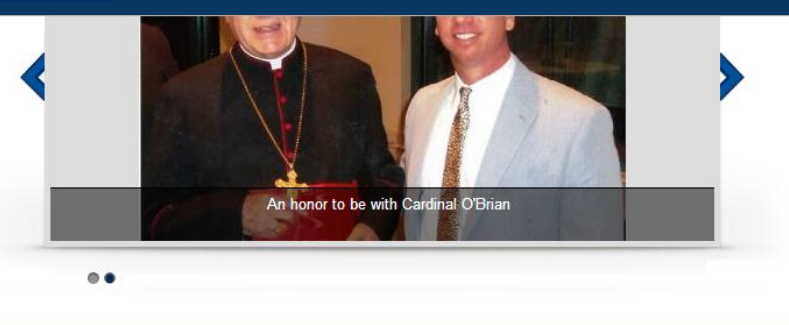

**INFORMATION OF INTEREST** 

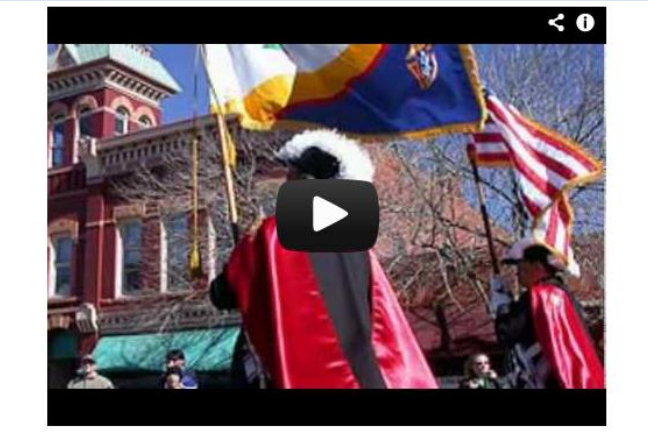

#### Supreme Grand Knight Carl A. Anderson on **Knights of Columbus Insurance**

Supreme Knight Carl Anderson takes a few minutes to talk about the strength of our Knights of Columbus Insurance

#### **WATCH VIDEO**

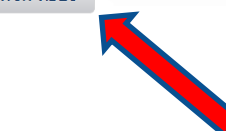

#### **BY THE NUMBERS**

Please click to find the limits for IRA contributions and many other IRS codes for 2013 including pension and Social Security numbers.

**READ MORE...** 

And there is your **Information of Interest** section complete with your newly posted **Video and Document.** 

#### When you click on the **Watch Video Button.**

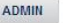

### Adding to and Editing your Information of Interest

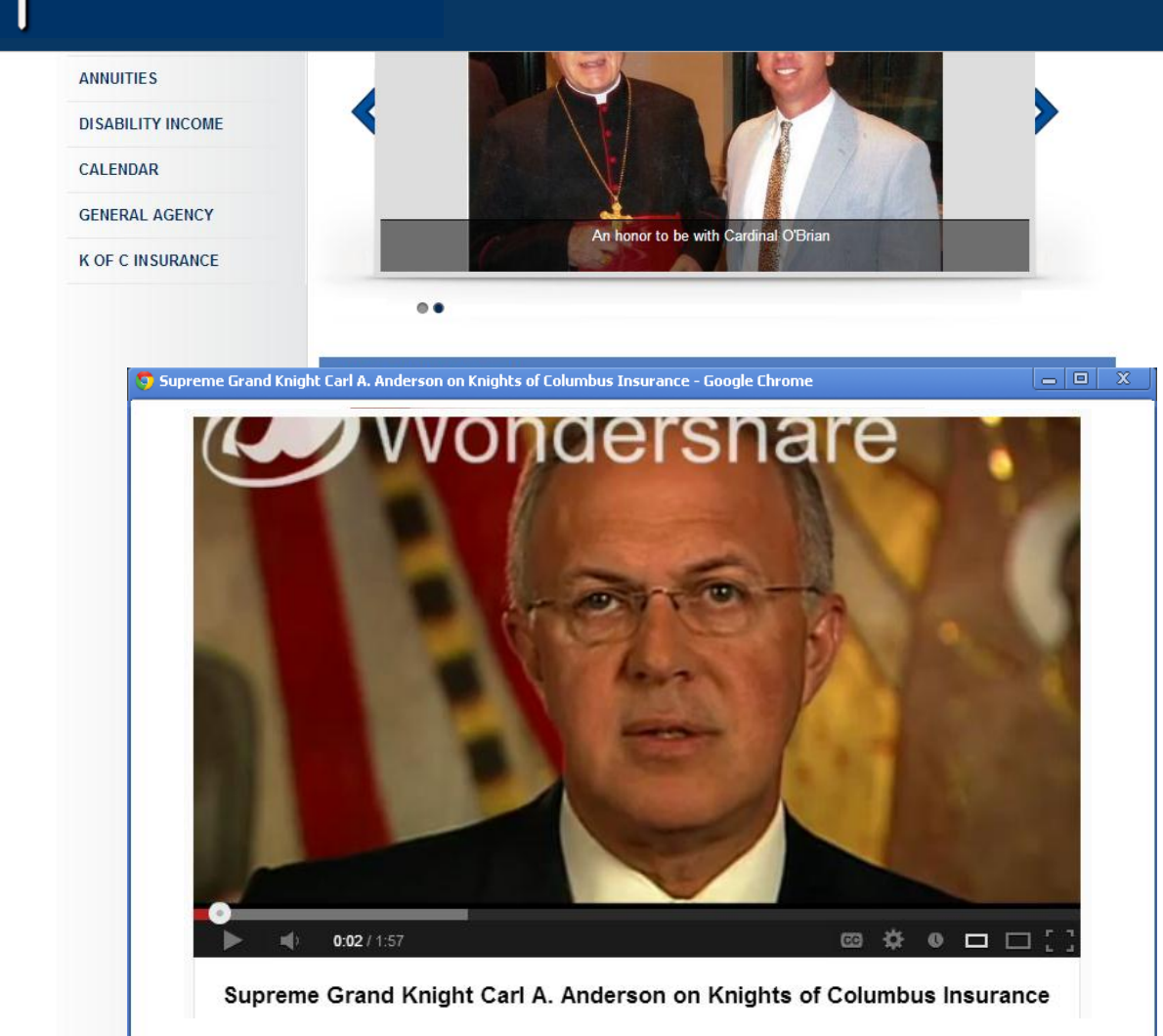

Carl Anderson himself pops right up to tell your clients the most recent exciting news about the strength of Knights of Columbus Insurance.

There is no limit to the number of exciting and persuasive messages you could post to help members appreciate the importance and value of what you are able to bring to them.

# U+KNIGHT<br>|INTERACTIVE

### Adding to and Editing your Information of Interest

#### **ANNUITIES**

**DISABILITY INCOME** 

#### **CALENDAR**

**GENERAL AGENCY** 

**K OF C INSURANCE** 

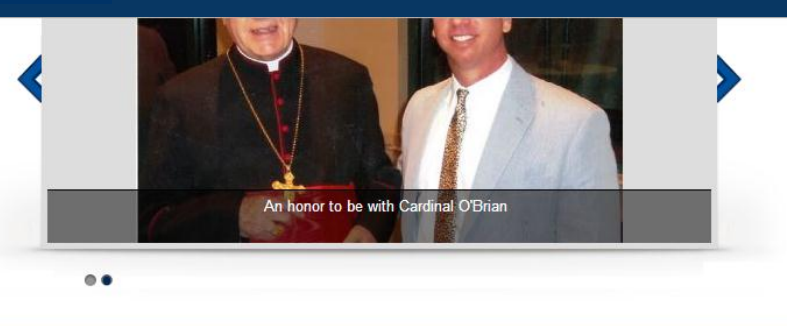

#### Now Click on Read More ...

**INFORMATION OF INTEREST** 

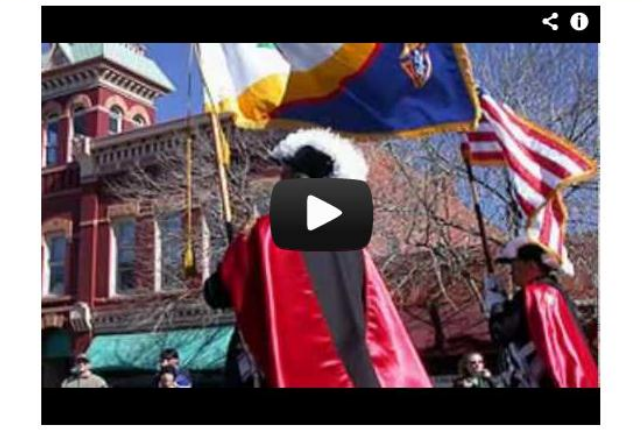

#### Supreme Grand Knight Carl A. Anderson on **Knights of Columbus Insurance**

Supreme Knight Carl Anderson takes a few minutes to talk about the strength of our Knights of Columbus Insurance

#### **WATCH VIDEO**

#### **BY THE NUMBERS**

Please click to find the limits for IRA contributions and many other IRS codes for 2013 including pension and Social Security numbers.

**READ MORE.** 

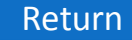

### Adding to and Editing your Information of Interest

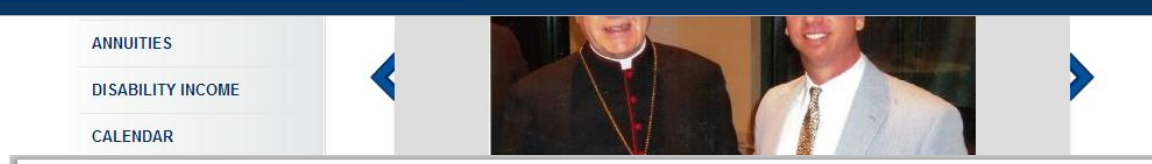

#### By the Numbers: The 2013 Indexed Pension and Social Security Numbers

Kenn Beam Tacchino, JD, LLM David A. Littell, JD. ChFC. CFP Jamie Patrick Hopkins, JD, MBA

Abstract: We present the 2013 indexed pension and Social Security numbers in an easy-to-read table. Feel free to photocopy this table and keep it handy.

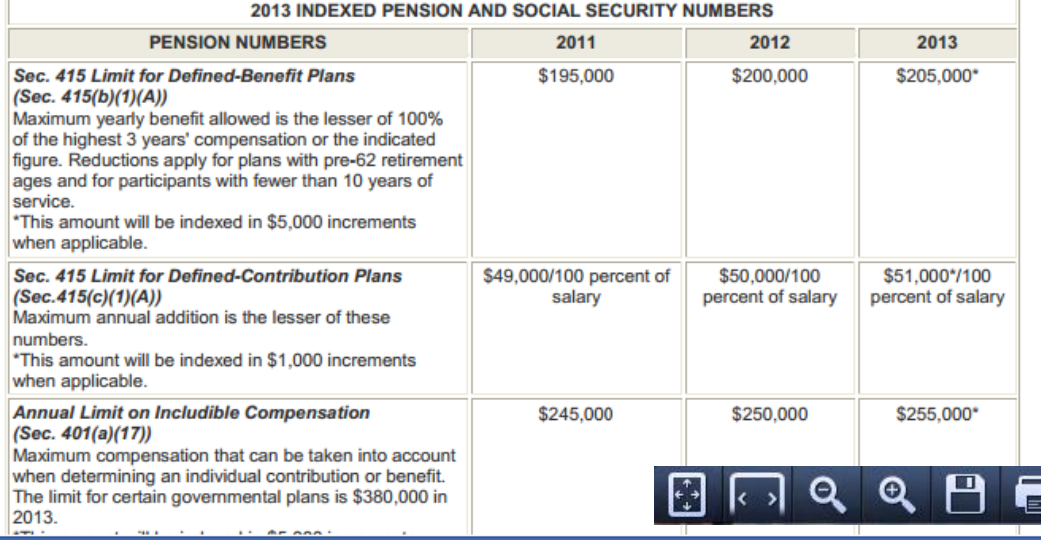

And your Chosen document opens up with the full suite of Adobe tools so that members can make it bigger, print it out, read it online, or save it and share it with other members.

Importantly, since it is a PDF it opens quickly and easily for everyone, and it cannot be changed

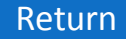

# Knight<br>Interactive

#### Post Your Financial Beacon on Your Councils' Websites

OTHER COUNCILS KNIGHTS COUNCIL #6188 OF COLUMBUS **CORPUS CHRISTI** IN SERVICE TO ONE. IN SERVICE TO ALL. **EDGEWOOD, MD US ABOUT WHY JOIN? DEGREE SCHEDULE UKNIGHT JOB CENTER UKNIGHT MARKET CENTER UPCOMING COUNCIL EVENTS** YOUR FIELD AGENT **HOME Edward O'Keefe** No events hosted by this council are scheduled within the **EVENT CALENDAR** next 60 days. I'm your Council's Field Agent. **PRAYER REQUESTS** CLICK HERE to view the current **NEWS & ANNOUNCEMENTS Financial Beacon PHOTO GALLERIES** Please come visit my site. Click Here... **VIDEO GALLERY OFFICERS MAKE YOUR NOMINATIONS FOR JANUARY** FOR FAMILY & KNIGHT OF THE MONTH **MEMBERS LIST SAFF FNVIRONMENT ABOUT OUR COUNCIL NEWSLETTERS ABOUT OUR COUNCIL Meetings Location** Prince of Peace Church Hall **RECOGNITION** 2600 Willoughby Beach Road Edgewood, MD 21040 US **DIRECTIONS COUNCIL OFFICERS LINKS OF INTEREST EVENT MANAGEMENT COLUMBIA MAGAZINE ASSEMBLY SITES ADMIN** 

Would you like to have your Financial Beacon on top of every one of your Council Websites?

#### Here is how easy it is.

**STATE COUNCIL SITE** 

Copyright @ 2009 - 2013 Knights of Columbus **All Rights Reserved** 

#### Post Your Financial Beacon on Your Councils' Websites

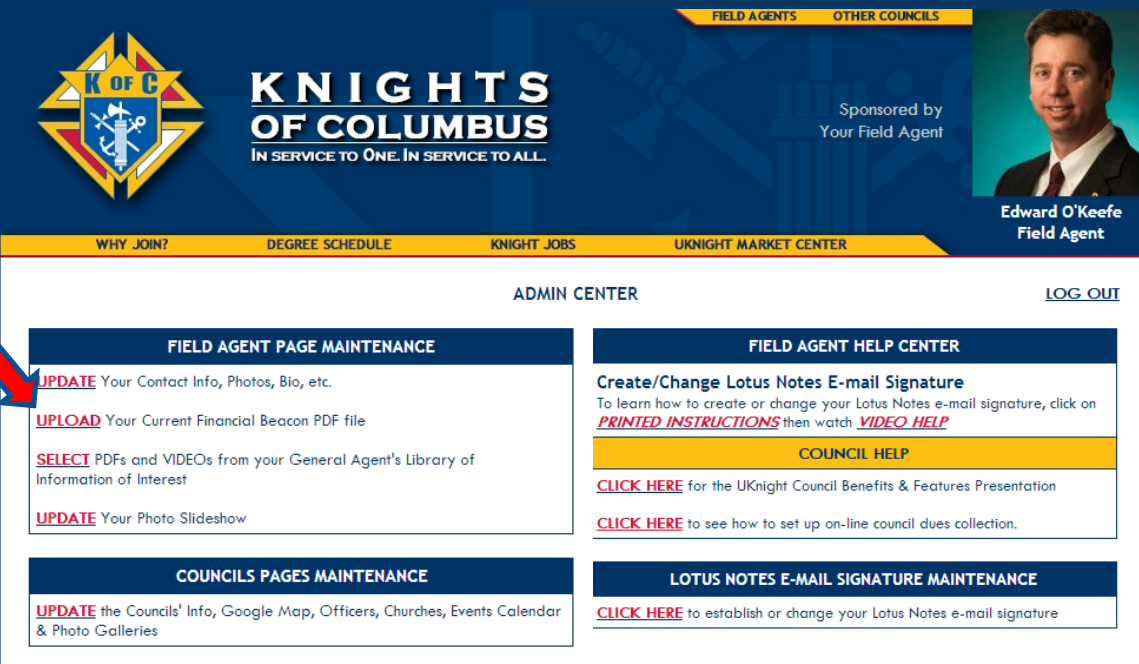

If you use the Financial Beacon, you should receive printed copies and a digital PDF version.

Here we will upload the digital version from your computer, and post it to your website, as well as to the website of any council of yours on the UKnight system.

Go into your Admin Center and click on the appropriately named button there on the left.

#### Post Your Financial Beacon on Your Councils' Websites

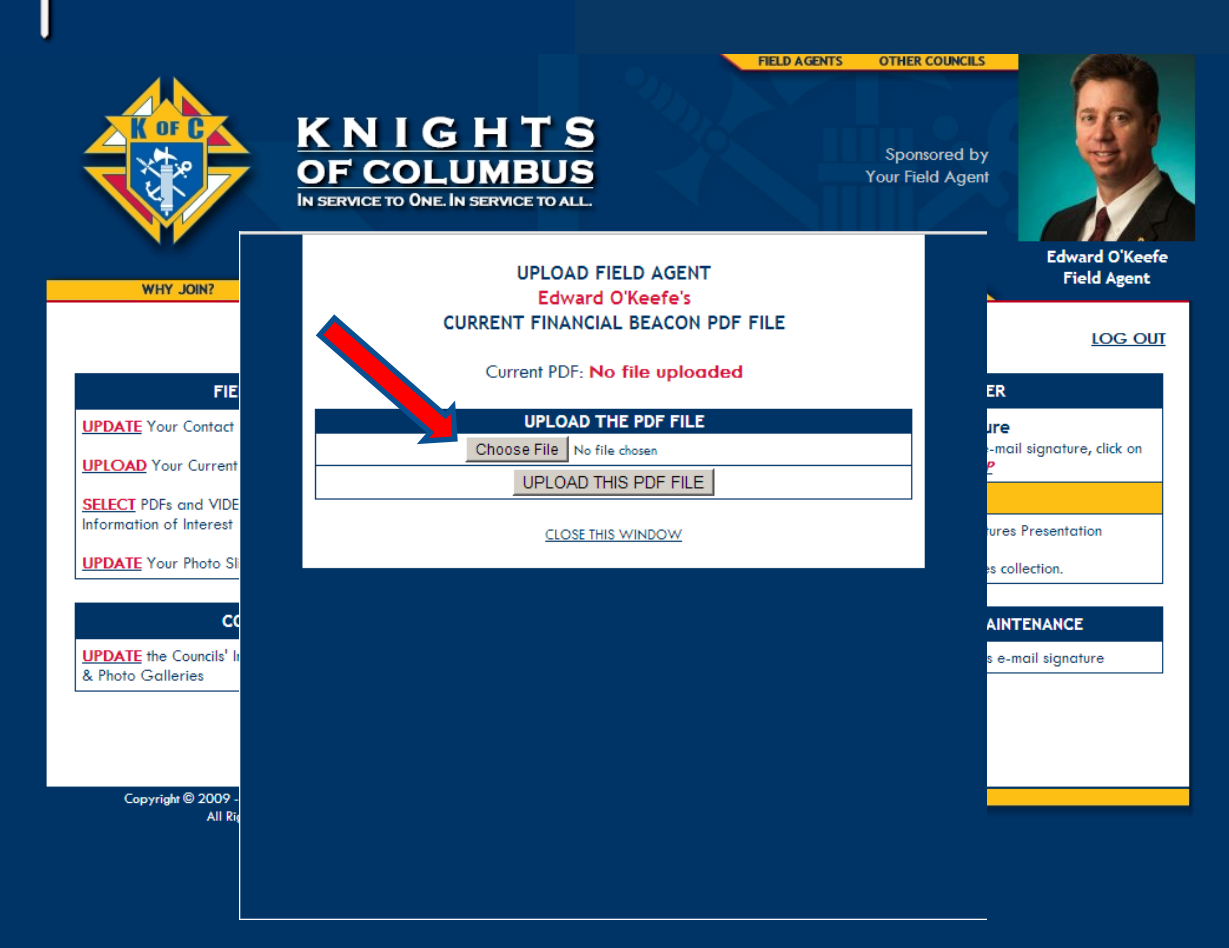

We are going to choose the correct file from our computer, just like we have done before.

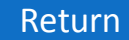

#### Post Your Financial Beacon on Your Councils' Websites

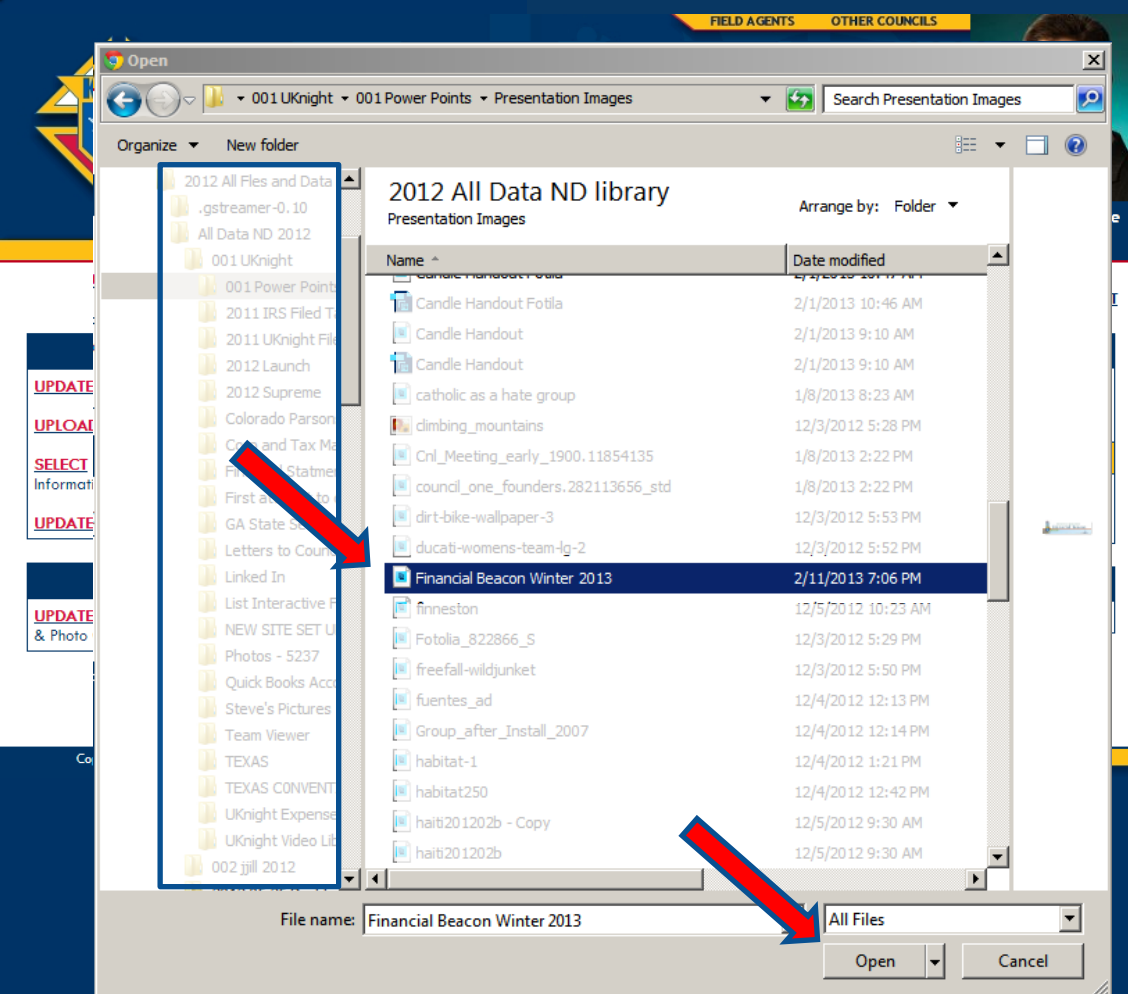

There it is. Now double click on it or click once and then click OPEN.

#### Post Your Financial Beacon on Your Councils' Websites

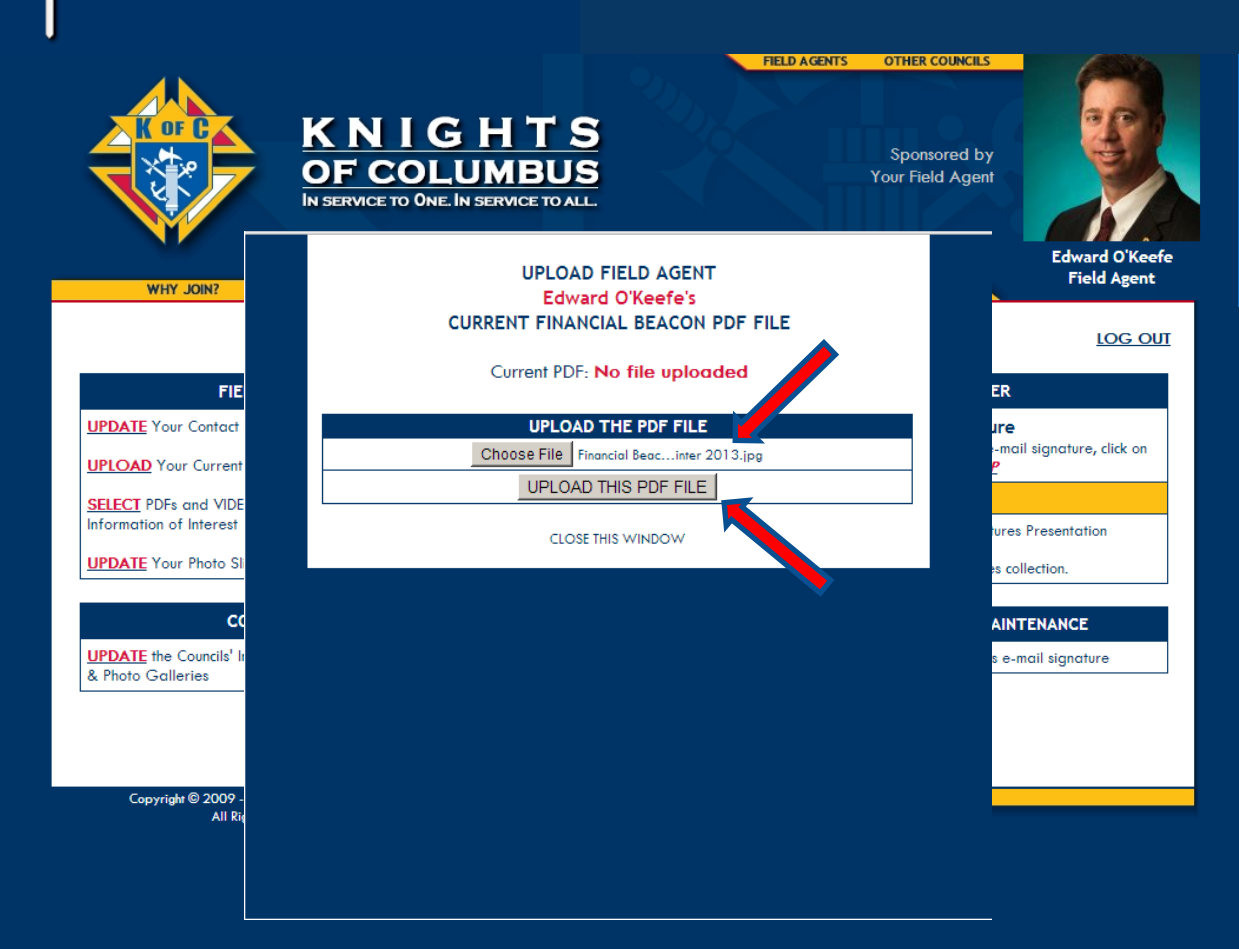

Now we can see that the correct file has been chosen, so click on UPLOAD THIS PDF FILE.

#### Post Your Financial Beacon on Your Councils' Websites

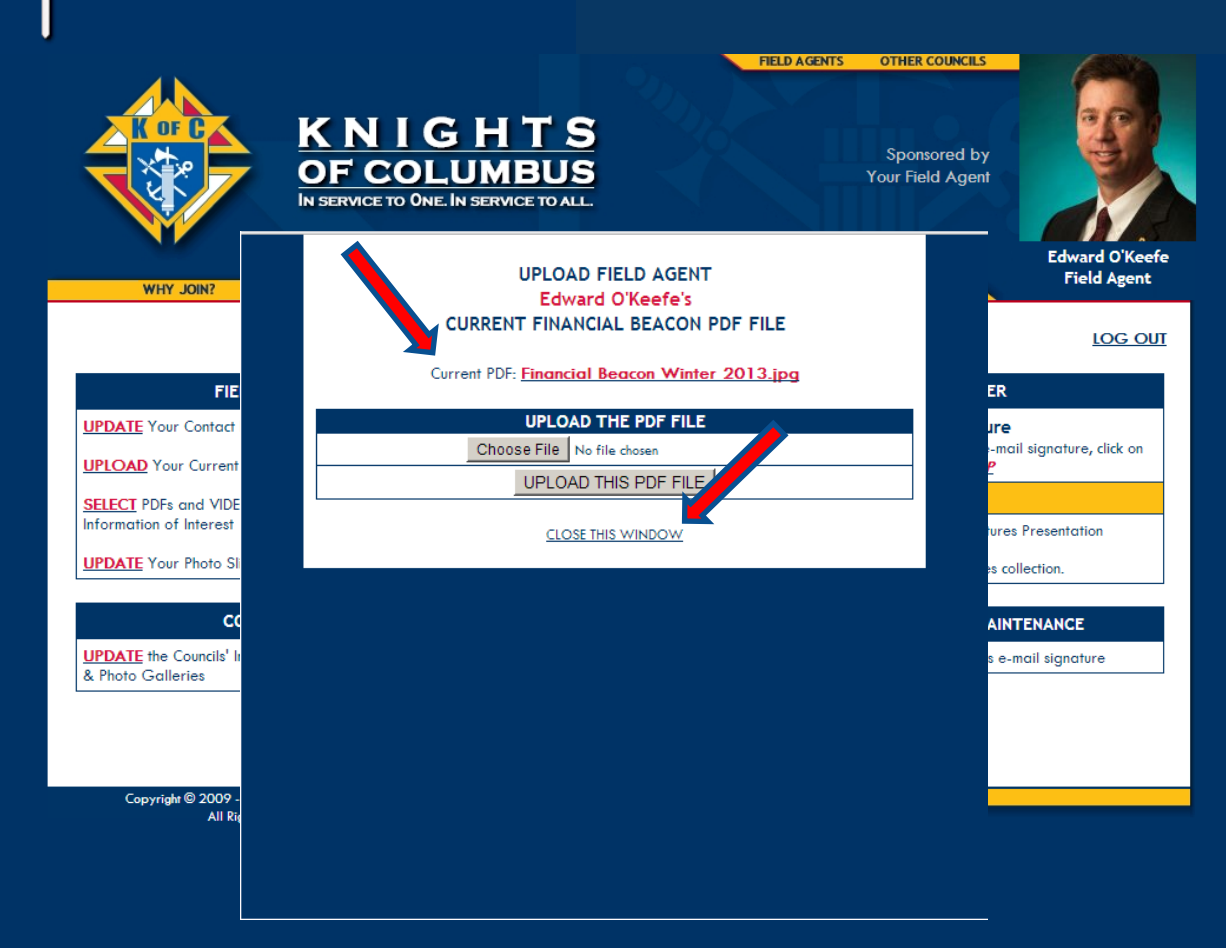

Now we can see that the posted Beacon is the current, Winter 2013 edition.

Now we can go to your website and see that…

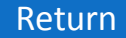

# U+KNIGHT<br>|INTERACTIVE

#### Post Your Financial Beacon on Your Councils' Websites

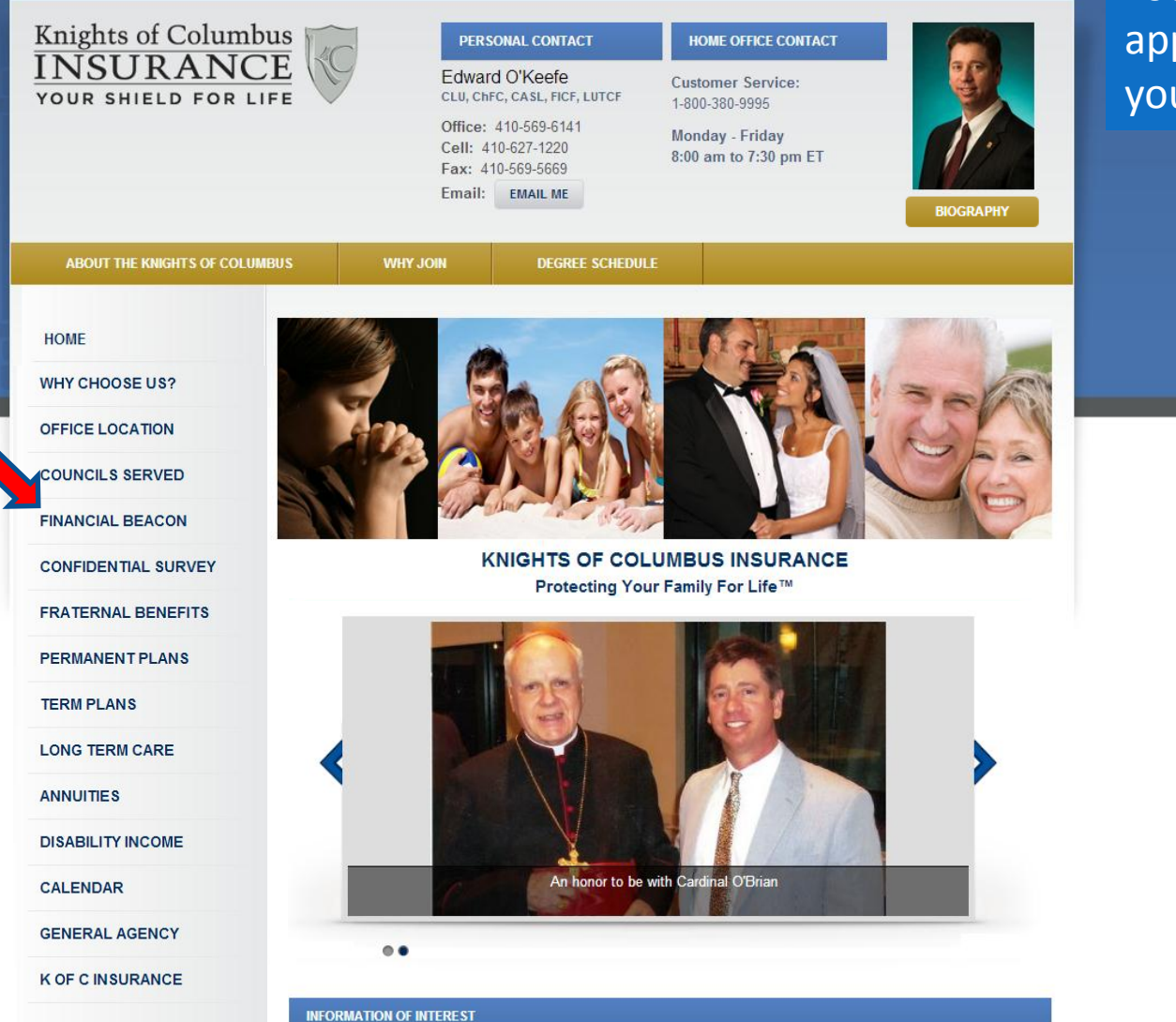

Your Financial Beacon appears as a link on your website…

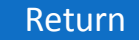

# Knight<br>Interactive

#### Post Your Financial Beacon on Your Councils' Websites

OTHER COUNCILS KNIGHTS COUNCIL #6188 **OF COLUMBUS CORPUS CHRISTI** IN SERVICE TO ONE. IN SERVICE TO ALL. **EDGEWOOD, MD US UKNIGHT JOB CENTER ABOUT WHY JOIN? DEGREE SCHEDULE UKNIGHT MARKET CENTER UPCOMING COUNCIL EVENTS** YOUR FIELD AGENT **HOME** No events hosted by this council are scheduled within the **Edward O'Keefe EVENT CALENDAR** next 60 days. I'm your Council's Field Agent. **PRAYER REQUESTS** CLICK HERE to view the current **NEWS & ANNOUNCEMENTS Financial Beacon PHOTO GALLERIES** Please come visit my site. Click Here... **VIDEO GALLERY OFFICERS MAKE YOUR NOMINATIONS FOR JANUARY** FOR FAMILY & KNIGHT OF THE MONTH **MEMBERS LIST SAFF FNVIRONMENT ABOUT OUR COUNCIL NEWSLETTERS ABOUT OUR COUNCIL Meetings Location** Prince of Peace Church Hall **RECOGNITION** 2600 Willoughby Beach Road Edgewood, MD 21040 US **DIRECTIONS COUNCIL OFFICERS LINKS OF INTEREST EVENT MANAGEMENT COLUMBIA MAGAZINE ASSEMBLY SITES ADMIN** 

And as an Icon on every one of your Council UKnight websites so that when clicked…

**STATE COUNCIL SITE** 

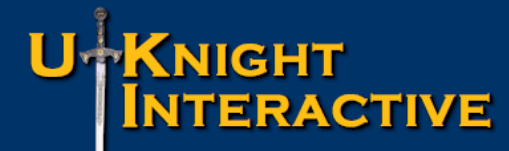

#### Post Your Financial Beacon on Your Councils' Websites

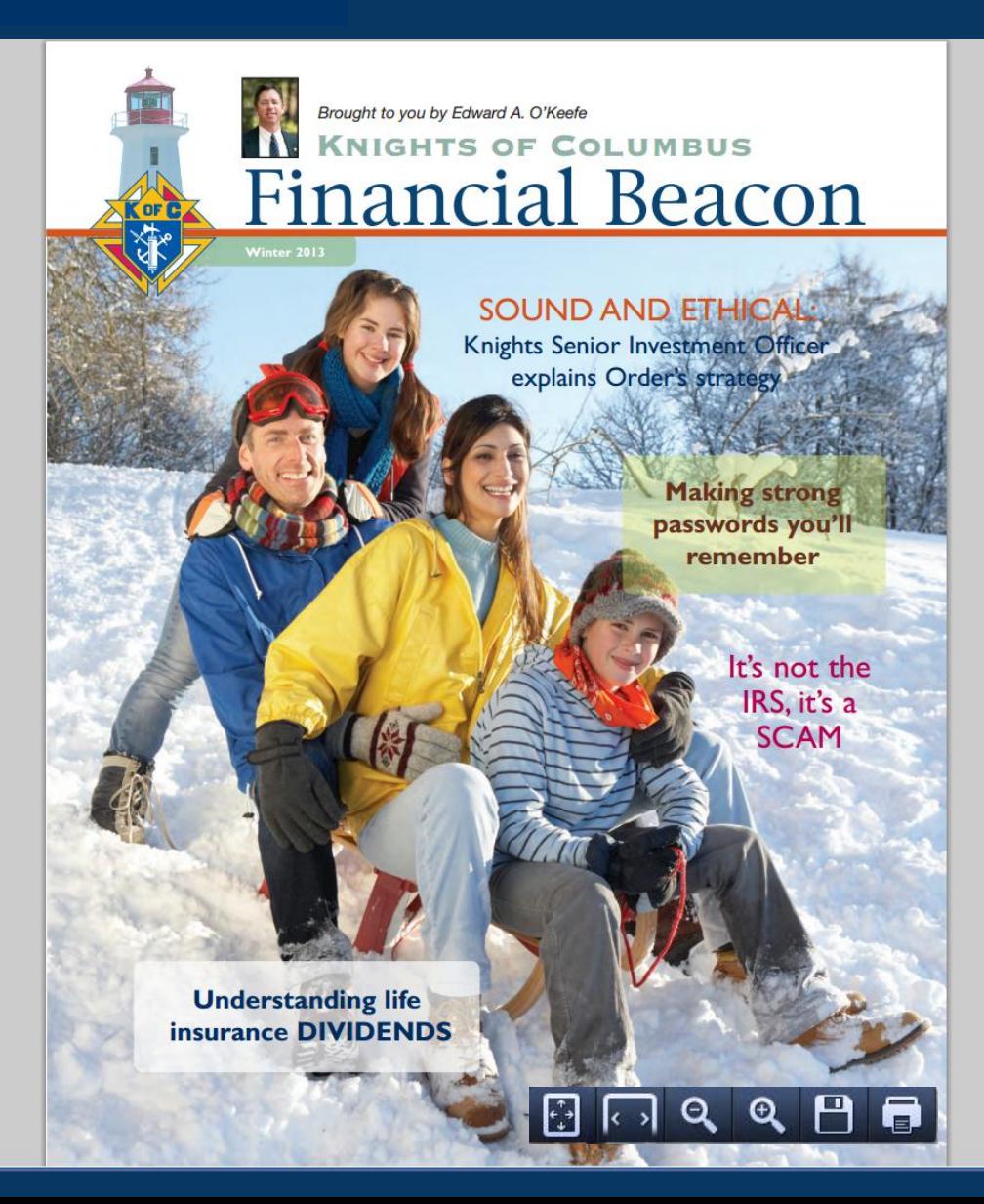

Your Financial Beacon opens up with the full suite of Adobe tools so that this important promotional tool can be made bigger or smaller, printed out, read online, or saved and shared.

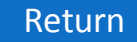

#### Post a Personal Message on Your Councils' Websites

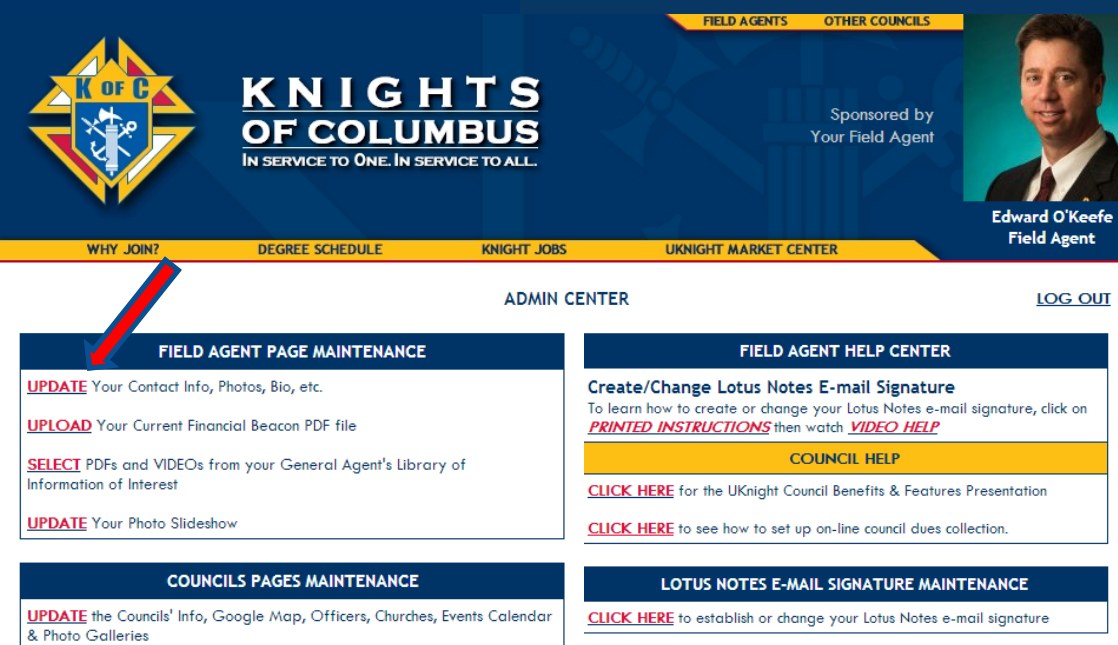

Now let's tell the members in your Councils you have posted something new to your website.

Click on *[UPDATE](http://kofcknights.org/Admin/FieldAgentUPDATE.asp) Your Contact Info, Photos, Bio, etc.*

Copyright @ 2009 - 2013 Knights of Columbus All Rights Reserved.

#### Post a Personal Message on Your **Councils' Websites**

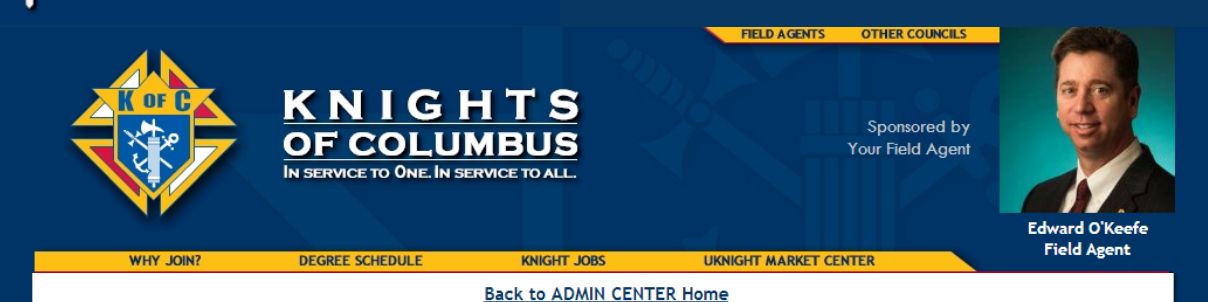

You have to scroll down to the box that says **YOUR MESSAGE...** 

Your Portrait Photo for your website (We recommend you crop your photo to dimensions - 200px W x 275px H): Choose File No file chosen

Your Thumbnail Photo for your General Agent's website (Required dimensions - 150px W x 160px H): Choose File No file chosen

#### **UPDATE SLIDE SHOW CLICK HERE** to Crop & Resize your Photos

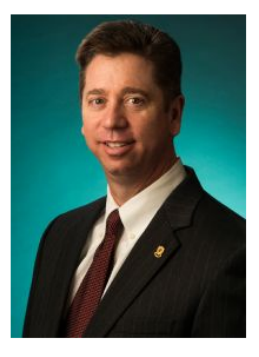

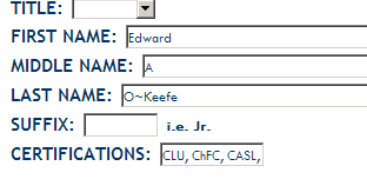

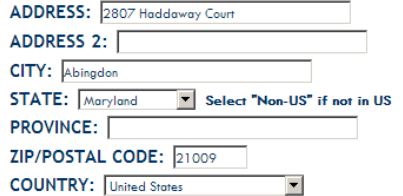

#### Show this Address? CYES or CNO

#### EMBED MAP CODE (optional):

<iframe style="height: 270px; width: 450px; srs="http://www.mapquest.com/embed?hk=XuWfOp" marginwidth="0" marginheight="0" frameborder="0" scrolling="no"></iframe>

#### **ADMIN ACCESS PASSWORD:** ....

#### **INFORMATION OF INTEREST PDFs & VIDEOS**

Promotional literature in the form of PDFs and Videos may be placed on your site by selecting them from your General Agent's library of Information of Interest.

Please contact your General Agent with your suggestions for videos or PDFs you feel are worthy of inclusion on your site.

**SELECT PDFs and VIDEOs from your General Agent's** Library of Information of Interest

#### EMBED VIDEO CODE at the top of the Information of Interest section (optional):

<iframe width="480" height="360" src="http://www.youtube.com/embed/hGKXMYMQhFY?rel=0" frameborder="0" allowfullscreen></iframe>

YOUR MESSAGE for your Councils' Home Pages (Limit your message to 250 characters or less, do not use the ENTER key, as no line breaks are allowed)

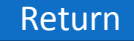

#### Post a Personal Message on Your **Councils' Websites**

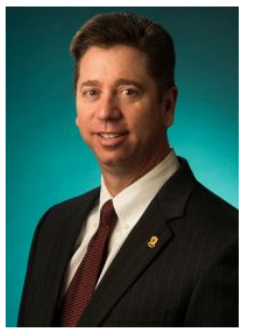

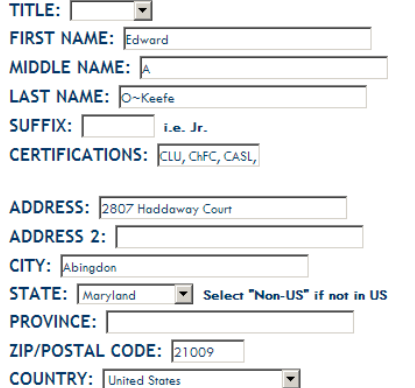

Show this Address? © YES or © NO

#### **EMBED MAP CODE (optional):**

<iframe style="height: 270px; width: 450px; src="http://www.mapquest.com/embed?hk=XuWfOp" marginwidth="0" marginheight="0" frameborder="0" scrolling="no"></iframe>

#### **OFFICE PHOTO (optional)**

No Photo Uploaded Choose File No file chosen

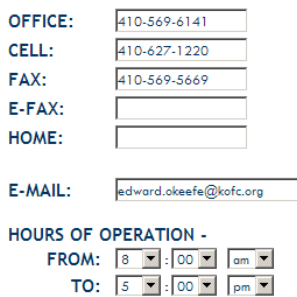

**TIME ZONE: Eastern Standard Time** 

#### **ADMIN ACCESS PASSWORD:**

|....

#### **INFORMATION OF INTEREST PDFs & VIDEOs**

Promotional literature in the form of PDFs and Videos may be placed on your site by selecting them from your General Agent's library of Information of Interest.

Please contact your General Agent with your suggestions for videos or PDFs you feel are worthy of inclusion on your site

**SELECT** PDFs and VIDEOs from your General Agent's Library of Information of Interest

#### EMBED VIDEO CODE at the top of the Information of Interest section (optional):

<iframe width="480" height="360" src="http://www.youtube.com/embed/hGKXMYMQhFY?rel=0" {\text{rameborder="0" allowfullscreen></iframe

Now enter a short message to your Councils that is timely and that you think they will find of interest.

#### Such as...

Please come read a very interesting article I posted - "BY THE NUMBERS". This will show you the limits for IRA contributions and many other important IRS codes for 2013.

YOUR MESSAGE for your Councils' Home Pages (Limit your message to 250 characters or less, do not use the ENTER key, as no line breaks are allowed) Please come read a very interesting article I posted - "BY THE NUMBERS". This will show you the limits for IRA contributions and many other important IRS codes for 2013.

YOUR MESSAGE as it will appear:

Do not forget to scroll down and click to UPDATE **YOUR PAGE** 

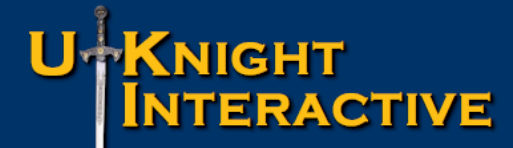

#### Post a Personal Message on Your Councils' Websites

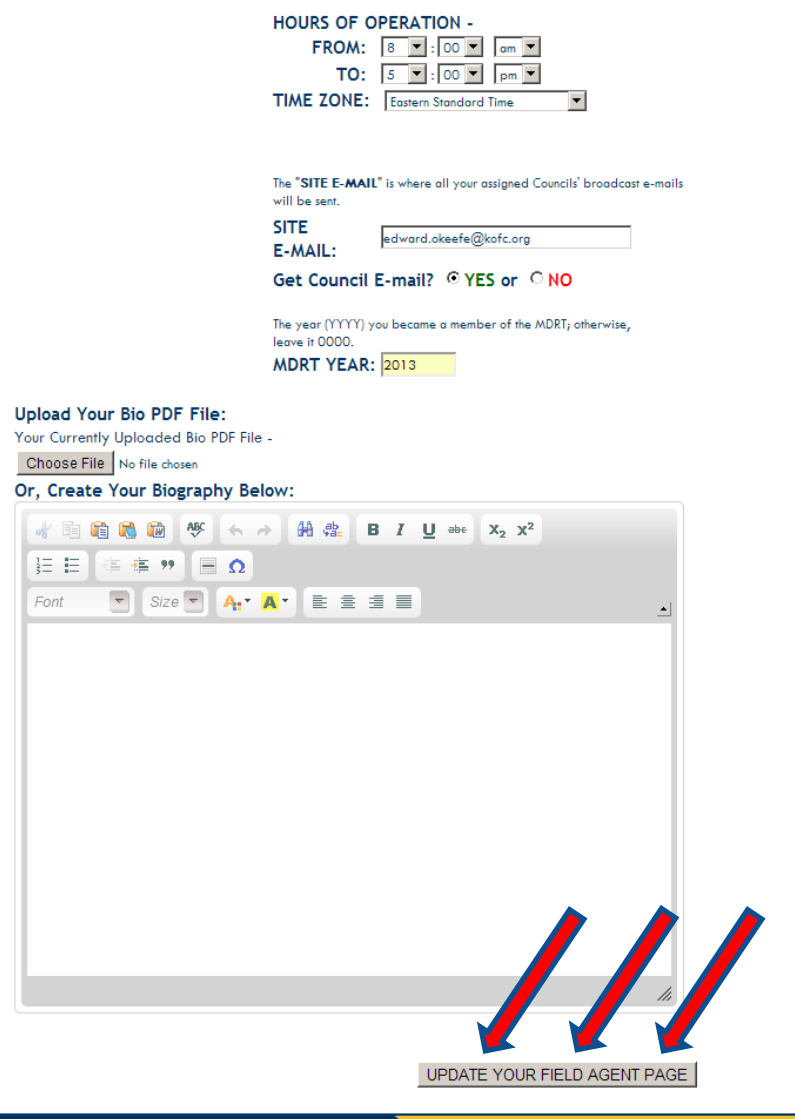

#### Once you click to Update…

Copyright © 2009 All Rights Reserved

#### Post a Personal Message on Your **Councils' Websites**

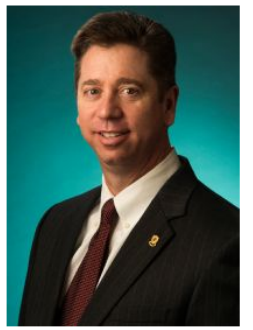

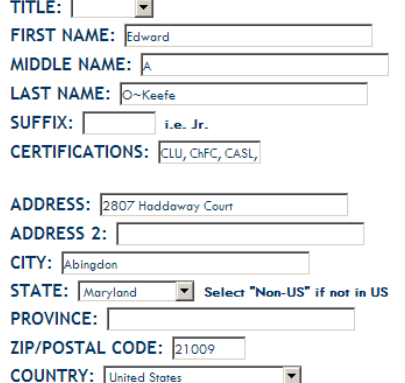

Show this Address? © YES or © NO

#### **EMBED MAP CODE (optional):**

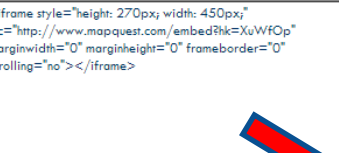

**OFFICE PHOTO (optional)** No Photo Uploaded Choose File No file chosen

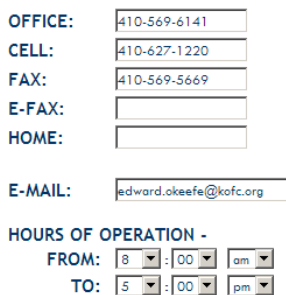

**TIME ZONE:** Eastern Standard Time

#### **ADMIN ACCESS PASSWORD:**

|....

#### **INFORMATION OF INTEREST PDFs & VIDEOS**

Promotional literature in the form of PDFs and Videos may be placed on your site by selecting them from your General Agent's library of Information of Interest.

Please contact your General Agent with your suggestions for videos or PDFs you feel are worthy of inclusion on your site.

**SELECT** PDFs and VIDEOs from your General Agent's Library of Information of Interest

#### EMBED VIDEO CODE at the top of the Information of Interest section (optional):

<iframe width="480" height="360" src="http://www.youtube.com/embed/hGKXMYMQhFY?rel=0" frameborder="0" allowfullscreen></iframe>

YOUR MESSAGE for your Councils' Home Pages (Limit your message to 250 characters or less, do not use the ENTER key, as no line breaks are allowed)

Please come read a very interesting article I posted - "BY THE NUMBERS". This will show you the limits for IRA contributions and many other important IRS codes for 2013.

YOUR MESSAGE as it will appear:

Please come read a very interesting article I posted - "BY THE NUMBERS". This will show you the limits for IRA contributions and many other important IRS codes for 2013.

Your message will format and you will see how it will look on the page.

#### Post a Personal Message on Your Councils' Websites

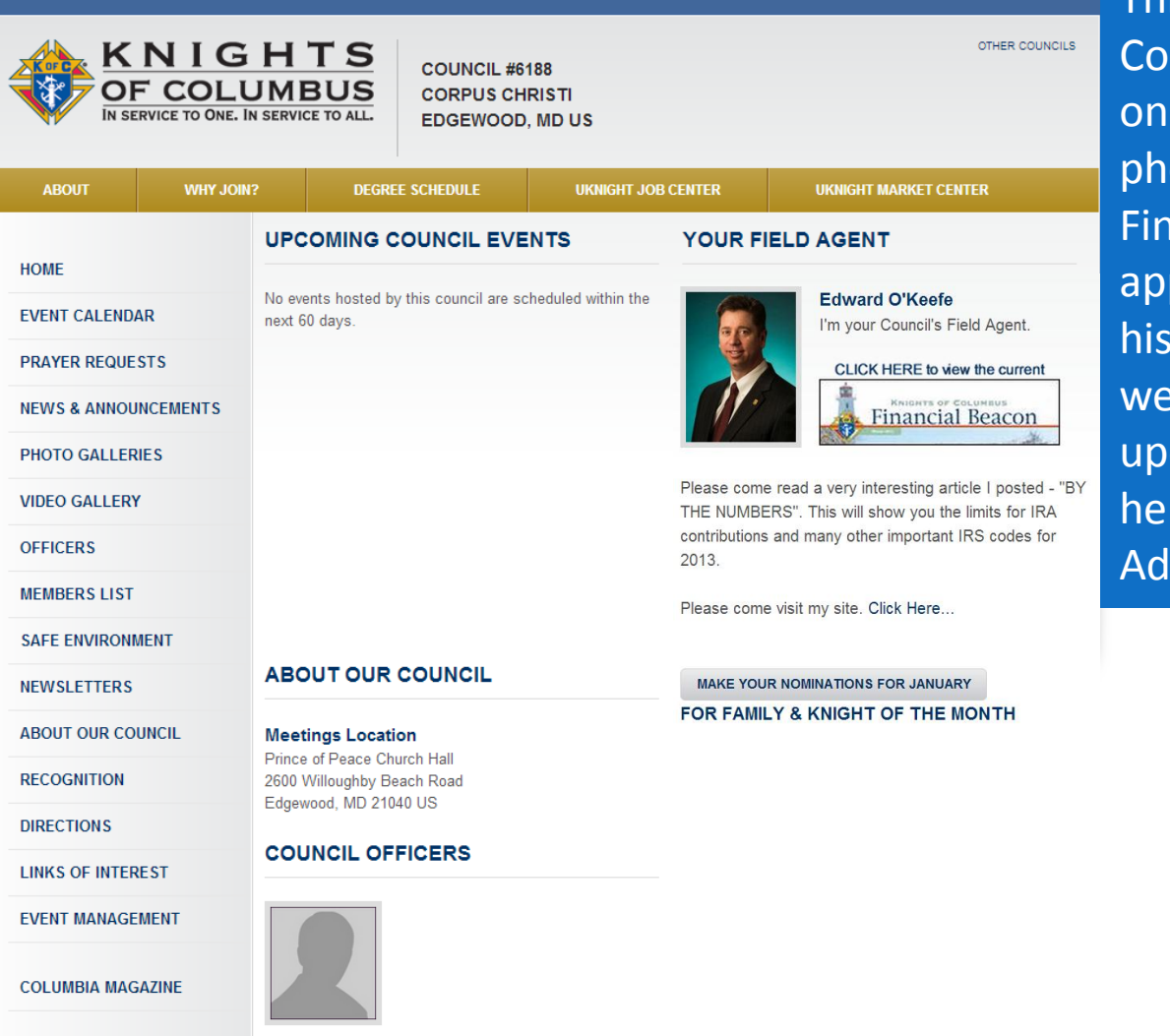

This brand new UKnight uncil Website is actually e of Ed's Councils. His oto, link, message, and **Ancial Beacon will** pear on every one of Councils' UKnight bsites, and he can date them as often as likes right from his own min Center.

**STATE COUNCIL SITE** 

**ASSEMBLY SITES** 

[Return](#page-3-0)

**ADMIN** 

#### Post a Personal Message on Your Councils' Websites

**ADMIN** 

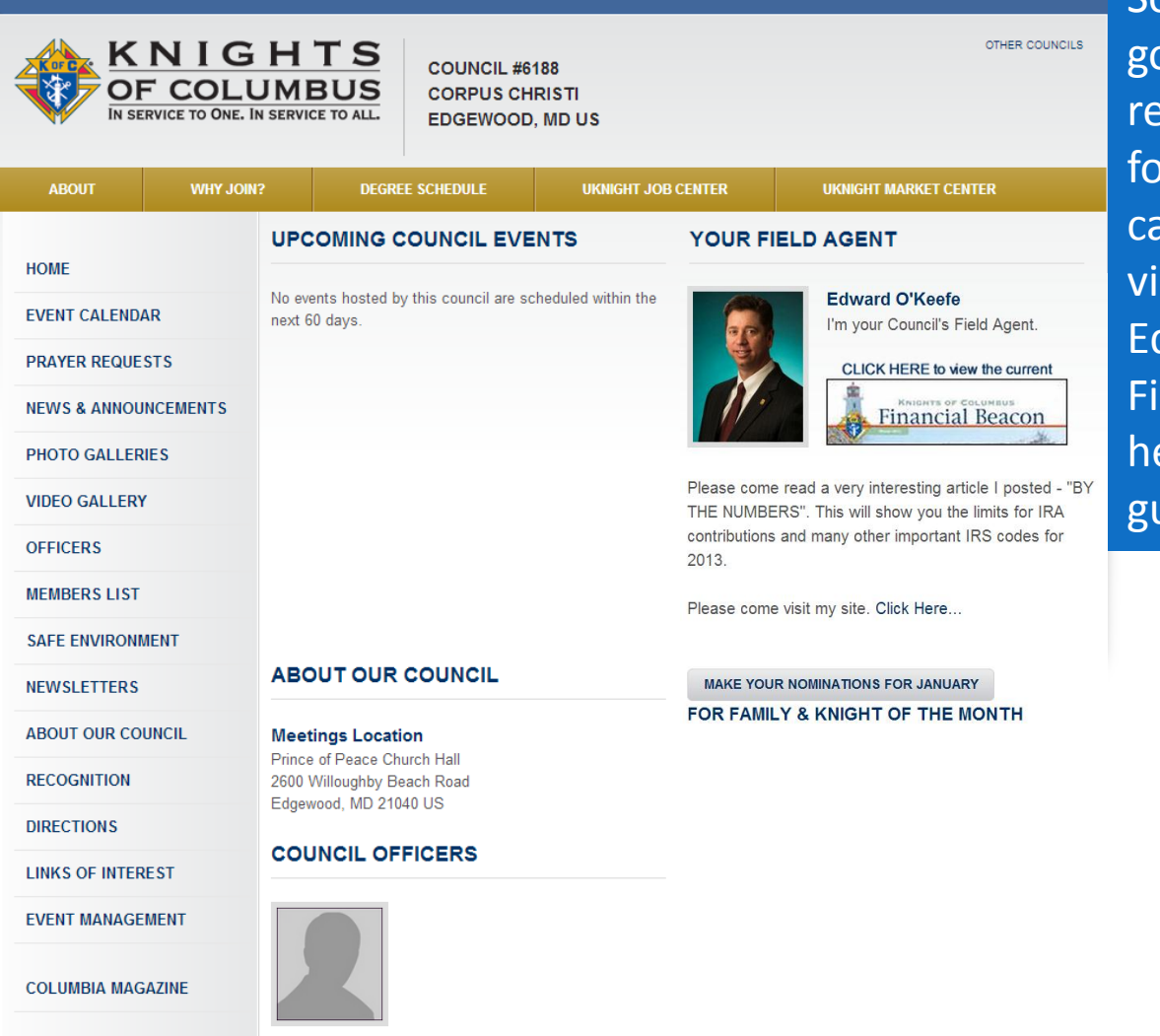

So every time a member bes to his Council site to ad Council minutes, or r Council news, photos, alendars, newsletters, deos, or anything else, d is right there with his nancial Beacon to say ello, and offer help and uidance.

**STATE COUNCIL SITE** 

**ASSEMBLY SITES** 

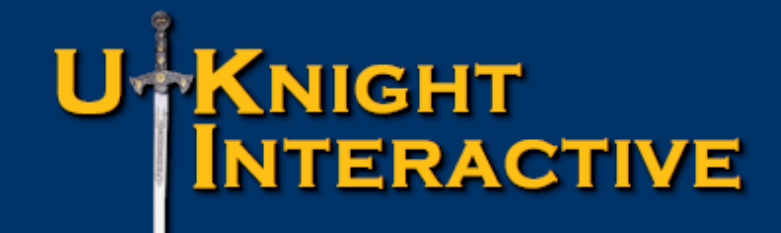

## Now That You're Started!

Check out the Field Agent Optimization Guide This presentation *now in development* will help you maximize your efficiency and effectiveness With UKnight Interactive

We will let you know as soon as it is complete! Good Luck and Godspeed Vivat Jesus!

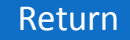